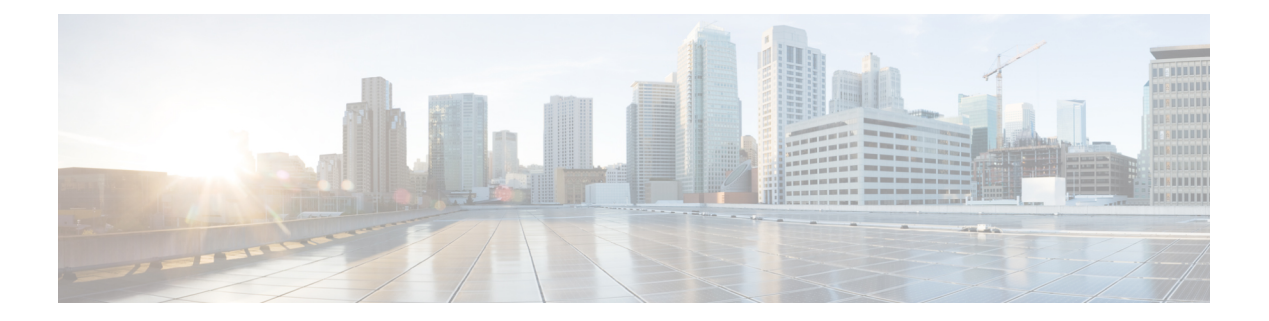

# プロビジョニング

- テナント設定 (1 ページ)
- エントリ ポイントとキュー (25 ページ)
- サイト (56 ページ)
- チーム (60 ページ)
- ユーザ (65 ページ)
- ユーザプロファイル (72 ページ)
- 作業タイプ (81 ページ)
- 補助コード (83 ページ)
- エージェントプロファイル (87 ページ)
- アドレス帳 (102 ページ)
- アウトダイヤル自動番号識別(ANI) (105 ページ)
- ダイヤル プラン (107 ページ)
- グローバル変数 (114 ページ)
- マルチメディアプロファイル (118 ページ)
- ディスプレイレイアウト (123 ページ)
- スキルの定義 (191 ページ)
- スキルプロファイル (194 ページ)
- しきい値ルール (196 ページ)
- エントリポイントのマッピング (205 ページ)
- プロビジョニングされた項目のレポート (210 ページ)
- 非アクティブなオブジェクトの完全削除 (212 ページ)

# テナント設定

Webex Contact Center 管理ポータルを使用すると、管理者が企業をプロビジョニングするテナ ントを構成できます。企業のテナント設定を表示するには、ナビゲーションバーにある [プロ ビジョニング(Provisioning)] モジュールで企業名をクリックします。

次のタブをクリックして、テナント設定を構成します。

• 一般設定 (2 ページ)

- デスクトップ設定
- プロビジョニング (4 ページ)
- 設定 (5 ページ)
- モジュールのアクセス許可 (23 ページ)
- 他のアクセス許可 (24 ページ)

### 一般設定

**[**全般設定(**General Settings**)**]** タブには、以下の設定が表示されます。

次の表の [テナント (Tenant) 1列のチェックマーク(√)は、企業の承認ユーザーが指定した 設定を示しています。同様に、[パートナー (Partner) ]列の√マークは、パートナー管理者が 指定した設定を識別します。Webex Contact Center 列の ✓ は、Webex Contact Center 管理者が指 定した設定を識別します。

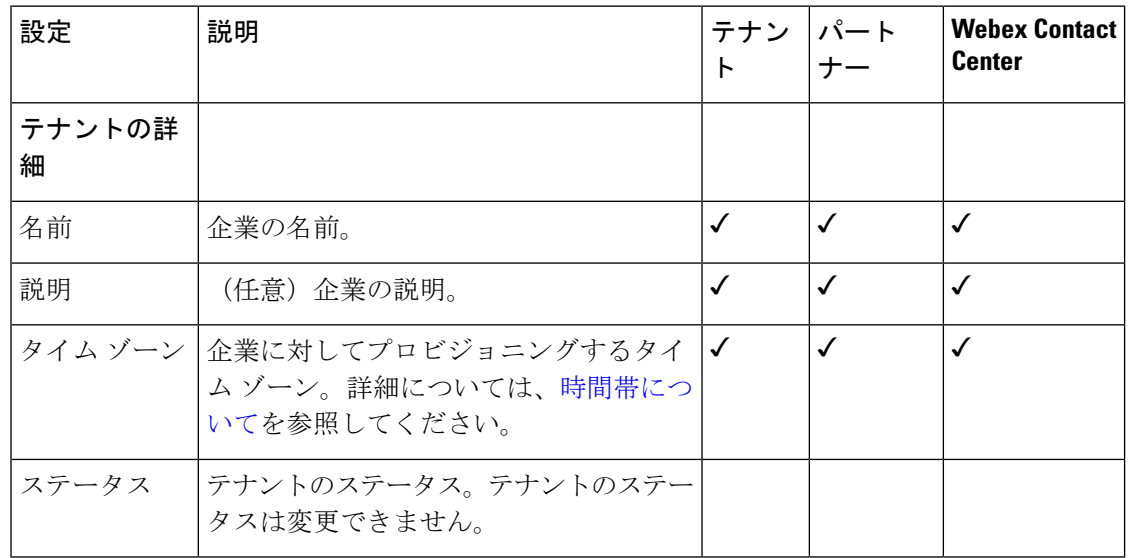

設定を変更するには、ページ下部の **[**編集(**Edit**)**]** をクリックします。

### デスクトップ設定

**[**デスクトップ(**Desktop**)**]** セクションには、次の設定が表示されます。

- ·エージェントエクスペリエンス: 非アクティブタイムアウトと自動ラップアップ間隔を設 定します。
- 音声機能:デフォルトDNの強制を有効または無効にし、通話を終了し、相談を終了しま す。
- **RONA** タイムアウト:応答のない通話に対する RONA(無応答時のリダイレクト)タイ ムアウトを構成します。

• **システム設定**: 切断された接続のリカバリタイムアウトを設定します。

#### **RONA** タイムアウトの管理

コンタクトセンターの管理者は、エージェントとお客様の無応答時リダイレクト(RONA)タ イムアウト設定を管理できます。

着信通話と発信通話の両方のシナリオに対して RONA タイムアウト設定を構成します。

#### 手順

- ステップ **1** [Control](https://admin.webex.com) Hub からお客様の組織にログインします。
- ステップ **2 [**サービス(**Services**)**]** > **[**コンタクトセンター(**Contact Center**)**]** > **[**設定(**Settings**)**]** > **[**デス クトップ(**Desktop**)**]** の順に選択します。
- ステップ **3 [RONA** タイムアウト(**RONA timeouts**)**]** セクションで、各チャネルのタイムアウト値を秒単 位で入力します。

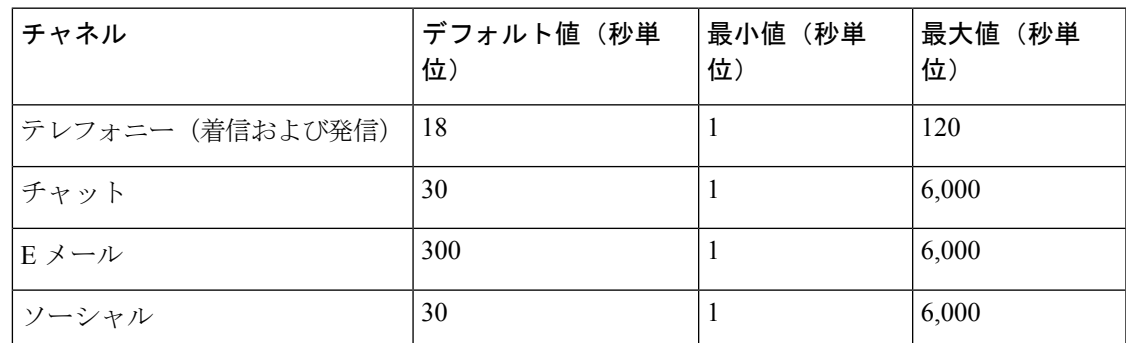

表は、RONA タイムアウト設定のデフォルト値と許可されている範囲を示しています。

- 着信通話の場合、通話に応答しない間、Webex Contact Center は、お客様の通 話をエージェントセッションに接続します。その後通話は、別のエージェント またはスキルグループにリダイレクトされます。たとえば、テレフォニーのデ フォルト値が 18 秒に設定されていて、エージェントが指定された時間内に通 話を受信しない場合、通話は RONA 状態になります。Webex Contact Center は 通話をキューに戻し、別のエージェントまたはスキルグループに再ルートしま す。 (注)
	- 発信通話の場合、構成した時間は、エージェントとお客様の両方が、指定した 期間中に発生する通話に応答することを含みます。Webex Contact Center は、 まず指定された時間にエージェントを接続し、残り時間はお客様との接続に使 用します。たとえば、テレフォニーのデフォルト値が、18 秒に設定されてお り、エージェントへの接続に 2 秒要した場合、残りの 16 秒は、お客様への接 続に使用されます。エージェントの時間と通話を処理するお客様/デバイスの 時間の両方のバランスを考えて、最適な時間を設定することをお勧めします。

ステップ **4** [保存(Save)] をクリックします。

## プロビジョニング

**[**プロビジョニング(**Provisioning**)**]** タブには、以下の設定が表示されます。パートナー管理 者および Webex Contact Center 管理者がこれらの設定を指定します。

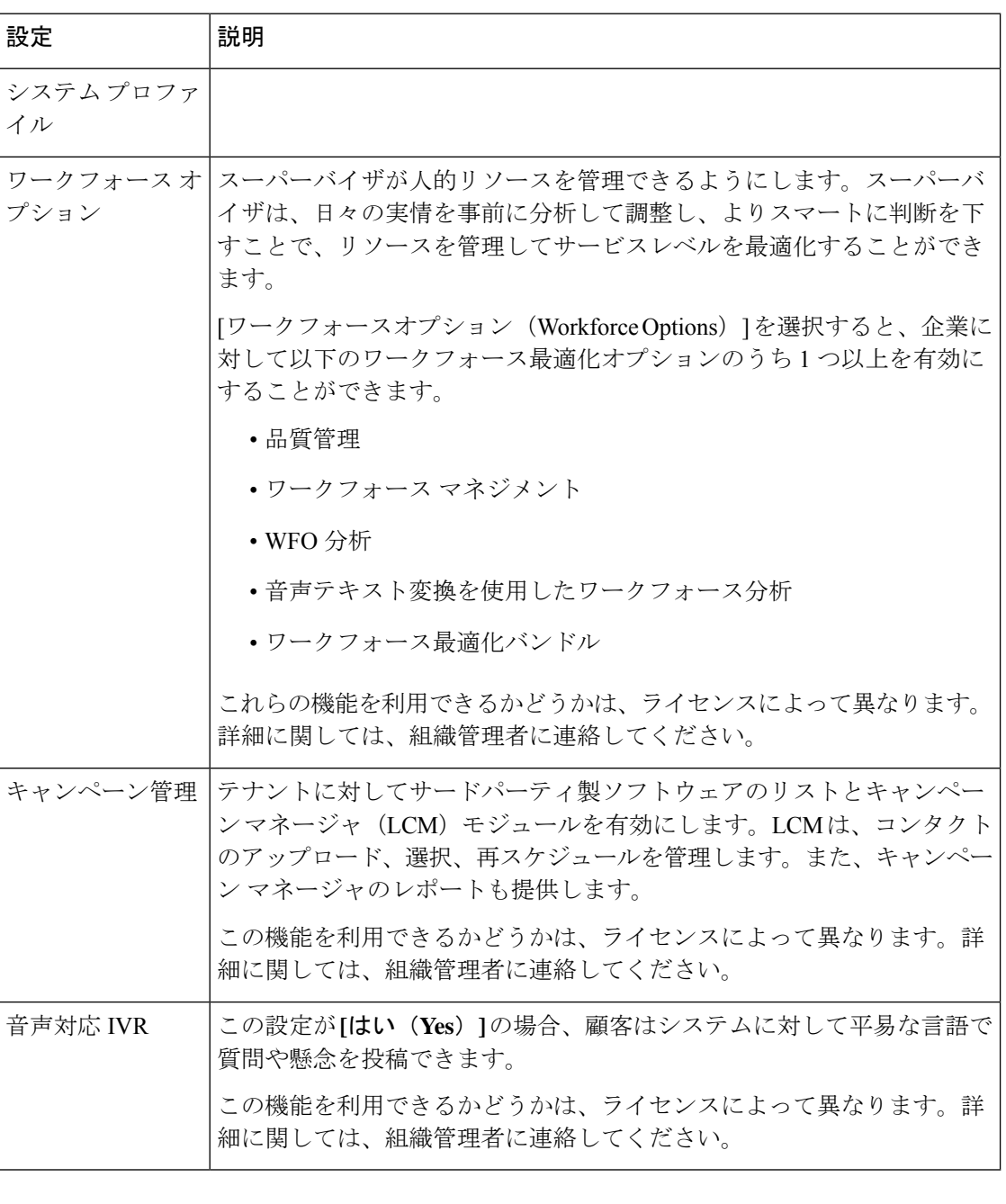

設定を変更するには、ページ下部の **[**編集(**Edit**)**]** をクリックします。

## 設定

[設定 (Settings) ] タブに次の設定が表示されます。アスタリスク(\*)は、標準ライセンスを 持つテナントが利用できない設定を示します。

次の表の[テナント (Tenant) ]列の√マークは、企業の承認ユーザーが指定した設定を示して います。同様に、[パートナー (Partner) ]列の√マークは、パートナー管理者が指定した設定 を識別します。Webex Contact Center 列の ✓ は、Webex Contact Center 管理者が指定した設定を 識別します。

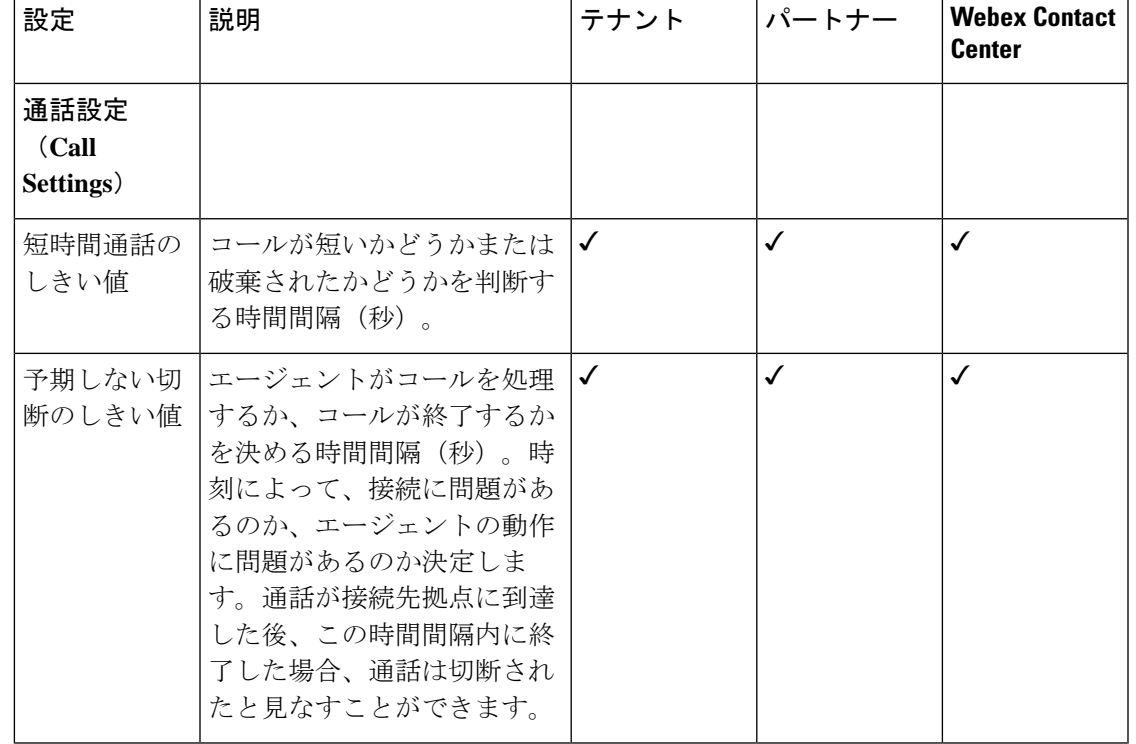

設定を変更するには、ページ下部の **[**編集(**Edit**)**]** をクリックします。

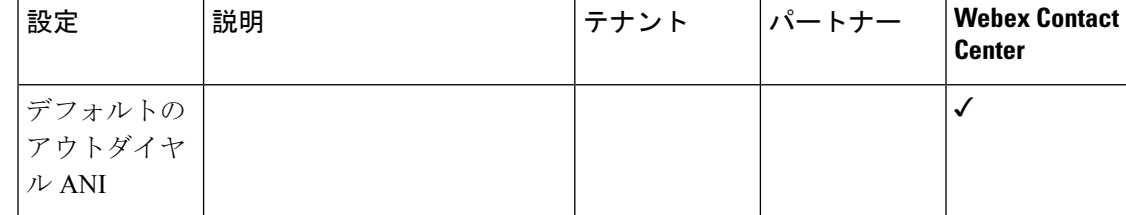

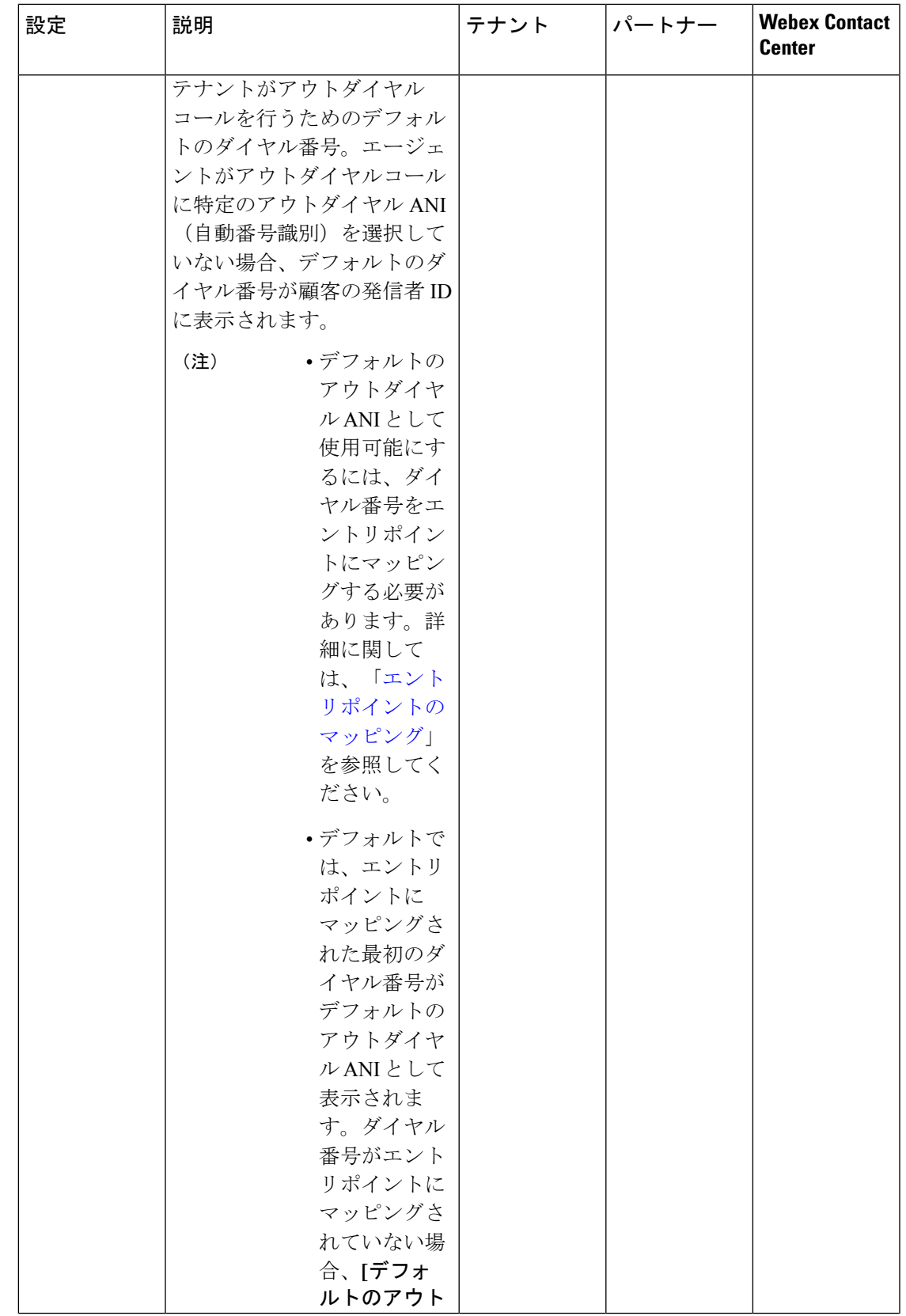

I

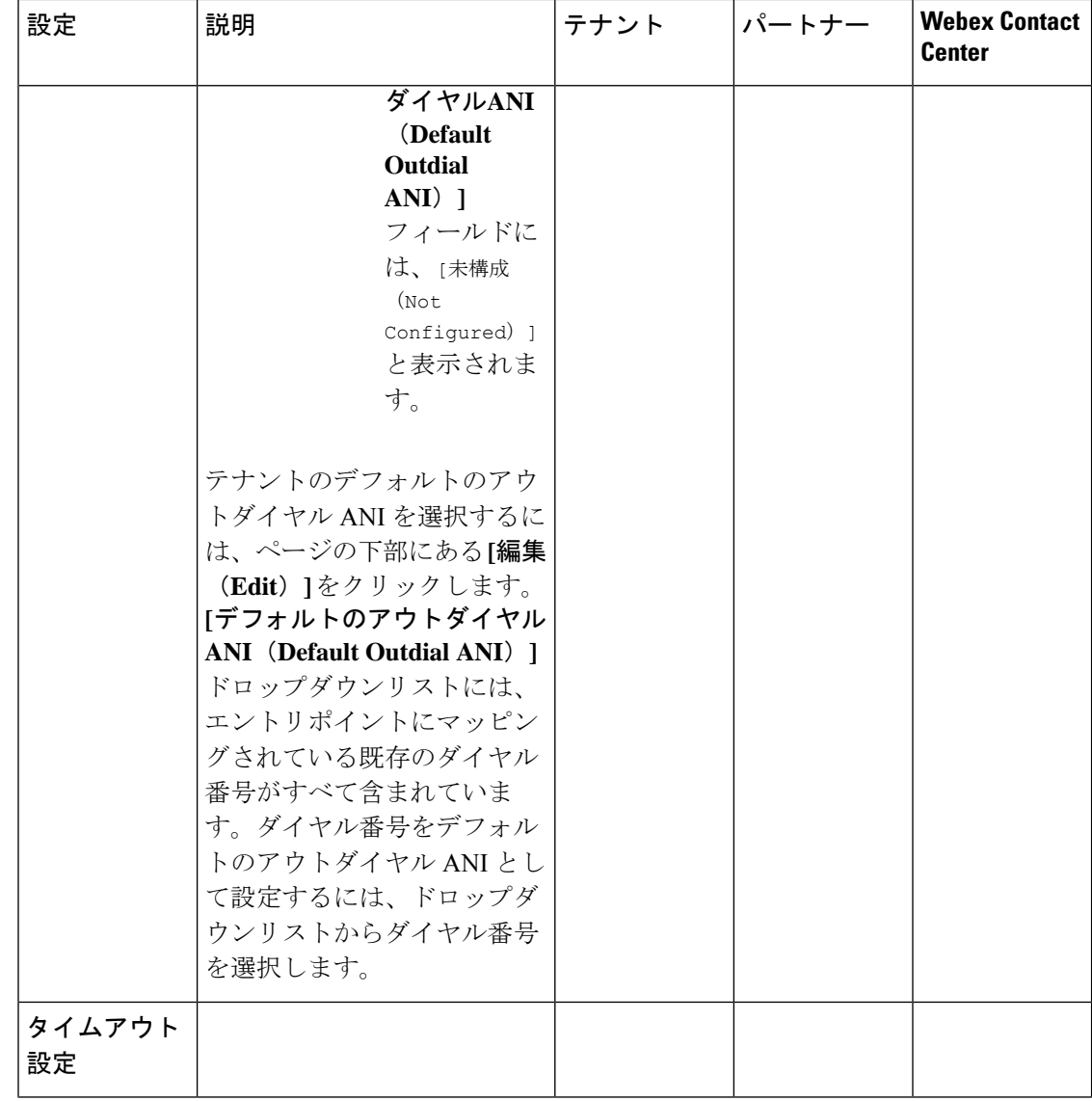

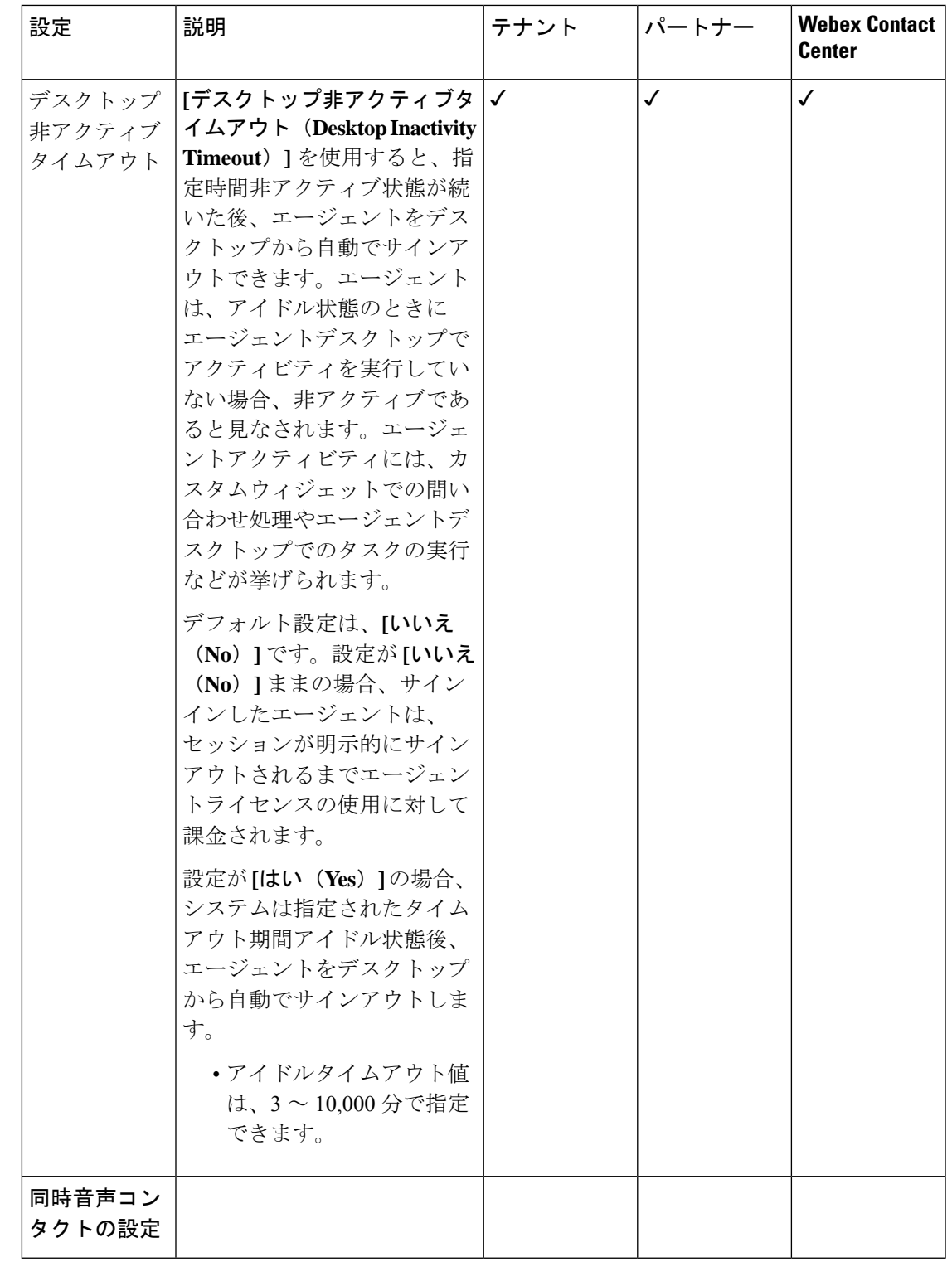

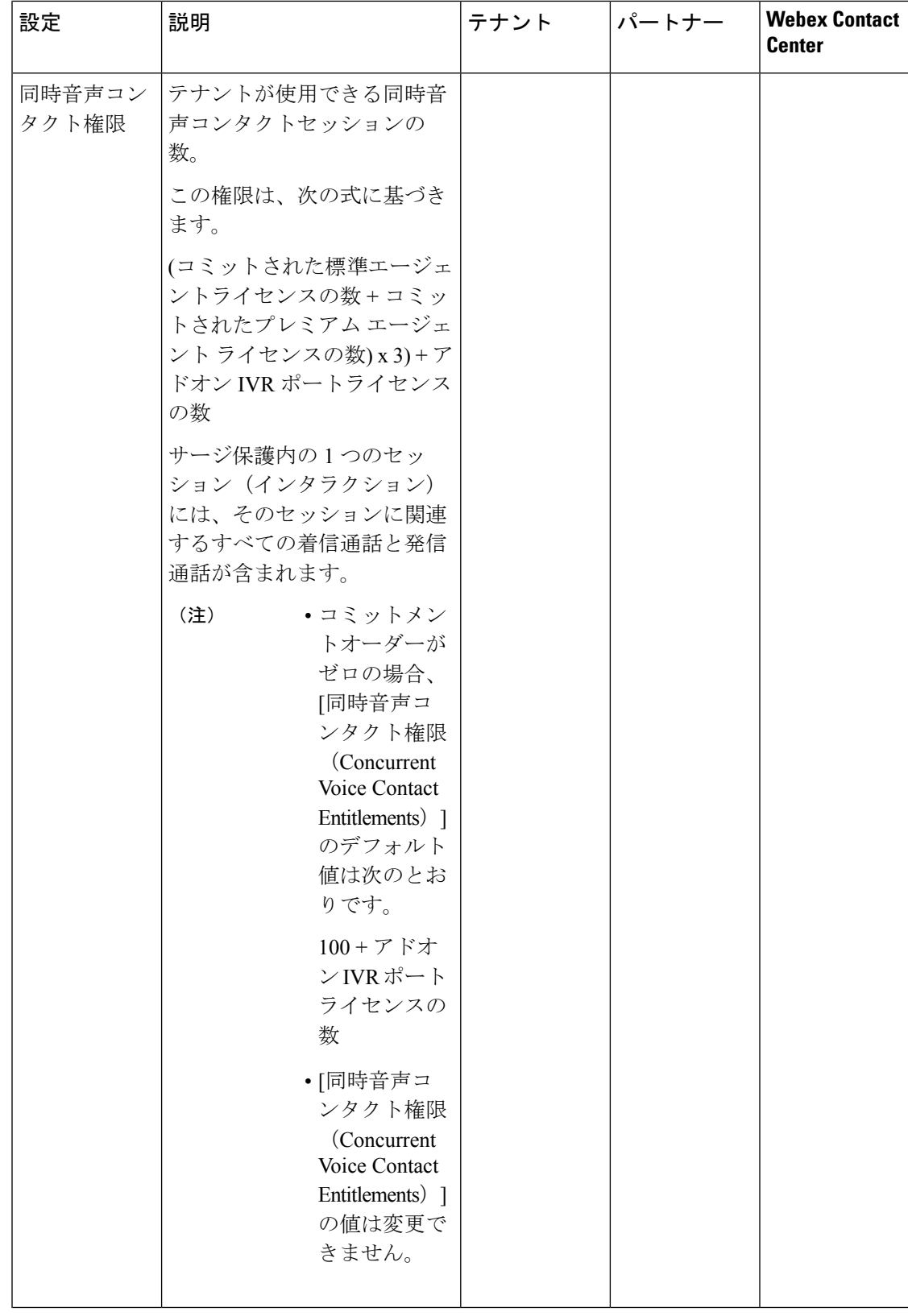

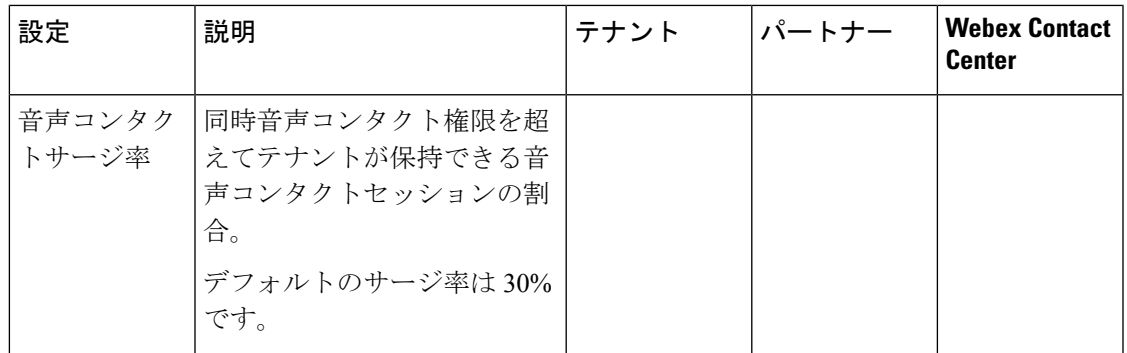

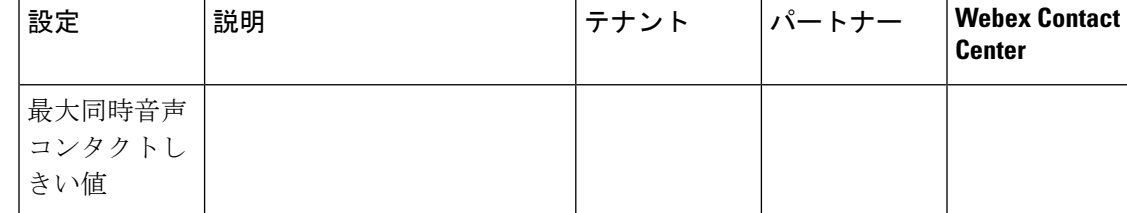

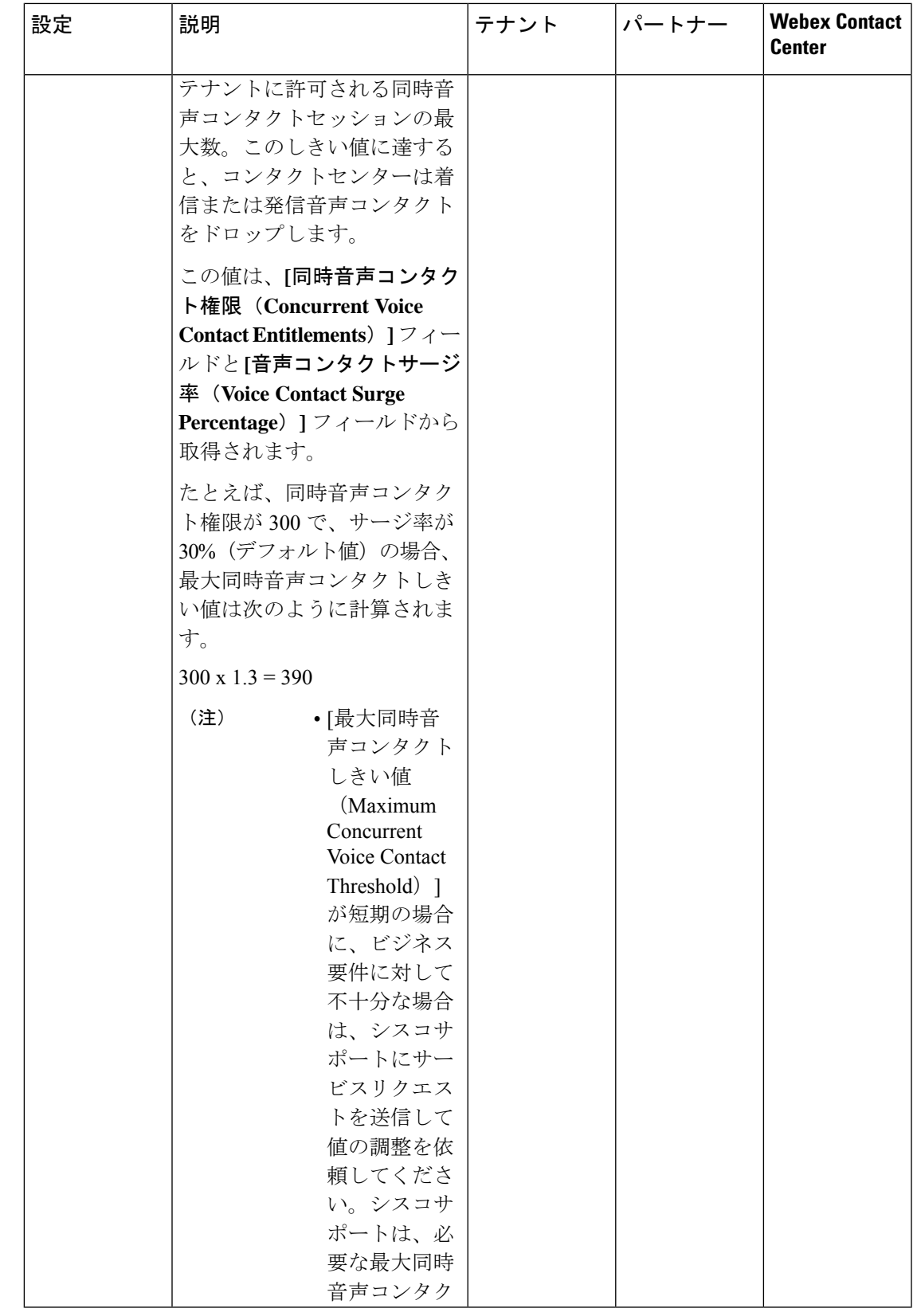

I

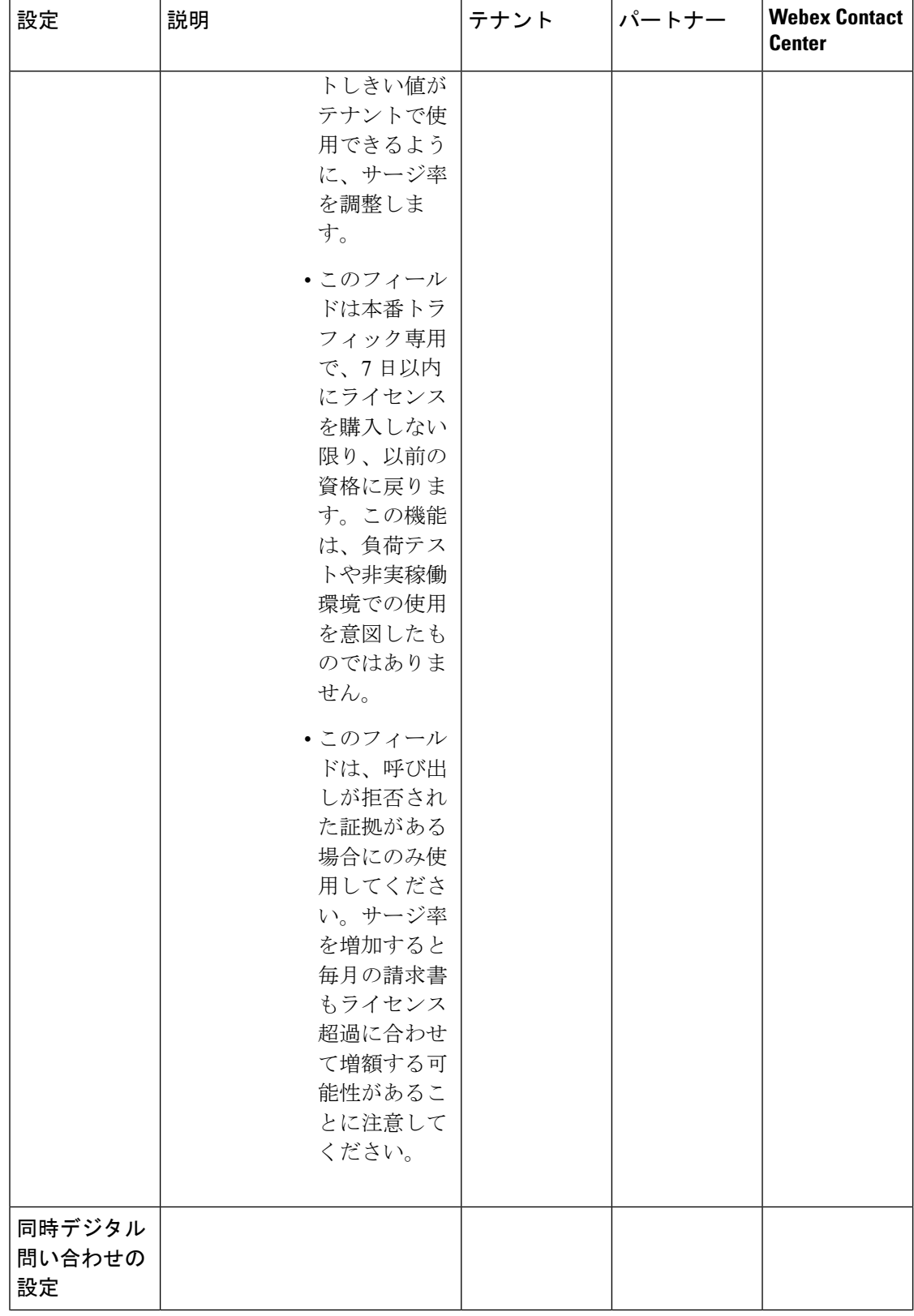

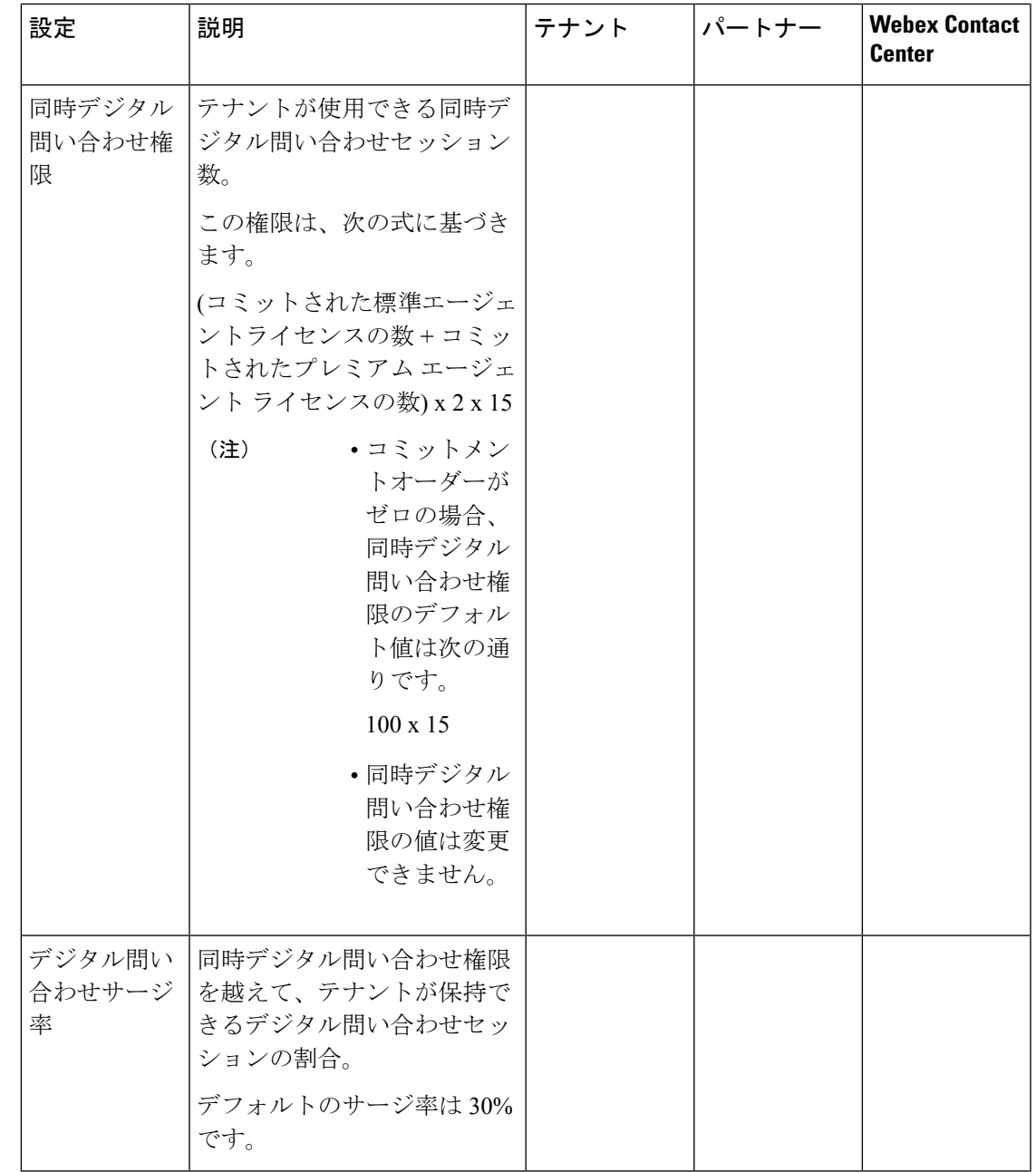

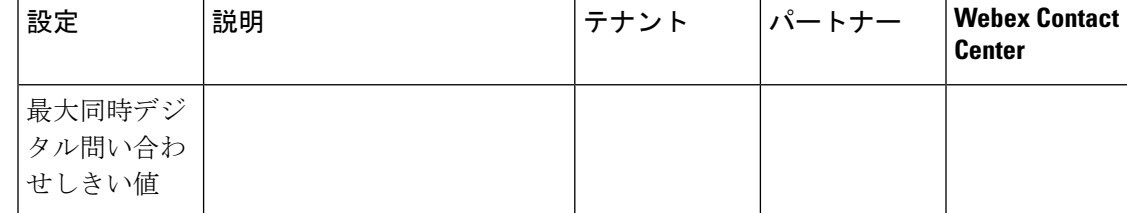

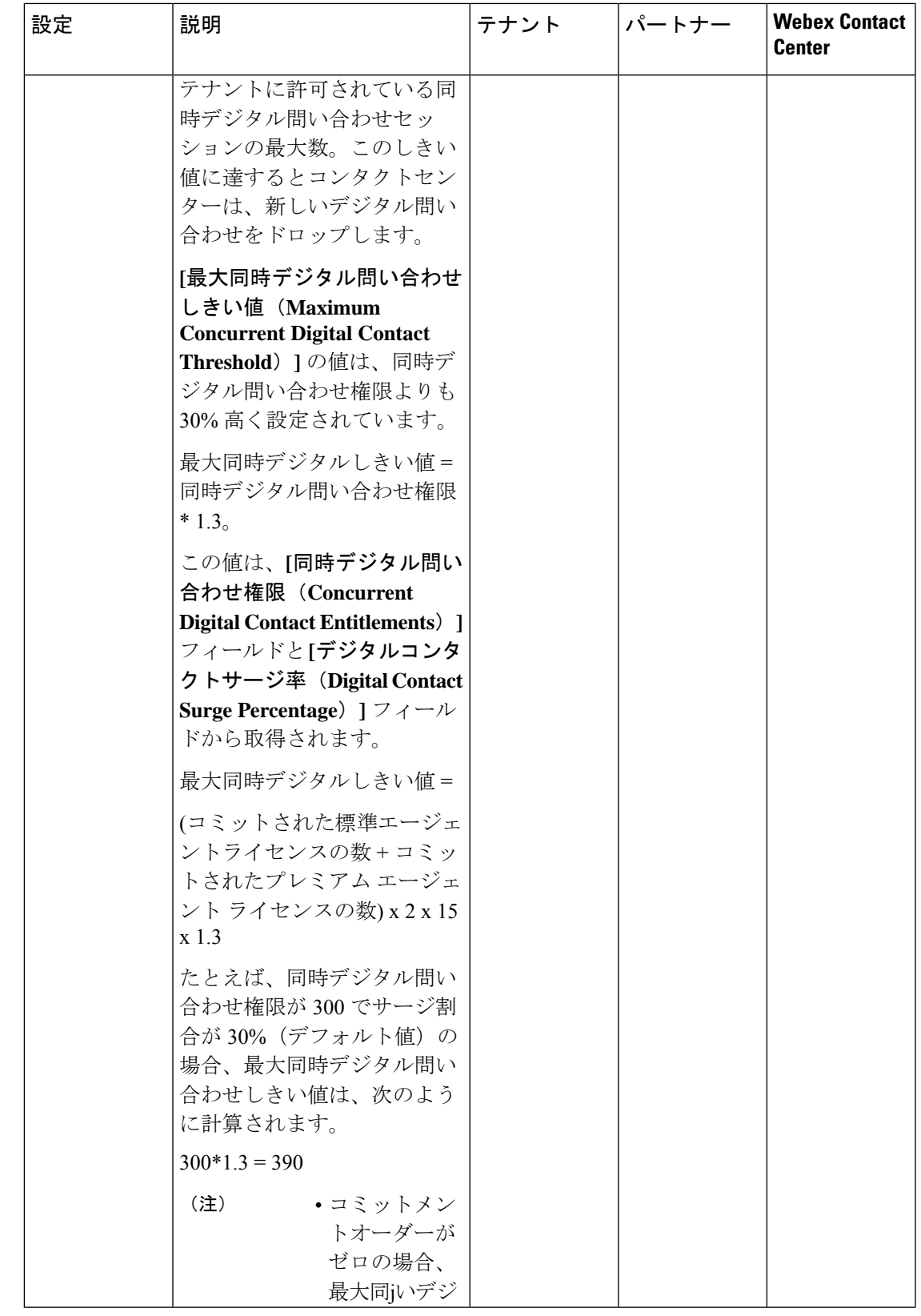

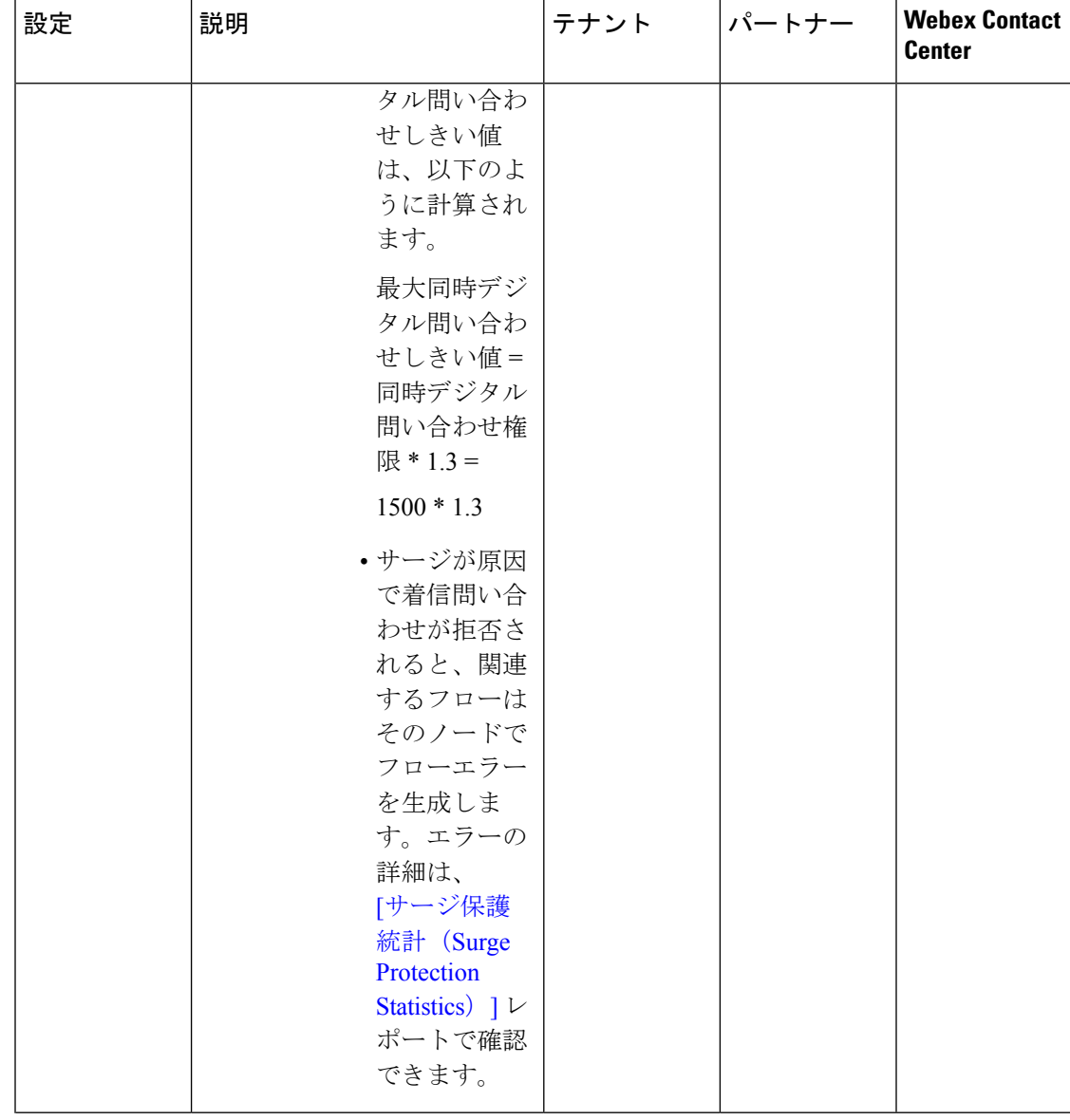

■ プロビジョニング

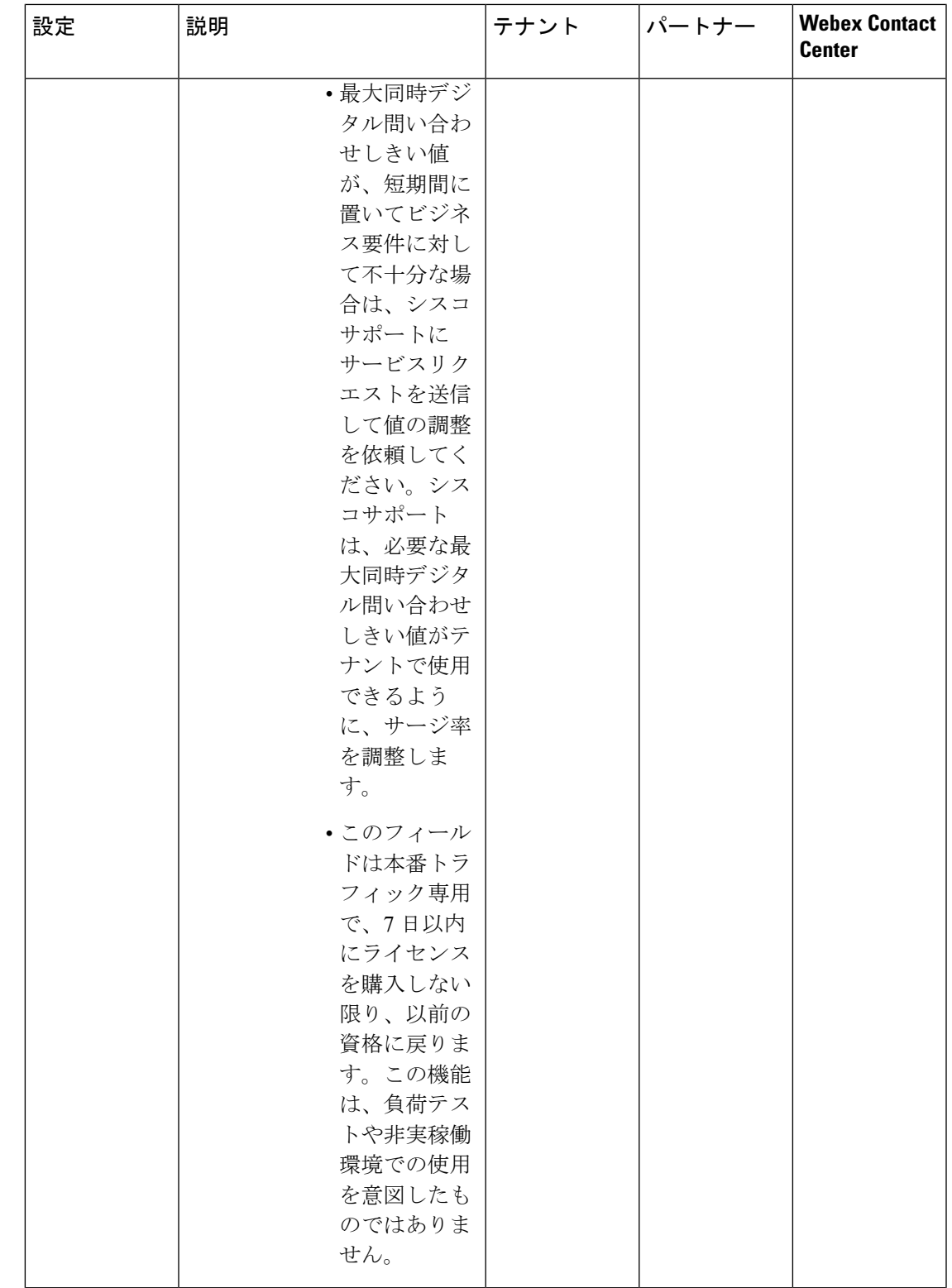

I

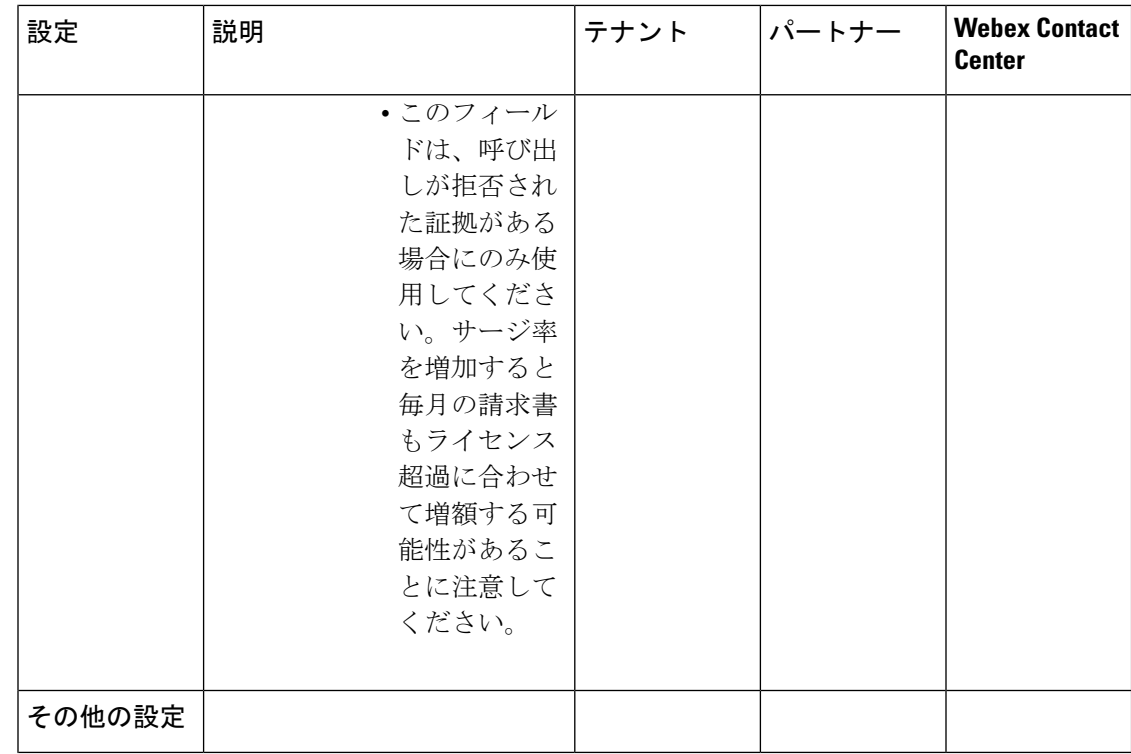

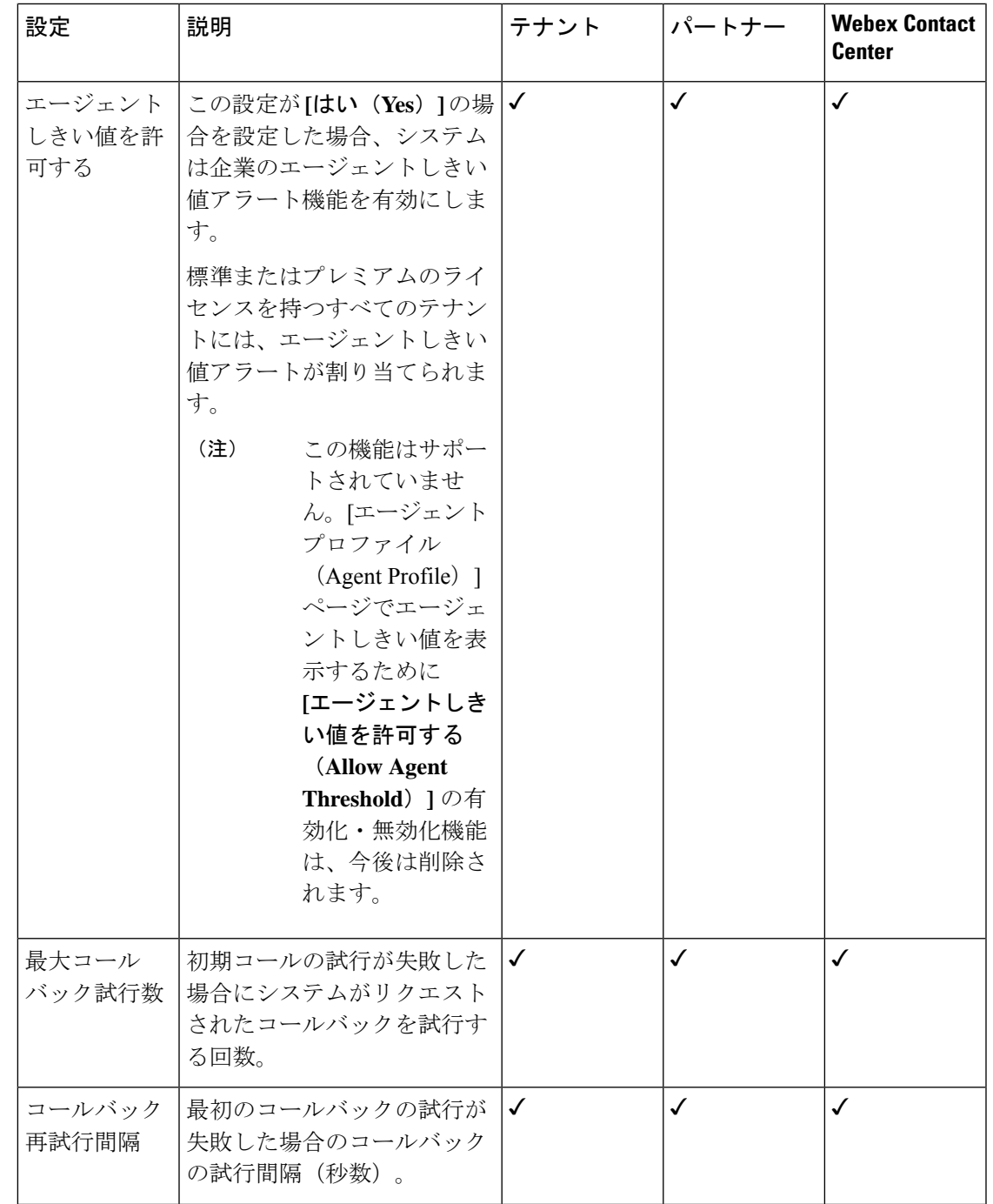

I

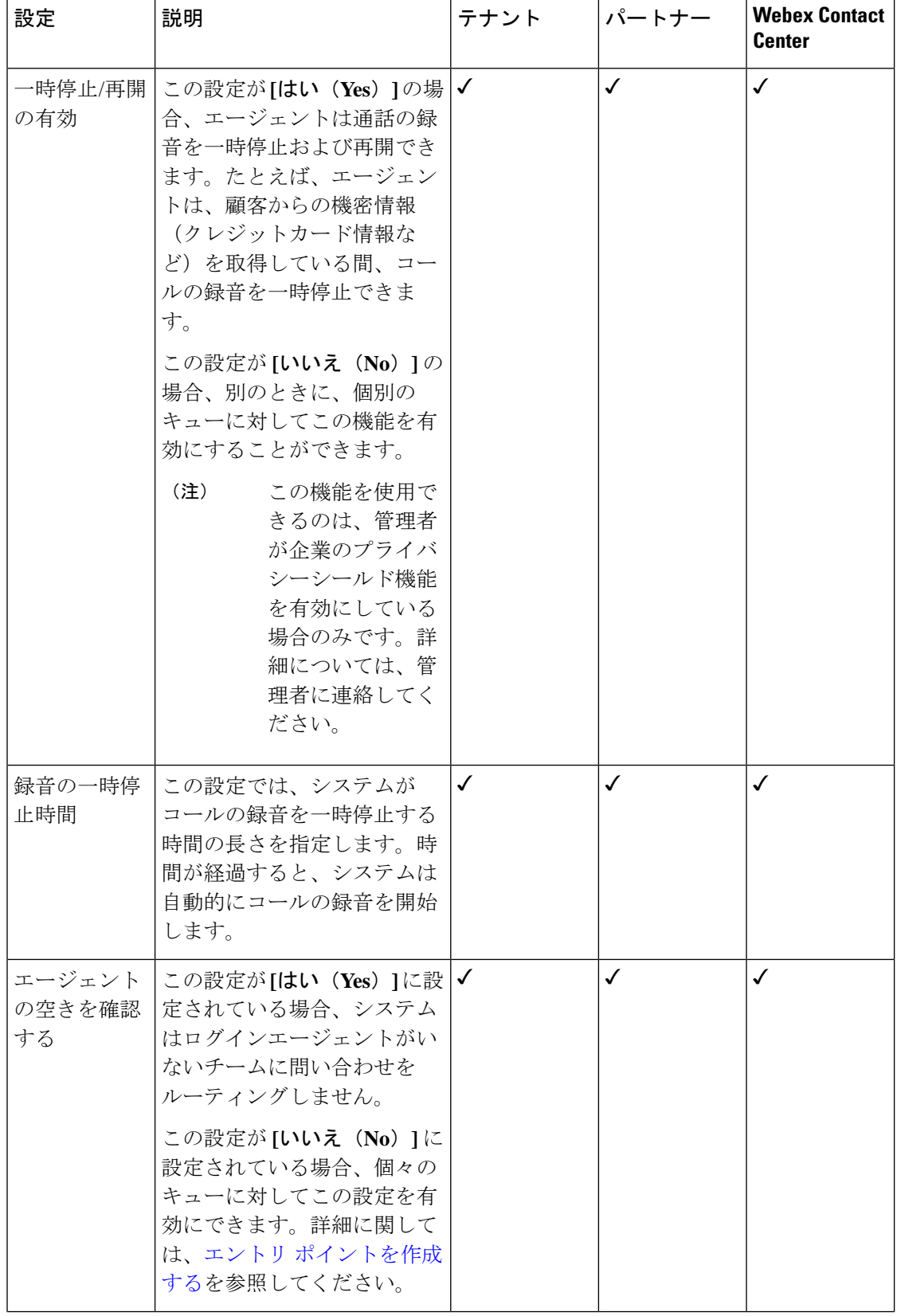

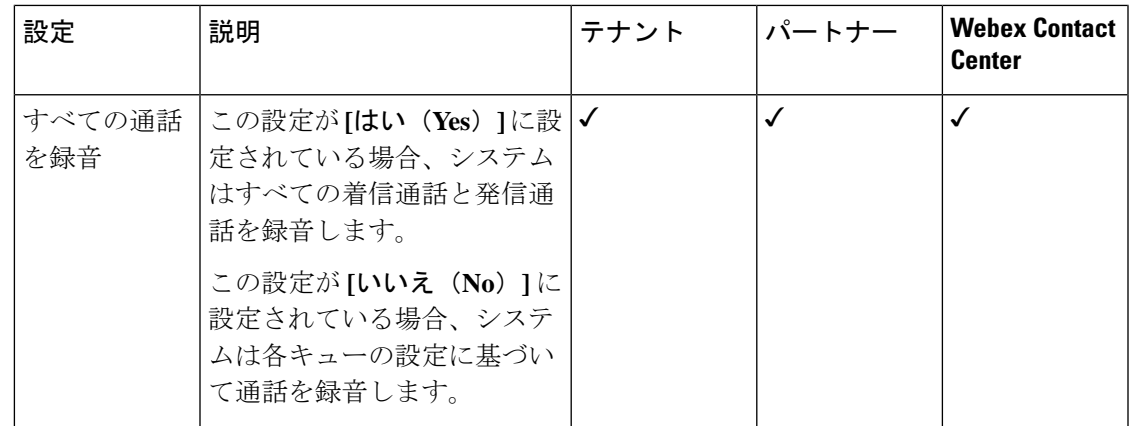

### モジュールのアクセス許可

これらの構成には、シスコ ソリューション アシュアランス チームのみアクセスできます。こ れらの設定を構成するには、シスコ ソリューション アシュアランス チームにお問い合わせく ださい。

次の表の [テナント (Tenant) ] 列のチェックマーク (√) は、企業の承認ユーザーが指定した 設定を示しています。同様に、[パートナー (Partner) ]列の√マークは、パートナー管理者が 指定した設定を識別します。Webex Contact Center 列の ✓ は、Webex Contact Center 管理者が指 定した設定を識別します。

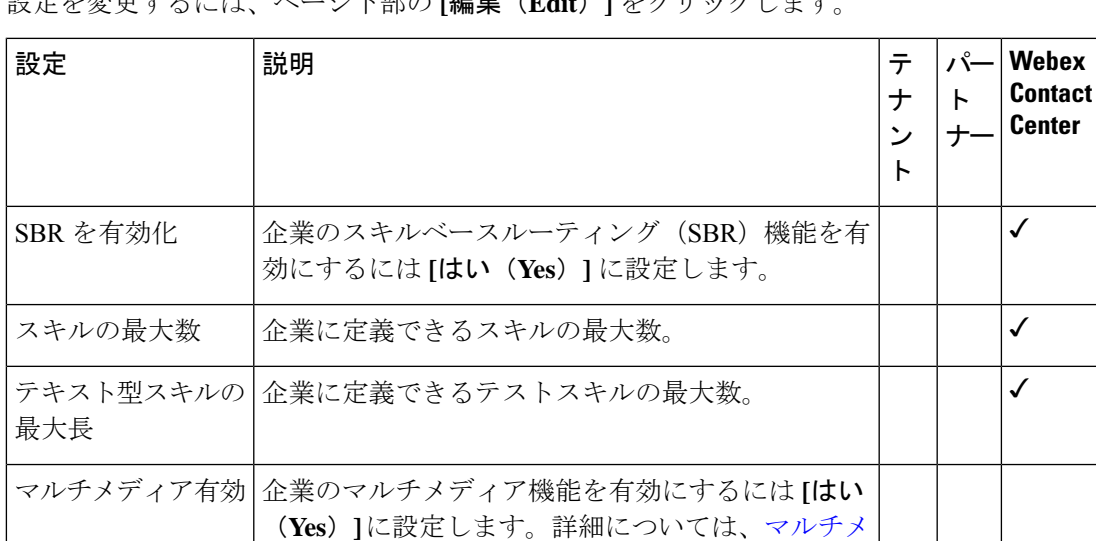

ディア [プロファイルの設定を](b_mp-release-2_chapter5.pdf#nameddest=unique_127)参照してください。

設定を変更するには、ページ下部の **[**編集(**Edit**)**]** をクリックします。

<sup>(</sup>注)

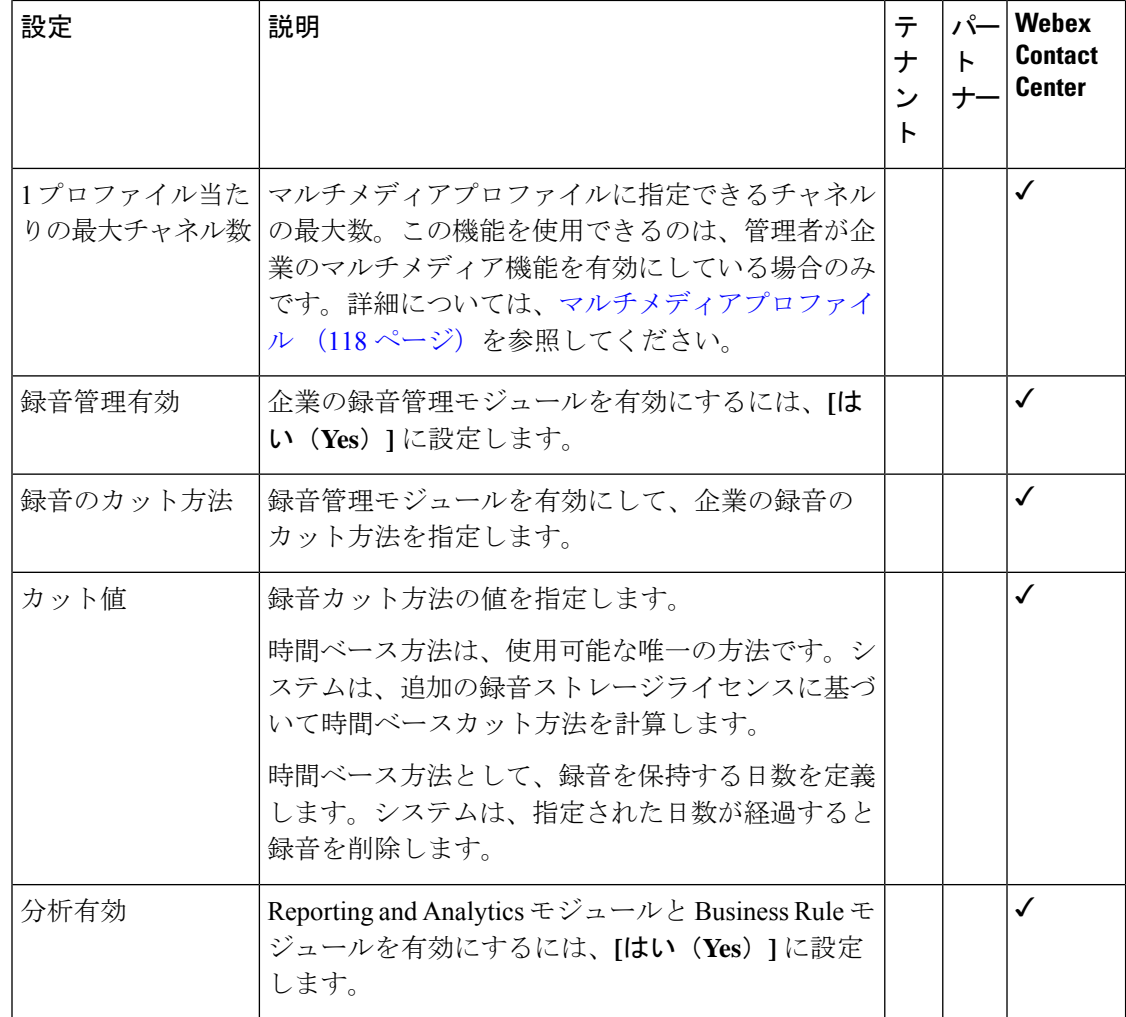

## 他のアクセス許可

次の表に記載されている設定を構成できるのは、シスコ ソリューション アシュアランス チー ムだけです。

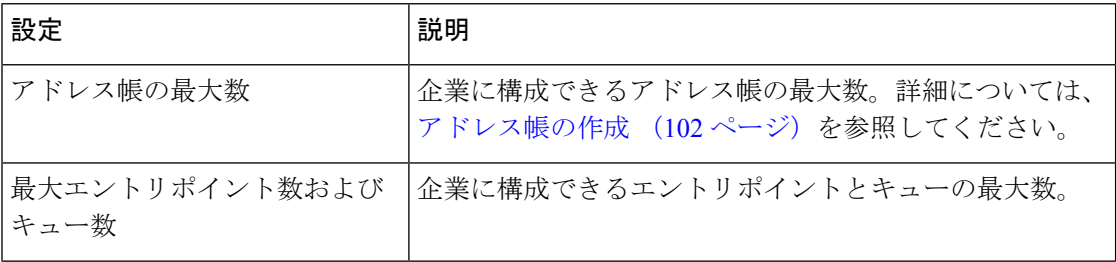

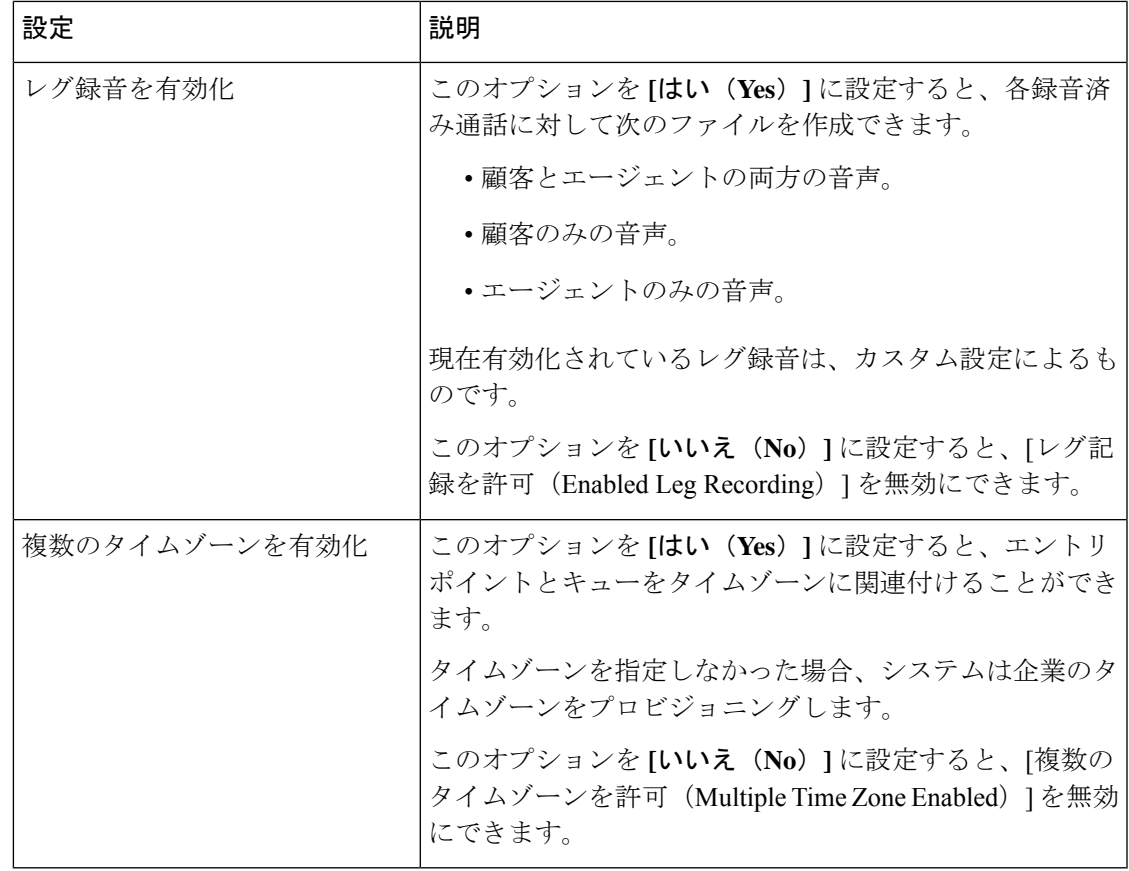

# エントリ ポイントとキュー

エントリポイントとキューは、仮想チームのタイプです。仮想チームとは、着信する顧客のリ クエストを保持する場所です。

エントリ ポイント とキューを作成できるかどうかは、Webex Contact Center 管理者がプロファ イルをどのように設定したかによって決まります。

#### エントリ ポイント

着信エントリ ポイントは、Webex Contact Center システム内で顧客のコンタクトが最初に到達 する場所です。顧客からのコールについては、1 つ以上のフリーダイヤル番号またはダイヤル 番号を特定のエントリ ポイントに関連付けることができます。コールがエントリ ポイントに ある間に、システムはコールに応じた IVR コール処理を実行します。

エントリポイントにフローを割り当てることができます。また、コンタクトセンターに対して 営業時間と非営業時間を定義するために営業時間を実装する場合は、Business Hours アクティ ビティが構成されているフローを選択して、それをエントリポイントに割り当てます。

Business Hours アクティビティを使用して新しいフローに直接エントリポイントを割り当てる ことを推奨します。既存のフローの場合、Business Hours アクティビティを使用してルーティ ング戦略フロー構成をエントリポイントに移行する必要があります。

フローがエントリポイントに関連付けられており、Business Hours を使用している場合、ルー ティング戦略にも関連付けられている同じフローが優先されます。

フローでの Business Hours の構成方法については、[「営業時間](b_mp-release-2_chapter6.pdf#nameddest=unique_129)」を参照してください。

テレフォニー チャネル タイプでエントリ ポイントを使用するには、次の手順を実行します。

- •ダイヤル番号 (DN) をエントリ ポイントにマップします。詳細については、エントリポ イントのマッピング (205 ページ)を参照してください。
- エントリポイントにフローを割り当てます。詳細については、エントリポイントを作成す る (27 ページ)を参照してください。
- その他のプロビジョニング構成については、Webex Contact Center 管理者に問い合わせて ください。

#### キュー

インバウンドキューは、システムが顧客をエージェントまたはDNに割り当てるまで、顧客の コンタクトが待機する場所です。

サードパーティの自動着信呼分配(ACD)を表す着信キューは、プロキシ キューと呼ばれま す。外部ACDに送信されるコールは、外部ACDによってエージェントに配信されます。Webex Contact Center は、プロキシキューを使用して、外部 ACD キューで発生するコールアクティビ ティを追跡します。プロキシキューには、専用と共有の2つのタイプがあります。専用プロキ シ キューにログインしているエージェントは、Webex Contact Center の顧客にのみサービスを 提供します。共有キューにログインしたエージェントは、複数の顧客にサービスを提供しま す。

#### アウトダイヤルのエントリ ポイント

アウトダイヤル エントリ ポイントは、Webex Contact Center システムでの発信(アウトダイヤ ル)顧客チャット、コール、または電子メールに対してプロビジョニングされます。

[アウトダイヤルエントリポイント(Outdial Entry Point)] リストに、キューへのアウトダイヤ ル転送用としてシステムで生成されたエントリポイントが自動的に生成されます。アウトダイ ヤルコールをキューに転送する必要がある場合は、DNをキューへのアウトダイヤル転送用の エントリポイントにマップします。アウトダイヤル エントリ ポイントのマッピングの詳細に 関しては、エントリ ポイントをマップする (205 ページ)を参照してください。

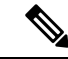

(注) システムが生成した Outdial Transfer to Queue エントリポイントは編集できません。

#### アウトダイヤルのキュー

システムが顧客をエージェントまたはDNに割り当てるまで、顧客のコンタクトが待機するア ウトダイヤルキュー。

### エントリ ポイントを作成する

エントリポイントの作成

#### 手順

- ステップ **1** 管理ポータルのナビゲーションバーから、**[**プロビジョニング(**Provisioning**)**]** > **[**エントリポ イント**/**キュー(**Entry Points/Queues**)**]**。
- ステップ **2 [**エントリポイント(**Entry Point**)**]** を選択します。
- ステップ **3 [+** 新しいエントリ ポイント(**+ New Entry Point**)**]** をクリックします。
- ステップ **4 [**一般設定(**General Settings**)**]** エリアで次の設定を入力します。

| 設定 | 説明                                                  |
|----|-----------------------------------------------------|
| 名前 | エントリポイントの名前。                                        |
|    | 名前の最大長は80文字です。英数字、下線、およびハイフンを<br>(注)<br>含めることができます。 |
| 説明 | エントリポイントの簡単な説明。                                     |
| プ  | チャネルタイ  テレフォニー、Eメール、、チャットなどのチャネルタイプを選択します。          |
|    | デフォルトのチャネルタイプはテレフォニーです。                             |

ステップ **5 [**詳細設定(**Advanced Settings**)**]** エリアで次の設定を入力します。

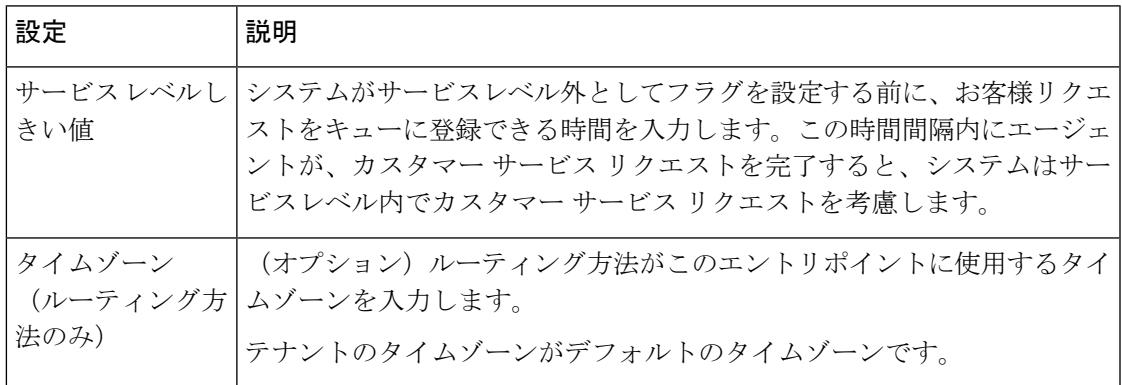

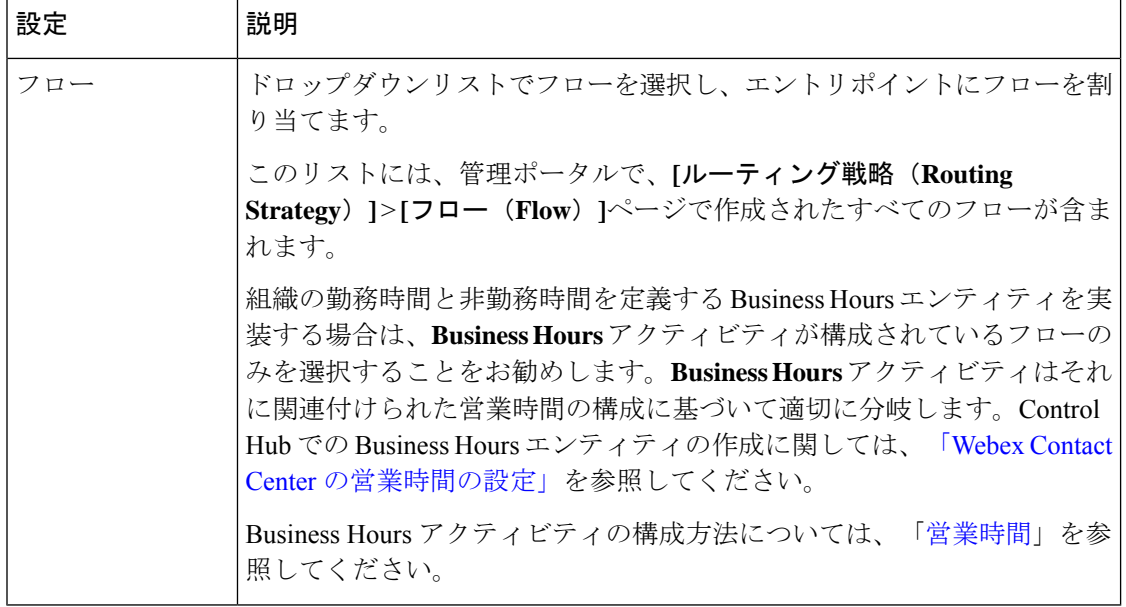

ステップ6 [保存 (Save) ] をクリックします。

### エントリポイントの詳細を表示

エントリポイントを表示する

#### 手順

- ステップ **1** 管理ポータルのナビゲーションバーから、**[**プロビジョニング(**Provisioning**)**]** > **[**エントリポ イント**/**キュー(**Entry Points/Queues**)**]**。
- ステップ **2 [**エントリポイント(**Entry Point**)**]** を選択します。
- ステップ **3** エントリポイントの横にある省略記号アイコンをクリックし、[コピー(**Copy**)]をクリックし ます。次の詳細情報を表示できます。

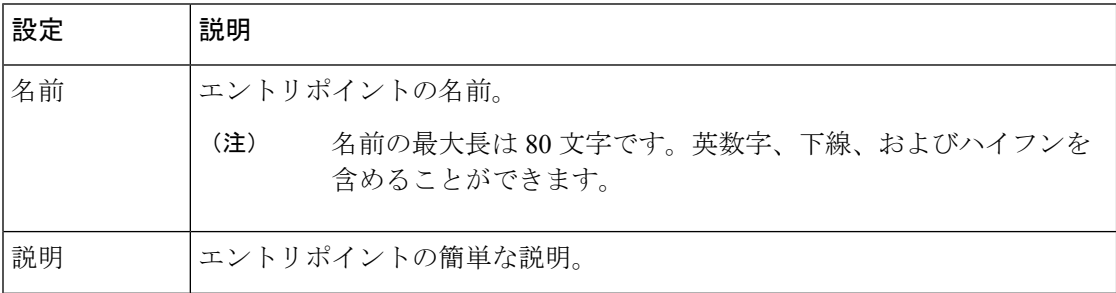

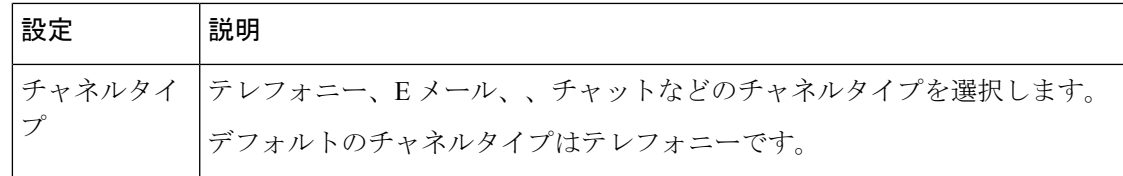

### エントリ ポイントを編集する

エントリ ポイントまたはアウトダイヤル エントリ ポイントを編集するには、次の手順を実行 します。

#### 手順

- ステップ **1** 管理ポータルのナビゲーションバーから、**[**プロビジョニング(**Provisioning**)**]** > **[**エントリポ イント**/**キュー(**Entry Points/Queues**)**]**。
- ステップ **2 [**エントリポイント(**Entry Point**)**]** を選択します。
- ステップ **3** エントリポイントの横にある省略記号アイコンをクリックし、**[**編集(**Edit**)**]** をクリックしま す。
- ステップ **4** 次のフィールドを編集できます。

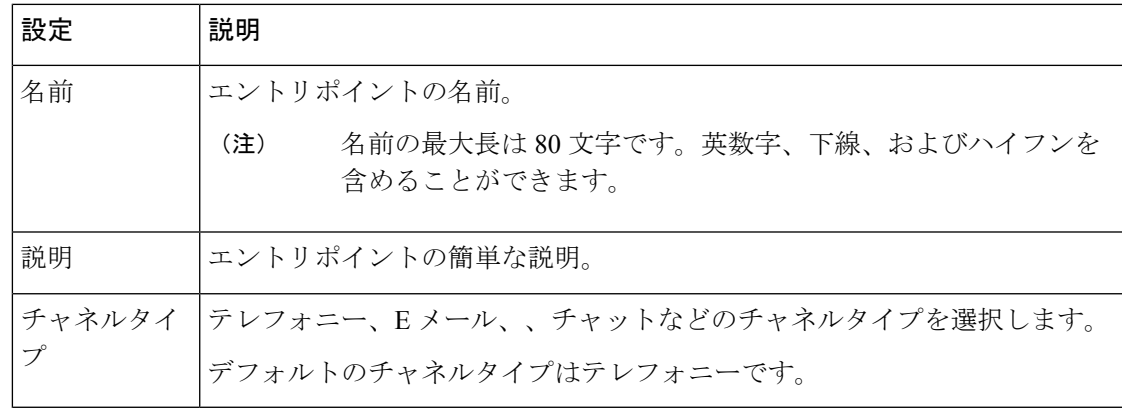

# エントリ ポイントをコピーする

エントリ ポイントをコピーする

手順

- ステップ **1** 管理ポータルのナビゲーションバーから、**[**プロビジョニング(**Provisioning**)**]** > **[**エントリポ イント**/**キュー(**Entry Points/Queues**)**]**。
- ステップ **2 [**エントリポイント(**Entry Point**)**]** を選択します。
- ステップ **3** エントリポイントの横にある省略記号アイコンをクリックし、**[**コピー(**Copy**)**]**をクリックし ます。 選択したエントリポイントのコピーが表示されます。これらのフィールドは、元のエントリポ イントと同じ値になります。

同じエントリポイントを別の名前で保存するか、エントリポイントを編集して保存できます。

- ステップ **4** 次の詳細情報を編集できます。
	- 設定によっては編集できないものがあります。<https://admin.webex.com/> からチャッ トテンプレートの設定を編集できます 。 (注)

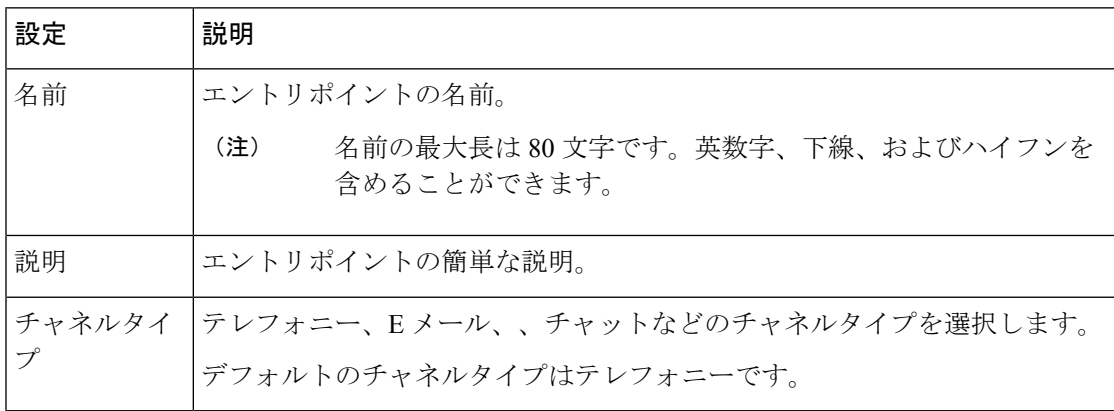

### アウトダイヤルエントリポイントの作成

アウトダイヤルエントリポイントを作成する

#### 手順

- ステップ **1** 管理ポータルのナビゲーションバーから、**[**プロビジョニング(**Provisioning**)**]** > **[**エントリポ イント**/**キュー(**Entry Points/Queues**)**]**。
- ステップ **2 [**アウトダイヤルエントリポイント(**Outdial Entry Point**)**]** を選択します。
- ステップ **3 [+**アウトダイヤルエントリポイント(**+ Outdial Entry Point**)**]** をクリックします。
- ステップ **4 [**一般設定(**General Settings**)**]** エリアで次の設定を入力します。

| 設定 | 説明                                                    |
|----|-------------------------------------------------------|
| 名前 | アウトダイヤル エントリ ポイントの名前。                                 |
|    | 名前の最大長は 80 文字です。英数字、下線、およびハイフンを<br>(注)<br>含めることができます。 |
| 説明 | アウトダイヤル エントリ ポイントの簡単な説明。                              |
|    | チャネルタイ  テレフォニー、E メール、、チャットなどのチャネルタイプを選択します。           |
| プ  | デフォルトのチャネルタイプはテレフォニーです。                               |

ステップ **5 [**詳細設定(**Advanced Settings**)**]** エリアで次の設定を入力します。

| 設定           | 説明                                                                                                    |
|--------------|----------------------------------------------------------------------------------------------------|
| サービス レベルしきい値 | システムがサービスレベル外としてフラグを設定する前に、お客<br>様リクエストをキューに登録できる時間を入力します。この時間<br>間隔内にエージェントが、カスタマー サービス リクエストを完<br>了すると、システムはサービスレベル内でカスタマー サービス<br>リクエストを考慮します。 |
| グ方法のみ)       | タイムゾーン(ルーティン   (オプション)ルーティング方法がこのアウトダイヤルエントリ<br>ポイントに使用するタイムゾーンを入力します。                                                                            |

ステップ6 [保存 (Save) ] をクリックします。

### アウトダイヤル エントリポイントの詳細を表示

アウトダイヤル エントリ ポイントを表示する

手順

- ステップ **1** 管理ポータルのナビゲーションバーから、**[**プロビジョニング(**Provisioning**)**]** > **[**エントリポ イント**/**キュー(**Entry Points/Queues**)**]**。
- ステップ **2 [**アウトダイヤルエントリポイント(**Outdial Entry Point**)**]** を選択します。
- ステップ **3** エントリポイントの横にある省略記号アイコンをクリックし、[コピー(**Copy**)]をクリックし ます。次の詳細情報を表示できます。

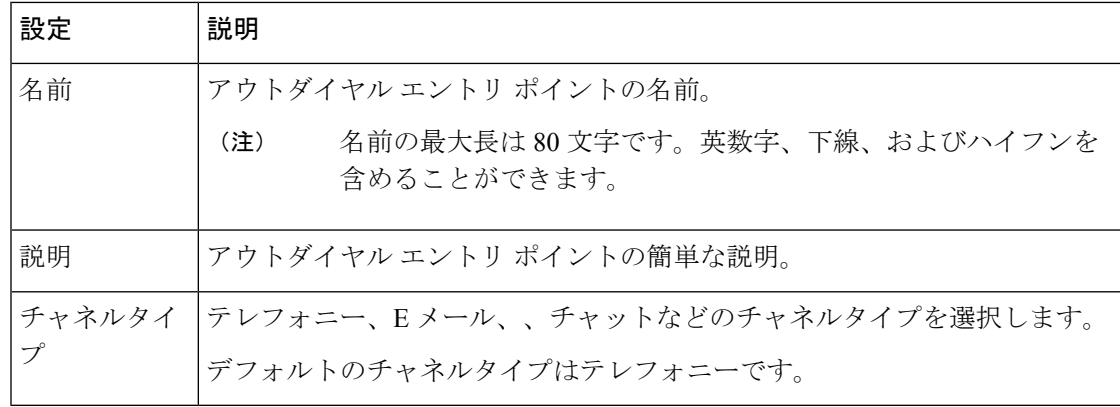

### アウトダイヤルエントリポイントの編集

アウトダイヤル エントリポイントの編集

#### 手順

- ステップ **1** 管理ポータルのナビゲーションバーから、**[**プロビジョニング(**Provisioning**)**]** > **[**エントリポ イント**/**キュー(**Entry Points/Queues**)**]**。
- ステップ **2 [**アウトダイヤルエントリポイント(**Outdial Entry Point**)**]** を選択します。
- ステップ **3** アウトダイヤルエントリポイントの横にある省略記号アイコンをクリックし、**[**編集(**Edit**)**]** をクリックします。
- ステップ **4** 次のフィールドを編集できます。

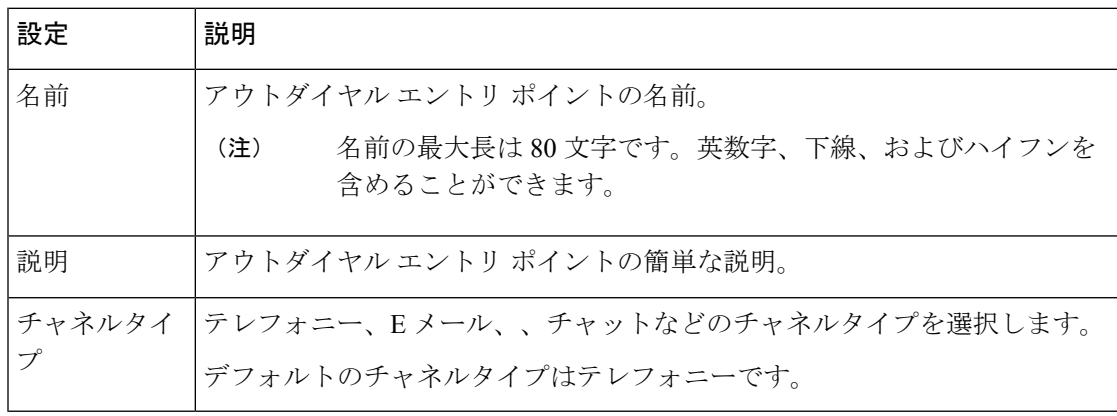

### アウトダイヤルエントリポイントのコピー

アウトダイヤルエントリポイントのコピー

手順

- ステップ **1** 管理ポータルのナビゲーションバーから、**[**プロビジョニング(**Provisioning**)**]** > **[**エントリポ イント**/**キュー(**Entry Points/Queues**)**]**。
- ステップ **2 [**アウトダイヤルエントリポイント(**Outdial Entry Point**)**]** を選択します。
- ステップ **3** エントリポイントの横にある省略記号アイコンをクリックし、**[**コピー(**Copy**)**]**をクリックし ます。 選択したアウトダイヤルエントリポイントのコピーが表示されます。これらのフィールドは、 元のアウトダイヤル エントリ ポイントと同じ値になります。

同じアウトダイヤル エントリ ポイントを別の名前で保存するか、アウトダイヤル エントリ ポ イントを編集して保存することができます。

次の詳細情報を編集できます。

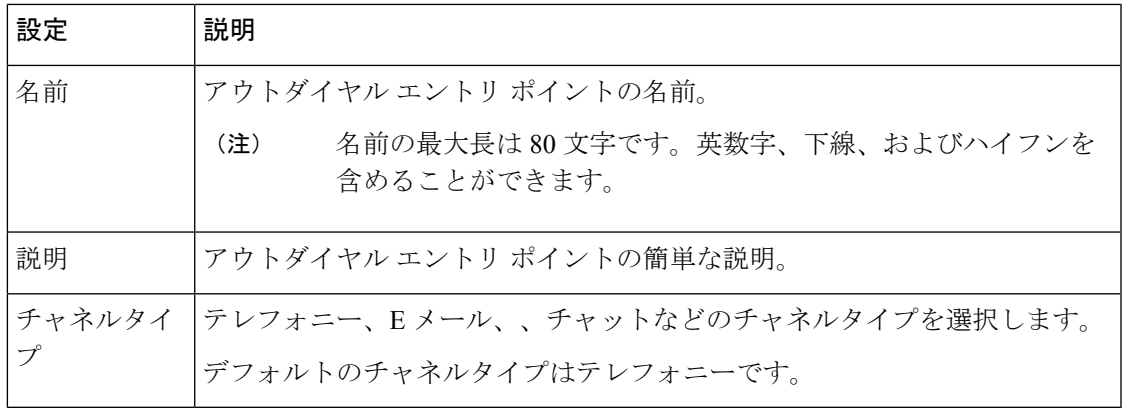

一部の設定は編集できません。<https://admin.webex.com/> からチャットテンプレート の設定を編集できます 。 (注)

### キューおよびアウトダイヤルキューの作成

キューを作成するには、以下の手順を実行します。

手順

- ステップ **1** 管理ポータルのナビゲーションバーから、**[**プロビジョニング(**Provisioning**)**]** > **[**エントリポ イント**/**キュー(**Entry Points/Queues**)**]**。
- ステップ **2 [**キュー(**Queue**)**]** または **[**アウトダイヤルキュー(**Outdial Queue**)**]** を選択します。
- ステップ **3** [**+**新しいキュー(**+ New Queue**)] または [**+**新しいアウトダイヤルキュー(**+ New Outdial Queue**)] をクリックします。
- ステップ **4** キューに対して次の設定を入力し、[保存(**Save**)] をクリックします。

I

#### 表 **<sup>1</sup> :** チャンネル タイプ テレフォニーの構成

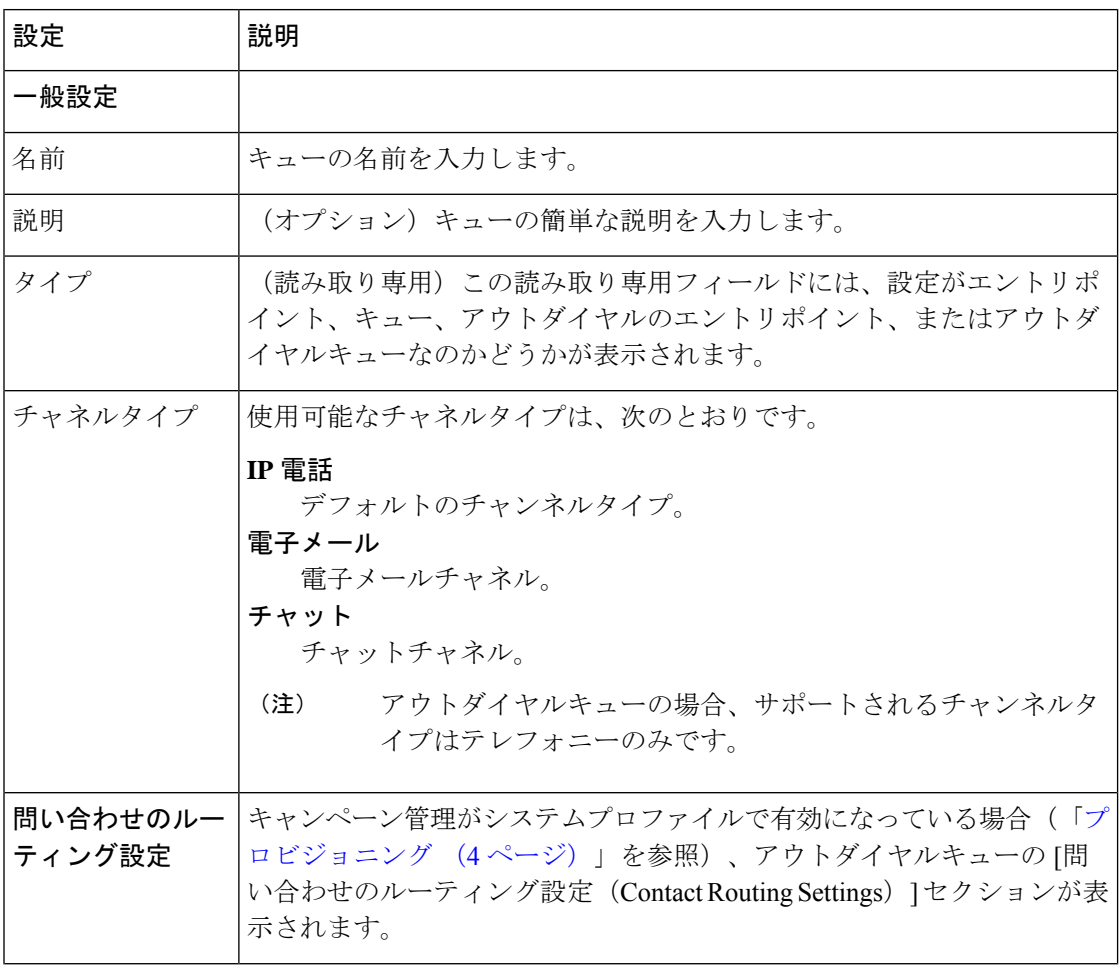

Ι

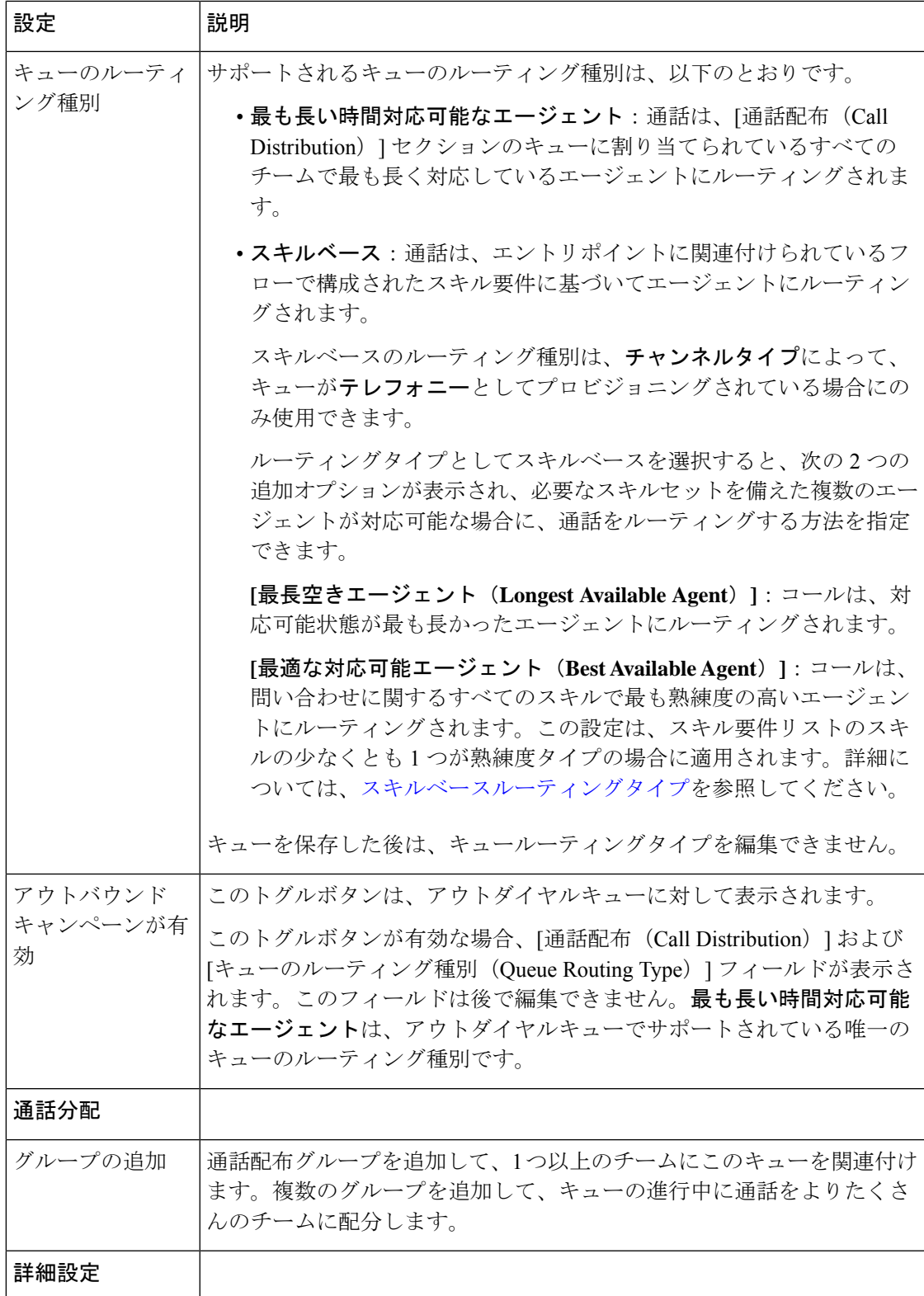

 $\overline{\phantom{a}}$ 

I

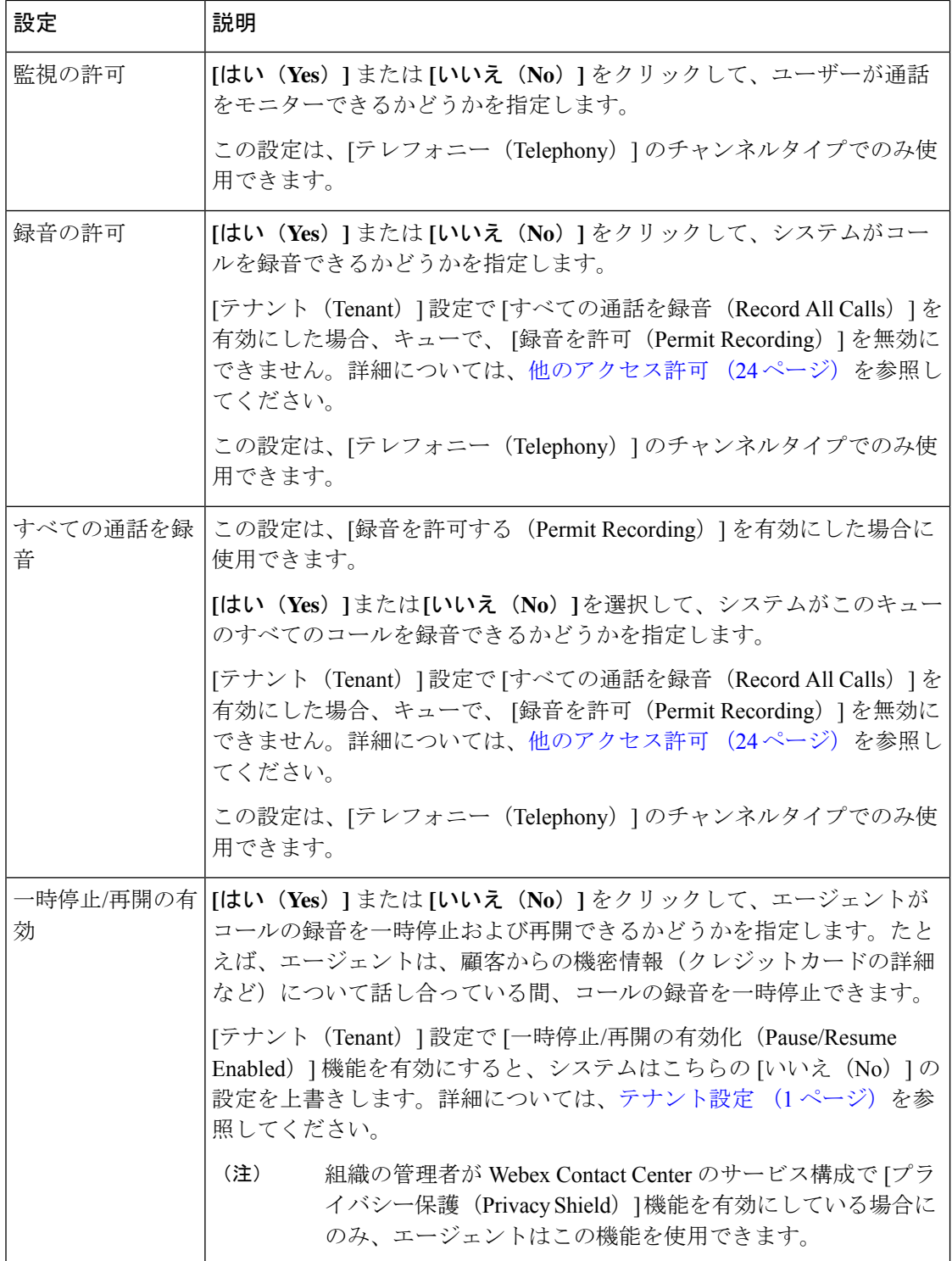
I

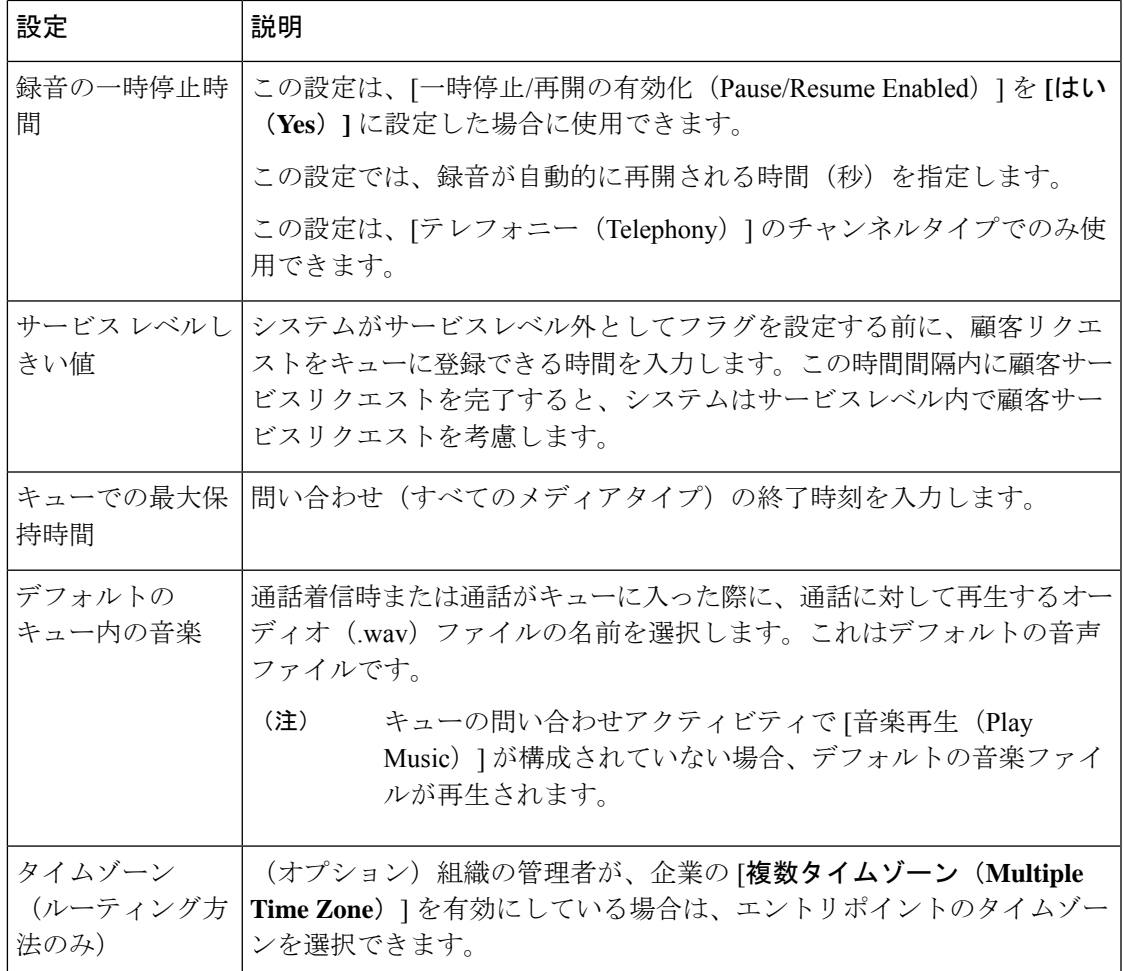

### 表 **2 :** チャンネルタイプチャットの構成

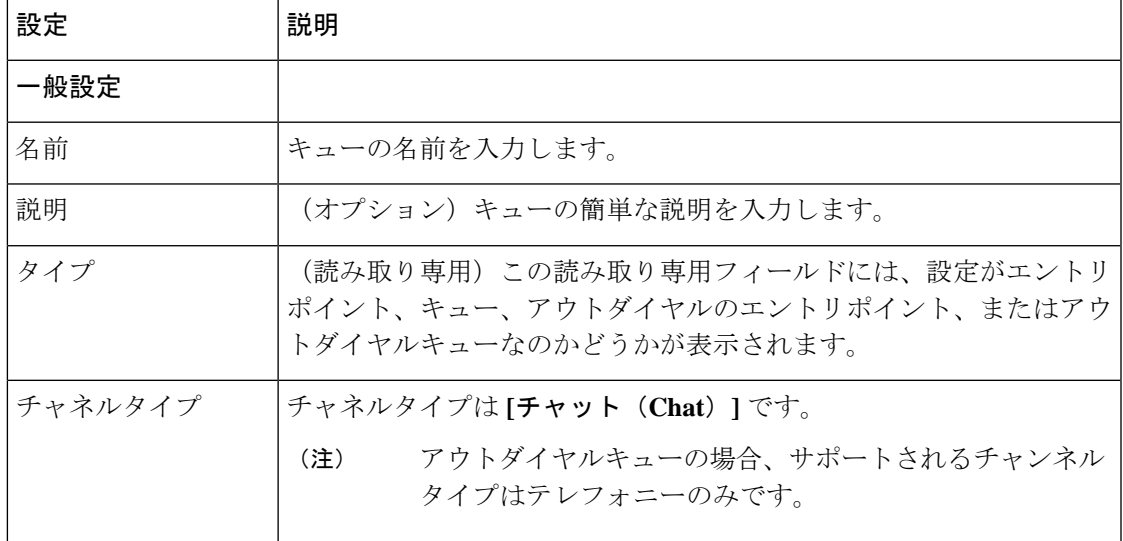

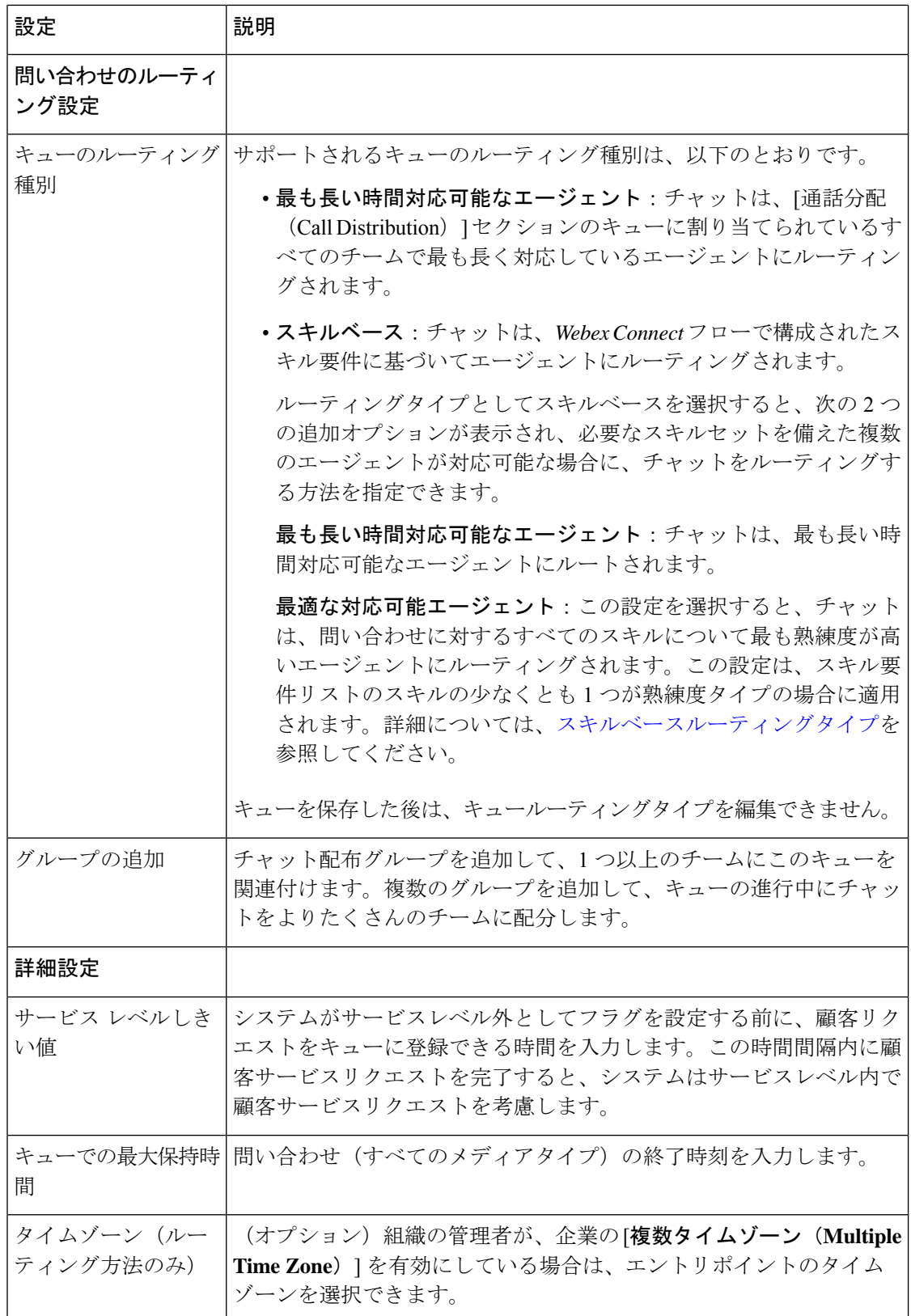

 $\mathbf I$ 

### 表 **3 :** チャンネルタイプ電子メールの構成

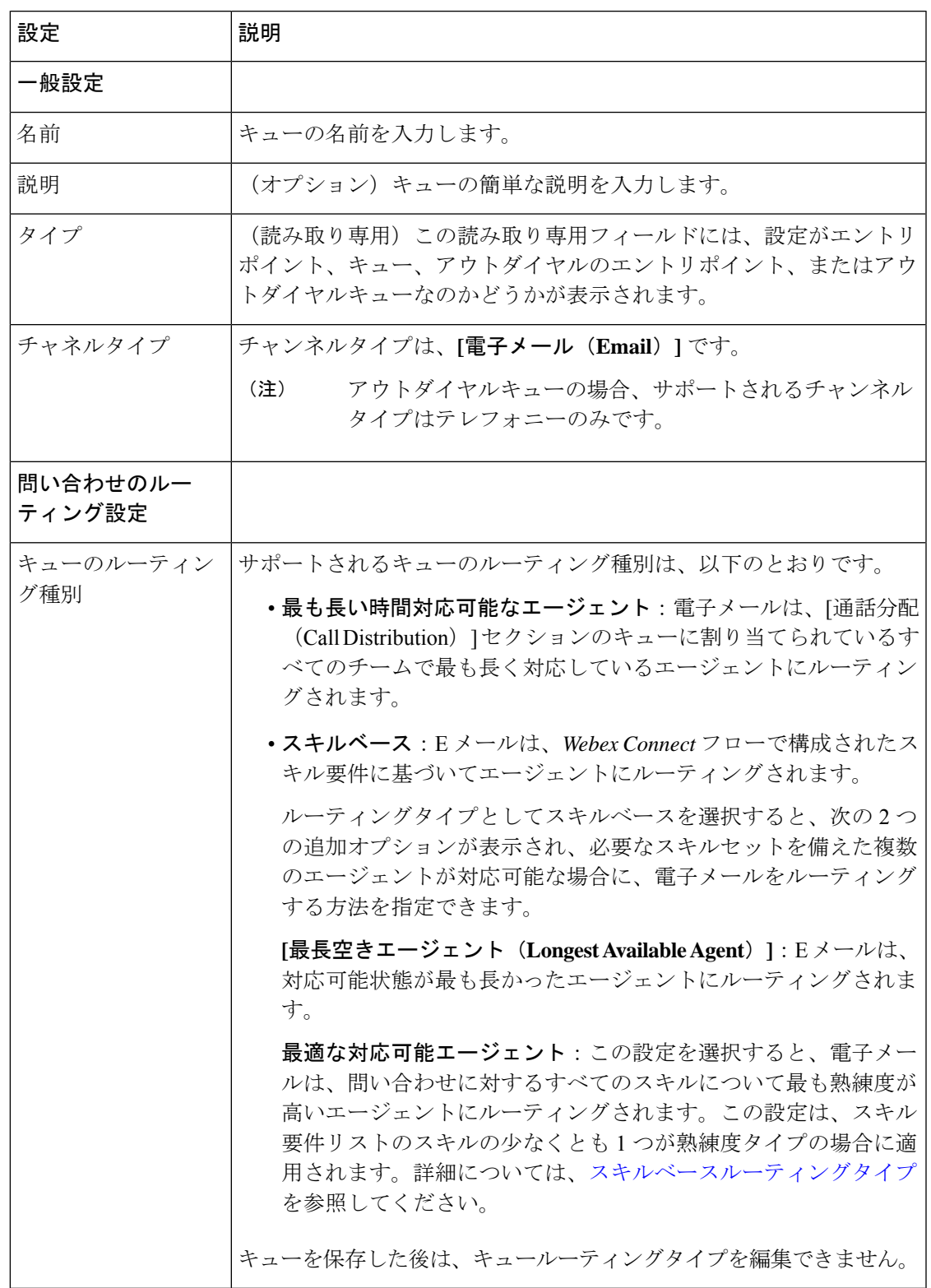

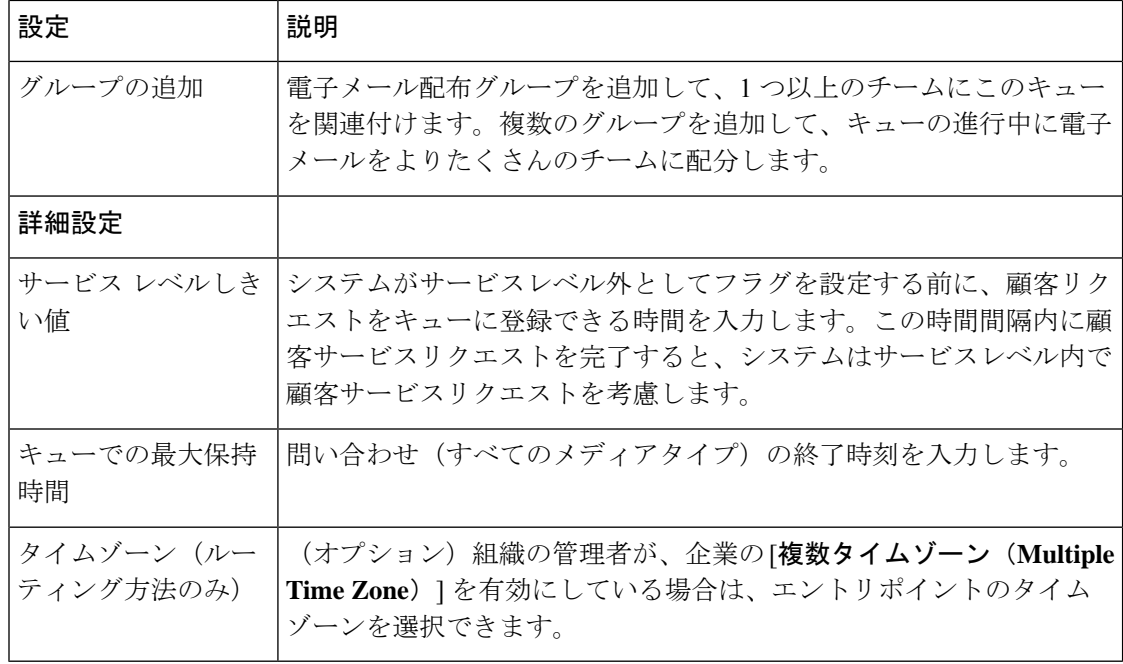

## キューまたはアウトダイヤルキューの詳細の表示

キューまたはアウトダイヤルキューを表示するには、次の方法を実行します。

- ステップ **1** 管理ポータルのナビゲーションバーから、 **[**プロビジョニング(**Provisioning**)**]** > **[**エントリポ イント**/**キュー(**Entry Points/Queues**)**]**。
- ステップ **2 [**キュー(**Queue**)**]** または **[**アウトダイヤルキュー(**Outdial Queue**)**]** を選択します。
- ステップ **3** キューの横にある省略記号アイコンをクリックし、**[**表示(**View**)**]**をクリックします。次の詳 細情報を表示できます。

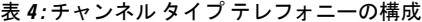

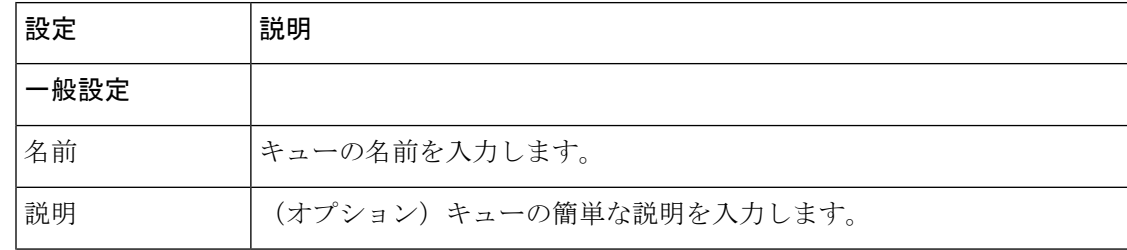

I

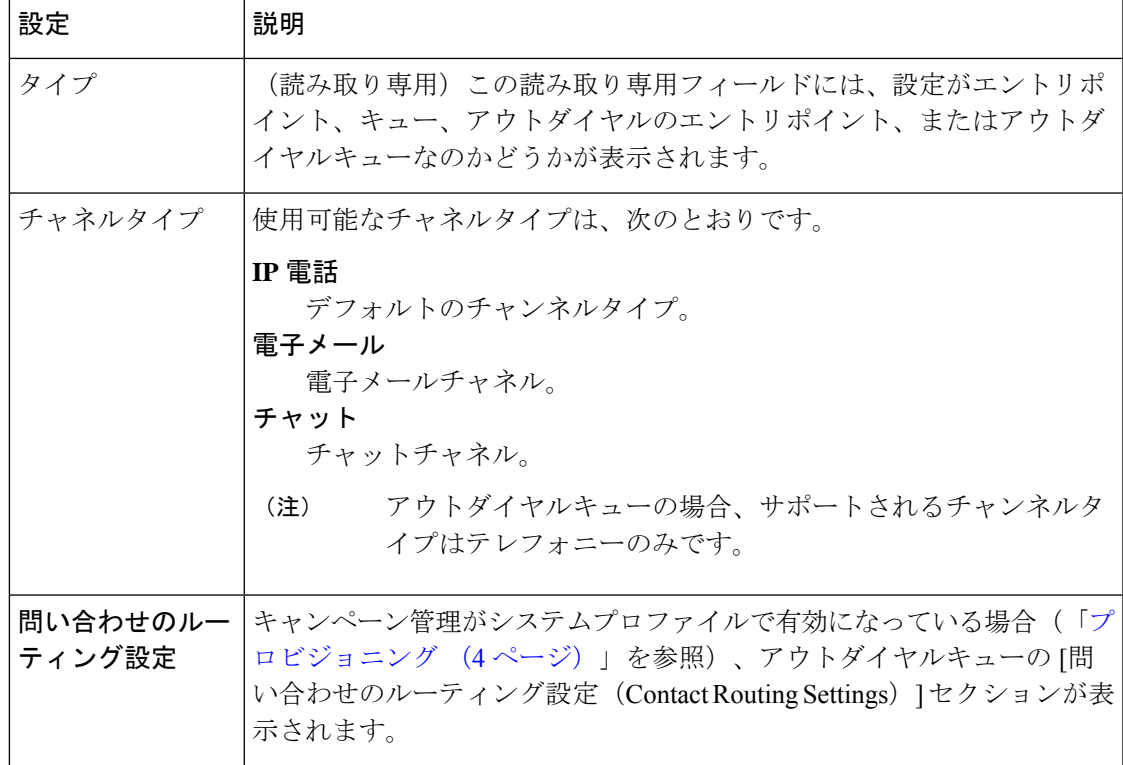

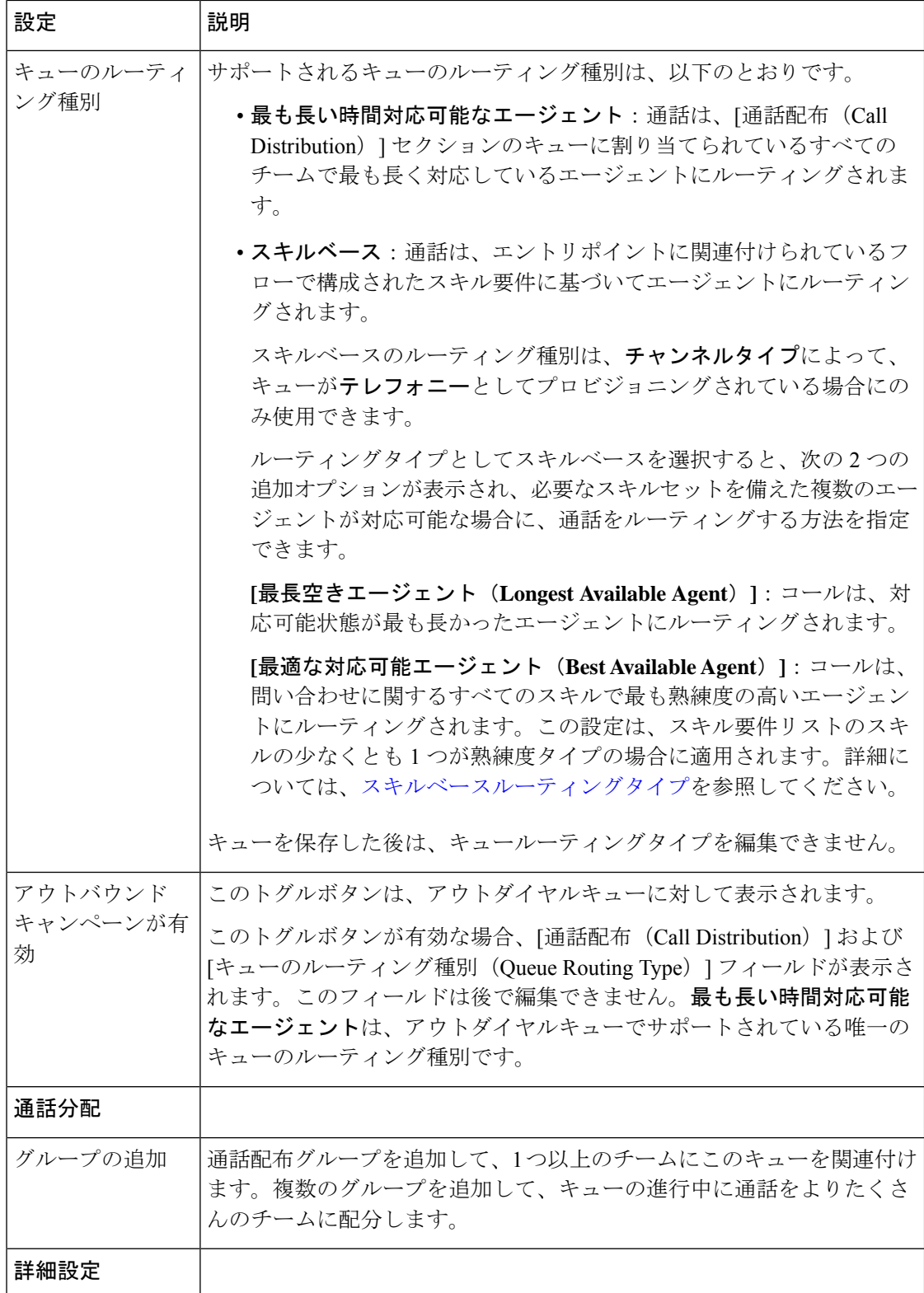

Ι

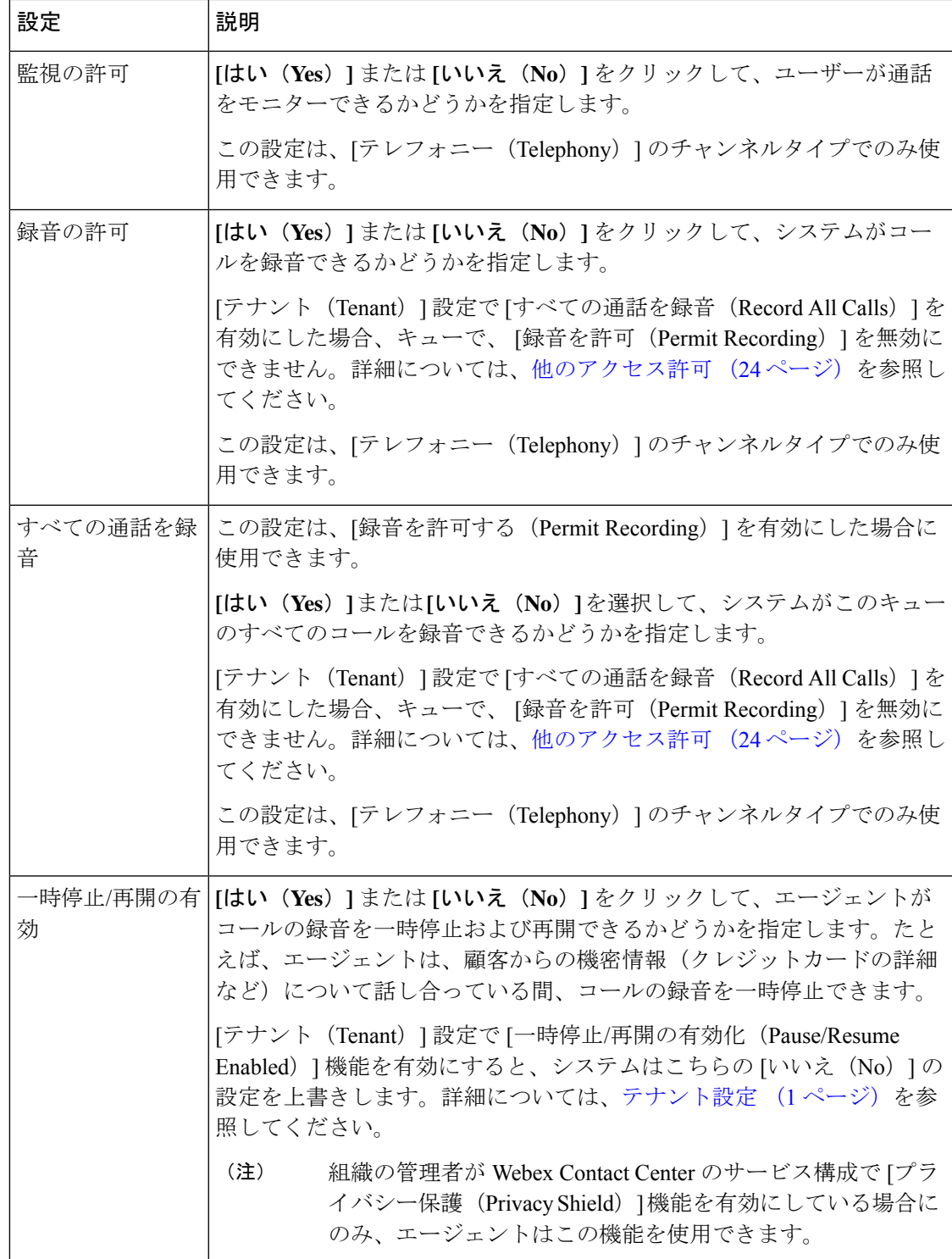

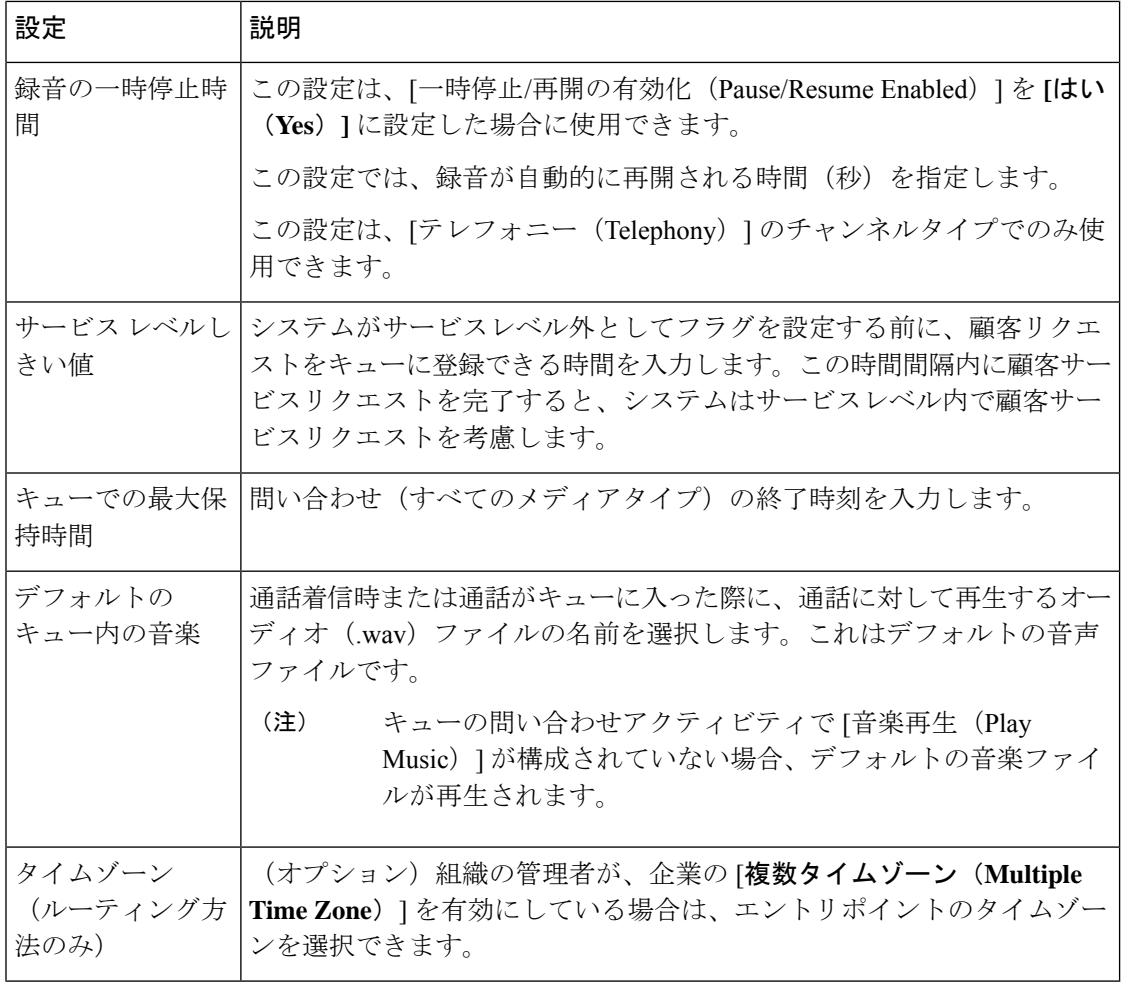

### 表 **5 :** チャンネルタイプチャットの構成

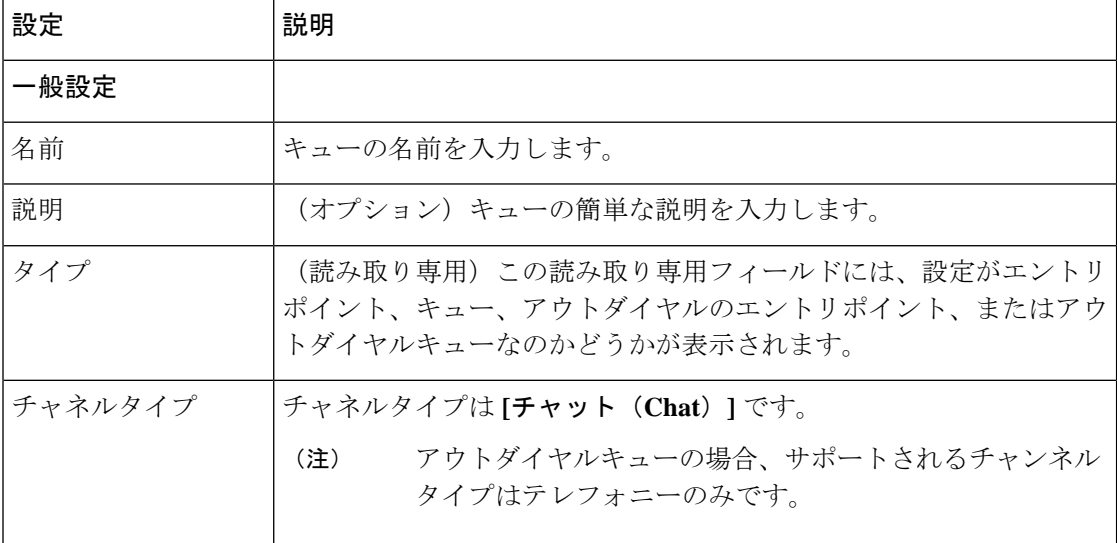

I

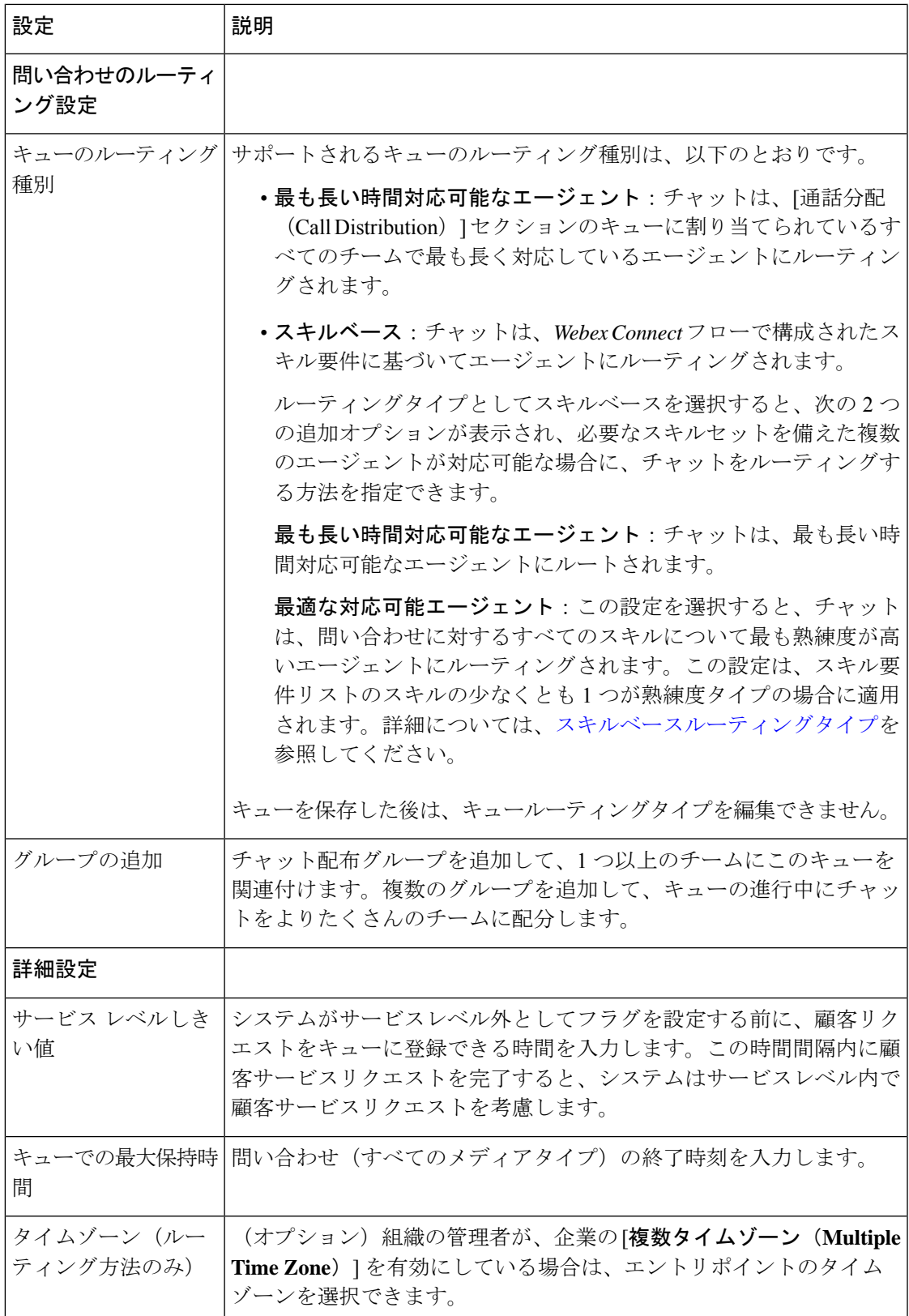

I

### 表 **6 :** チャンネルタイプ電子メールの構成

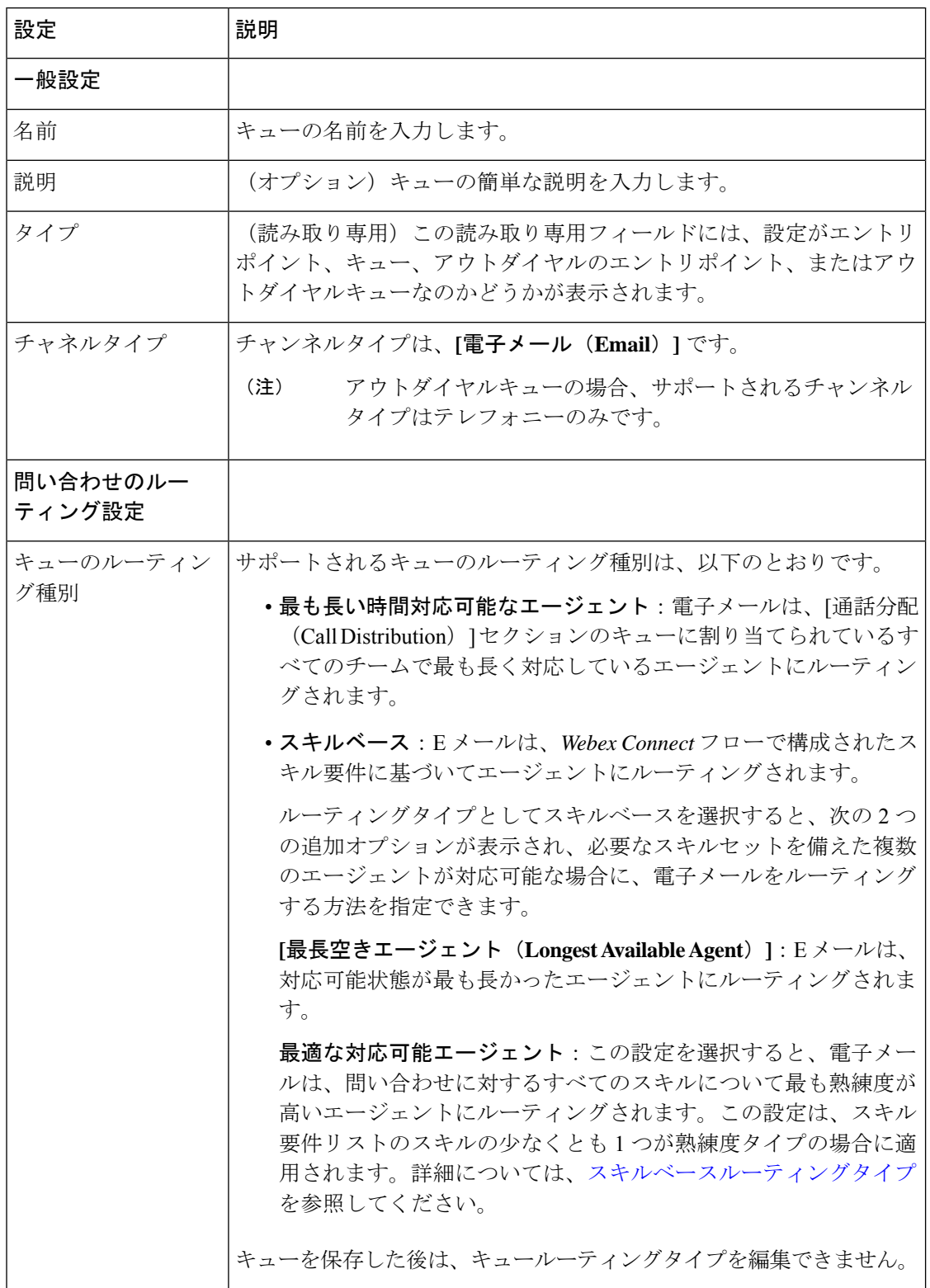

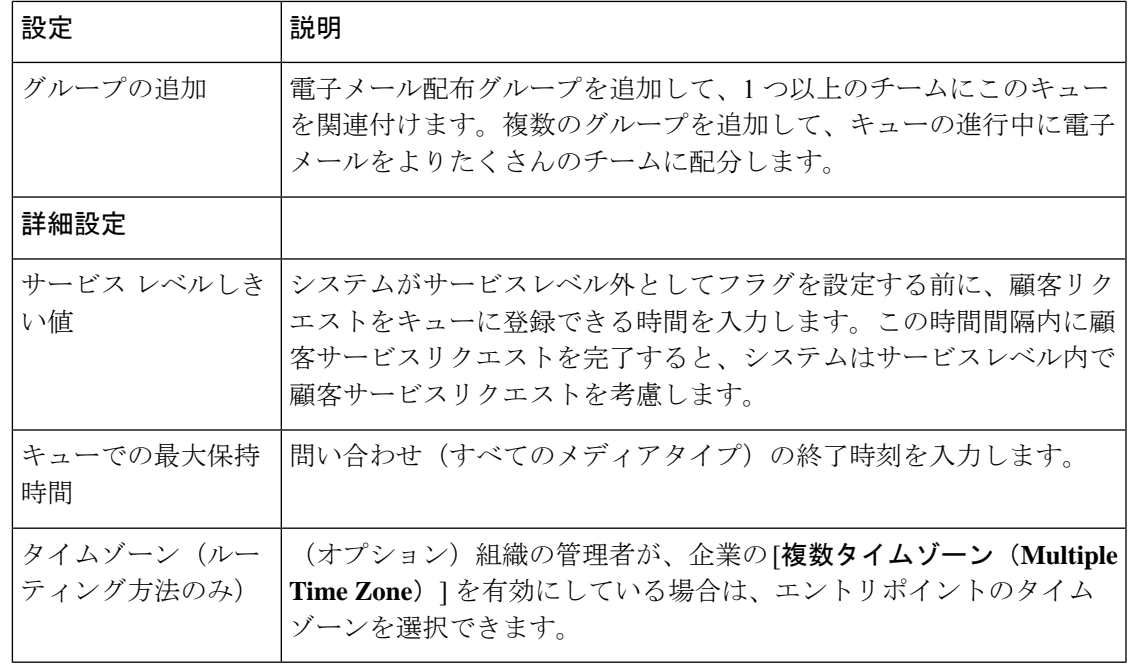

## キューまたは アウトダイヤルキューの編集

キューまたは アウトダイヤルキューを編集する

#### 手順

- ステップ **1** 管理ポータルのナビゲーションバーから、 **[**プロビジョニング(**Provisioning**)**]** > **[**エントリポ イント**/**キュー(**Entry Points/Queues**)**]**。
- ステップ **2 [**キュー(**Queue**)**]** または **[**アウトダイヤルキュー(**Outdial Queue**)**]** を選択します。
- ステップ **3** キューの横にある省略記号アイコンをクリックし、**[**編集(**Edit**)**]** をクリックします。
- ステップ **4** 次のフィールドを編集できます。
	- 一部の設定は編集できません。[チャットテンプレート(Chat Template)] の設定 は、[Cisco Webex [Control](https://admin.webex.com/) Hub] から編集できます。 (注)

### 表 **<sup>7</sup> :** チャンネル タイプ テレフォニーの構成

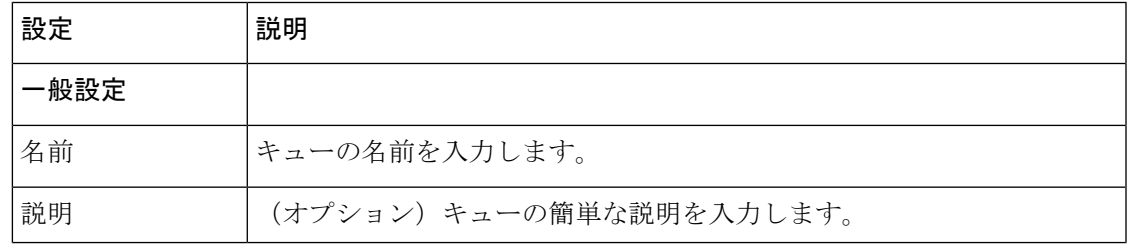

 $\overline{\phantom{a}}$ 

I

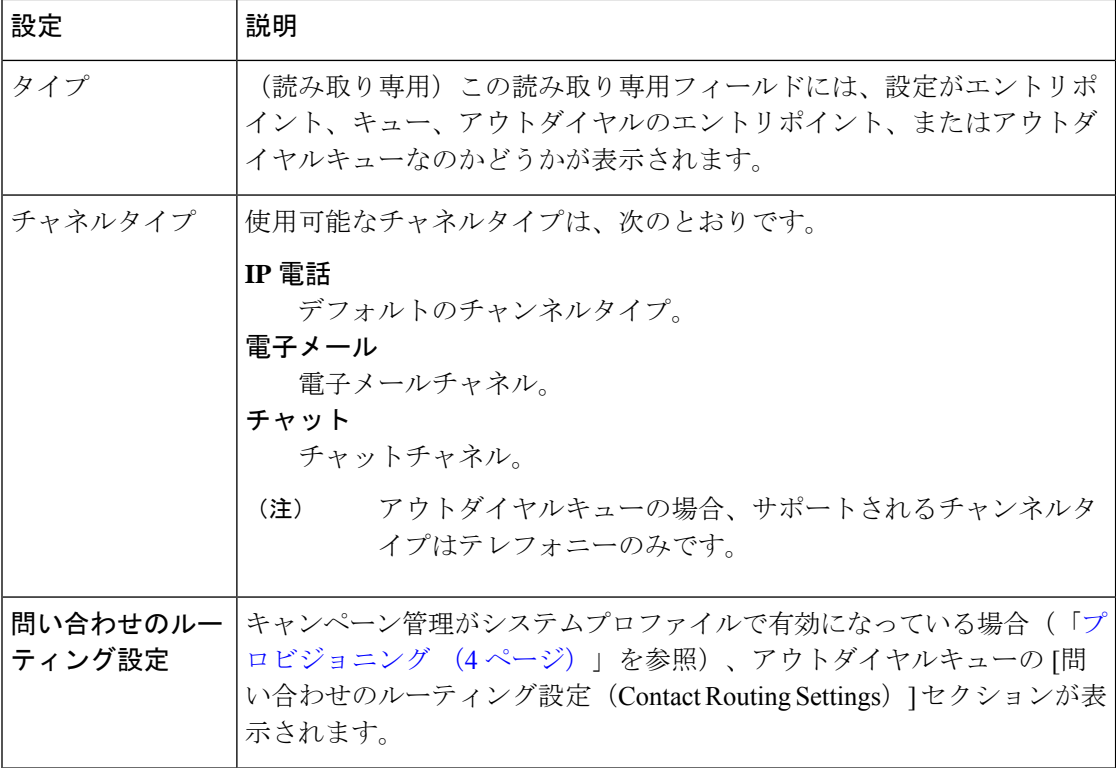

Ι

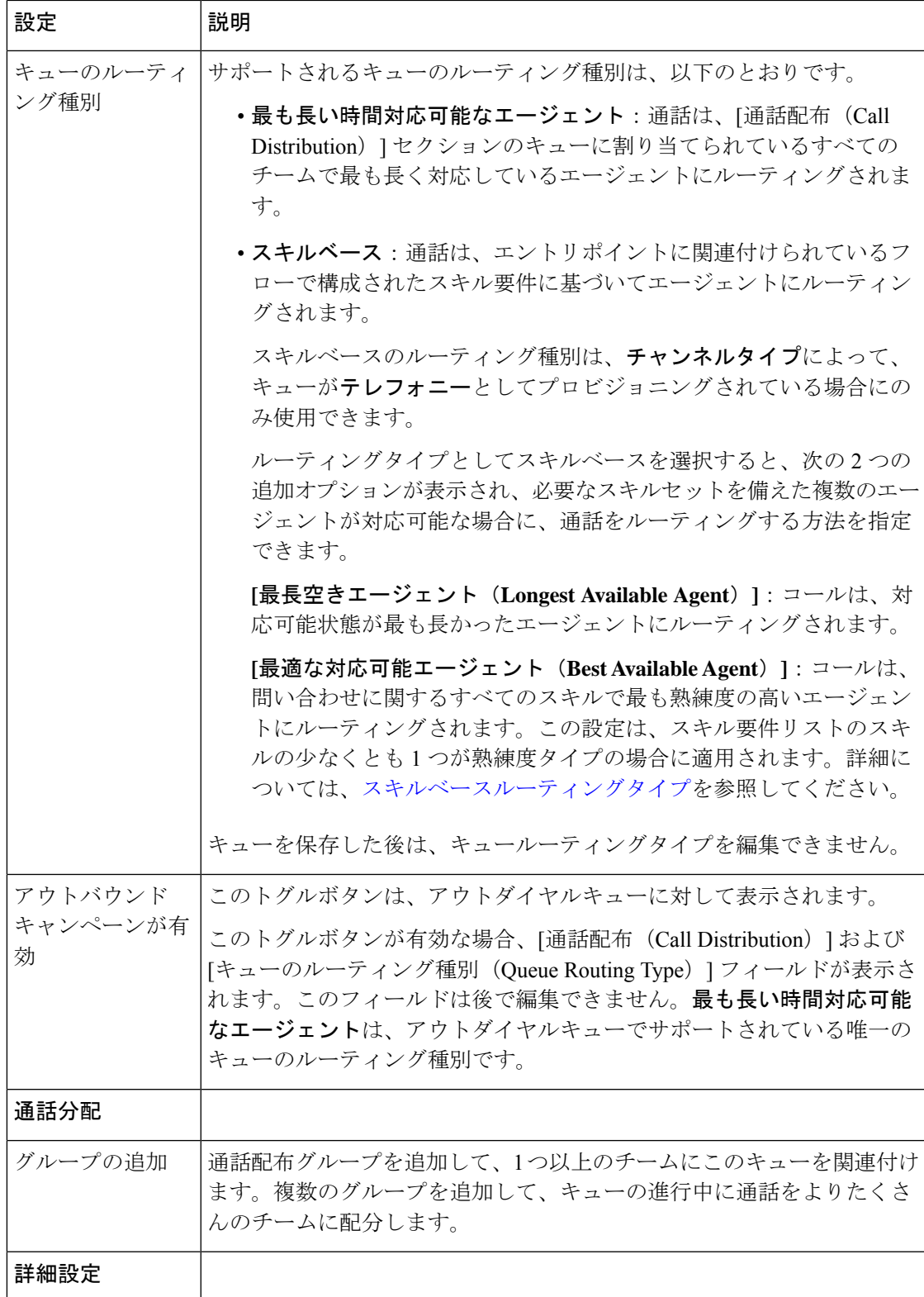

 $\overline{\phantom{a}}$ 

I

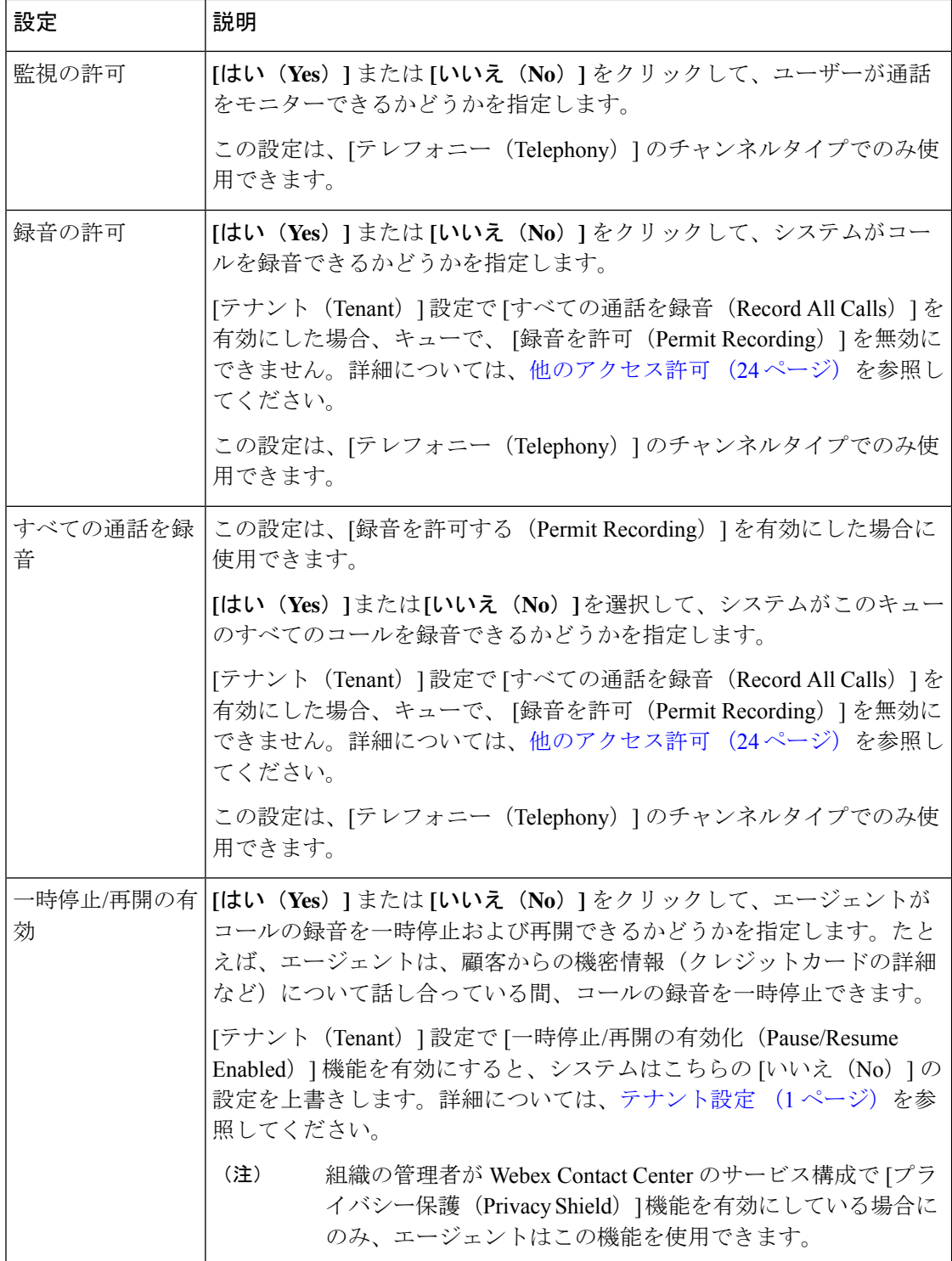

I

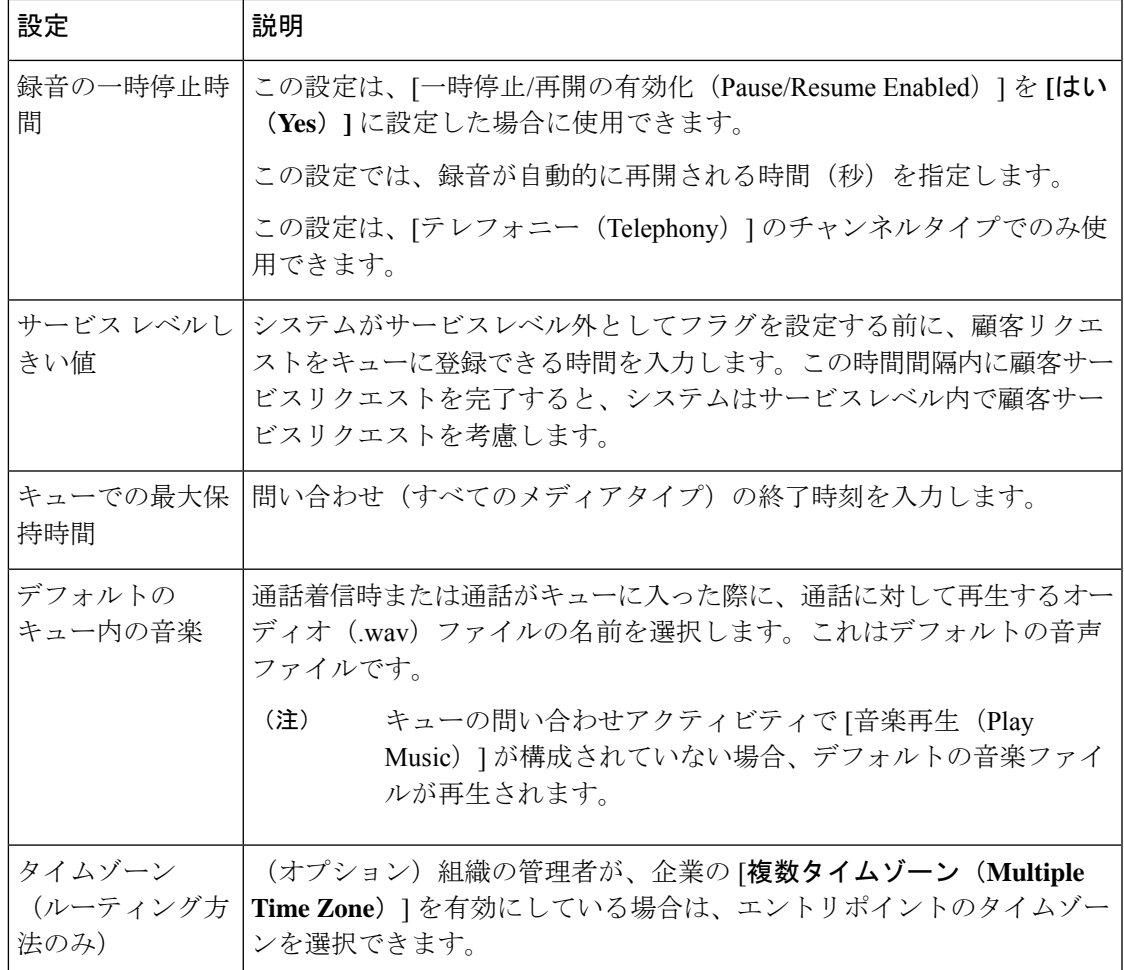

### 表 **8 :** チャンネルタイプチャットの構成

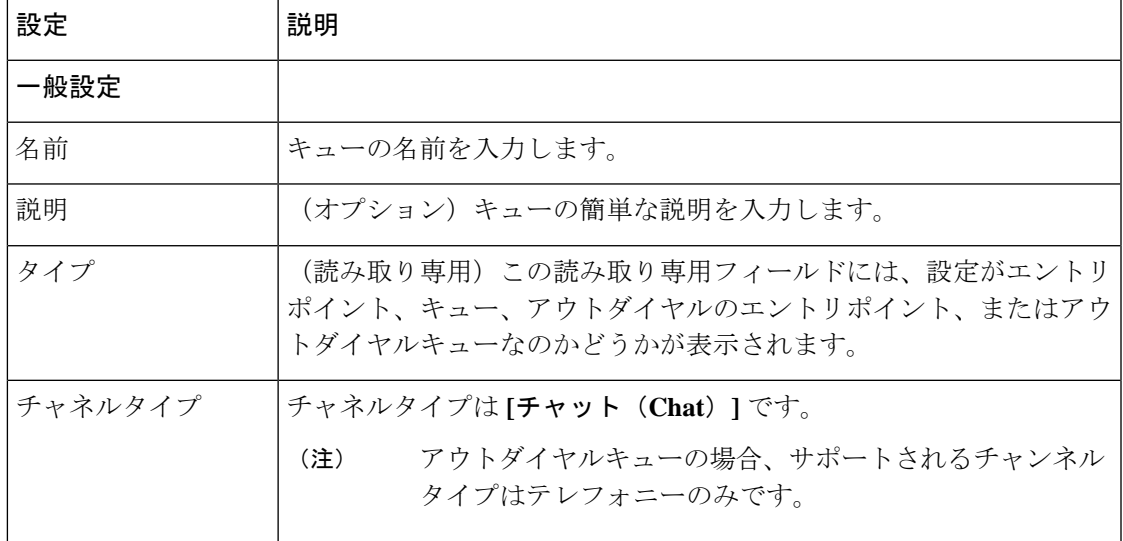

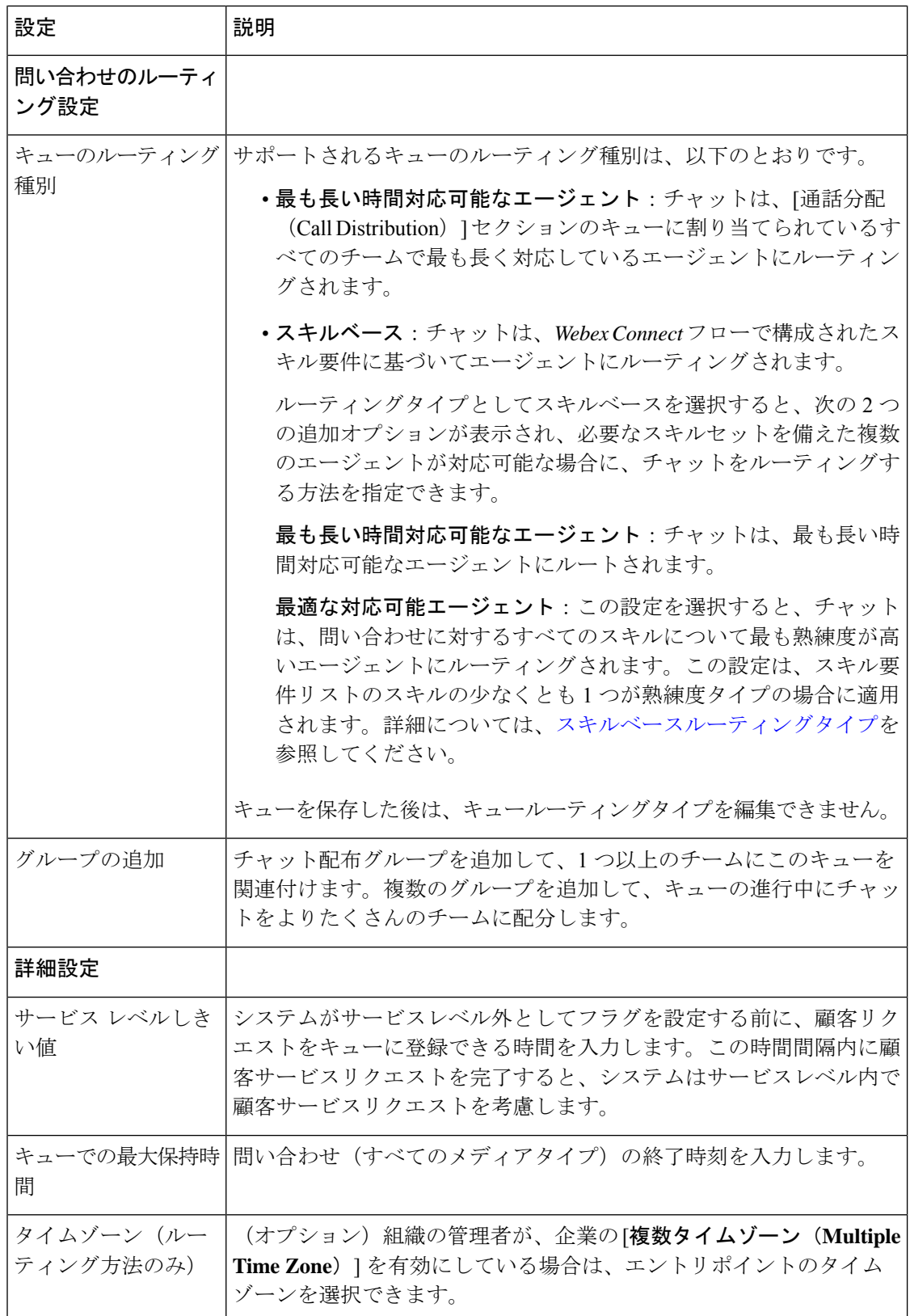

 $\mathbf I$ 

### 表 **9 :** チャンネルタイプ電子メールの構成

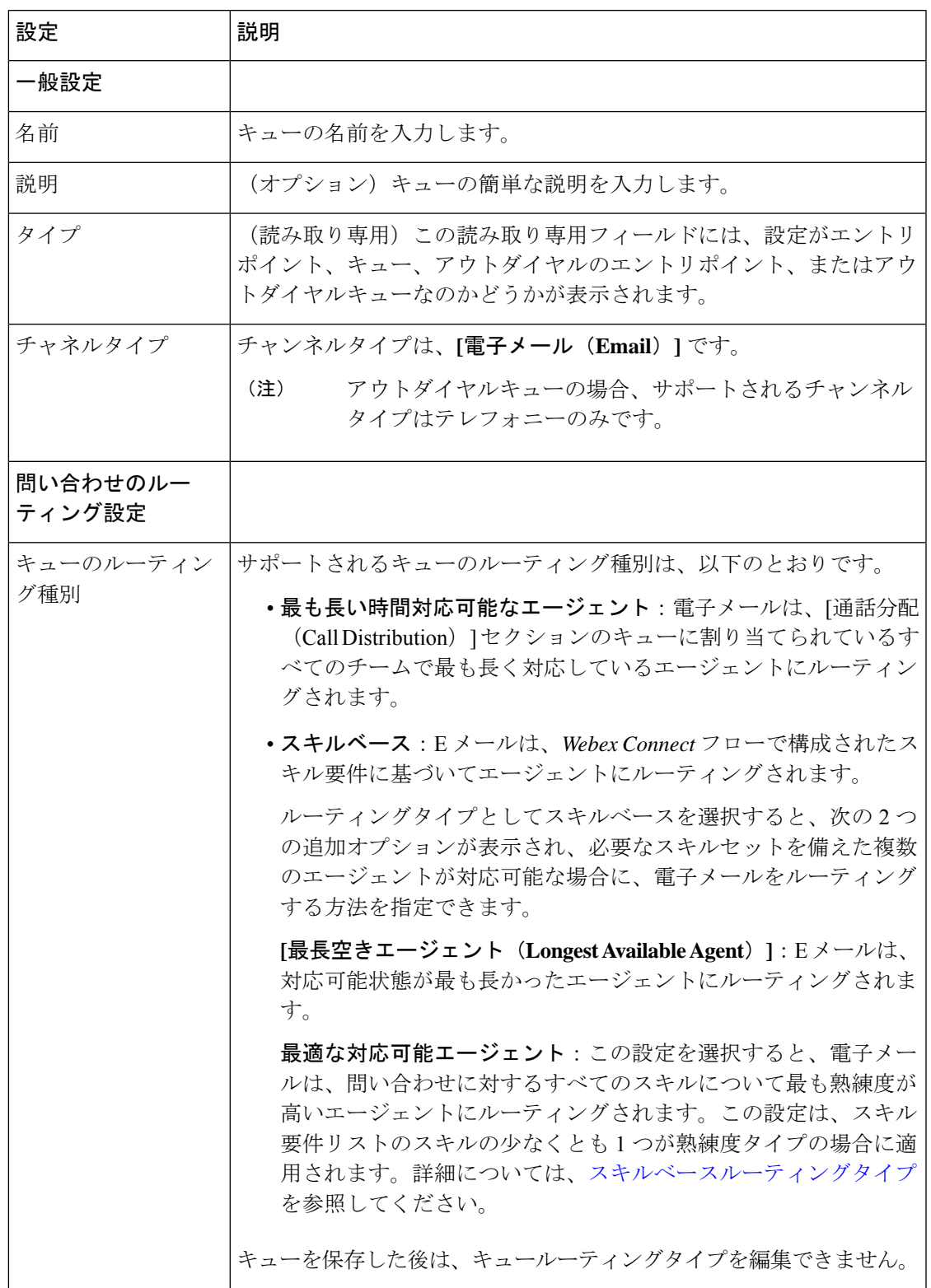

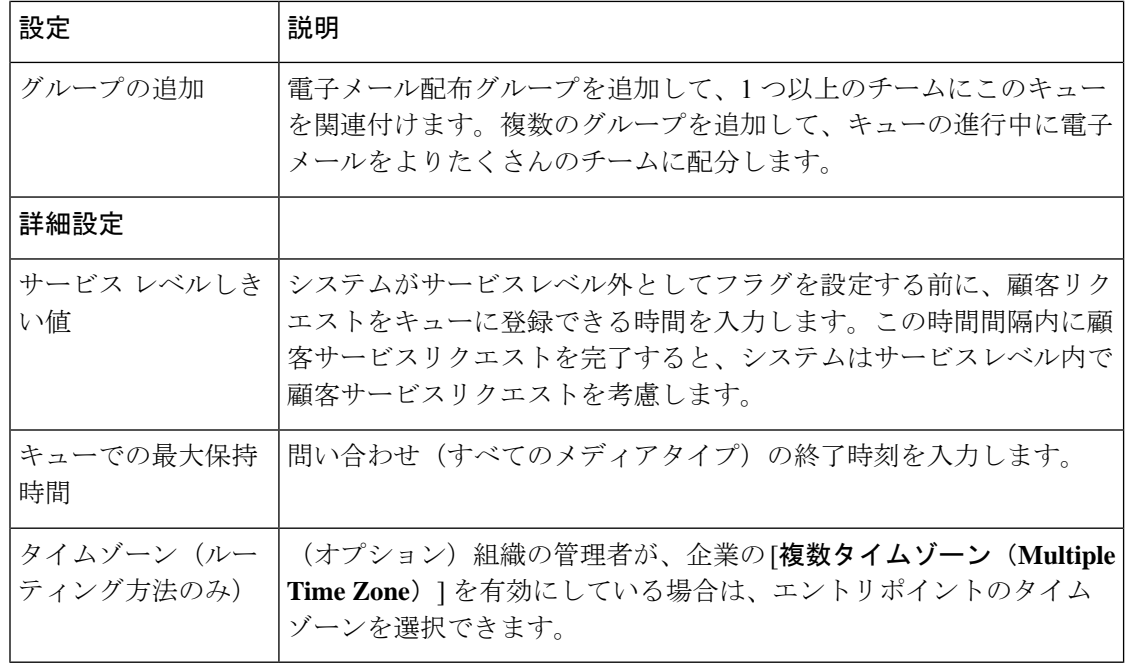

## キューまたはアウトダイヤルキューのコピー

キューをコピーするには、次を行ないます。

#### 手順

- ステップ **1** 管理ポータルのナビゲーションバーから、 **[**プロビジョニング(**Provisioning**)**]** > **[**エントリポ イント**/**キュー(**Entry Points/Queues**)**]**。
- ステップ **2 [**キュー(**Queue**)**]** または **[**アウトダイヤルキュー(**Outdial Queue**)**]** を選択します。
- ステップ **3** キューの横にある省略記号アイコンをクリックし、[コピー(Copy)] をクリックします。 [キュー(Queue)] ページのコピーが表示されます。このフィールドは、元のキューと同じ値 になります。

同じキューを別の名前で保存するか、またはキューを編集して保存できます。

次の詳細情報を編集できます。

• 一部の設定は編集できません。 (注)

• <https://admin.webex.com/> からチャットテンプレートの設定を編集できます 。

## エントリポイントまたはキューの非アクティブ化

ダイヤル番号などの他のエンティティまたは他のルーティング方法と関連付けている場合は、 エントリポイントまたはキューを非アクティブ化できません。このようなエントリポイントま たはキューを非アクティブ化しようとすると、エラーメッセージが表示されます。メッセージ の最後にある情報アイコンをクリックすると、関連付けられているすべてのエンティティの一 覧が表示されます。

エントリポイントまたはキューを非アクティブにした後は、[エントリポイント/キュー(Entry Point/Queues)]ページで[非アクティブ(Not Active)]と表示することができます。履歴レポー トには、非アクティブ化されたエントリポイントまたはキューの詳細も表示されます。

[エントリポイント/キュー(Entry Points/Queues)] ページで、省略記号アイコンをクリックし てから復元アイコンをクリックして、エントリポイントまたはキューを再アクティブ化できま す。

エントリポイントまたはキューを非アクティブ化するには、以下を行ないます。

### 手順

- ステップ **1** 管理ポータルのナビゲーションバーから、 **[**プロビジョニング(**Provisioning**)**]** > **[**エントリポ イント**/**キュー(**Entry Points/Queues**)**]**。
- ステップ **2** 非アクティブ化する[エントリポイントまたはキューのタイプを選択します。
- ステップ **3** エントリポイントまたはキューの横にある省略記号アイコンをクリックし、**[**非アクティブと してマーク(**Mark Inactive**)**]** をクリックします。
- ステップ **4** [はい(Yes)] をクリックして確定します。
	- オブジェクトが非アクティブとしてマークされると、完全に削除できます。詳細に ついては、非アクティブなオブジェクトの完全削除(212ページ)を参照してくだ さい。 (注)

## エントリ ポイントまたはキューをアクティブ化する

- ステップ **1** 管理ポータルのナビゲーションバーから、 **[**プロビジョニング(**Provisioning**)**]** > **[**エントリポ イント**/**キュー(**Entry Points/Queues**)**]**。
- ステップ **2** 非アクティブ化するエントリポイントまたはキューのタイプを選択します。
- ステップ **3** ステータスが [非アクティブ(Not Active)] であるエントリ ポイントまたはキューの横にある 省略記号アイコンをクリックし、「復元 (Restore) 1をクリックします。
- ステップ4 [はい(Yes) 1をクリックして確定します。

エントリポイントまたはキューのステータスが [アクティブ(Active)] に変わります。

# サイト

拠点とは、企業の管理下にある物理的なコンタクトセンターの場所です。たとえば、企業の Acme は、シカゴ、マニラ、そしてバンガロールに拠点を持ち、エージェントがお客様からの 問い合わせを担当しています。

拠点を作成すると、システムは自動でチームとマルチメディアプロファイルを新しい拠点に追 加します。チーム名とその他設定は変更できますが、チームタイプは、キャパシティベースか らエージェントベースに変更することはできません。新しい拠点に別のチームを追加せずに チームを削除しないでください。

## サイトの作成

拠点を作成するには、次の手順を実行します。

#### 手順

- ステップ **1** 管理ポータルのナビゲーションバーから、**[**プロビジョニング(**Provisioning**)**]**>拠点(**Site**)**]**。
- ステップ **2** [+新規拠点(+ New Site)] をクリックします。
- ステップ **3** 次の詳細を入力し、[保存(Save)] をクリックします。

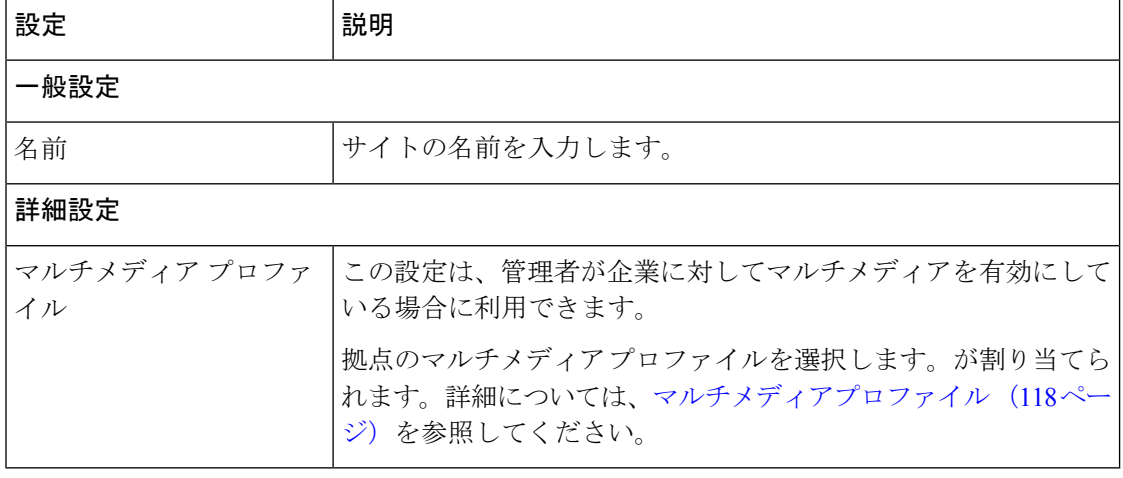

### 市外局番をブロック

新しい拠点を作成するとき、または既存の拠点を編集するときに、市外局番をブロックできま す。市外局番をブロックするには、次の手順を実行します。

#### 手順

ステップ **1** 管理ポータルのナビゲーションバーから、**[**プロビジョニング(**Provisioning**)**]**>拠点(**Site**)**]**。 ステップ **2** 次のいずれかを実行します。

- [+新規拠点 (+ New Site) ] をクリックします。
- 編集する拠点の横にある省略記号アイコンをクリックし、[編集(Edit)] をクリックしま す。
- ステップ **3** [市外局番のブロック(Block Area Codes)] を [はい(Yes)] に設定します。
- ステップ **4** [ブロックする市外局番(Area Codes to Block)] テキストボックスの編集アイコンをクリック します。
- ステップ5 [市外局番の選択 (Choose Area Codes) ] に次の詳細を入力し、[保存 (Save) ] をクリックしま す。

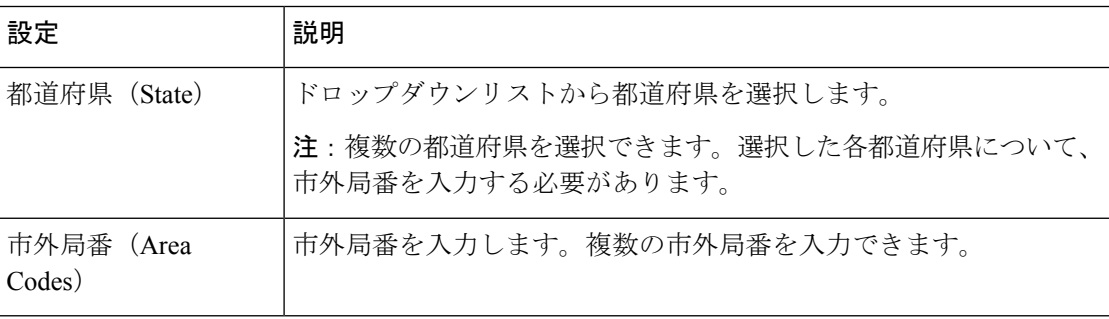

[選択した市外局番の詳細(Selected Area Code Details)] パネルで、市外局番とそれに対応する 都道府県を確認できます。

ステップ **6** (オプション)市外局番を削除する場合は、[アクション(Action)] の **[**削除(**Delete**)**]** をク リックします。

### 拠点詳細の表示

拠点詳細を表示するには、以下の手順を実行します。

### 手順

ステップ **1** 管理ポータルのナビゲーションバーから、**[**プロビジョニング(**Provisioning**)**]**>拠点(**Site**)**]**。

ステップ **2** 表示する拠点の横にある省略記号アイコンをクリックし、**[**表示(**View**)**]**をクリックします。 ステップ **3** 次の設定を表示できます。

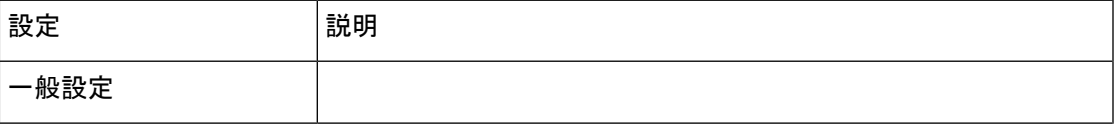

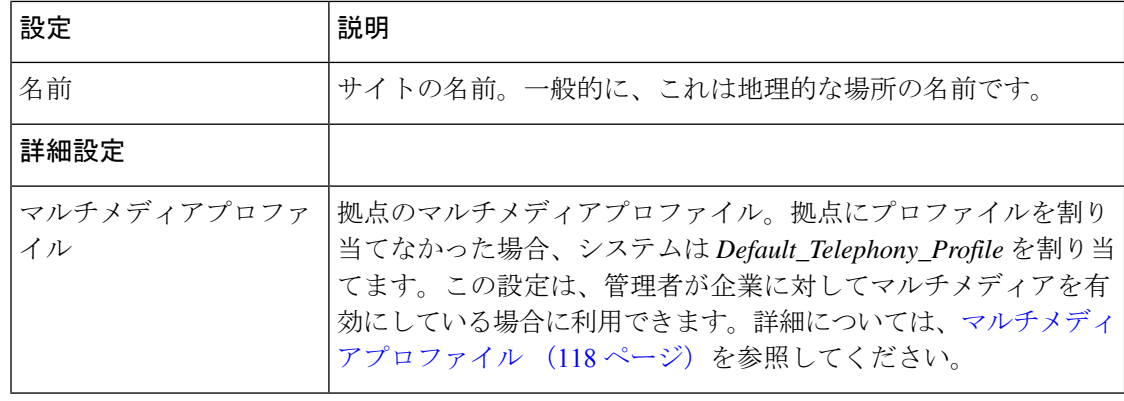

# 拠点を編集する

拠点を編集するには、次の手順を実行します。

### 手順

ステップ **1** 管理ポータルのナビゲーションバーから、**[**プロビジョニング(**Provisioning**)**]**>拠点(**Site**)**]**。 ステップ **2** 編集する拠点の横にある省略記号アイコンをクリックし、**[**編集(**Edit**)**]** をクリックします。

ステップ **3** 次の設定を編集できます。変更した後は、[保存(Save)] をクリックします。

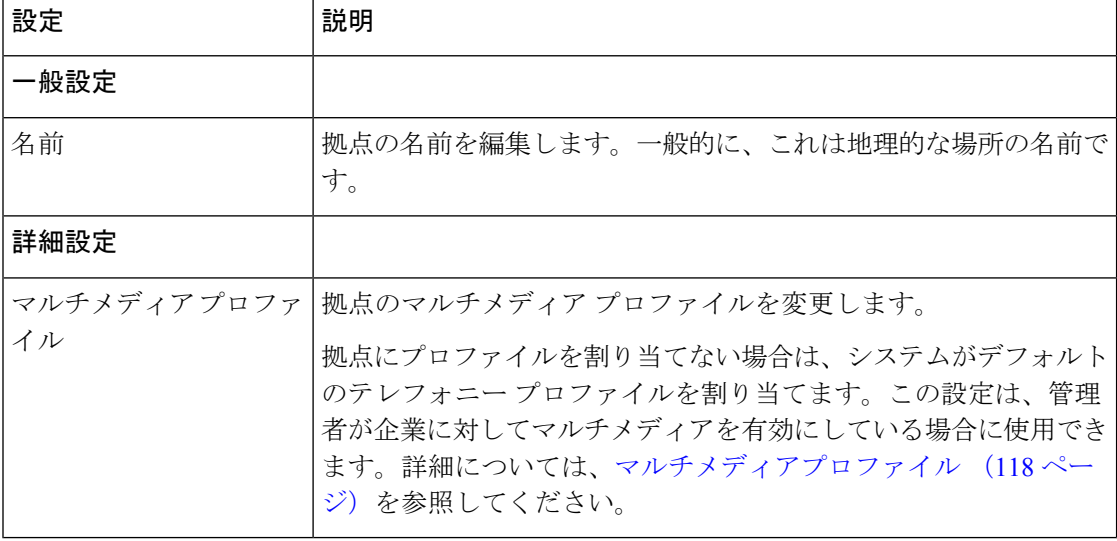

## 拠点の非アクティブ化

拠点に関連付けられているエージェントまたはアクティブチームがある場合、拠点を非アク ティブにすることはできません。そのような拠点を非アクティブ化しようとすると、拠点を非 アクティブ化できないことを知らせるメッセージが表示されます。メッセージ内の情報アイコ ンをクリックすると、この拠点に関連付けられているエンティティの一覧を表示できます。

拠点を非アクティブ化した後でも、[拠点(Sites)] ページで [非アクティブ(Not Active)] と 表示されることがあります。履歴レポートには、非アクティブ化された拠点の詳細も表示され ます。

拠点を非アクティブにするには、次の方法を使用します。

### 手順

- ステップ **1** 管理ポータルのナビゲーションバーから、**[**プロビジョニング(**Provisioning**)**]**>拠点(**Site**)**]**。
- ステップ **2** 非アクティブ化する拠点の横にある省略記号アイコンをクリックし、**[**非アクティブとしてマー ク(**Mark Inactive**)**]** をクリックします。
- ステップ3 [はい(Yes) 1をクリックして確定します。 拠点のステータスが [アクティブではない(Not Active)] に変わります。
	- オブジェクトが非アクティブとしてマークされると、完全に削除できます。詳細に ついては、非アクティブなオブジェクトの完全削除(212ページ)を参照してくだ さい。 (注)

## サイトをアクティブ化

- ステップ **1** 管理ポータルのナビゲーションバーから、**[**プロビジョニング(**Provisioning**)**]**>拠点(**Site**)**]**。
- ステップ **2** アクティブ化する拠点の横にある省略記号アイコンをクリックし、**[**復元(**Restore**)**]**をクリッ クします。
- ステップ3 [はい(Yes) ] をクリックして確定します。 拠点のステータスが [アクティブ(Active)] に変わります。

# チーム

チームは、特定の機能グループをサポートする人々のグループです。たとえば、ゴールドのお 客様をサポートしたり、課金情報を管理するなどです。チームはエージェントで構成され、特 定の拠点に関連付けられています。

## チームの作成

- ステップ **1** 管理ポータルのナビゲーションバーから、 **[**プロビジョニング(**Provisioning**)**]** > **[**チーム (**Team**)**]**。
- ステップ **2** [+新規チーム(+ New Team)] をクリックします。
- ステップ **3** 次の詳細を入力します。

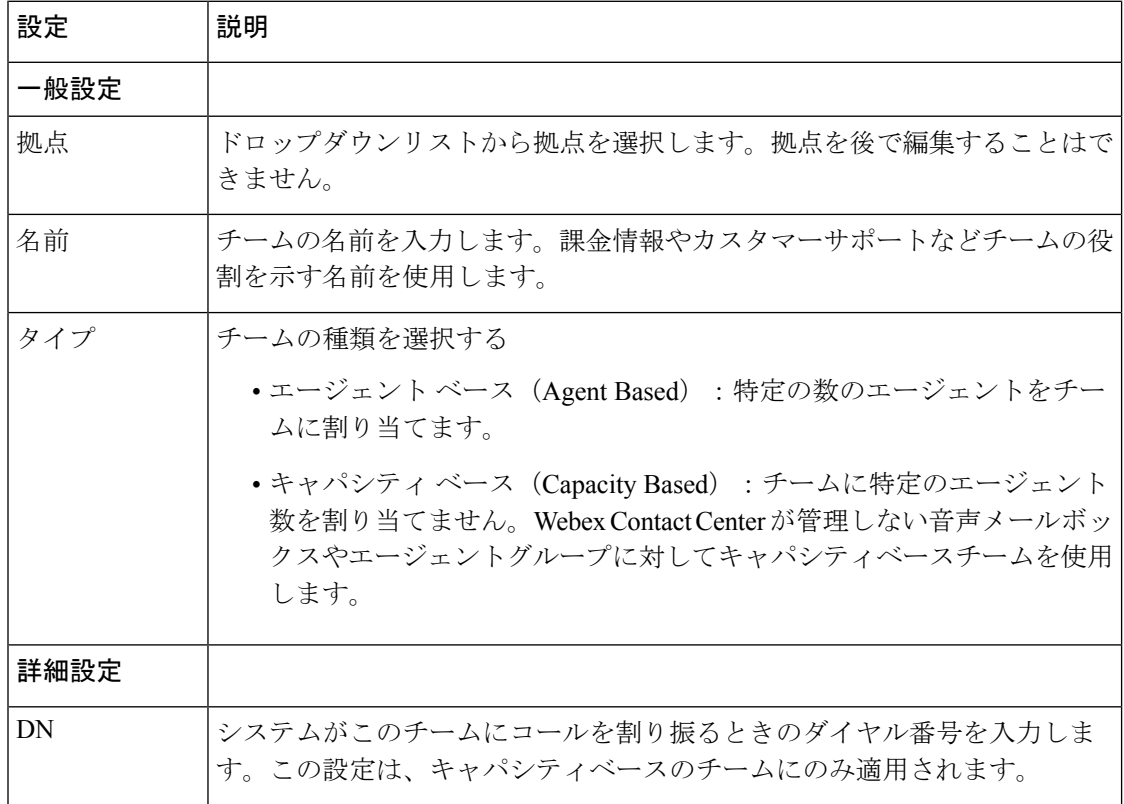

Ι

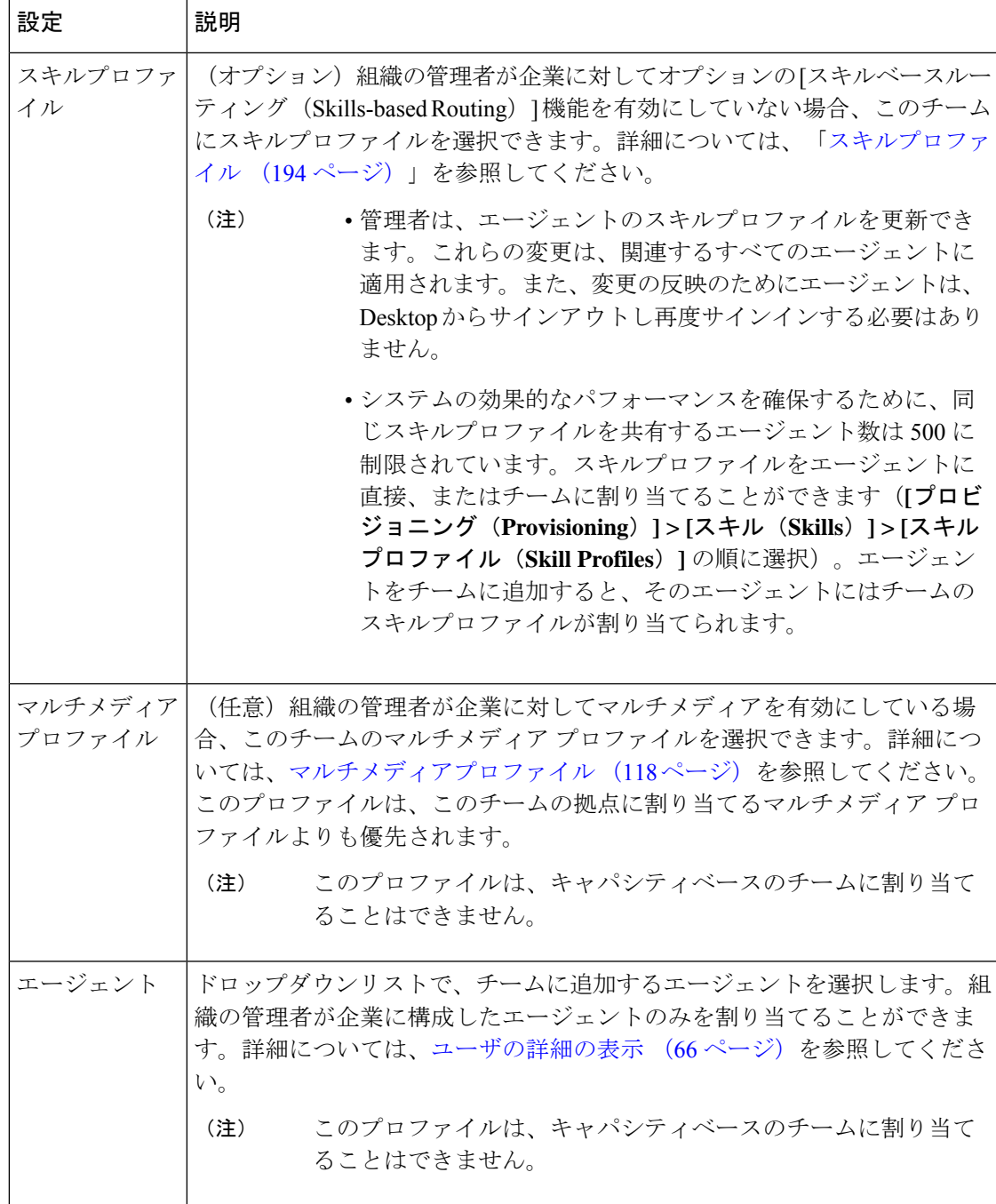

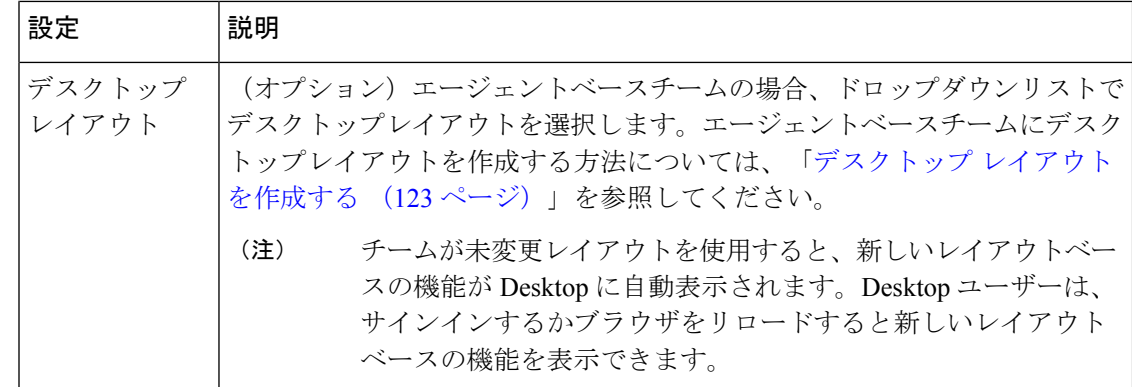

ステップ4 [保存 (Save) ] をクリックします。

## チームの表示

手順

- ステップ **1** 管理ポータルのナビゲーションバーから、 **[**プロビジョニング(**Provisioning**)**]** > **[**チーム (**Team**)**]**。
- ステップ **2** 表示するチームの横にある省略記号アイコンをクリックし、**[**表示(**View**)**]** をクリックしま す。設定済みのすべての詳細を表示できます。

## チームの編集

- ステップ **1** 管理ポータルのナビゲーションバーから、**[**プロビジョニング(**Provisioning**)**]** > **[**チーム (**Team**)**]**。
- ステップ **2** 編集するチームの横にある省略記号アイコンをクリックし、**[**編集(**Edit**)**]**をクリックします。 次の設定を編集できます。

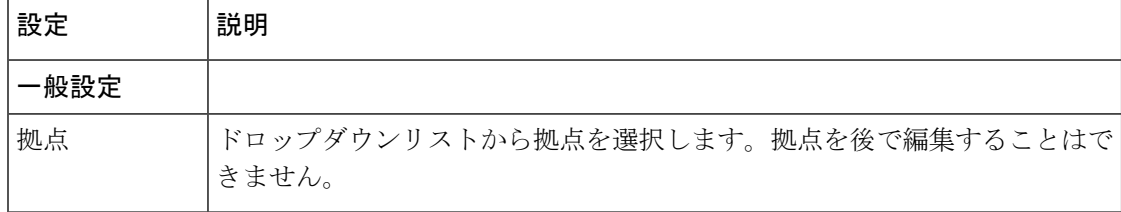

 $\mathbf{l}$ 

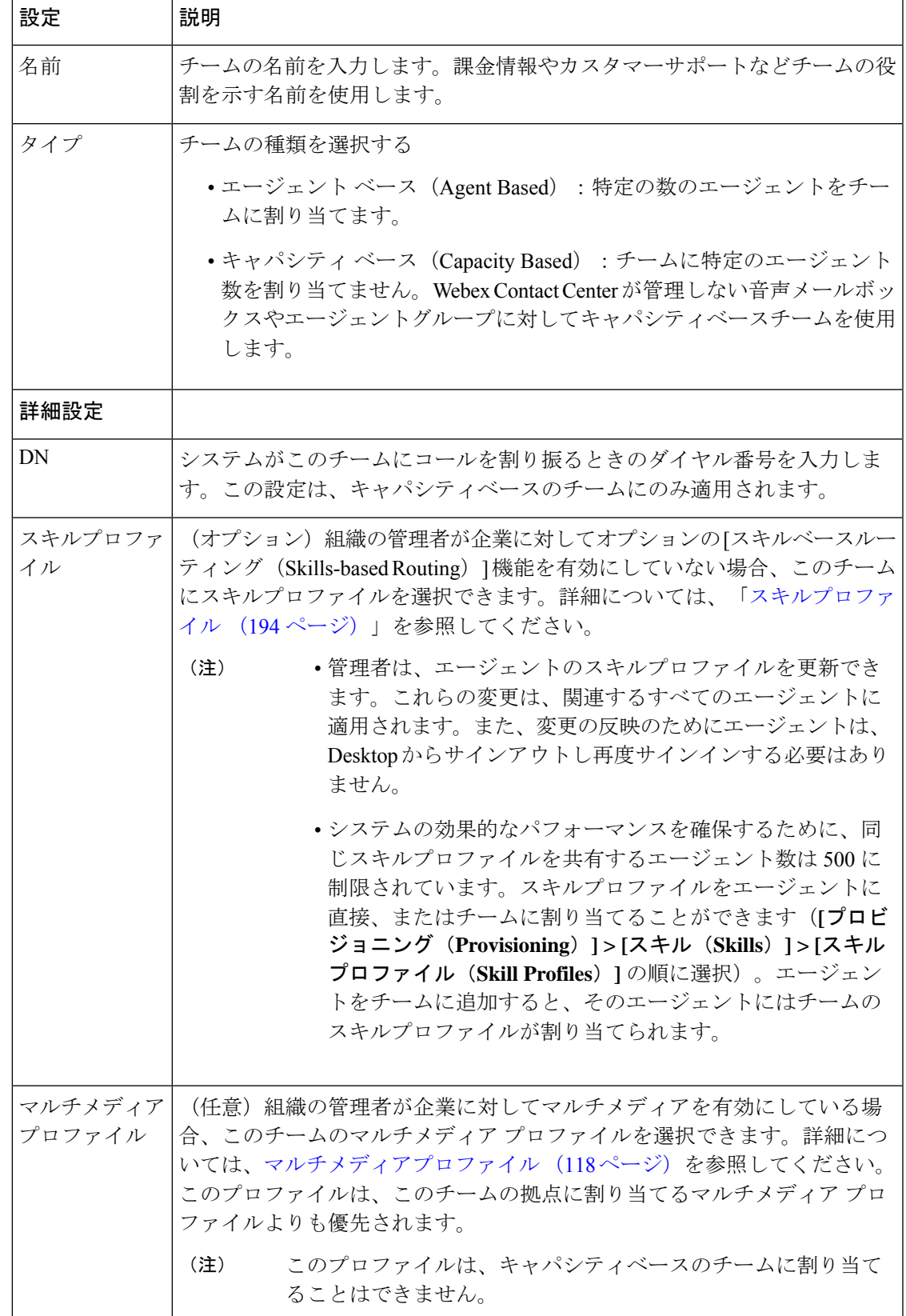

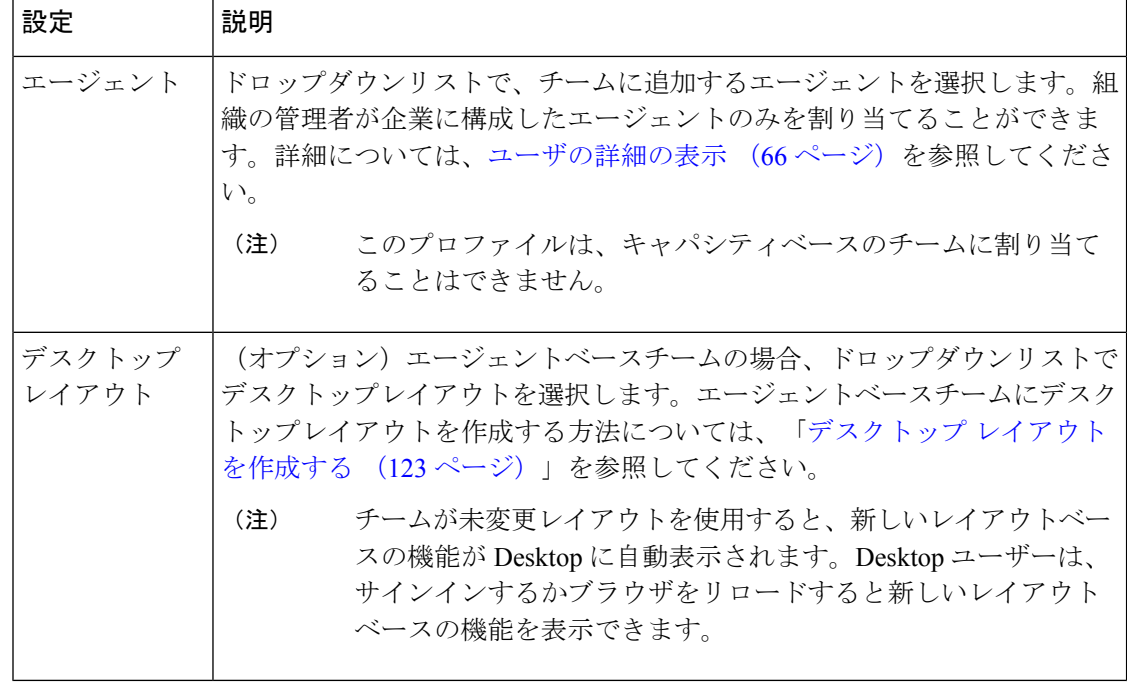

## チームの非アクティブ化

エージェントまたはアクティブなルーティング方法に関連付けられているチームは非アクティ ブにできません。このようなチームを非アクティブ化しようとすると、管理ポータルにチーム を非アクティブ化できないというメッセージが表示されます。メッセージ内の情報アイコンを クリックすると、このチームに関連付けられているエンティティの一覧を表示できます。

チームを非アクティブ化した後でも、[チーム(Teams)] ページには [非アクティブ(Not Active)]と表示されます。履歴レポートには、非アクティブ化されたチームの詳細も表示され ます。

- ステップ **1** 管理ポータルのナビゲーションバーから、 **[**プロビジョニング(**Provisioning**)**]** > **[**チーム (**Team**)**]**。
- ステップ **2** 非アクティブ化するチームの横にある省略記号アイコンをクリックし、**[**非アクティブとして マーク(**Mark Inactive**)**]** をクリックします。
- ステップ3 [はい(Yes) ] をクリックして確定します。 チームのステータスが [アクティブではない(Not Active)] に変わります。

オブジェクトが非アクティブとしてマークされると、完全に削除できます。詳細に ついては、非アクティブなオブジェクトの完全削除(212ページ)を参照してくだ さい。 (注)

## チームをアクティブ化する

手順

- ステップ **1** 管理ポータルのナビゲーションバーから、 **[**プロビジョニング(**Provisioning**)**]** > **[**チーム (**Team**)**]**。
- ステップ **2** アクティブ化するチームの横にある省略記号アイコンをクリックし、**[**復元(**Restore**)**]** をク リックします。
- ステップ3 [はい(Yes) ] をクリックして確定します。 チームの状態が、**[**アクティブ(**Active**)**]** に変わります。

ユーザ

コンタクトセンターのユーザーは、エージェント、スーパーバイザおよびマネージャです。 ユーザープロファイルは、管理ポータルに対するユーザーのアクセス権限を定義します。管理 ポータルモジュールは、リアルタイムの可視性と担当しているリソースの制御をユーザーに付 与します。

エージェント ユーザー アカウントには、エージェント デスクトップモジュールへのアクセス を許可するユーザープロファイルおよび エージェントプロファイル (87 ページ) で説明され ているエージェントプロファイルを含める必要があります。エージェントは Webex Contact Center デスクトップを使用してお客様とのやりとりを管理し、。

ユーザーの作成および削除は、[Control](https://admin.webex.com/login) Hub で実行できます。 (注)

> 管理ポータルは、ステータスに関係なく、ユーザーを Control Hub のコンタクト センター ライ センスと同期します。

デフォルトでは、アクティブなユーザーのみが表示されます。非アクティブユーザーを表示す るには、**[**非アクティブユーザーを表示(**Show Inactive Users**)**]** チェックボックスをオンにし ます。

## ユーザの詳細の表示

手順

- ステップ **1** 管理ポータルのナビゲーションバーから、 プロビジョニング(**Provisioning**) > ユーザー (**Users**)。
- ステップ **2** ユーザーの詳細を表示するには、名の横にある省略記号アイコンをクリックし、**[**表示(**View**)**]** をクリックします。
- ステップ **3** 次のいずれかのパラメータを使用して、ユーザーを検索できます。
	- 名
	- 姓
	- 電子メール

検索結果は 1 ページあたり 20 ユーザーで表示されます。**[**検索(**Search**)**]** ボックスに任意の 3 文字を入力します。検索結果には、検索条件に一致するユーザーが表示されます。ユーザー リストページに移動するには、次のいずれかの手順に従います。

- 次のページに進むには、**[**次へ(**Next**)**]** をクリックします。
- 最後のページに移動するには、**[**最後へ(**Last**)**]** をクリックします。
- 前のページに戻るには、**[**戻る(**Previous**)**]** をクリックします。
- 最初のページに移動するには、**[**最初へ(**First**)**]** をクリックします。

ユーザーの次の詳細を表示できます。

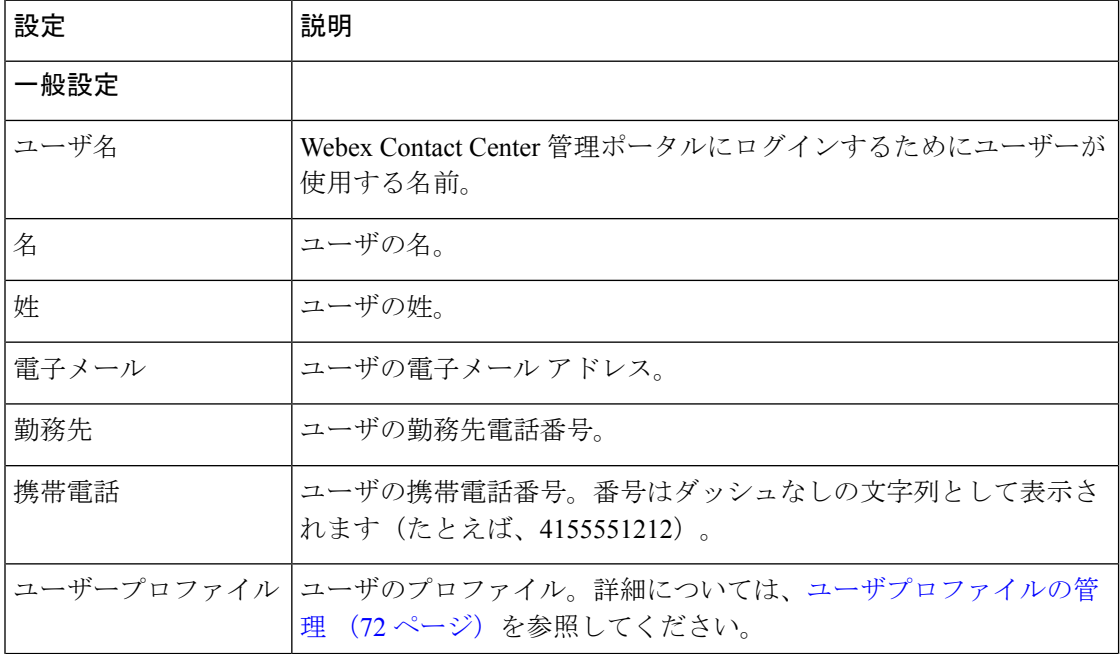

 $\mathbf{l}$ 

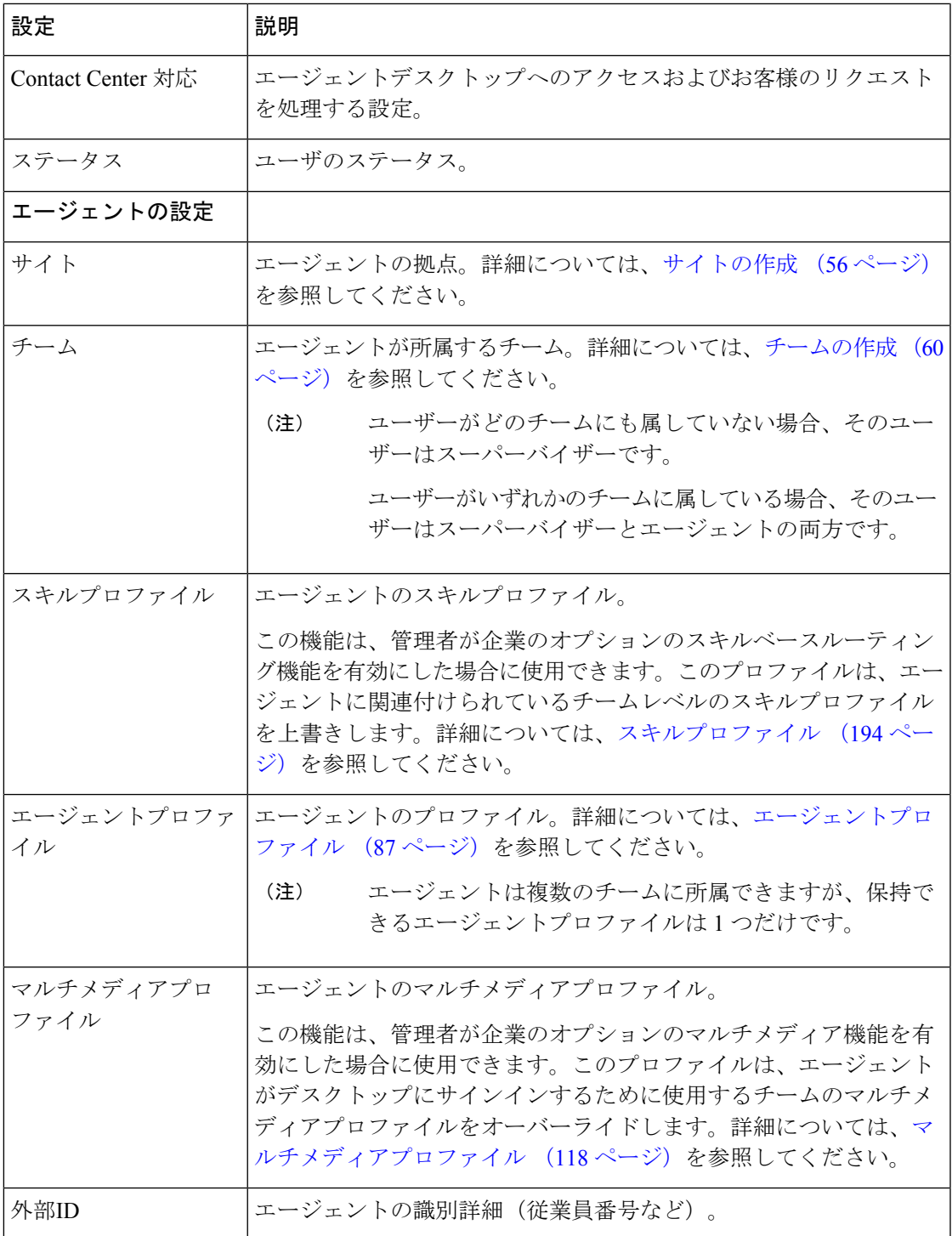

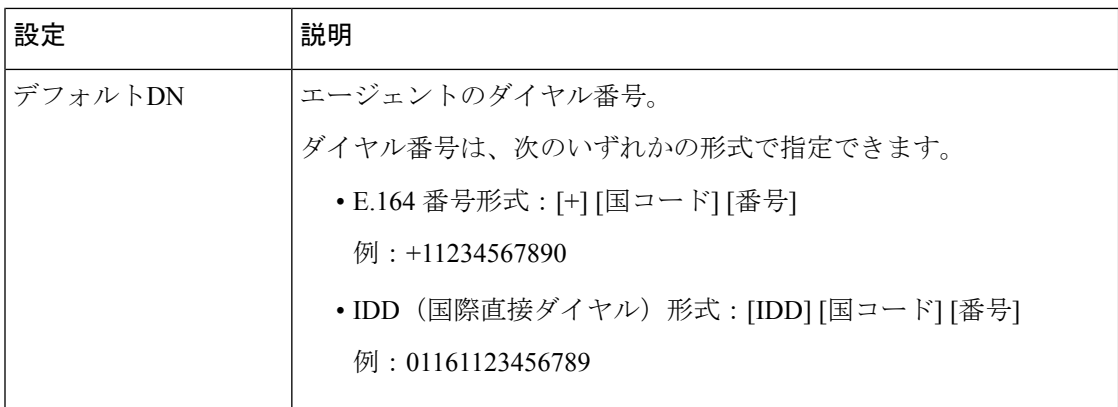

## ユーザーの編集

- ステップ **1** 管理ポータルのナビゲーションバーから、 プロビジョニング(**Provisioning**) > ユーザー (**Users**)。
- ステップ **2** ユーザーの詳細を編集するには、ユーザーの名の横にある省略記号ボタンをクリックし、**[**編 集(**Edit**)**]** をクリックします。次の設定を編集できます。

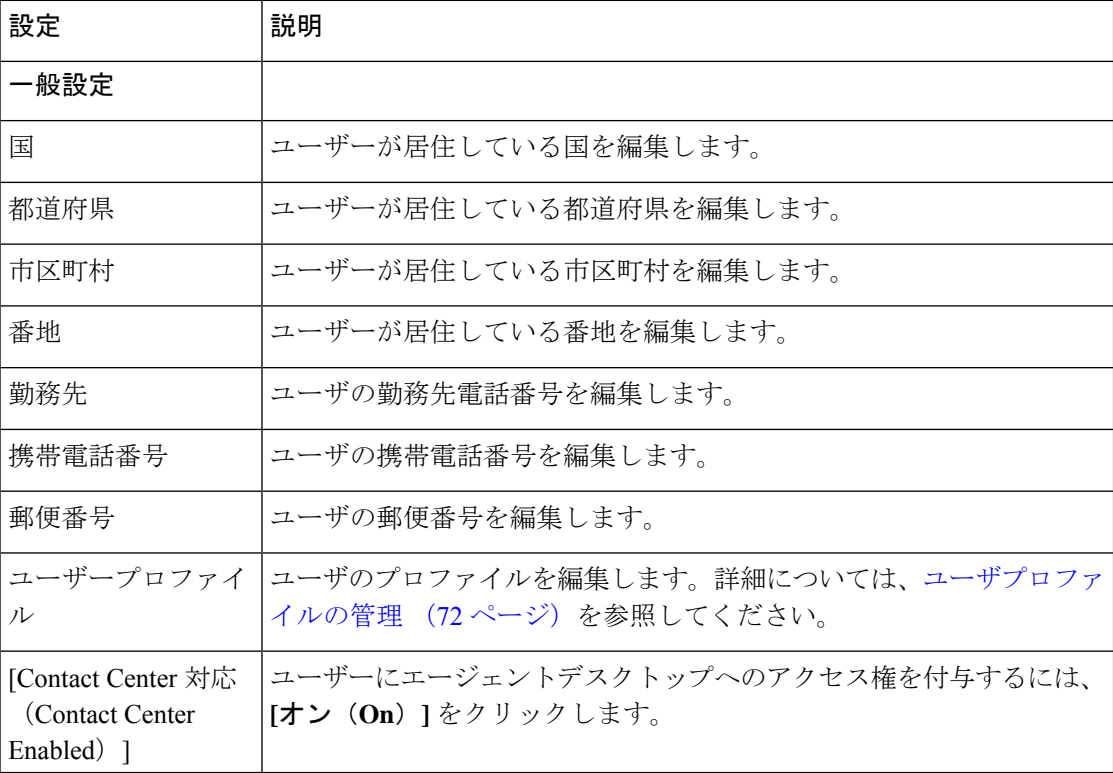

 $\mathbf{l}$ 

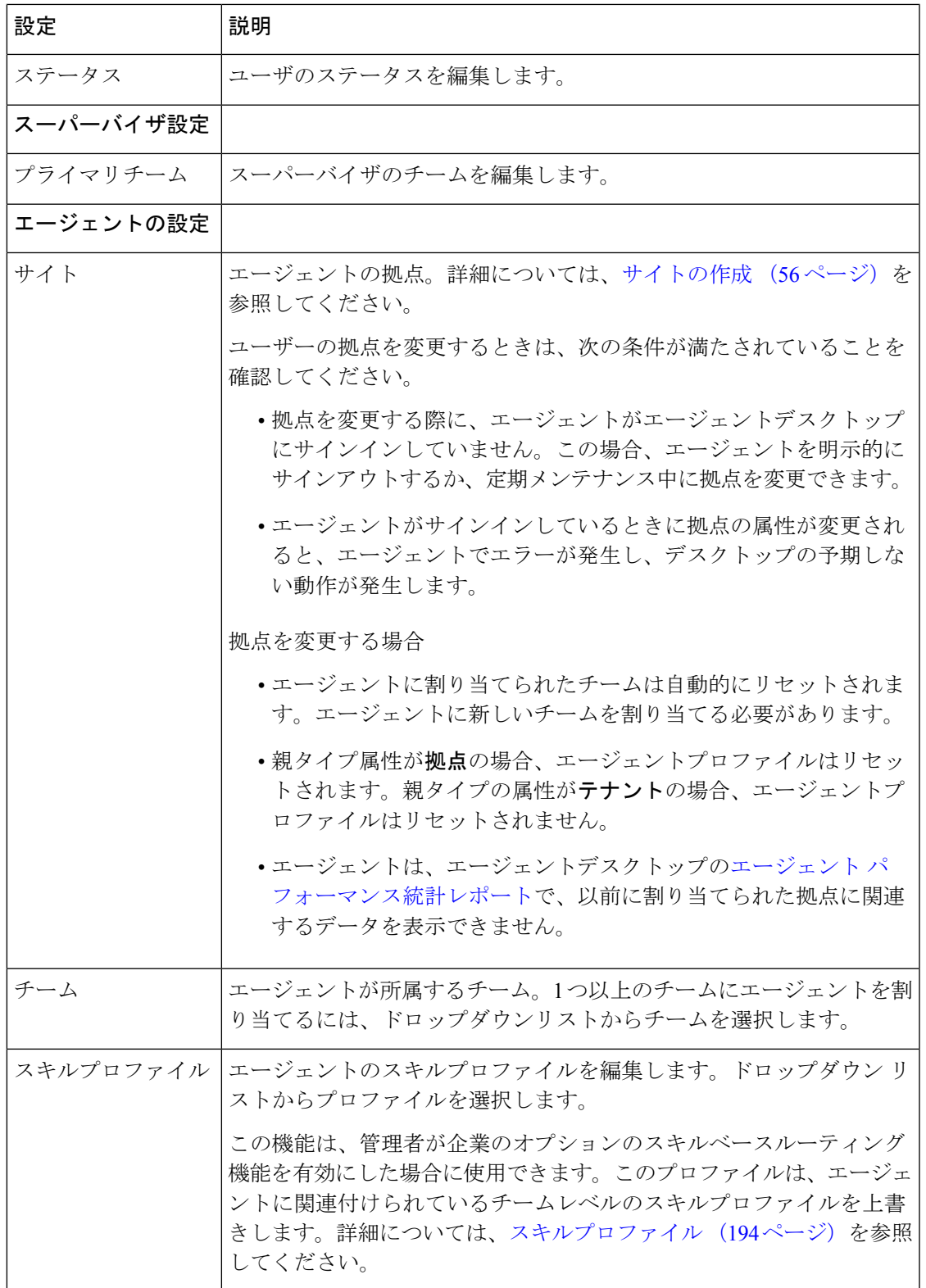

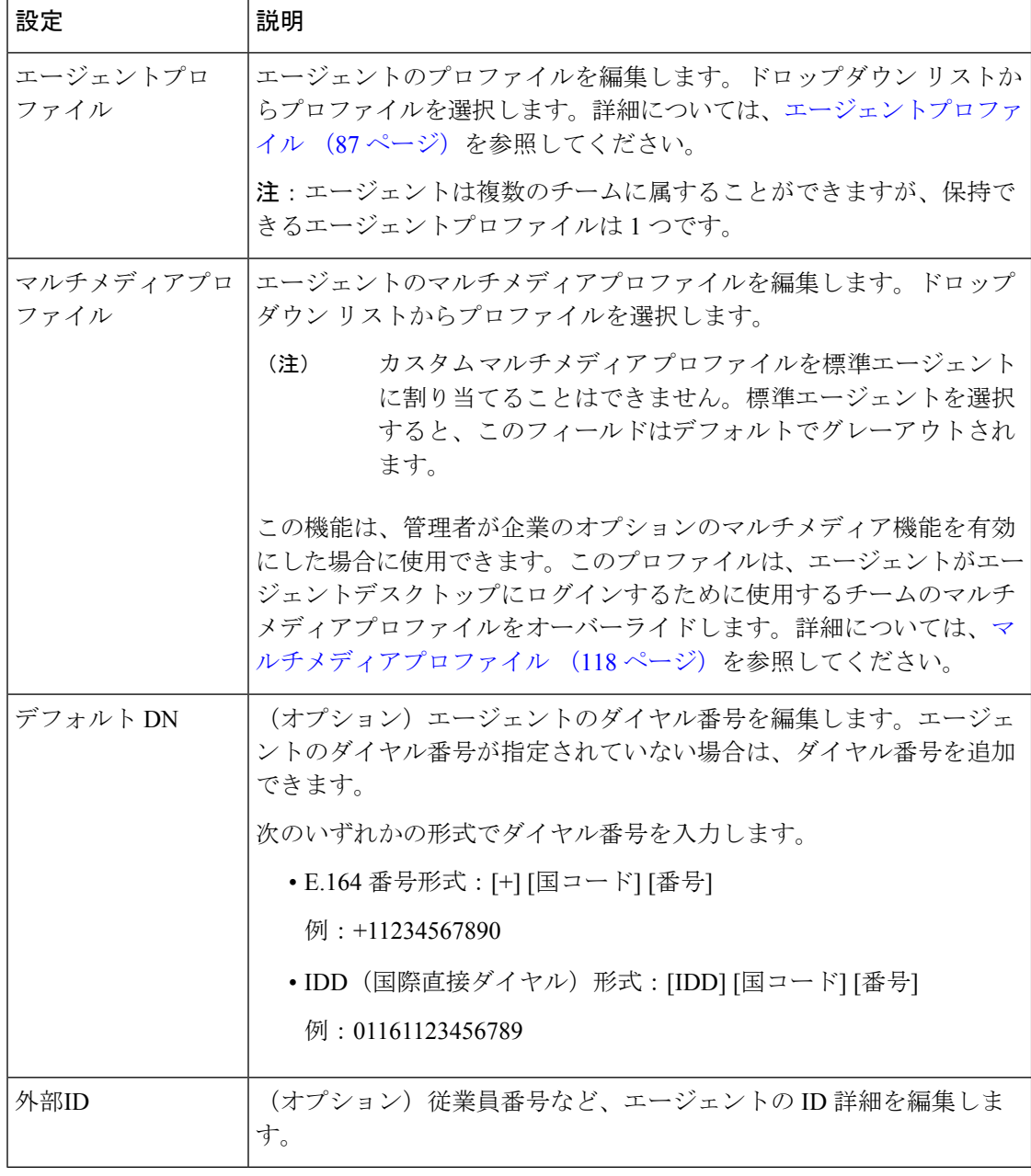

### [Cisco Webex [Control](https://admin.webex.com/) Hub] で以下の設定を編集できます。

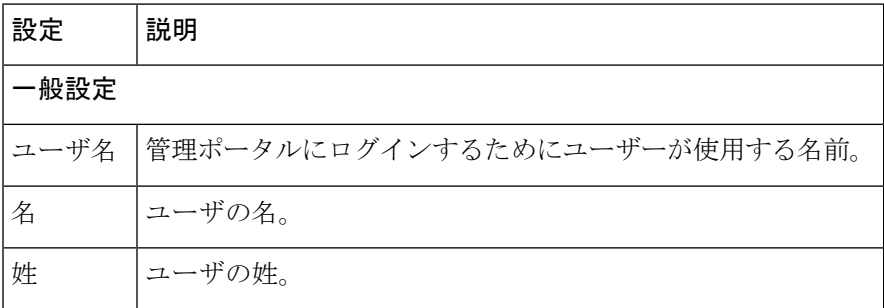

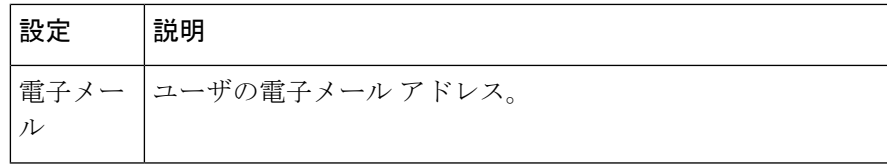

# ユーザー用にプロビジョニングされた項目のエクスポート

ユーザ向けにプロビジョニングした項目の詳細をエクスポートするには、以下の手順を実行し ます。

手順

- ステップ **1** 管理ポータルのナビゲーションバーから、 プロビジョニング(**Provisioning**) > ユーザー (**Users**)。
- ステップ **2** ユーザ名の横にある省略記号アイコンをクリックし、[**Excel**]または[**PDF**]をクリックします。 レポートには、以下の項目の詳細が含まれます。

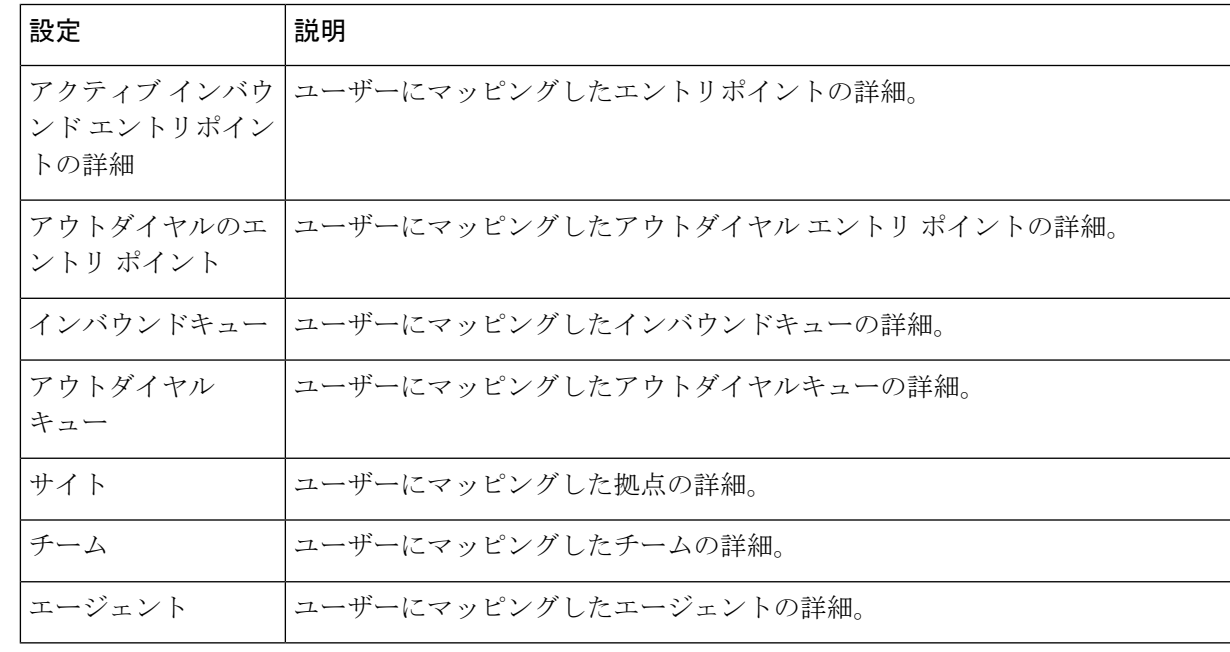

# ユーザの **API** キーを取り消す

ユーザの API キーを取り消すには、次の手順を実行します。

#### 手順

- ステップ **1** 管理ポータルのナビゲーションバーから、 プロビジョニング(**Provisioning**) > ユーザー (**Users**)。
- ステップ **2** 必要なユーザの横にある省略記号アイコンをクリックし、[APIキーの取り消し(Revoke API Key)] をクリックします。

ユーザの API キーが正常に取り消されたことを示すメッセージが表示されます。

そのユーザのプロファイルにAPIキーをマップしていない場合は、ユーザにAPIキーが割り当 てられていないというエラー メッセージが表示されます。

# エージェントテンプレートの更新とアップロード

複数のエージェントの詳細を同時にアップロードするには、以下を行ないます。

### 手順

- ステップ **1** 管理ポータルのナビゲーションバーから、 プロビジョニング(**Provisioning**) > ユーザー (**Users**)。
- ステップ **2** テンプレートをダウンロードするには、**[CSV**としてエクスポート(**Export asCSV**)**]**( ) をクリックします。
- ステップ **3 [**一括更新(**Bulk Update**)**]**( )アイコンをクリックします。
- ステップ **4** ローカルシステムからエージェントアップデートのテンプレートを参照し、テンプレートを選 択します。
- ステップ **5** [アップロード(Upload)] をクリックします。
- ステップ **6** (オプション)プロビジョニングのバルク操作ステータスからのアップロードのステータスを 確認します。

# ユーザプロファイル

## ユーザプロファイルの管理

ユーザプロファイルを作成するには、以下を行ないます。
#### 手順

- ステップ **1** 管理ポータルのナビゲーションバーから、 **[**プロビジョニング(**Provisioning**)**]** > **[**ユーザープ ロファイル(**User Profiles**)**]**。
- ステップ **2 [+** 新しいユーザプロファイル(**+ New User Profile**)**]** をクリックします。
- ステップ **3** 以下のタブに詳細を入力し、各タブで **[**保存(**Save**)**]** をクリックします。
	- 一般設定 (73 ページ)
	- モジュールの設定 (74 ページ)
	- アクセス権限 (78 ページ)

#### 一般設定

新しいユーザープロファイルを設定するか、既存のユーザープロファイルを編集するときに、 [全般設定 (General Settings) ] タブで以下の設定を変更できます。

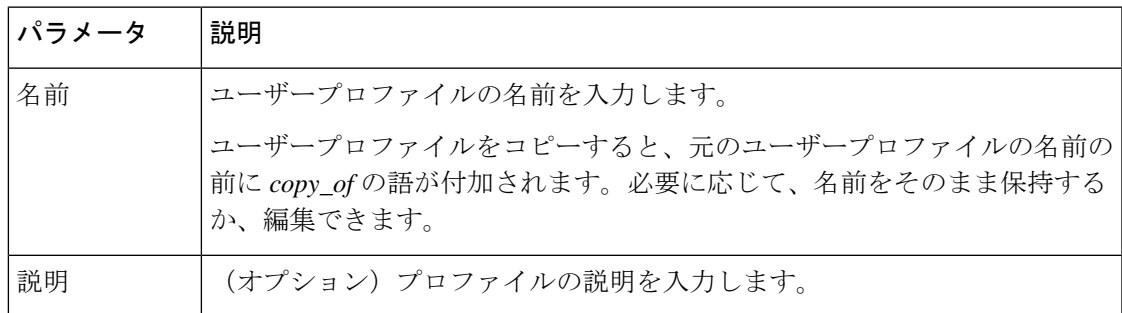

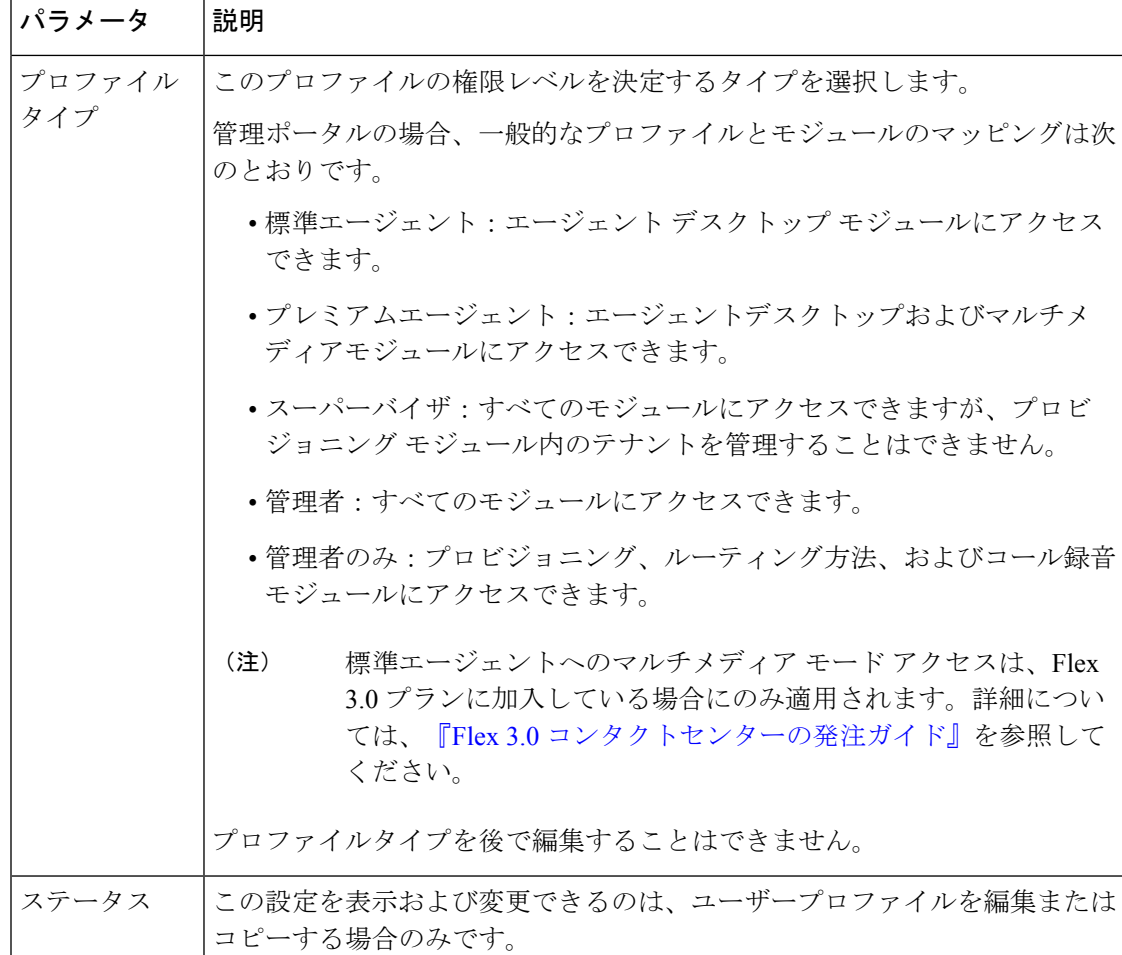

### モジュールの設定

ユーザープロファイルを使用すると管理ポータルへのアクセスを制御できます。**[**モジュール 設定(**Module Settings**)**]** タブでは、管理ポータルモジュールへの権限を指定できます。新し いユーザープロファイルを作成するとき、または既存のユーザープロファイルを編集またはコ ピーするとき、モジュールに対するアクセスを設定できます。

**[**モジュールアクセス(**Module Access**)**]** には、次のオプションがあります。

モジュールアクセスに対して **[**すべて(**All**)**]** をクリックすると、ユーザープロファイルはす べてのモジュールにアクセスできます。選択したモジュールに対してのみユーザーアクセスを 許可する場合は、**[**特定(**Specific**)**]** を選択します。

以下の特定のモジュールに対するアクセスを指定できます。

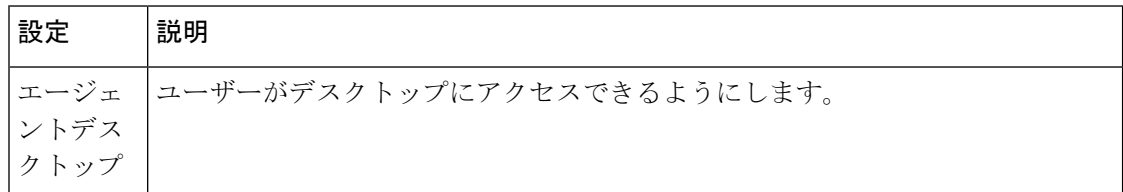

I

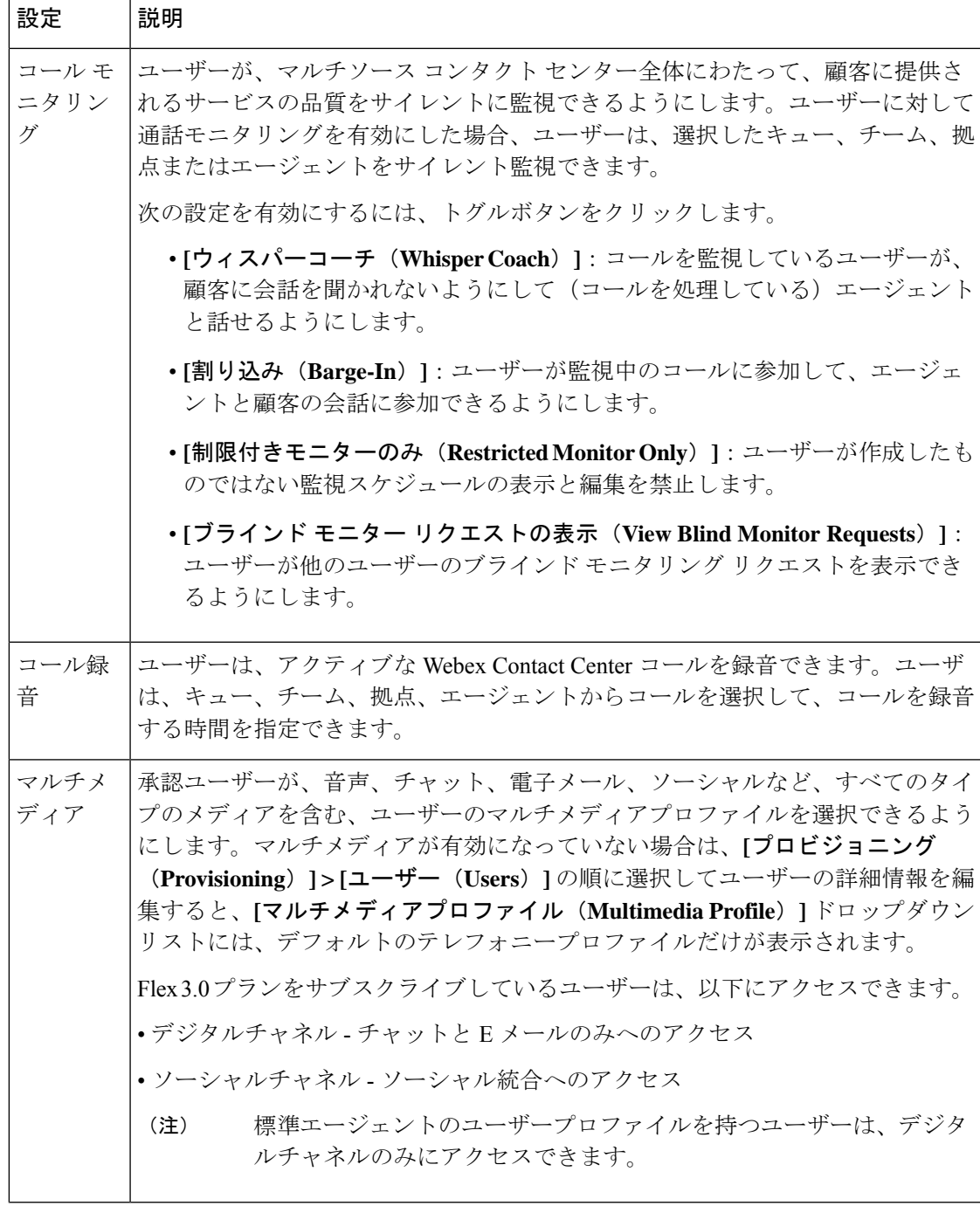

 $\mathbf I$ 

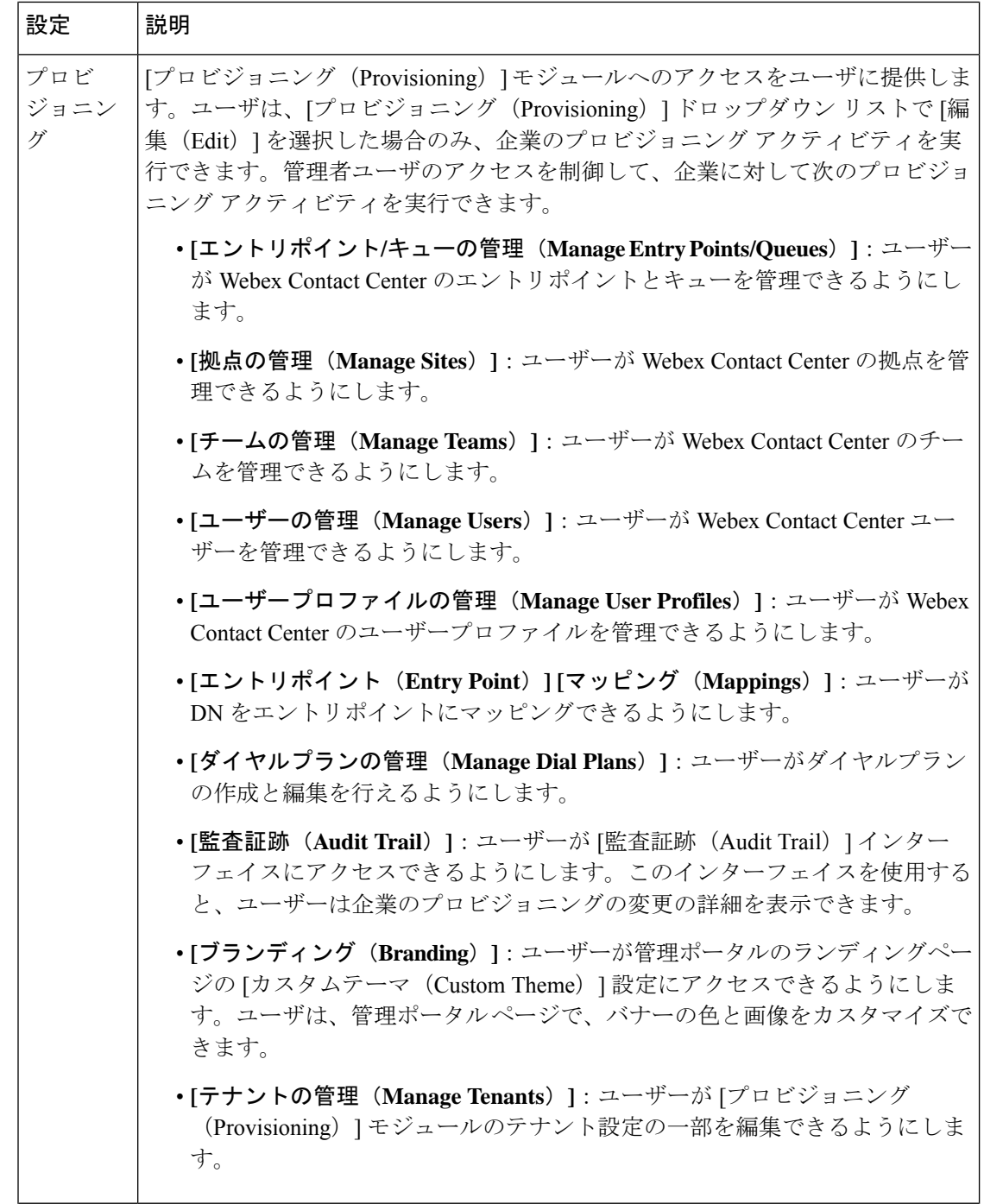

I

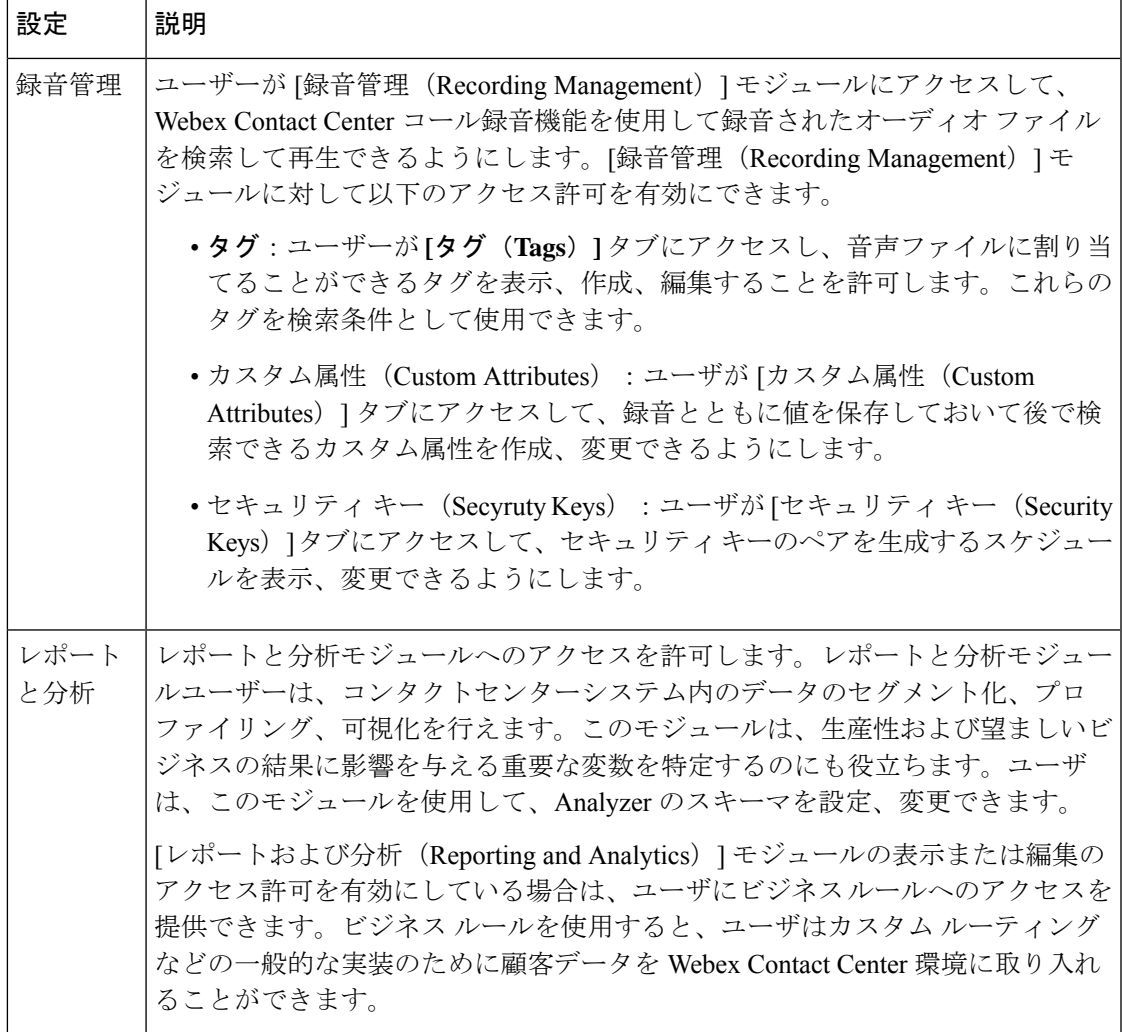

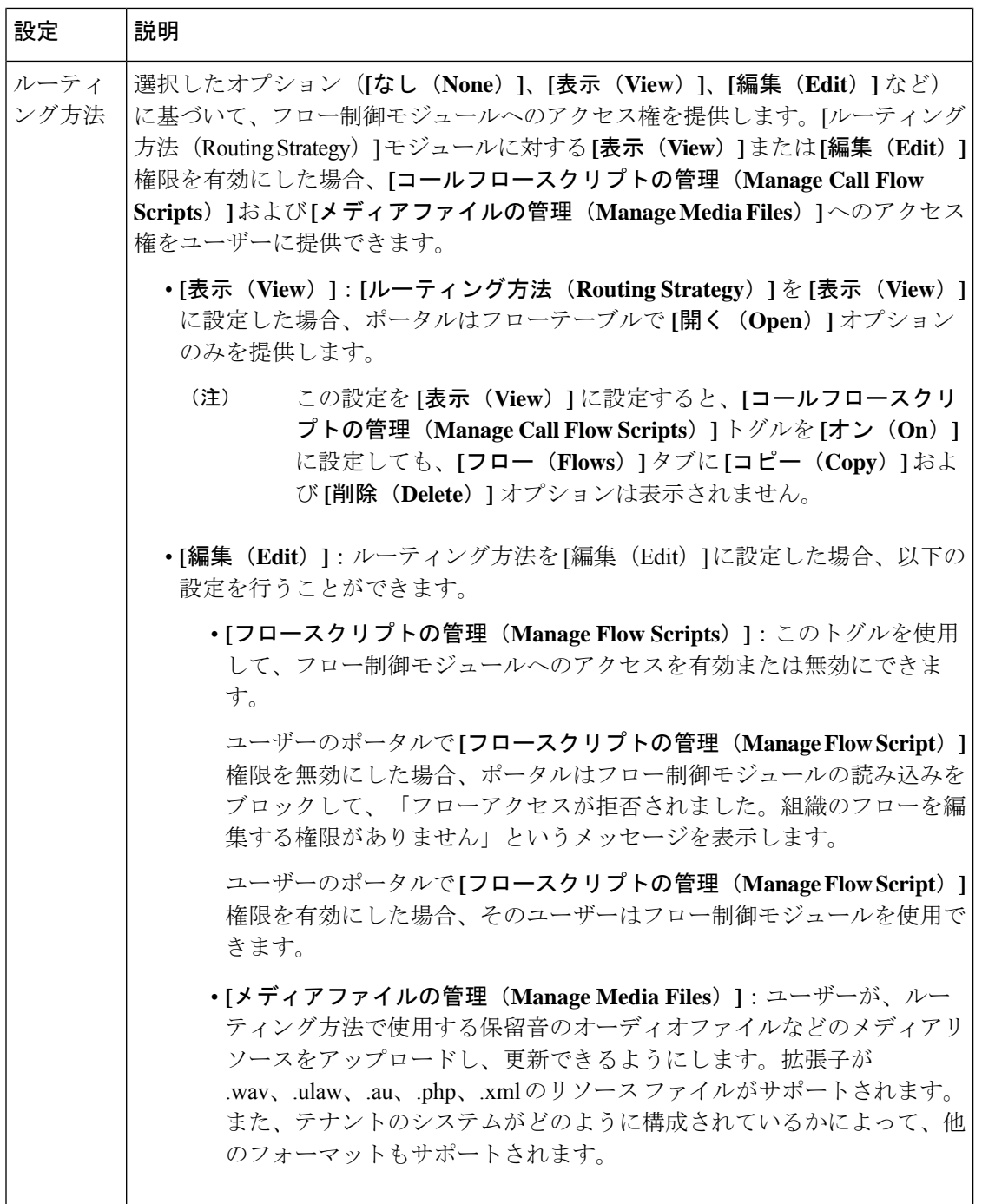

アクセス権限

新しいユーザープロファイルを構成または既存のユーザープロファイルを編集する際は、**[**ア クセス権(**Access Rights**)**]** タブで次の設定を構成できます。

• エントリポイント

- キュー
- サイト
- チーム

ドロップダウンリストで、ユーザーがアクセスできる特定のエンティティを選択します。**[**す べて(**All**)**]**を選択すると、そのタイプのすべてのエンティティにアクセスできるようになり ます。

## ユーザープロファイルの詳細を表示する

ユーザープロファイルの詳細を表示するには、次の手順を実行します。

手順

- ステップ **1** 管理ポータルのナビゲーションバーから、 **[**プロビジョニング(**Provisioning**)**]** > **[**ユーザープ ロファイル(**User Profiles**)**]**。
- ステップ **2** ユーザープロファイルの横にある省略記号アイコンをクリックし、[表示(View)]をクリック します。
- ステップ **3** 次の詳細情報を表示できます。
	- 一般設定 (73 ページ)
	- モジュールの設定 (74 ページ)
	- アクセス権限 (78 ページ)

### ユーザープロファイルを編集する

ユーザプロファイルを編集するには、以下の手順を実行します。

- ステップ **1** 管理ポータルのナビゲーションバーから、 **[**プロビジョニング(**Provisioning**)**]** > **[**ユーザープ ロファイル(**User Profiles**)**]**。
- ステップ **2** 編集するユーザープロファイルの横にある省略記号アイコンをクリックして、[編集(Edit)] をクリックします。
- ステップ **3** 以下のタブで詳細を編集し、各タブで [保存(Save)] をクリックします。
	- 一般設定 (73 ページ)
	- モジュールの設定 (74 ページ)

• アクセス権限 (78 ページ)

### ユーザープロファイルを非アクティブ化する

#### 始める前に

ユーザープロファイルを非アクティブ化する前に、ユーザープロファイルがどのエンティティ にも関連付けられていないことを確認してください。

ユーザープロファイルを非アクティブ化するには、次の手順を実行します。

#### 手順

- ステップ **1** 管理ポータルのナビゲーションバーから、 **[**プロビジョニング(**Provisioning**)**]** > **[**ユーザープ ロファイル(**User Profiles**)**]**。
- ステップ **2** ユーザープロファイルの横にある省略記号アイコンをクリックし、**[**非アクティブとしてマー ク(**Mark Inactive**)**]** をクリックします。
- ステップ **3** [はい(Yes)] をクリックして確定します。 ユーザープロファイルのステータスが [非アクティブ(Not Active)] に変わります。
	- オブジェクトが非アクティブとしてマークされると、完全に削除できます。詳細に ついては、非アクティブなオブジェクトの完全削除(212ページ)を参照してくだ さい。 (注)

### ユーザープロファイルをアクティブ化する

- ステップ **1** 管理ポータルのナビゲーションバーから、 **[**プロビジョニング(**Provisioning**)**]** > **[**ユーザープ ロファイル(**User Profiles**)**]**。
- ステップ **2** アクティブ化するユーザープロファイルの横にある省略記号アイコンをクリックし、**[**復元 (**Restore**)**]** をクリックします。
- ステップ3 [はい(Yes) ] をクリックして確定します。 ユーザプロファイルのステータスが、[アクティブ(Active)] に変わります。

### ユーザープロファイルをコピーする

既存のユーザープロファイルをコピーし、詳細を更新して、プロファイルを別の名前で保存で きます。

ユーザープロファイルをコピーするには、次の手順を実行します。

手順

- ステップ **1** 管理ポータルのナビゲーションバーから、 **[**プロビジョニング(**Provisioning**)**]** > **[**ユーザープ ロファイル(**User Profiles**)**]**。
- ステップ **2** コピーするユーザープロファイルの横にある省略記号アイコンをクリックして、**[**コピー (**Copy**)**]** をクリックします。
- ステップ **3** 以下のタブに詳細を入力し、各タブで [保存(**Save**)] をクリックします。
	- 一般設定 (73 ページ)
	- モジュールの設定 (74 ページ)
	- アクセス権限 (78 ページ)

## 作業タイプ

アイドル状態のコードまたはラップアップコードを作成する場合、そのコードを作業タイプに 関連付けます。作業タイプは、補助レポート内でアイドルコードとラップアップコードをグ ループ化します。

### 作業タイプを作成する

作業タイプを作成するには、次のようにします。

- ステップ **1** 管理ポータルのナビゲーションバーから、 **[**プロビジョニング(**Provisioning**)**]** > **[**作業タイプ (**Work Types**)**]**。
- ステップ **2 [+** 新しい作業タイプ(**+ New Work Type**)**]** をクリックします。
- ステップ **3** 次の詳細を入力し、[保存(**Save**)] をクリックします。

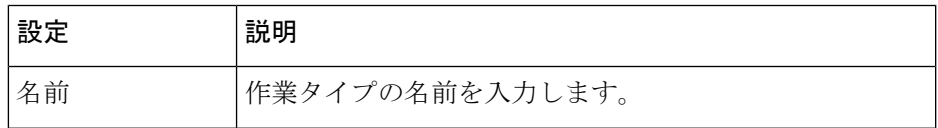

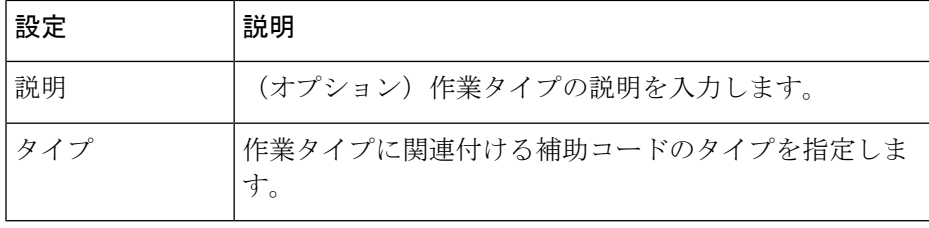

### 作業タイプを編集する

作業タイプを編集するには、以下を行ないます。

手順

- ステップ **1** 管理ポータルのナビゲーションバーから、 **[**プロビジョニング(**Provisioning**)**]** > **[**作業タイプ (**Work Types**)**]**。
- ステップ **2** 編集する作業タイプの横にある省略記号アイコンをクリックし、**[**編集(**Edit**)**]** をクリックし ます。タイプを除き、次の設定を編集できます。

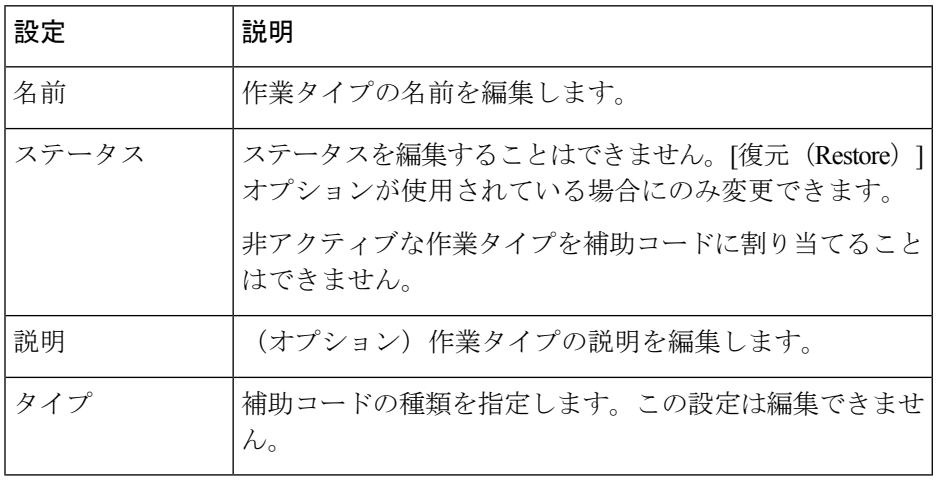

### 作業タイプを非アクティブにする

作業タイプに関連付けられている補助コードがある場合は、作業タイプを非アクティブにでき ません。このような作業タイプを非アクティブ化しようとするときに、その作業タイプを非ア クティブ化できないことを通知するメッセージが表示されます。メッセージの情報アイコンを クリックすると、この作業タイプに関連付けられているエンティティの一覧を表示できます。

作業タイプを非アクティブ化した後でも、[作業タイプ(Work Types)] ページで [非アクティ ブ(NotActive)]作業タイプとしてその作業タイプを引き続き表示することができます。履歴 レポートには、非アクティブ化された作業タイプの詳細も表示されます。

作業タイプを非アクティブにするには、以下を行ないます。

#### 手順

- ステップ **1** 管理ポータルのナビゲーションバーから、 **[**プロビジョニング(**Provisioning**)**]** > **[**作業タイプ (**Work Types**)**]**。
- ステップ2 非アクティブ化する作業タイプの横にある省略記号アイコンをクリックし、[非アクティブと してマーク(**Mark Inactive**)**]** をクリックします。
- ステップ3 [はい(Yes) 1をクリックして確定します。 作業タイプのステータスが [アクティブではない(Not Active)] に変わります。
	- オブジェクトが非アクティブとしてマークされると、完全に削除できます。詳細に ついては、非アクティブなオブジェクトの完全削除(212ページ)を参照してくだ さい。 (注)

### 作業タイプを非アクティブにする

作業タイプをアクティブにするには、以下の手順を実行します。

#### 手順

- ステップ **1** 管理ポータルのナビゲーションバーから、 **[**プロビジョニング(**Provisioning**)**]** > **[**作業タイプ (**Work Types**)**]**。
- ステップ **2** アクティブ化する作業タイプの横にある省略記号アイコンをクリックし、[復元(**Restore**)]を クリックします。
- ステップ3 [はい(Yes) ] をクリックして確定します。 作業タイプのステータスが、[アクティブ(Active)] に変わります。

## 補助コード

アイドルまたはラップアップ コードは、2 種類の補助コードです。エージェントは、Webex Contact Center エージェントデスクトップでアイドルまたはラップアップコードを選択して、 対応不可またはお客様との問い合わせステータスを表示します。通常、アイドルコードは、 エージェントがお昼休み中や会議中など、お客様に対応できない理由を示します。ラップアッ プコードは、エージェントが問い合わせをエスカレーションしたり、サービスを販売したりし たなど、お客様との問い合わせの結果を表示します。

各アイドルコードまたはラップアップコードを作業タイプに関連付けます。作業タイプは、シ ステムが補助レポートのアイドルコードおよびラップアップコードをグループ化するために使 用 する値です。詳細については、作業タイプを作成する (81 ページ)を参照してください。

エージェントは、コードをプロファイルに割り当てる際にアイドルコードかラップアップコー ドを使用できます。エージェントプロファイルには、1 つ以上のアイドルコードとラップアッ プコードを追加する必要があります。詳細については、エージェントプロファイル (87 ペー ジ)を参照してください。

企業がアウトダイヤル機能を使用している場合、Outdial Failedなどのラップアップコードを 作成することをお勧めします。エージェントは、接続に失敗したアウトダイヤルコールを発信 後、ラップアップ状態にあるときにこのコードを使用できます。 (注)

## アイドルコードまたはラップアップコードの作成

アイドルコードまたはラップアップコードを作成する

- ステップ **1** 管理ポータルのナビゲーションバーから、 **[**プロビジョニング(**Provisioning**)**]** > **[**補助コード (**Auxiliary Codes**)**]**。 [補助コードアイドルコード(Aux Codes Idle Codes)] ページが表示されます。ラップアップ コードのリストを表示するには、ページの上部にある**[**ラップアップコード(**WrapUpCodes**)**]** を選択します。
- ステップ **2** [+新規のアイドルコード(+ New Idle Code)] または [+新規のラップアップコード(+ New Wrap up Code)] をクリックします 。
- ステップ **3** 次の詳細を入力し、[保存(Save)] をクリックします。

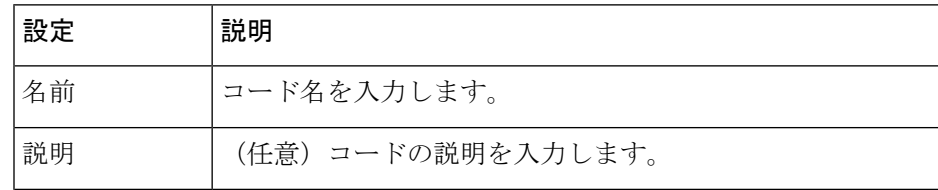

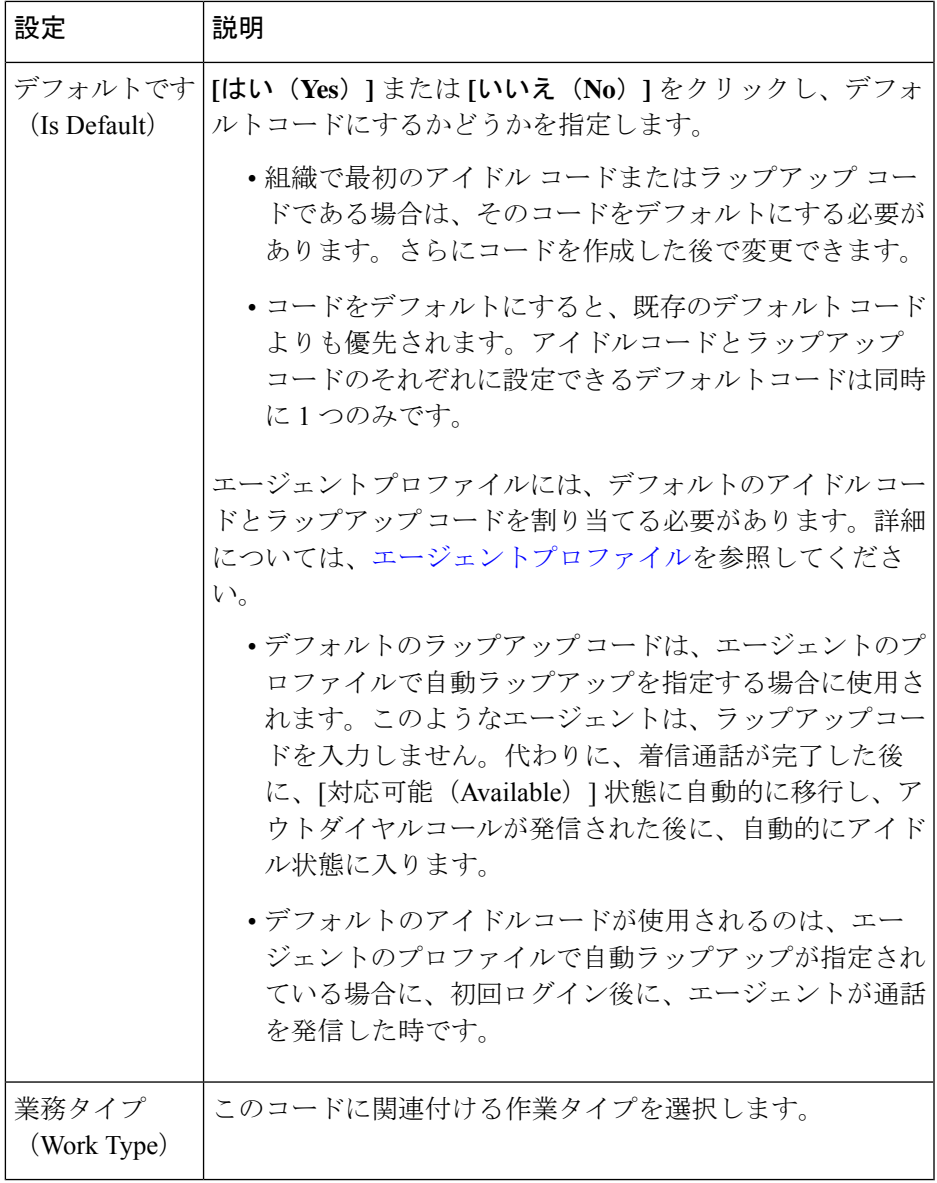

## アイドルコードまたはラップアップコードの編集

- ステップ **1** 管理ポータルのナビゲーションバーから、 **[**プロビジョニング(**Provisioning**)**]** > **[**補助コード (**Auxiliary Codes**)**]**。
- ステップ **2** 編集するアイドルまたはラップアップコードの横にある省略記号アイコンをクリックし、**[**編 集(**Edit**)**]** をクリックします。

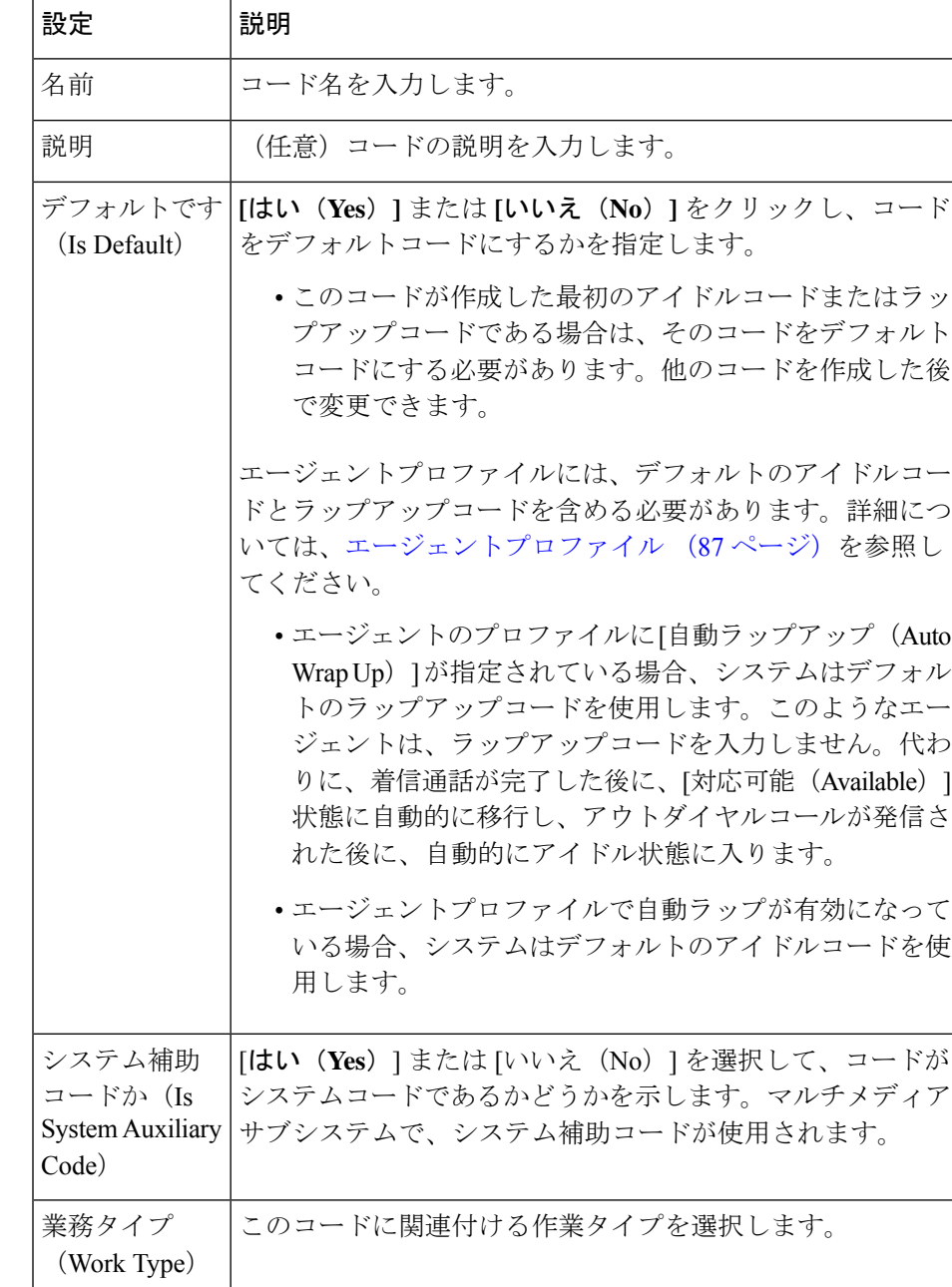

ステップ **3** 次の詳細を入力し、[保存(Save)] をクリックします。

## アイドルコードまたはラップアップコードの削除

デフォルトに設定されているアイドルまたはラップアップコードは削除できません。デフォル トの補助コードを削除しようとすると、一時停止または削除できないことを通知するメッセー ジが表示されます。選択したラップアップまたはアイドルコードを削除する前に、別のアイド ルまたはラップアップコードをデフォルトに設定する必要があります。デフォルト設定を変更 するには、「アイドルコードまたはラップアップコードの編集 (85 ページ)」を参照してく ださい。

#### 手順

- ステップ **1** 管理ポータルのナビゲーションバーから、 **[**プロビジョニング(**Provisioning**)**]** > **[**補助コード (**Auxiliary Codes**)**]**。
- ステップ **2** アイドルコードまたはラップアップコードの横にある省略記号アイコンをクリックし、**[**非ア クティブとしてマーク(**Mark Inactive**)**]** をクリックします。
- ステップ **3** [はい(Yes)] をクリックして確定します。 アイドルまたはラップアップコードの状態が [非アクティブ(Not Active)] に変わります。
	- オブジェクトが非アクティブとしてマークされると、完全に削除できます。詳細に ついては、非アクティブなオブジェクトの完全削除(212ページ)を参照してくだ さい。 (注)

# エージェントプロファイル

エージェントプロファイルは、特定のエージェントに割り当てる権限とエージェントデスク トップの動作のグループです。各エージェントプロファイルでは、次の権限と設定を指定しま す。

- キューの転送
- エージェント照会と転送
- ラップアップコードとアイドルコード
- ラップアップタイムアウト値
- エージェント自動応答可能
- ダイヤル機能
- ダイヤル番号機能
- エージェントの個人統計へのアクセス
- 自動応答

エージェントデスクトップの [エー**ジェント個人統計 (Agent Personal Statistics)** ] (APS) ペ イン内のレポートに対して、エージェントプロファイルの設定が適用されます。

### エージェント プロファイルを作成する

エージェント プロファイルを作成するには、次の手順を実行します。

#### 手順

- ステップ **1** 管理ポータルのナビゲーションバーから、**[**プロビジョニング(**Provisioning**)**]** > **[**エージェン トプロファイル(**Agent Profiles**)**]**。
- ステップ **2** [+新規エージェントプロファイル(+ New Agent Profile)] をクリックして、次の設定を入力し ます。
	- 一般情報 (88 ページ)
	- 補助コード (90 ページ)
	- コラボレーション (92 ページ)
	- ダイヤル プラン (93 ページ)
	- エージェント DN の検証 (95 ページ)
	- エージェントが表示可能な統計 (96 ページ)
	- エージェントしきい値 (97 ページ)
	- Agent Timeout  $(98 \sim -\gamma)$

#### 一般情報

**[**一般情報(**General Information**)**]** タブには、以下の設定が表示されます。

| 設定 | 説明                                                                                                    |
|----|----------------------------------------------------------------------------------------------------|
| 名前 | エージェントプロファイルの名前を入力します。別のエージェント<br>プロファイルのコピーからエージェントプロファイルを作成できま<br>す。プロファイルをコピーすると、コピーの名前が変更されます。コ<br>ピー名は、コピーが作成されたプロファイルの名前の最初に copy_of<br>が付きます。システムがファイルに割り当てた名前を保持すること<br>も、名前を変更することもできます。 |
| 説明 | (オプション) プロファイルの説明を入力します。                                                                                                    |

 $\mathbf{l}$ 

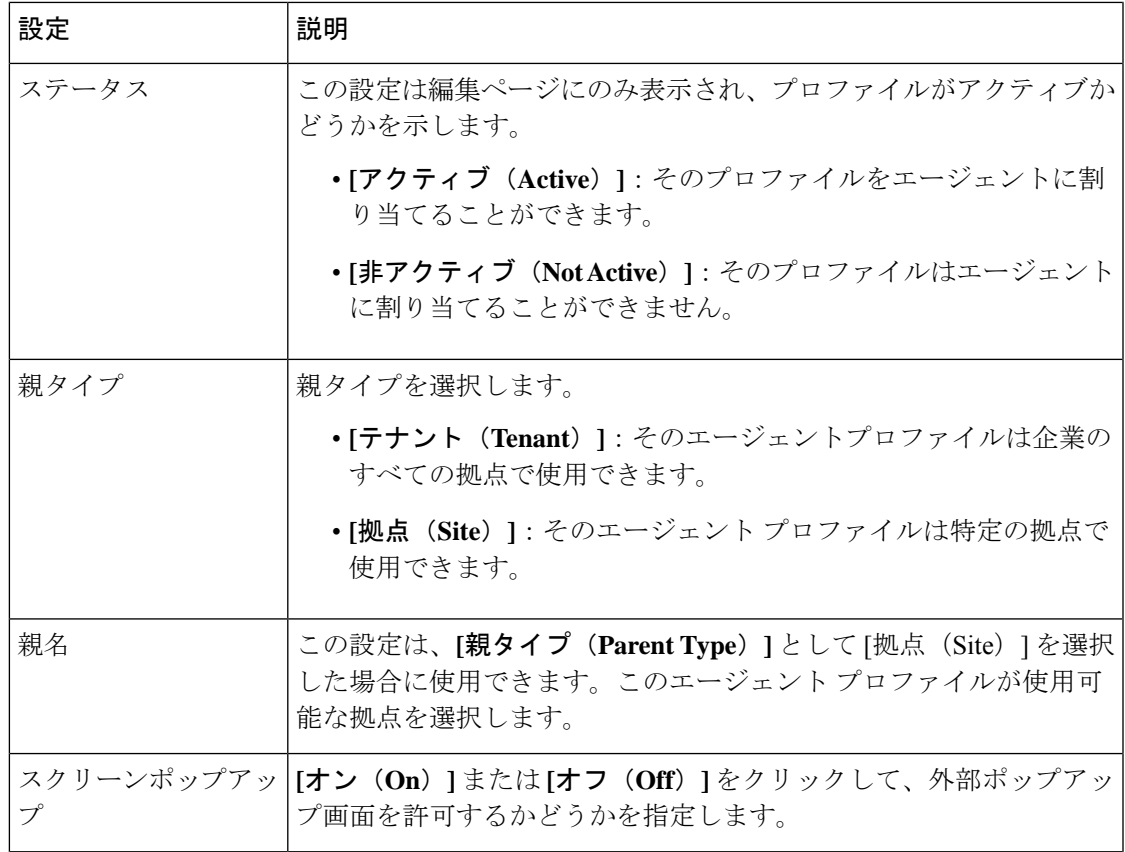

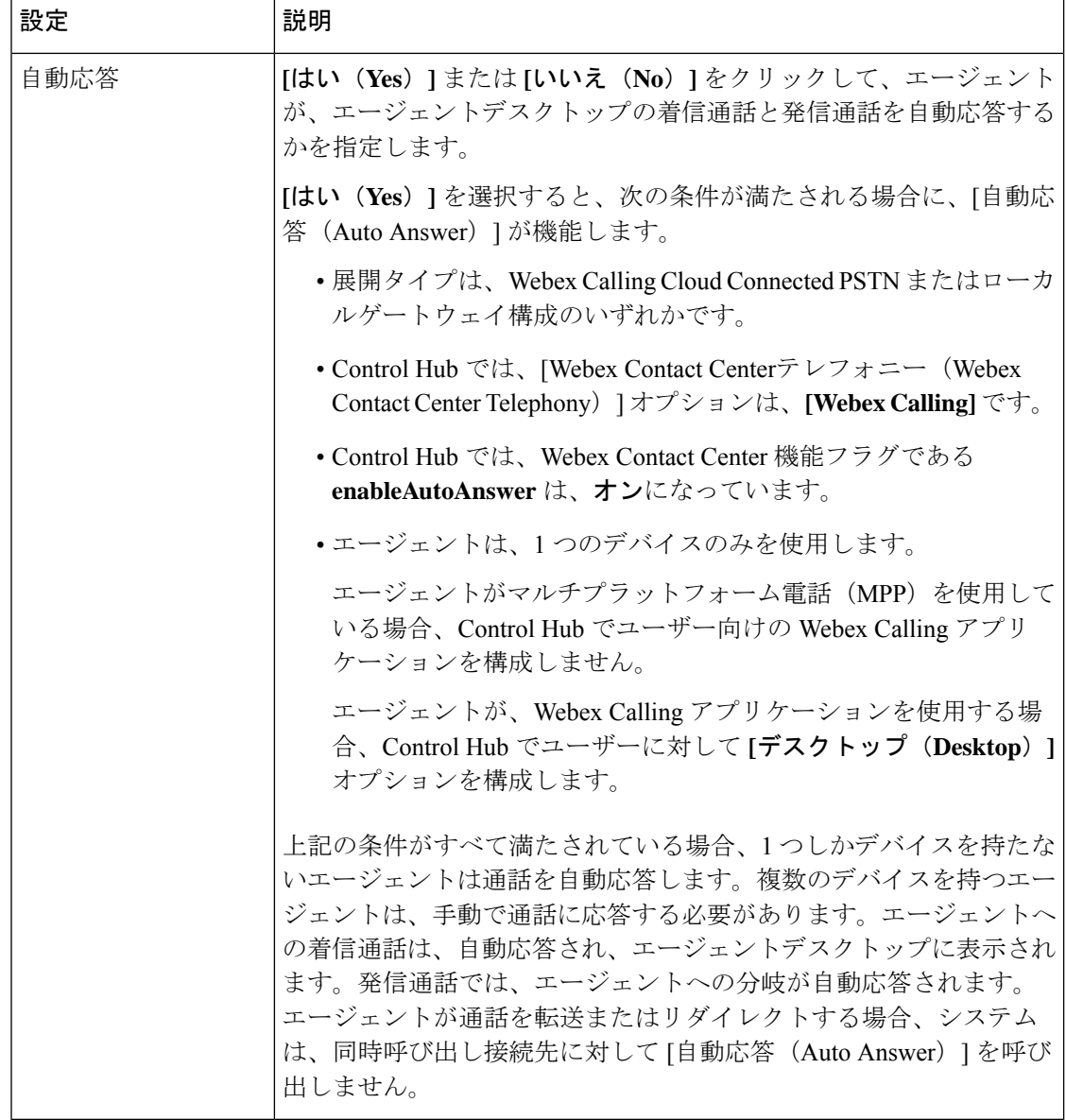

補助コード

**[**エージェントプロファイル(**Agent Profile**)**] > [**補助コード(**Auxiliary Codes**)**]** ページには、 ラップアップとアイドルコードを指定するための設定と、ラップアップとエージェントの応答 可否に関連する権限が表示されます。

 $\mathbf{l}$ 

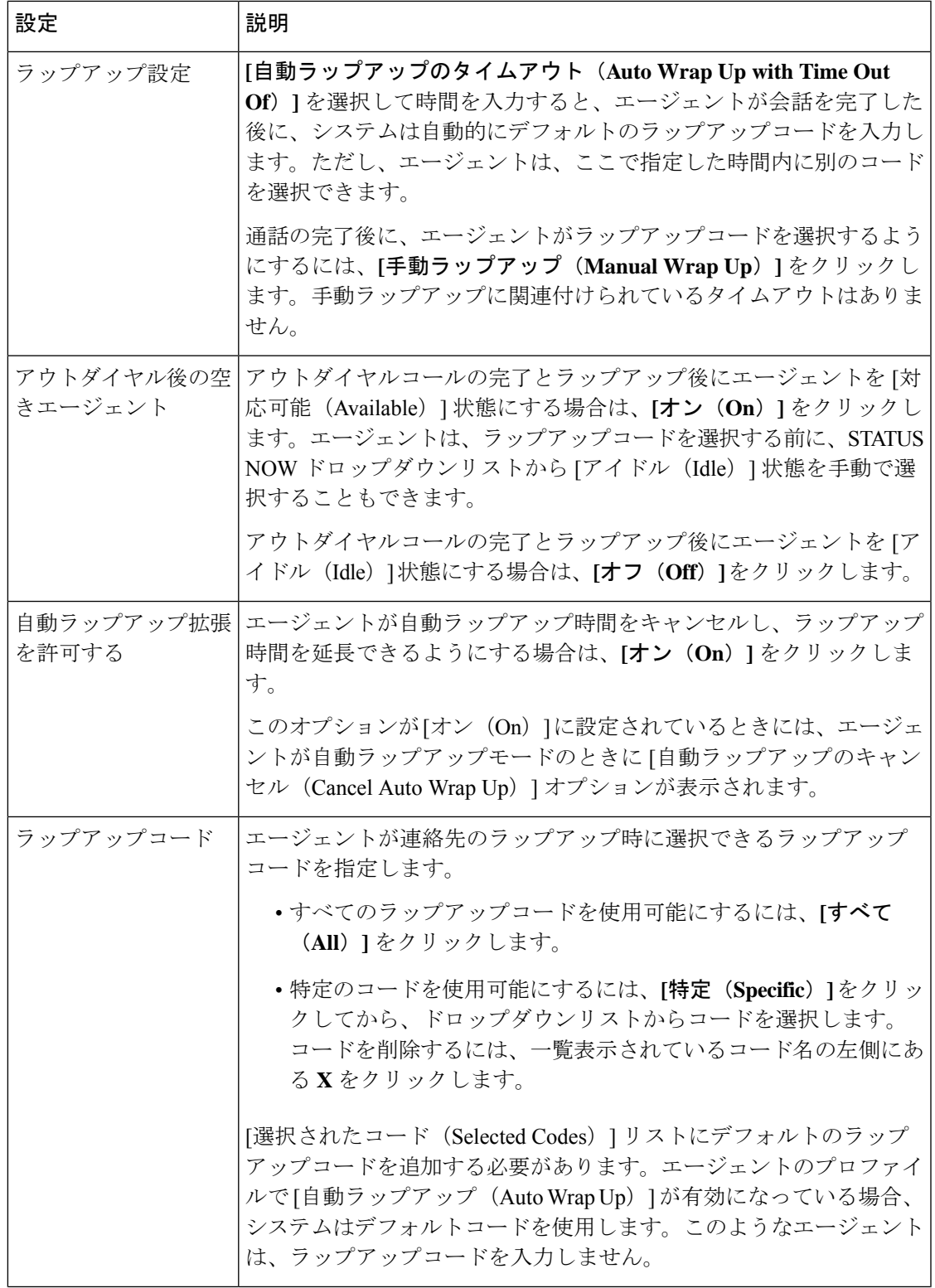

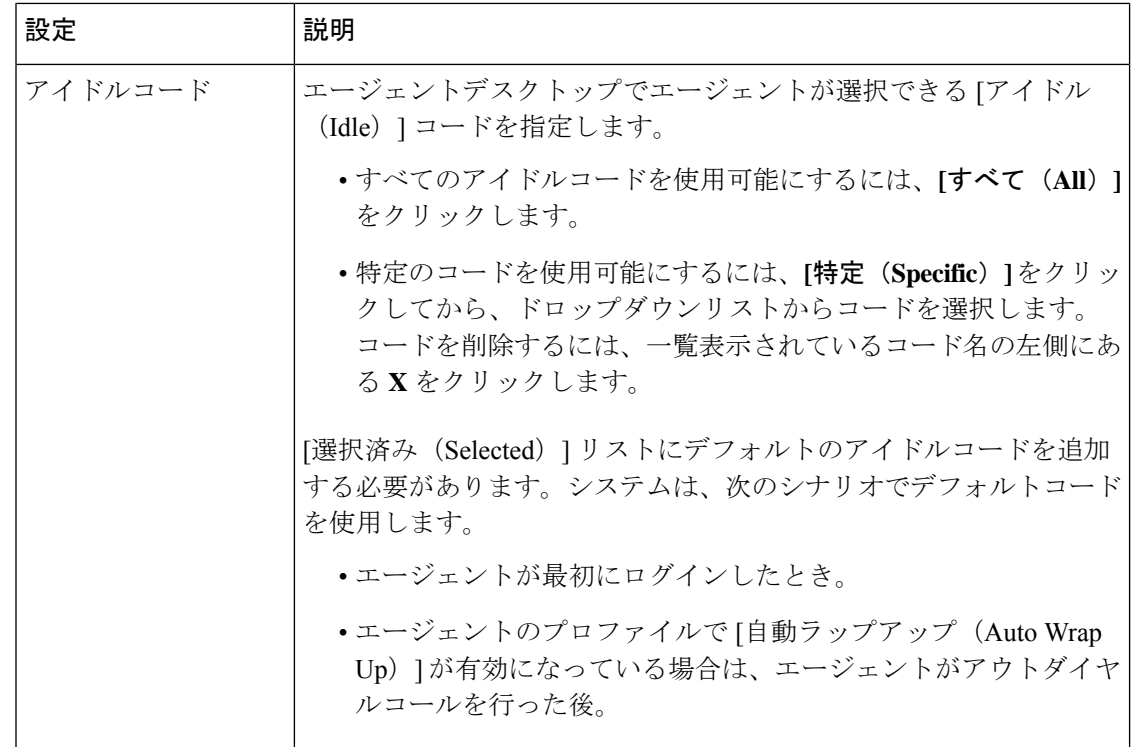

### コラボレーション

[エージェントプロファイル(Agent Profile)] > [コラボレーション(Collaboration)] ページに は、以下の設定が表示されます。

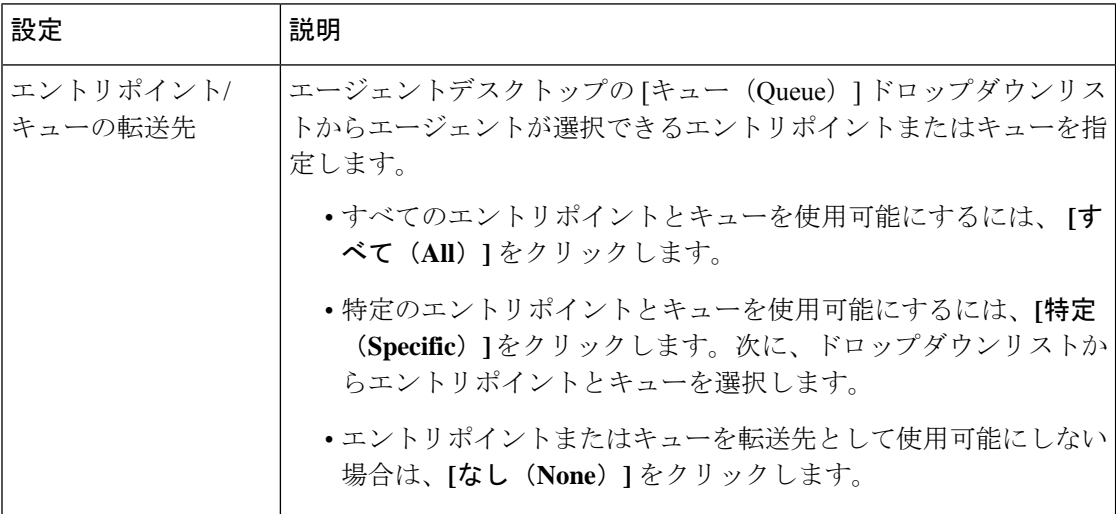

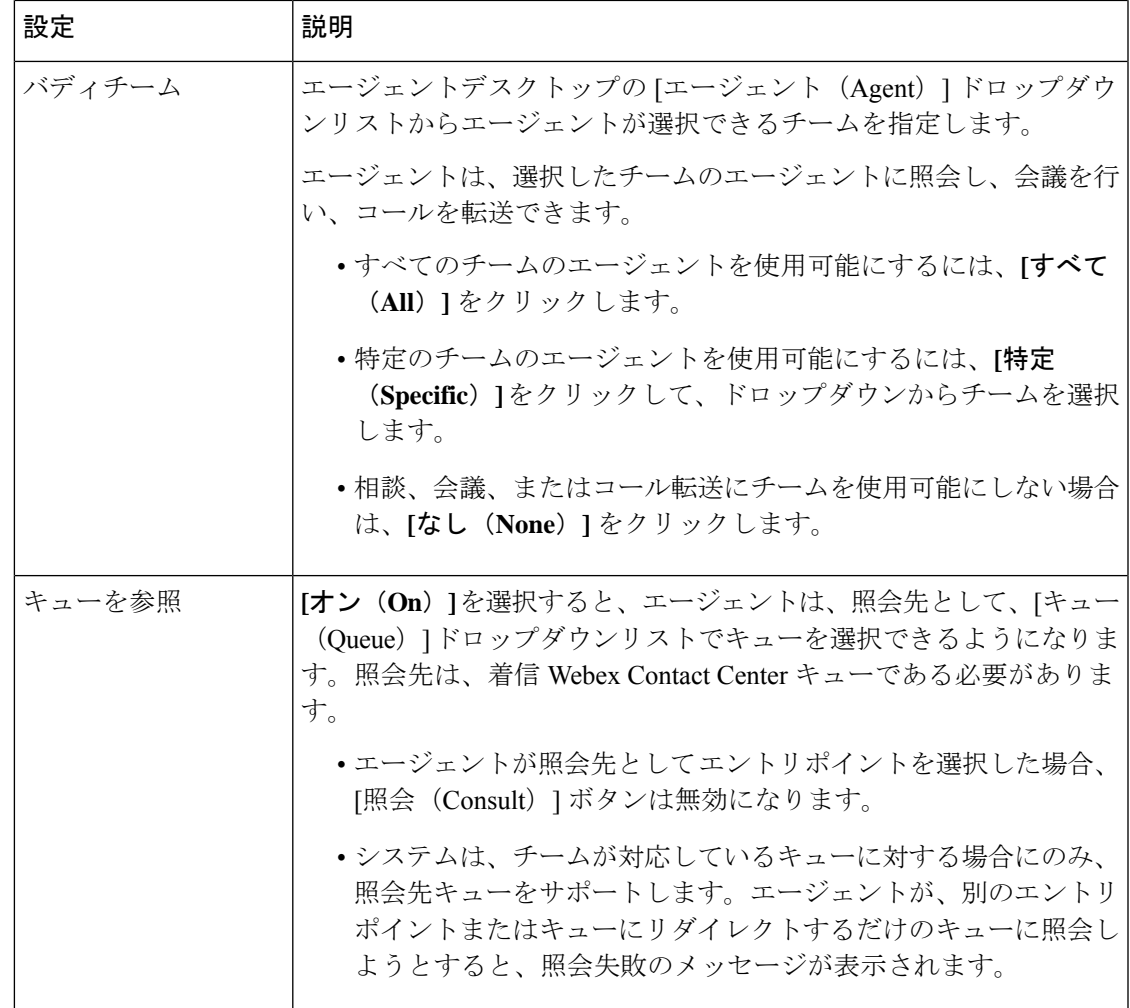

### ダイヤル プラン

**[**エージェントプロファイル(**Agent Profile**)**]** > **[**ダイヤルプラン(**Dial Plan**)**]**ページでは、 エージェントのアウトダイヤルに関連する設定を構成できます。次の表はこれらの設定につい て説明したものです。

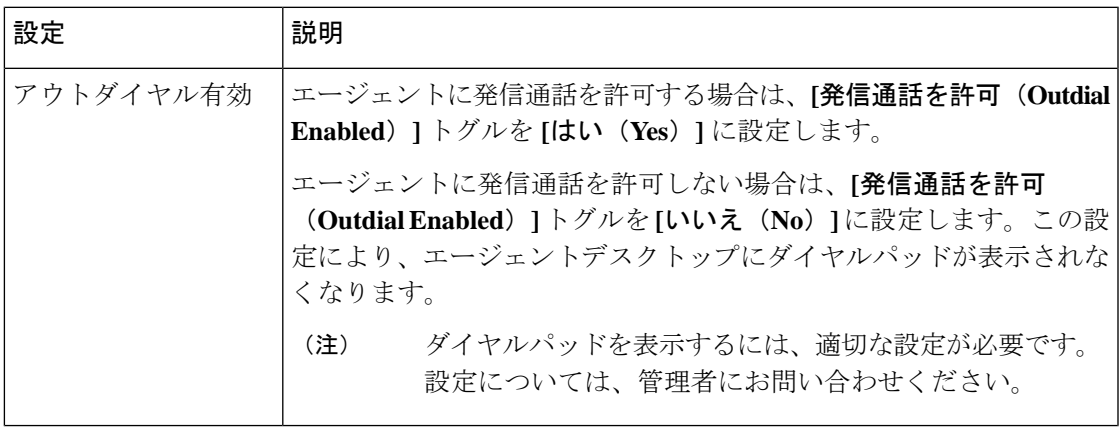

 $\overline{\phantom{a}}$ 

 $\mathbf I$ 

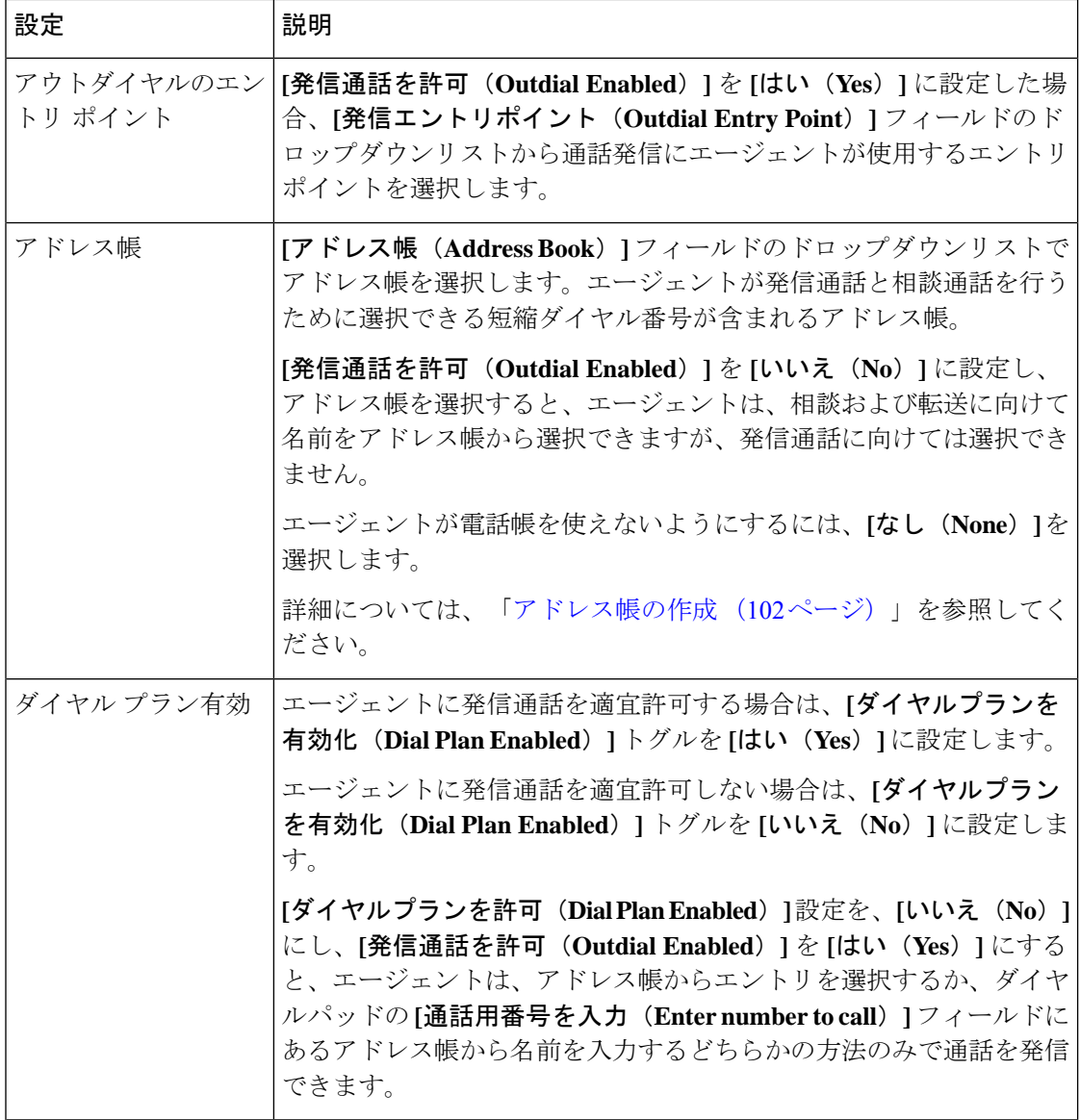

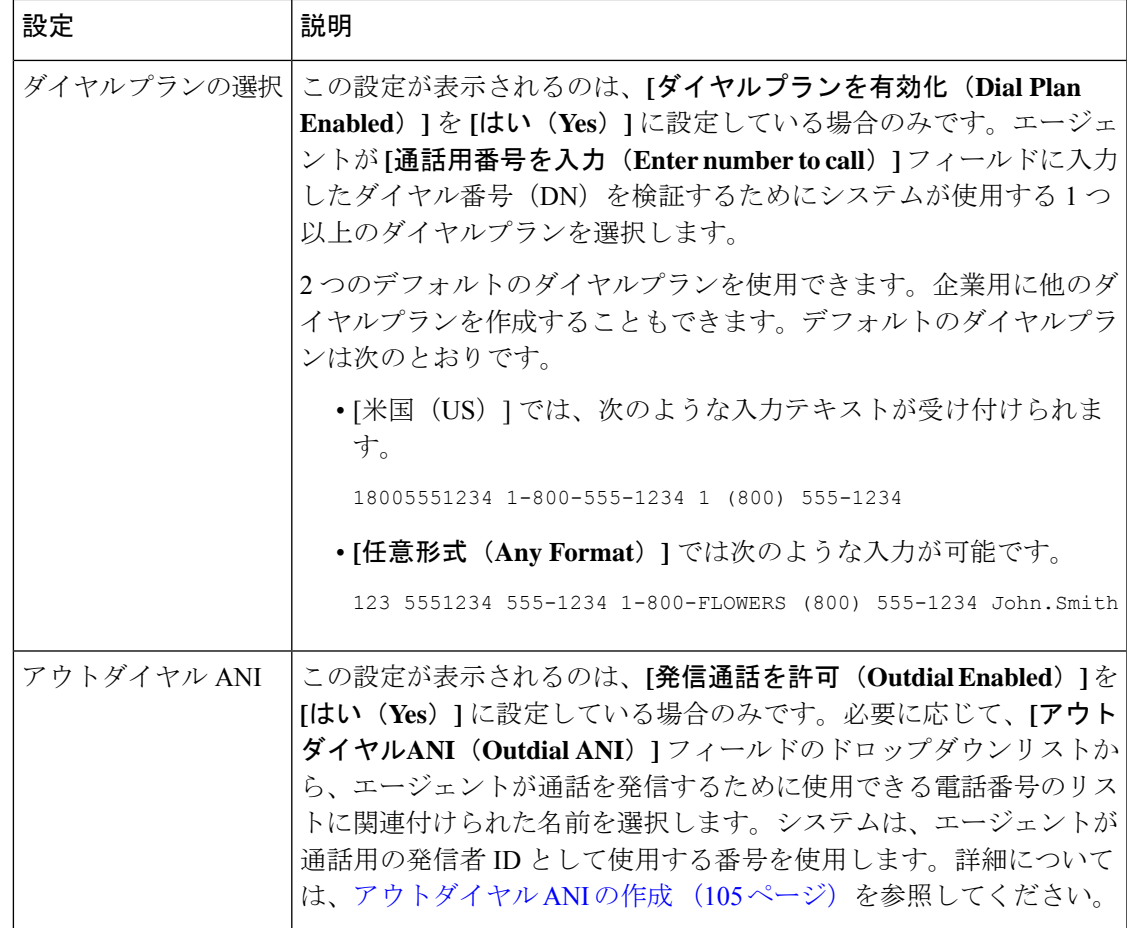

## エージェント **DN** の検証

Ι

**[**エージェントプロファイル(**Agent Profile**)**]** > **[**エージェント**DN**検証(**Agent DN Validation**)**]** ページには次の設定が表示されます。

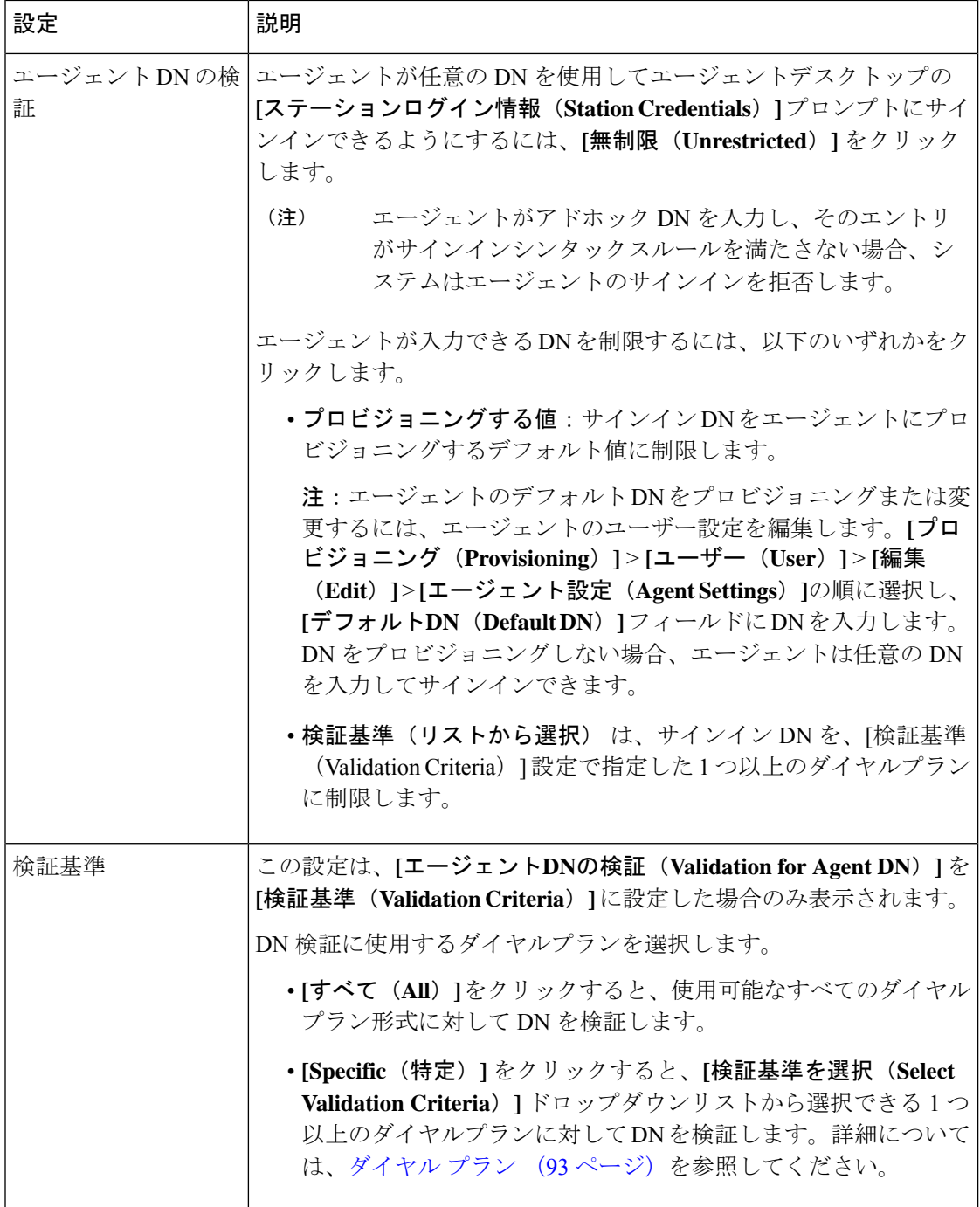

### エージェントが表示可能な統計

**[**エージェントプロファイル(**Agent Profile**) **>** エージェント可視統計(**Agent Viewable Statistics**)**]** ページでは、次の設定が表示されます。

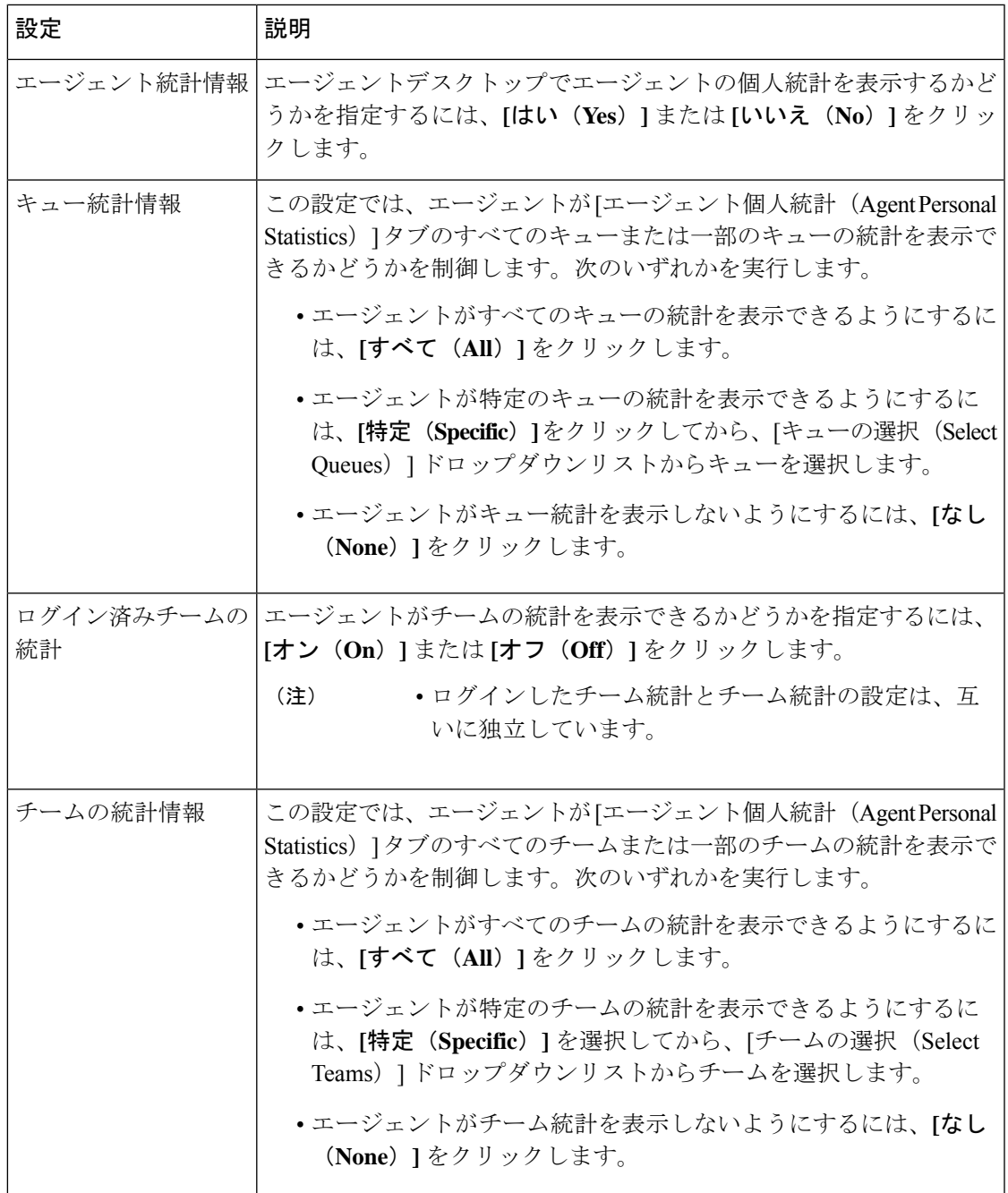

### エージェントしきい値

**[**エージェントしきい値(**Agent Thresholds**)**]** ページは、企業でしきい値アラート機能を使用 している場合にのみ表示されます。このページには、エージェントデスクトップの [エージェ ント個人統計(Agent Personal Statistics)] タブに表示できる、アラートを指定するための設定 があります。

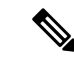

この機能はサポートされていません。[エージェントプロファイル(Agent Profile)] ページの テナント設定配下にあるエージェントしきい値を表示するために **[**エージェントしきい値を許 可する(**Allow Agent Threshold**)**]** の有効化・無効化機能は、今後は削除されます。 (注)

企業がエージェントしきい値アラート機能を使用している場合は、エージェントに関連付ける しきい値を指定するための設定も提供されます。

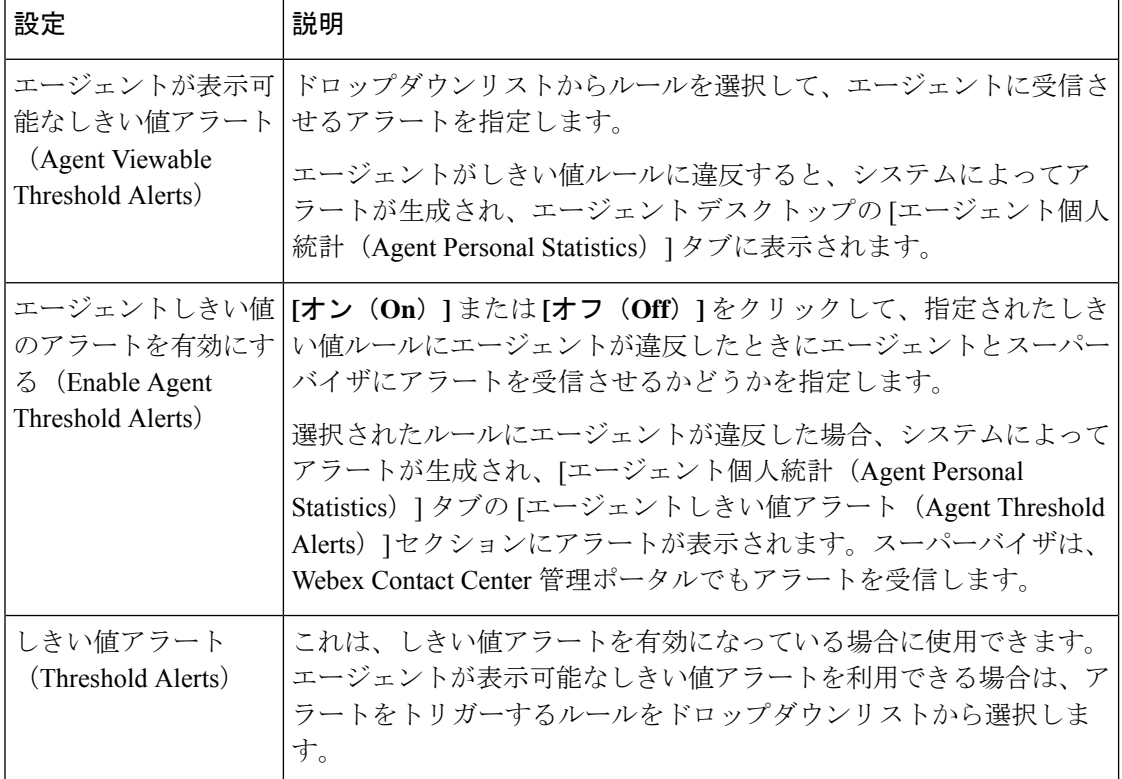

詳細については、しきい値ルール (196ページ)を参照してください。

#### **Agent Timeout**

Agent Timeout を使用すると、指定した時間、非アクティブ状態が続いた後に、デスクトップ からエージェントを自動的にサインアウトできます。エージェントは、アイドル状態のときに エージェントデスクトップでアクティビティを実行していない場合、非アクティブであると見 なされます。エージェントの作業には、カスタムウィジェットでの問い合わせ処理やエージェ ントデスクトップでのタスクの実行などが挙げられます。

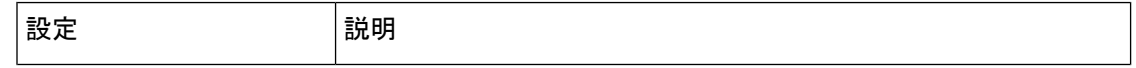

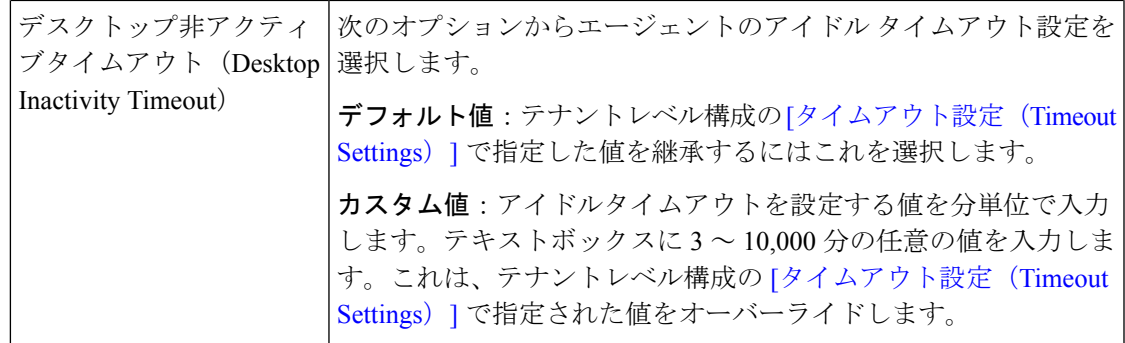

## エージェントプロファイルの詳細の表示

#### 手順

- ステップ **1** 管理ポータルのナビゲーションバーから、**[**プロビジョニング(**Provisioning**)**]** > **[**エージェン トプロファイル(**Agent Profiles**)**]**。
- ステップ **2** 表示するエージェントプロファイルの横にある省略記号アイコンをクリックして、**[**表示(**View**)**]** をクリックします。次の詳細情報を表示できます。
	- 一般情報 (88 ページ)
	- 補助コード (90 ページ)
	- コラボレーション (92 ページ)
	- ダイヤル プラン (93 ページ)
	- エージェント DN の検証 (95 ページ)
	- エージェントが表示可能な統計 (96 ページ)
	- エージェントしきい値 (97 ページ)
	- Agent Timeout  $(98 \sim -\gamma)$

ステップ **3** (オプション)各タブ の **[**編集(**Edit**)**]** をクリックして設定を編集します。

### エージェントプロファイルの編集

#### 手順

ステップ **1** Webex Contact Center ポータルナビゲーションバーから、[プロビジョニング(Provisioning)] を選択します。

ステップ2 [エージェントプロファイル (Agent Profiles)] を選択します。

[エージェントプロファイル(Agent Profiles)] ページが表示されます。このページには、エー ジェントプロファイルの一覧が表示されます。

- ステップ **3** 編集するエージェントプロファイルの横にある省略記号アイコンをクリックして、**[**編集(**Edit**)**]** をクリックします。次の詳細情報を編集できます。
	- 一般情報 (88 ページ)
	- 補助コード (90 ページ)
	- コラボレーション (92 ページ)
	- ダイヤル プラン (93 ページ)
	- エージェント DN の検証 (95 ページ)
	- エージェントが表示可能な統計 (96 ページ)
	- エージェントしきい値 (97 ページ)
	- Agent Timeout  $(98 \sim \rightarrow \sim)$

### エージェントプロファイルのコピー

- ステップ **1** 管理ポータルのナビゲーションバーから、、**[**プロビジョニング(**Provisioning**)**]** > **[**エージェ ントプロファイル(**Agent Profiles**)**]**。
- ステップ **2** コピーするエージェントプロファイルの横にある省略記号アイコンをクリックして、**[**コピー (**Copy**)**]**をクリックします。次の詳細は、コピーされたエージェントプロファイルで編集で きます。
	- 一般情報 (88 ページ)
	- 補助コード (90 ページ)
	- コラボレーション (92 ページ)
	- ダイヤル プラン (93 ページ)
	- エージェント DN の検証 (95 ページ)
	- エージェントが表示可能な統計 (96 ページ)
	- エージェントしきい値 (97 ページ)
	- Agent Timeout  $(98 \sim -\gamma)$

ステップ **3** (オプション)各タブ の **[**編集(**Edit**)**]** をクリックして設定を編集します。

## エージェントプロファイルの非アクティブ化

エージェントプロファイルを、ダイヤル番号などの他のエンティティ、その他のルーティング 方法と関連付ける場合は、非アクティブ化できません。このようなエージェントプロファイル を非アクティブ化しようとすると、エラーメッセージが表示されます。メッセージの最後にあ る情報アイコンをクリックすると、関連付けられているすべてのエンティティの一覧が表示さ れます。

エージェントプロファイルを非アクティブにした後は、[エージェントプロファイル(Agent Profiles) 1ページで [非アクティブ (Not Active) 1と表示することができます。履歴レポート には、非アクティブ化されたエージェントプロファイルの詳細も表示されます。

#### 手順

- ステップ **1** 管理ポータルのナビゲーションバーから、**[**プロビジョニング(**Provisioning**)**]** > **[**エージェン トプロファイル(**Agent Profiles**)**]**。
- ステップ **2** エージェントプロファイルの横にある省略記号アイコンをクリックし、**[**非アクティブとして マーク(**Mark Inactive**)**]** をクリックします。
- ステップ3 [はい(Yes) 1をクリックして確定します。 エージェントプロファイルのステータスが[アクティブではない(NotActive)]に変わります。
	- オブジェクトが非アクティブとしてマークされると、完全に削除できます。詳細に ついては、非アクティブなオブジェクトの完全削除(212ページ)を参照してくだ さい。 (注)

## エージェント プロファイルのアクティブ化

エージェントプロファイルをアクティブ化するには、以下の手順を実行します。

- ステップ **1** 管理ポータルのナビゲーションバーから、 から、**[**プロビジョニング(**Provisioning**)**]** > **[**エー ジェントプロファイル(**Agent Profiles**)**]**。
- ステップ **2** ステータスが [非アクティブ(Not Active)] のエージェントプロファイルの横にある省略記号 アイコンをクリックし、[復元(**Restore**)] をクリックします。
- ステップ3 [はい(Yes) ] をクリックして確定します。

エージェントプロファイルの状態が **[**アクティブ(**Active**)**]** に変更されます。

## アドレス帳

アドレス帳には、電話番号を含むエントリが含まれています。通話を開始するときに手動で電 話番号を入力する代わりに、エージェントはアドレス帳を使用して、ダイヤルするエントリを 選択できます。エージェントは、エージェントプロファイルにアドレス帳を追加すると、アド レス帳にアクセスできます。詳細については、エージェントプロファイル (87ページ)の項 のダイヤル プラン (93 ページ) を参照してください。

すべての拠点で使用できるアドレス帳と一部の拠点でしか使用できないアドレス帳を作成でき ます。企業のテナント設定のアドレス帳の最大値によって、作成できるアドレス帳の数が決ま ります。詳細については、テナント設定 (1ページ)を参照してください。

アドレス帳が更新された場合、管理者はエージェントにブラウザをリロードするか、サインア ウトして再度サインインして更新を表示するよう通知する必要があります。 (注)

### アドレス帳の作成

新しいアドレス帳を作成するには、以下を行ないます。

- ステップ **1** 管理ポータルのナビゲーションバーから、 **[**プロビジョニング(**Provisioning**)**]** > **[**アドレス帳 (**Address Book**)**]**。
- ステップ **2 [+** 新しいアドレス帳(**+ New Address Book**)**]** をクリックします。
- ステップ **3** 次の詳細を入力し、[保存(Save)] をクリックします。

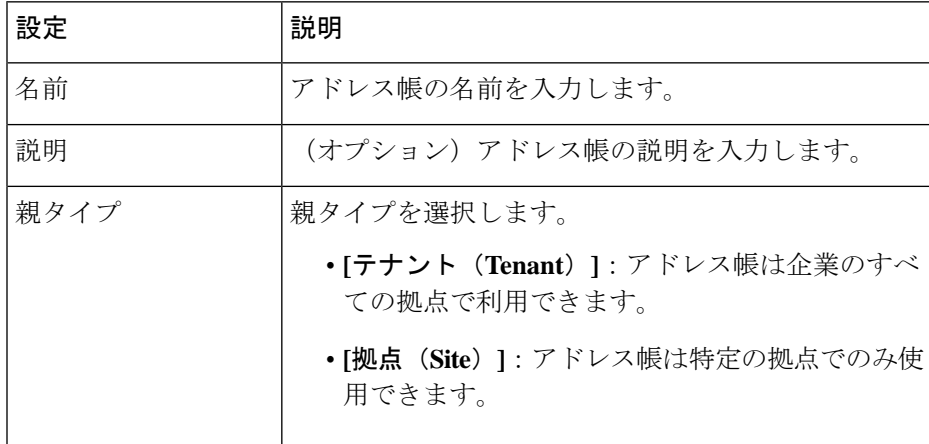

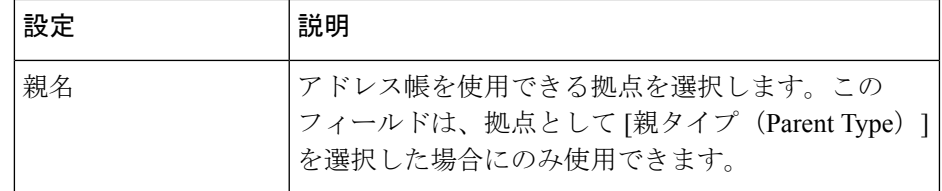

- ステップ **4** (オプション)[エントリリスト(Entry List)] で、**+** アイコンをクリックして、アドレス帳に 新しいエントリを追加します。
- ステップ **5 [**アドレス帳の追加(**Add Address Book**)**]** ダイアログボックスで、次の詳細を入力します。

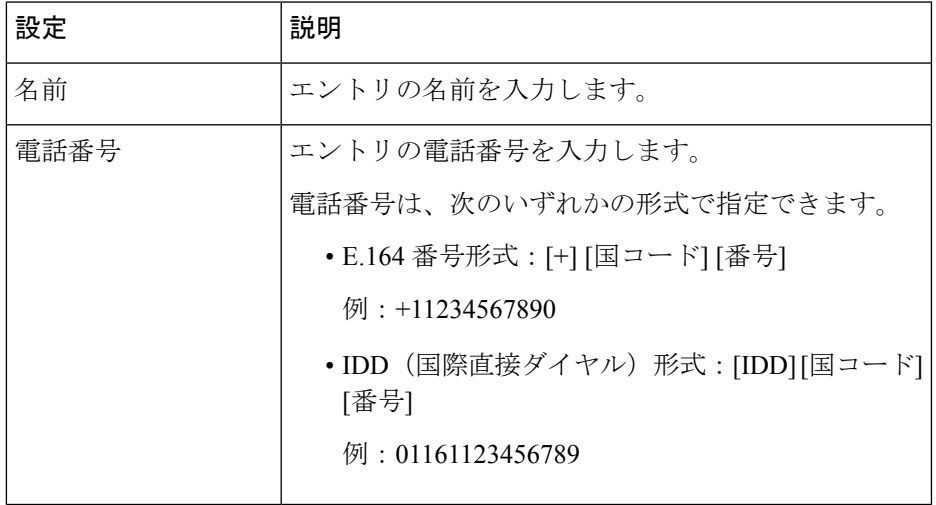

アドレス帳の最大エントリ数は 6000 です。アドレス帳の一括操作の詳細について は、「Webex Contact Center [での一括操作」](https://help.webex.com/en-us/article/31e39g/Bulk-Operations-in-Webex-Contact-Center)を参照してください。 (注)

### アドレス帳の編集

アドレス帳の一般設定およびエントリを編集できます。

#### 手順

- ステップ **1** 管理ポータルのナビゲーションバーから、 から、**[**プロビジョニング(**Provisioning**)**]** > **[**アド レス帳(**Address Book**)**]**。
- ステップ **2** 編集するアドレス帳の横にある省略記号ボタンをクリックして、**[**編集(**Edit**)**]** をクリックし ます。

[全般設定 (General Settings) ] タブの次のフィールドを編集できます。

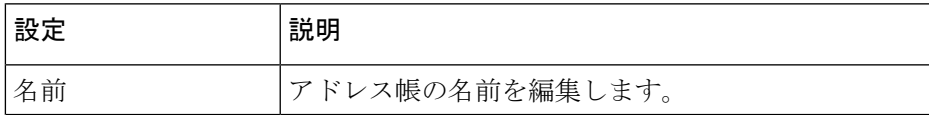

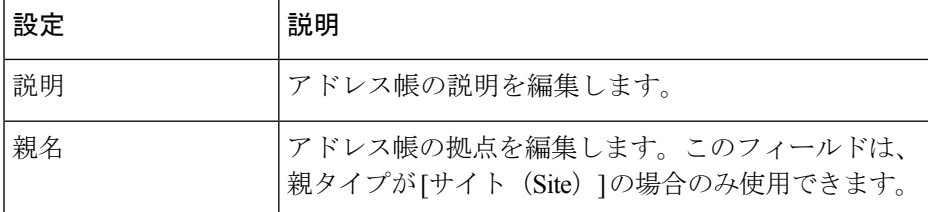

- ステップ **3 [**エントリリスト(**Entry List**)**]** セクションの **[**アクション(**Action**)**]** 列で、編集ボタンをク リックしてエントリを編集します。
- ステップ **4 [**アドレス帳の編集(**Edit Address Book**)**]** ダイアログボックスで、以下を編集できます。

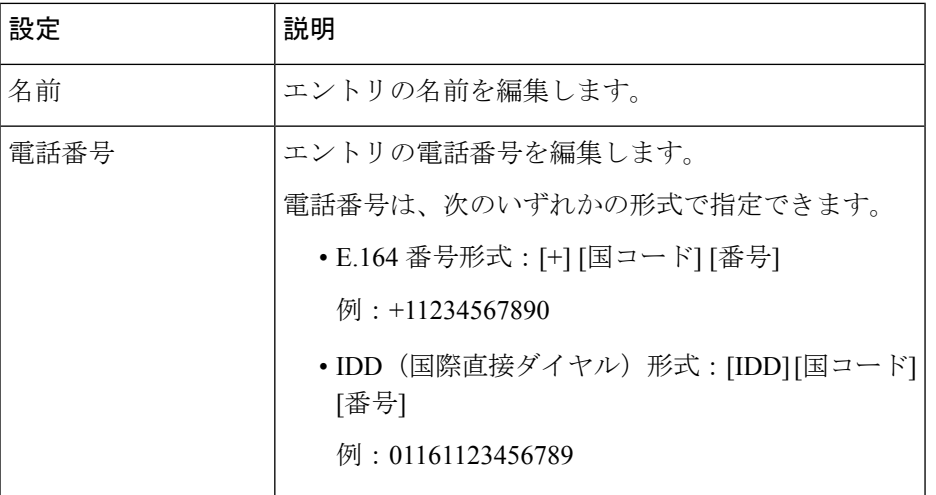

- ステップ **5** (オプション)**[**エントリリスト(**Entry List**)**]** セクションの **[**アクション(**Action**)**]** 列で、 **[**削除(**Delete**)**]** をクリックして、エントリを削除します。
- ステップ **6** (オプション)[**+**] アイコンをクリックして、[エントリリスト(Entry List)] に新しいエント リを追加します。
- **ステップ7** [保存 (Save) ] をクリックします。

### アドレス帳の削除

アドレス帳を、エージェントプロファイルなどの他のエンティティと関連付ける場合は、削除 できません。このようなアドレス帳を削除しようとすると、エラーメッセージが表示されま す。メッセージの最後にある情報アイコンをクリックすると、関連付けられているすべてのエ ンティティの一覧が表示されます。

#### 手順

ステップ **1** 管理ポータルのナビゲーションバーから、 **[**プロビジョニング(**Provisioning**)**]** > **[**アドレス帳 (**Address Book**)**]**。

ステップ **2** 削除するアドレス帳の横にある省略記号アイコンをクリックし、**[**削除(**Delete**)**]** をクリック します。

## アウトダイヤル自動番号識別(**ANI**)

アウトダイヤル自動番号識別(ANI)機能を使用すると、エージェントがアウトダイヤルコー ル用の発信者 ID として電話番号を選択できます。

エージェントがアウトダイヤルANIリストを使用できるようにするには、アウトダイヤルANI リストをエージェントプロファイルに追加してから、そのプロファイルをエージェントに割り 当てます。詳細については、エージェントプロファイル (87 ページ)を参照してください。

### アウトダイヤル **ANI** の作成

アウトダイヤル ANI を作成するには、以下の手順を実行します。

#### 手順

- ステップ **1** 管理ポータルのナビゲーションバーから、 **[**プロビジョニング(**Provisioning**)**]** > **[**アウトダイ ヤル **ANI**(**Outdial ANI**)**]**。
- ステップ **2** [**+**新規アウトダイヤル**ANI**(**+ New Outdial ANI**)] をクリックします。
- ステップ **3** [全般設定(**General Settings**)] セクションで、以下の詳細を入力します。

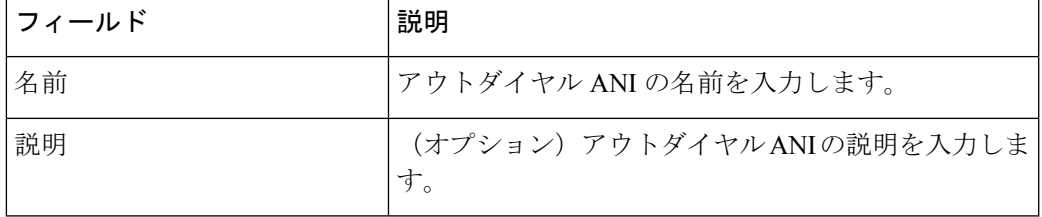

[名前(**Name**)] フィールドと [説明(**Description**)] フィールドでは、英数字、ス ペース、ハイフン(-)、下線()を使用できます。 (注)

- ステップ **4 [**アウトダイヤル**ANI**エントリリスト(**Outdial ANI Entry List**)**]** セクションの **[+]** アイコンを クリックして、新しいアウトダイヤル ANI エントリを追加します。
- ステップ **5** [アウトダイヤル**ANI**を追加(**Add Outdial ANI**)] ダイアログで以下の詳細を入力します。

ステップ **3** 確認のために [はい(Yes)] をクリックします。

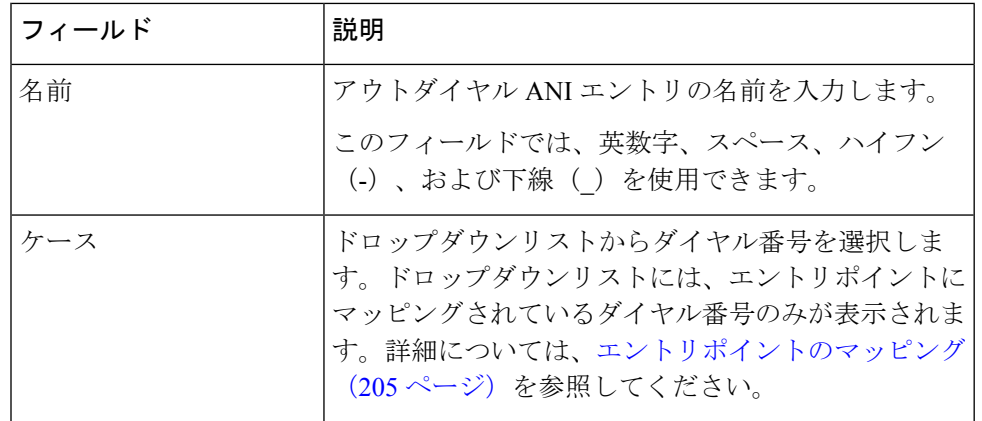

- ステップ **6** ステップ 5 とステップ 6 を繰り返して別のアウトダイヤル ANI エントリをリストに追加しま す。
- ステップ **7 [**保存(**Save**)**]** をクリックします。

新しく追加したエントリは、**[**アウトダイヤル**ANI**エントリリスト(**Outdial ANI Entry List**)**]** セクションに表示されます。

### アウトダイヤル **ANI** を編集する

アウトダイヤル ANI を編集するには、次の手順を実行します。

- ステップ **1** 管理ポータルのナビゲーションバーから、 **[**プロビジョニング(**Provisioning**)**]** > **[**アウトダイ ヤル **ANI**(**Outdial ANI**)**]**。
- ステップ **2** 編集するアウトダイヤルANIの横にある省略記号アイコンをクリックして、**[**編集(**Edit**)**]**を クリックします。
- ステップ **3** 以下の項目を編集できます。
	- [全般設定 (General Settings) ] セクション: アウトダイヤル ANI の [名前 (Name) ] また は「説明(Description)] を編集します。
	- [アウトダイヤルANIエントリリスト(Outdial ANI Entry List)] セクション:アウトダイヤ ル ANI エントリの名前または ダイヤル番号を編集します。
		- **1.** [アクション(Action)]列で、エントリの横にある[編集(Edit)]アイコンをクリック します。
	- **2.** (任意)エントリを削除するには、[アクション(Action)] 列で対応する [削除 (Delete)] アイコンをクリックします。

プロンプト メッセージに対して [はい(Yes)] をクリックし、削除を確認します。

ステップ4 [保存 (Save) ] をクリックします。

### アウトダイヤル **ANI** を削除する

アウトダイヤルANIをエージェントプロファイルなどのエンティティに関連付けてある場合、 そのアウトダイヤル ANI を削除することはできません。 (注)

アウトダイヤル ANI を削除するには、次の手順を実行します。

#### 手順

- ステップ **1** 管理ポータルのナビゲーションバーから、 **[**プロビジョニング(**Provisioning**)**]** > **[**アウトダイ ヤル **ANI**(**Outdial ANI**)**]**。
- ステップ **2** 削除するアウトダイヤル ANI の横にある省略記号アイコンをクリックし、**[**削除(**Delete**)**]** を クリックします。
- ステップ **3** 確認のために [はい(Yes)] をクリックします。

# ダイヤル プラン

**[**ダイヤルプラン(**Dial Plan**)**]** ページでは、次に対する検証基準を定義できます。

- エージェントがエージェントデスクトップにサインインするために使用するダイヤル番号  $(DN)$ <sub>o</sub>
- エージェントがアウトダイヤルに使用する DN。

検証の前提条件を満たしている場合、システムは、エージェントがデスクトップ環境に入力す る DN を、1 つ以上のダイヤルプランで定義されているシンタックスルールに照らし合わせて 検証します。次の表では、検証の前提条件について説明します。

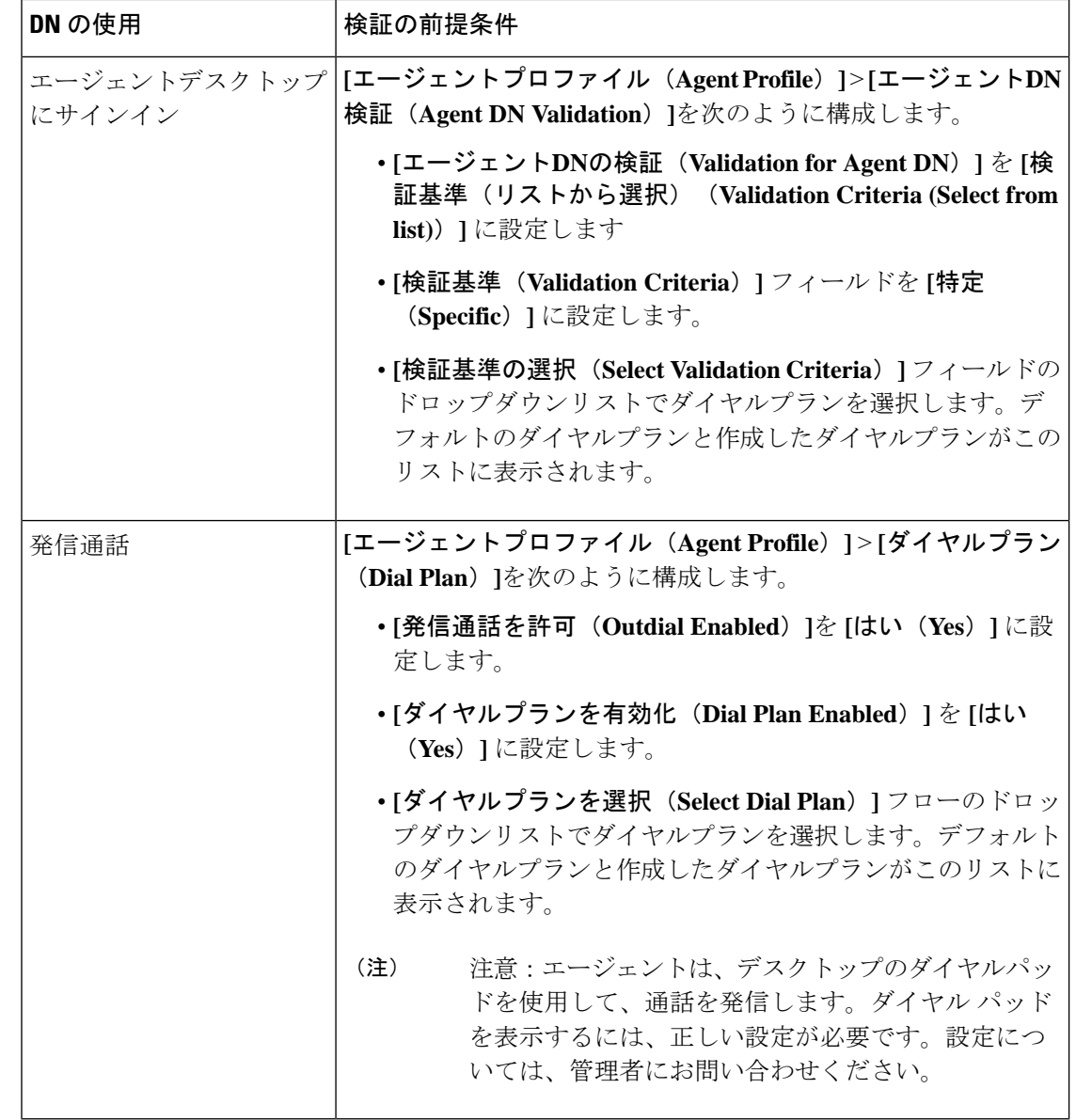

- 
- エージェントが検証を必要とせずにDNを入力することを許可し、そのエントリが有効なシン タックスに準拠していない場合、デスクトップはサインインを拒否し、通話発信は失敗しま す。 (注)

2つのデフォルトダイヤルプランから選択して、新しいダイヤルプランを作成できます。デフォ ルトのダイヤルプランは次のとおりです。

- **US**
- 任意の形式
デフォルトの米国ダイヤルプランは、次のようなエントリを許可します。

- 1-800-555-1234
- 1 (800) 555-1234
- 18005551234
- 18005551234,,,222

この例では、コンマは内線番号のエントリ前の一時停止を示しています。

デフォルトの任意形式ダイヤルプランは、次のようなエントリを許可します。

- 123
- 5551234
- 555-1234
- 8005551234
- 1800FLOWERS
- bruce.matthews

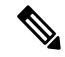

任意形式ダイヤルプランを使用すると、DN、E メールアドレスの最初の部分またはSession Initiation Protocol (SIP) Uniform Resource Identifier (URI) を検証します。 (注)

すべてのダイヤルプランには、有効なエントリを定義するものをシステムが認識するための正 規表現が必要です。正規表現は、システムが有効なものを解釈するために使用するシンタック ス規則で構成されます。

適切な正規表現を使用して個別のダイヤルプランを作成して、次の必要なシンタックスを指定 できます。

- エージェントが デスクトップ **[**ステーションログイン情報(**Station Credentials**)**]** ポップ アップウィンドウにサインインするために使用する DN。
- エージェントがデスクトップダイヤルパッドの **[**発信番号を入力(**Enter number to call**)**]** フィールドに入力する DN。

必要に応じて、システムがダイヤルパッドのエントリから削除する必要があるプレフィッ クスと文字を指定できます。

デフォルトダイヤルプランの正規表現については、次のセクションで説明します。これらのセ クションで説明されているシンタックス規則を参照して、作成するダイヤルプランの正規表現 を作成できます。

- デフォルト米国ダイヤルプランの正規表現 (110 ページ)
- デフォルトの任意形式ダイヤルプランの正規表現 (111 ページ)

発信通話の場合、システムは次の手順を実行して、エージェントがデスクトップのダイヤル パッドの **[**発信番号を入力(**Enternumber to call**)**]** フィールドに入力した内容の有効性を判断 します。

- **1. [**発信番号を入力(**Enternumber to call**)**]**フィールドのエントリからダイヤルプランの**[**削 除する文字(**Stripped Characters**)**]** フィールドで指定した文字を削除します。
- デフォルトの米国および任意形式ダイヤルプランでは、削除する文字は左括弧、右括弧、ス ペース、ハイフンです。 (注)
- **2.** 選択したダイヤルプランの正規表現で定義された基準に従って、結果のエントリを検証し ます。エントリが基準を満たしている場合、そのエントリは有効であると見なされます。
- **3.** エントリが無効な場合は、**[**プレフィックス(**Prefix**)**]** フィールドで指定されたエントリ を先頭に追加します。
- (注) 米国ダイヤルプランでは、指定プレフィックス番号は、1 です。
- **4.** 定義された正規表現に従って結果のエントリを再度検証します。

#### デフォルト米国ダイヤルプランの正規表現

米国ダイヤルプランで指定されている正規表現は、次の通りです。

 $1[0-9]\{3\}[2-9][0-9]\{6\}([,]\{1,10\}[0-9]+){0,1\}$ 

以下は、この正規表現で指定している内容の説明です。

- 最初の桁は 1 である必要があります。
- その後に 0 ~ 9 の範囲内の数字が 3 桁続く必要があります。

{3} は、前の範囲 [0 ~ 9] の 3 桁を意味します。

- 2 ~ 9 の範囲内の数字が 1 桁続く必要があります。
- 0 ~ 9 の範囲内の数字が 6 桁続く必要があります。

{6} は、前の範囲 [0 ~ 9] の 6 桁を意味します。

• ~ 10 個のカンマに続いて 0~ 9 の数字が 1 個以上のシーケンスが 0 回または 1 回発生する 場合があります。

{1,10} は、一時停止ごとに 1 つのカンマ [,] で指定される 1 ~ 10 の一時停止を意味します + は、先行する [0 ~9] 範囲の 1 桁以上の数字を意味します。

{0,1} は、一連の一時停止 [,] の 0 回または 1 回の発生を意味し、その後に先行する [0 ~ 9] の範囲の1桁以上の数字が続きます。

### デフォルトの任意形式ダイヤルプランの正規表現

任意形式ダイヤルプランで指定されている正規表現は、次の通りです。

#### $([0-9a-zA-Z]+[-]$ <sup>\*</sup>[0-9a-zA-Z]+

以下は、この正規表現で指定している内容の説明です。

- ダイヤルパッドでのエントリは、次のシーケンスの 0 個以上のセットで開始できます。
	- 1 つ以上の英数字 [0-9a-zA-Z] とそれに続く 1 つのハイフン、ピリオド、またはアンダース コア [-.\_]。
		- + は、前の範囲 [0-9a-zA-Z] の 1 つ以上の英数字を意味します。
		- \* は、先行する英数字のシーケンス [0-9a-zA-Z] の 0 以上を意味し、その後に 1 つのハ イフン、ピリオド、またはアンダースコア [-.\_] が続きます。
- 1 つ以上の英数字 [0-9a-zA-Z] が後に続く必要があります。

# ダイヤル プランを作成する

# 始める前に

この手順を完了するには、管理者権限が必要です。

#### 手順

ステップ **1** 管理ポータルのナビゲーションバーで、**[**プロビジョニング(**Provisioning**)**]** > **[**ダイヤルプラ ン(**Dial Plan**)**]**の順に選択します。

> **[**ダイヤルプラン(**Dial Plan**)**]** ページが表示されます。このページには、すべての既存ダイヤ ルプランが一覧表示されます。

- ステップ **2** [+新規ダイヤルプラン(New Dial Plan)] をクリックします。
- ステップ **3** 次の設定を行います。

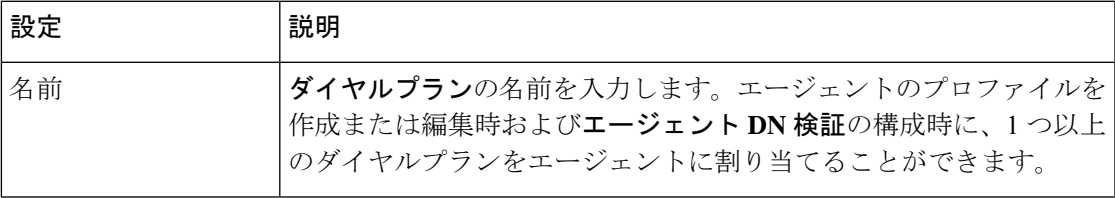

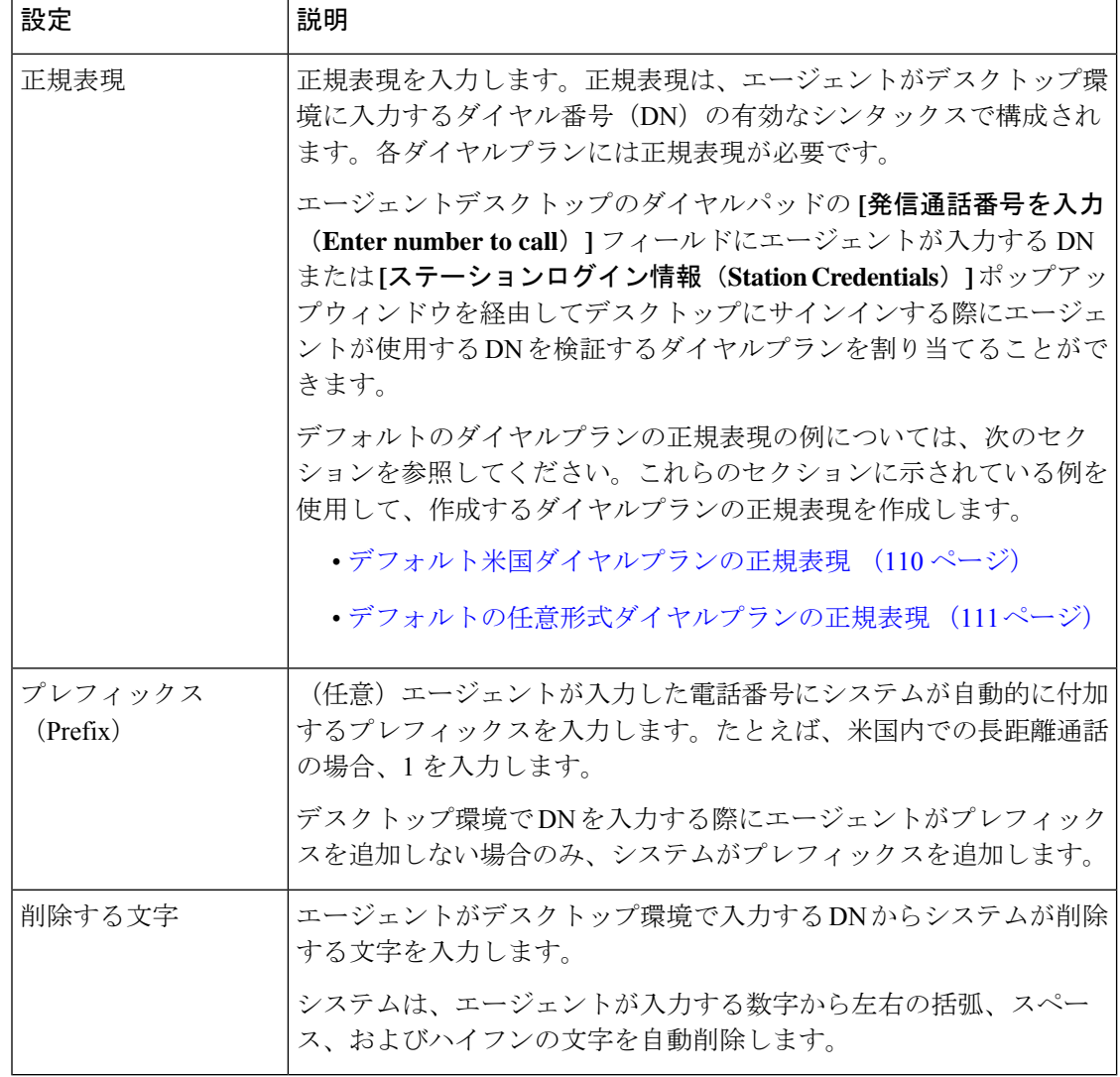

ステップ4 [保存 (Save) ] をクリックします。

# ダイヤル プランの編集

# 始める前に

この手順を完了するには、管理者権限が必要です。

# 手順

ステップ **1** 管理ポータルのナビゲーションバーで、**[**プロビジョニング(**Provisioning**)**]** > **[**ダイヤルプラ ン(**Dial Plan**)**]**の順に選択します。

**[**ダイヤルプラン(**Dial Plan**)**]** ページが表示されます。このページには、すべての既存ダイヤ ルプランが一覧表示されます。

ステップ **2** 編集するダイヤルプランの横にある省略記号アイコンをクリックし、**[**編集(**Edit**)**]** をクリッ クします。

**[**ダイヤルプランの編集(**Edit Dial Plan**)**]** ページが表示されます。

ステップ **3** 次の表に示す設定を編集できます。編集が完了したら、**[**保存(**Save**)**]** をクリックします。

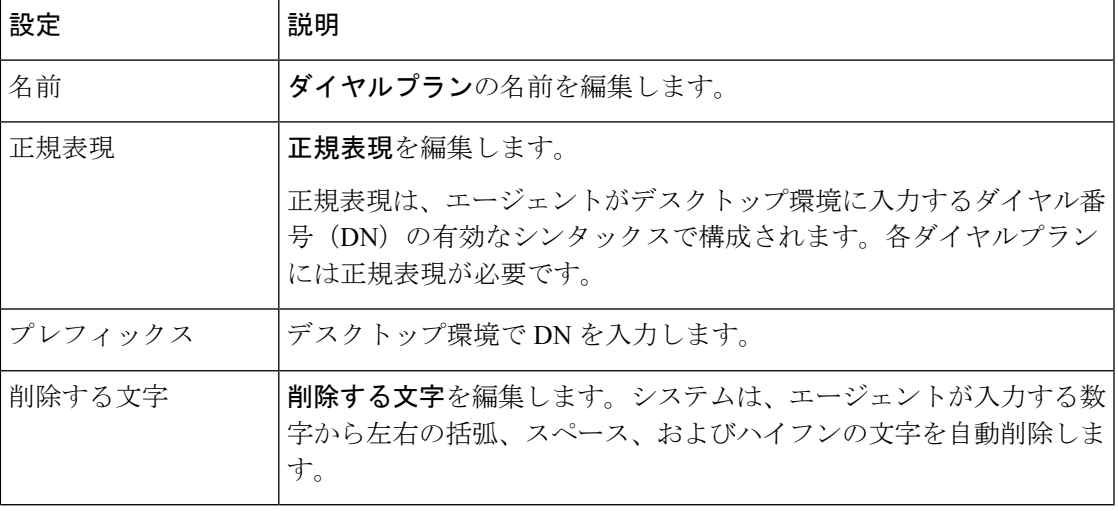

# ダイヤル プランの削除

始める前に

- この手順を完了するには、管理者権限が必要です。
- ダイヤルプランを削除する前に、それがエージェントプロファイル用にプロビジョニング されていないこと、またはエージェントのサインインダイヤル番号(DN)の検証に使用 されていないことを確認してください。ダイヤルプランを削除できない場合は、完全な管 理者権限を持つ管理者にお問い合わせください。

### 手順

ステップ **1** 管理ポータルのナビゲーションバーで、**[**プロビジョニング(**Provisioning**)**]** > **[**ダイヤルプラ ン(**Dial Plan**)**]**の順に選択します。

> **[**ダイヤルプラン(**Dial Plan**)**]** ページが表示されます。このページには、すべての既存ダイヤ ルプランが一覧表示されます。

ステップ **2** 削除するダイヤルプランの横にある省略記号アイコンをクリックし、[削除(**Delete**)] を選択 します。

注意!ダイアログボックスが表示されます。

ステップ **3** 確認のために [はい(Yes)] をクリックします。

# グローバル変数

グローバル変数は、プロビジョニングモジュールで定義され、フロー全体でアクセスできるカ スタム変数です。フローデベロッパーは、必要に応じてフローにグローバル変数を追加できま す。詳細については、[グローバル変数](b_mp-release-2_chapter6.pdf#nameddest=unique_187)を参照してください。

グローバル変数は、Webex Contact Center 音声チャネルに固有です。これらは、次のタイプの データ値のいずれかを収集します。

- 発信者が入力したデータ:通話中にIVRを使用してお客様が入力するデータ(アカウント 番号など)。
- エージェントが入力したデータ:ケース番号やアクションコードなど、エージェントがお 客様とのアクティブな通話中にデスクトップの **[**やりとり制御(**Interaction Control**)**]** ペ インに入力するデータ。

グローバル変数はいくつでも作成できます。ただし、レポート用に一度に有効にできるグロー バル変数は 100 個までです。

詳細については、グローバル変数の作成 (115 ページ)を参照してください。

デフォルトでは、アクティブなグローバル変数のみが表示されます。非アクティブなグローバ ル変数を表示するには、**[**非アクティブなグローバル変数を表示(**Show Inactive Global Variables**)**]** チェックボックスをオンにします。

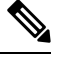

(注)

- グローバルバリアントの値は、管理ポータルで履歴レコードにアクセスできるユーザーに 表示されます。グローバル変数を使用して、クレジットカード番号、個人識別番号、ソー シャルセキュリティ番号などの安全なデータを保存しないでください。
	- グローバル変数は削除できません。ただし、どのフローでも使用されていないグローバル 変数を非アクティブ化できます。データを保存するために非アクティブなグローバル変数 を使用できません。グローバル変数を非アクティブ化する方法の詳細については、「グ ローバル変数の作成 (115 ページ)」を参照してください。

### システム定義の変数

システム定義変数は、WebexContactCenterで使用される事前定義されたグローバル変数です。

プロビジョニングモジュールでシステム定義変数を編集できます。ただし、システム定義変数 を作成または非アクティブ化することはできません。 (注)

Webex Contact Center は、次のシステム定義変数を使用します。

- **Global\_FeedbackSurveyOptin**:お客様がポストコール調査に参加する(オプトイン)を選 択したか参加しない(オプトアウト)を選択したかを示します。**[**変数タイプ(**Variable Type**)**]**は、*[*文字数(*String*)*]*として定義され、デフォルト値は、初期値が無いことを示 す **uninitialized** となります。
- **Global\_Language**:フローでお客様が使用する言語を示します。**[**変数タイプ(**Variable Type**)**]** は、*[*文字数(*String*)*]* として定義され、デフォルト値は、**en-US** です。詳細に ついては、「Webex Experience Management [言語サポート](https://cx.cloudcherry.com/docs/user/getting-help/#webex-experience-management-language-support)」を参照してください 。
- **Global\_VoiceName**:フローで使用する出力録音名を示します。**[**変数タイプ(**Variable Type**)**]**は、*[*文字数(*String*)*]*として定義され、デフォルト値は、**[**自動(**Automatic**)**]** です。値が **[**自動(**Automatic**)**]** の場合、Google Dialogflow は指定された言語の音 声名を選択します。

# グローバル変数の作成

手順

(注)

- ステップ **1** 管理ポータルのナビゲーションバーで、**[**プロビジョニング(**Provisioning**)**]** > **[**グローバル変 数(**Global Variables**)**]**の順に選択します。
- ステップ **2 [+**新しいグローバル変数(**+ New Global Variable**)**]** をクリックします。 **[**グローバル変数(**Global Variable**)**]** ウィンドウが表示されます。
- ステップ **3** 変数の **[**名前(**Name**)**]** を入力します。
	- 作成後に名前を編集することはできません。
		- 名前は、英数字とアンダースコアのみを使用できます。スペースはサポートさ れていません。
		- 名前は最大 80 文字まで入力できますが、表示されるのは、50 文字までです。 マウスのポインタを置くと、ツールチップに完全な名前が表示されます。
- ステップ **4** 変数の **[**説明(**Description**)**]** を入力します。
- ステップ **5 [**変数タイプ(**VariableType**)**]**ドロップダウンリストで次のタイプのいずれかを選択し、変数 値を指定します。

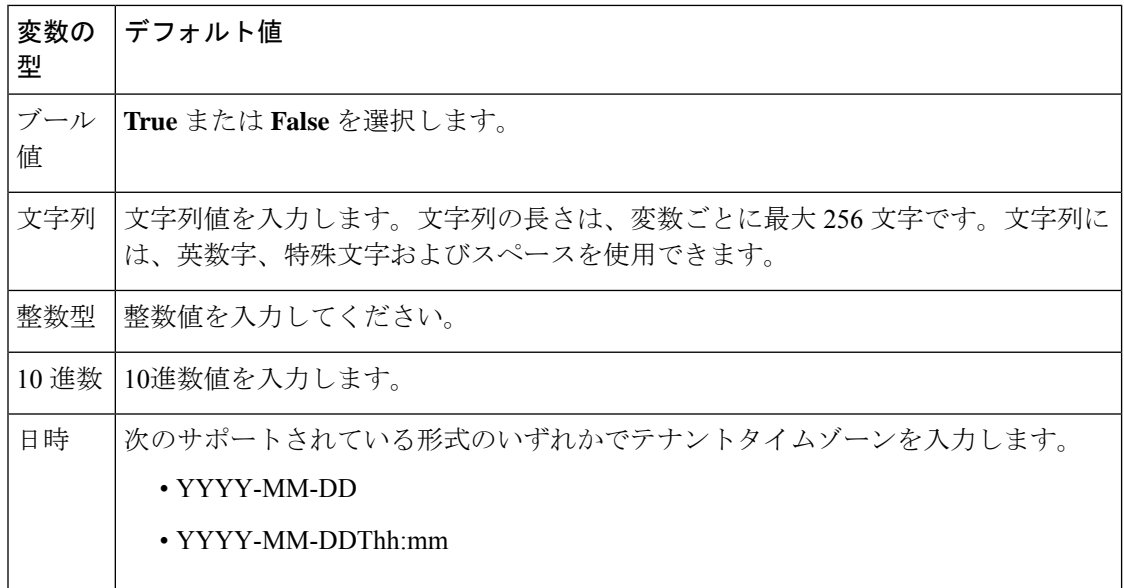

(注) 変数の作成後に変数タイプを編集することはできません。

- ステップ **6** (任意) **[**状態(**Status**)**]** トグルボタンを無効にし、変数を **[**非アクティブ(**Not Active**)**]** に します。
- ステップ **7** (任意) **[**レポート可能にする(**Make Reportable**)**]** トグルボタンを有効にすると、レポート 目的で Analyzer に変数が表示されます。
	- (注) レポート用に最大 100 のグローバル変数を有効にできます。
- ステップ **8** (任意) **[**エージェントを表示可能にする(**Make Agent Viewable**)**]** トグルボタンを有効にし て、フローの一部として入力された値とともに変数をデスクトップに表示します。

**[**エージェントを表示可能にする(**Make Agent Viewable**)**]** トグルボタンを有効にすると、次 の構成が表示されます。

- デスクトップラベル:このラベルは、変数名の代わりにデスクトップに表示されます。変 数名そのものよりもわかりやすいラベルを入力して、エージェントが変数に渡されるデー タを理解できるようにします。
	- (注) デスクトップラベルには、最大 50 文字使用できます。
- ·エージェントが編集可能: やりとりセッションの一環として変数の値をエージェントが編 集できるようにするには、このトグルボタンを有効化します。デスクトップで行われた変 数への更新は、フローで使用できます。エージェントは、変数を編集し、デスクトップの **[**保存(**Save**)**]**ボタンをクリックできます。編集の保存前に、通話が切断された場合、変 数は更新されません。

ステップ **9 [**保存(**Save**)**]** をクリックします。

# グローバル変数の編集

グローバル変数の編集

#### 手順

- ステップ **1** 管理ポータルのナビゲーションバーで、**[**プロビジョニング(**Provisioning**)**]** > **[**グローバル変 数(**Global Variables**)**]**の順に選択します。
- ステップ **2** 対象のグローバル変数の横にある省略記号アイコンをクリックし、**[**編集(**Edit**)**]** をクリック します。
- ステップ **3** 必要な変更を行って、**[**保存(**Save**)**]** をクリックします。
	- グローバル変数の**[**名前(**Name**)**]**フィールドと**[**変数タイプ(**VariableType**)**]** フィールドを編集することはできません。 (注)
		- レポート用に最大100のグローバル変数を有効にできます。詳細については、 グローバル変数の作成 (115 ページ)を参照してください。

# グローバル変数の無効化

# 手順

- ステップ **1** 管理ポータルのナビゲーションバーから、 **[**プロビジョニング(**Provisioning**)**]** > **[**グローバル 変数(**Global Variables**)**]**。
- ステップ **2** 非アクティブ化するグローバル変数の横にある省略記号アイコンをクリックし、**[**非アクティ ブとしてマーク(**Mark Inactive**)**]** をクリックします。
- ステップ3 [はい(Yes) ] をクリックして確定します。 グローバル変数の状態が **[**非アクティブ(**Not Active**)**]** に変わります。
	- オブジェクトが非アクティブとしてマークされると、完全に削除できます。詳細に ついては、非アクティブなオブジェクトの完全削除(212ページ)を参照してくだ さい。 (注)

# グローバル変数の有効化

手順

- ステップ **1** 管理ポータルのナビゲーションバーで、**[**プロビジョニング(**Provisioning**)**]** > **[**グローバル変 数(**Global Variables**)**]**の順に選択します。
- ステップ **2** 対象のグローバル変数の横にある省略記号アイコンをクリックし、**[**復元(**Restore**)**]**をクリッ クします。
- ステップ3 [はい(Yes)] をクリックして確定します。

ステータスが **[**非アクティブ(**Not Active**)**]** から **[**アクティブ(**Active**)**]** に変わります。

# マルチメディアプロファイル

管理者が企業のマルチメディアを有効にした場合、各エージェントにマルチメディアプロファ イルを割り当てる必要があります。各プロファイルは、電子メール、チャット、、電話など、 エージェントが同時に処理できる各タイプのメディアの数を指定します。

マルチメディアプロファイルを拠点、チームまたは各エージェントに割り当てることができま す。デフォルトでは、システムは、すべての拠点にデフォルト テレフォニー プロファイルを 割り当てます。このプロファイルは編集および削除はできませんが、異なるマルチメディアプ ロファイルを拠点に再度割り当てることができます。

チームに別のプロファイルを割り当てない限り、拠点の全チームが拠点のマルチメディアプロ ファイルと同じマルチメディアプロファイルを保持します。同様に、エージェントのプロファ イルを変更しない限り、チームの全エージェントがチームのプロファイルと同じプロファイル を保持します。

# マルチメディアプロファイルの作成

マルチメディアプロファイルを設定するには、次の手順を実行します。

### 手順

- ステップ **1** 管理ポータルのナビゲーションバーから、**[**プロビジョニング(**Provisioning**)**]**>**[**マルチメディ アプロファイル(**Multimedia Profiles**)**]**
- ステップ **2 [+** 新しいマルチメディア プロファイル(**+ New Multimedia Profile**)**]** をクリックします。
- ステップ **3** 次の手順を実行します。
	- a) **[**プロファイルの詳細(**Profile Details**)**]** エリアで、以下の詳細を入力します。

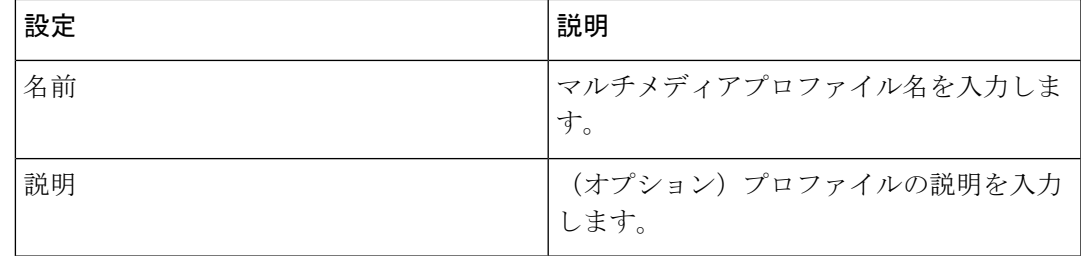

b) **[**メディアの詳細(**Media Details**)**]** エリアで、以下の詳細を入力します。

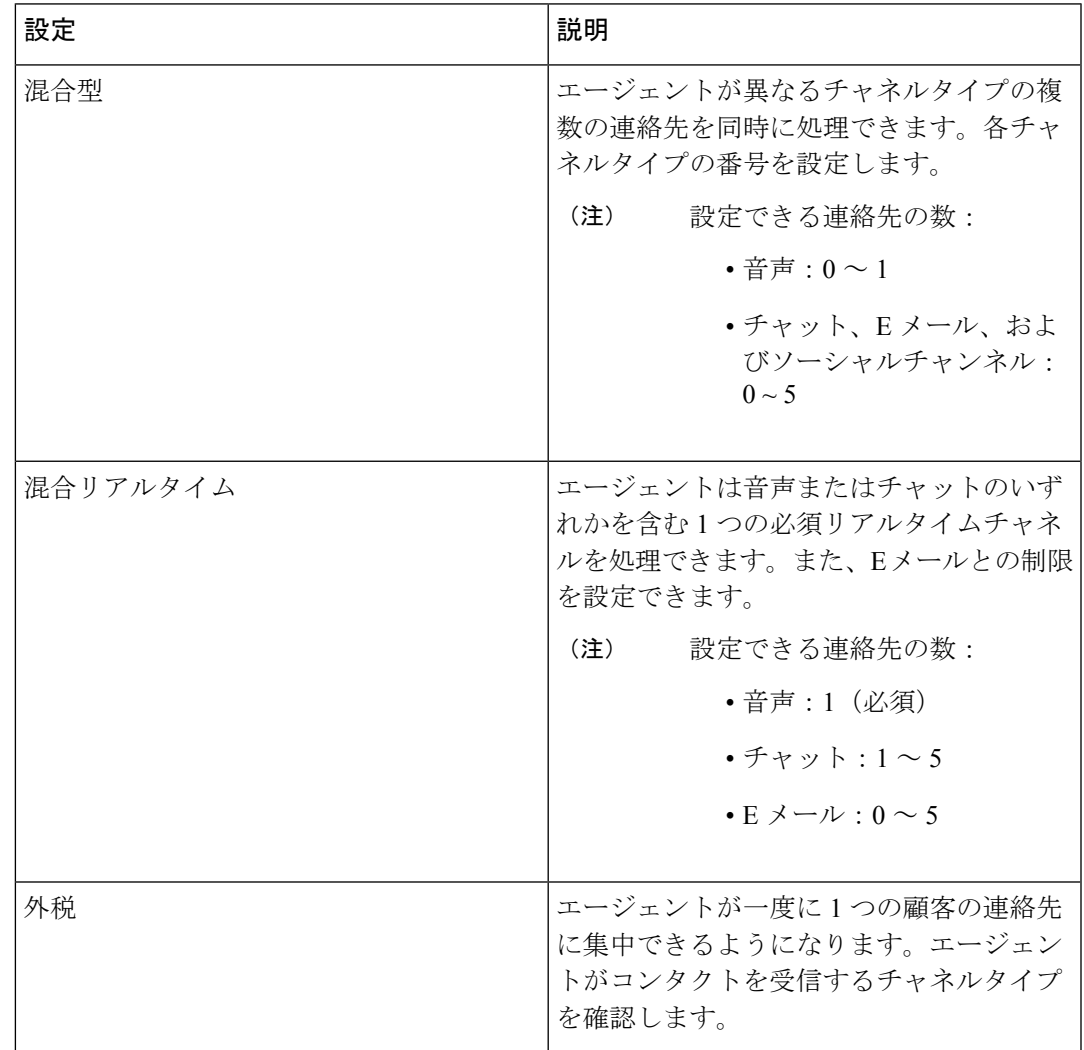

ステップ4 [保存 (Save) ] をクリックします。

# マルチメディア プロファイルの詳細を表示する

マルチメディアプロファイルの詳細を表示するには、以下の手順を実行します。

#### 手順

- ステップ **1** Webex Contact Center ポータルナビゲーションバーから、[プロビジョニング(Provisioning)] を選択します。
- ステップ **2** マルチメディアプロファイルの横にある省略記号アイコンをクリックし、[表示(**View**)]をク リックします。
	- a) **[**プロファイルの詳細(**Profile Details**)**]** エリアで、マルチメディアプロファイルに関する 次の情報を確認します。

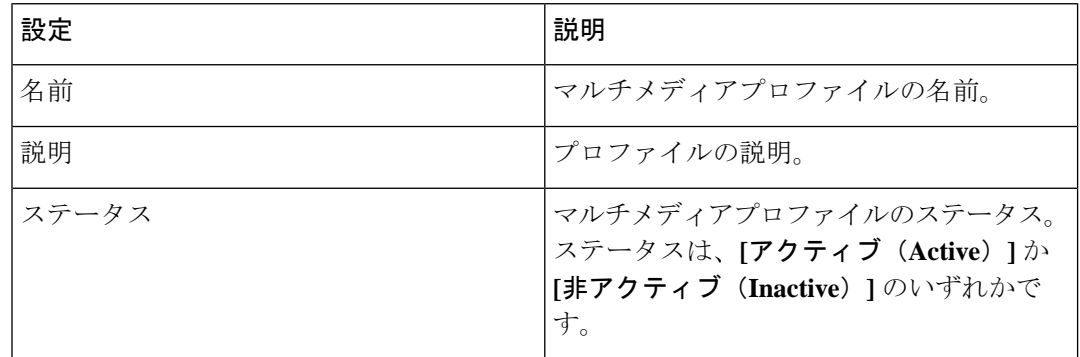

b) **[**メディアの詳細(**Media Details**)**]** エリアで、マルチメディアプロファイルに関する次の 情報を確認します。

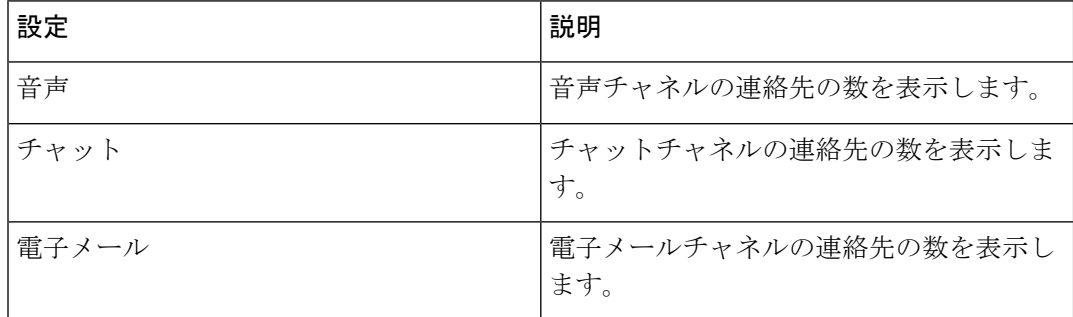

- メディアタイプの最大数は、企業のテナント設定の [モジュールのアクセス許 可 (Module Permissions) ]ページの、[1 プロファイル当たりの最大チャネル数 (Maximum Channels Per Profile) 1を定義できます。詳細については、テナント 設定 (1 ページ)を参照してください。 (注)
- ステップ **3** (オプション)[編集(**Edit**)] をクリックし、設定を変更します。詳細については、マルチメ ディア プロファイルを編集する (121 ページ)を参照してください。
- ステップ **4** (オプション)[削除(**Delete**)] をクリックし、設定を非アクティブにします。詳細について は、マルチメディアプロファイルの非アクティブ化 (122 ページ)を参照してください。

# マルチメディア プロファイルを編集する

マルチメディアプロファイルを編集するには、次の手順を実行します。

### 手順

- ステップ **1** 管理ポータルのナビゲーションバーから、**[**プロビジョニング(**Provisioning**)**]**>**[**マルチメディ アプロファイル(**Multimedia Profiles**)**]** を選択します。
- ステップ2 マルチメディアプロファイルの横にある省略記号アイコンをクリックし、[編集 (Edit)] をク リックします。
- ステップ **3** 次の手順を実行します。
	- a) **[**プロファイルの詳細(**Profile Details**)**]** エリアで、次の詳細を編集します。

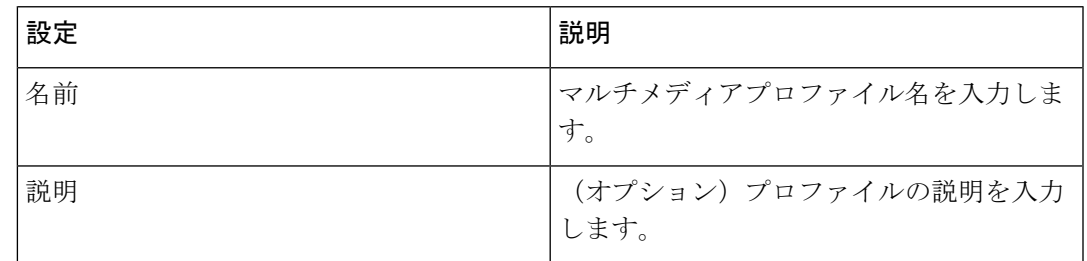

b) **[**メディアの詳細(**Media Details**)**]** エリアで、次の詳細を編集します。

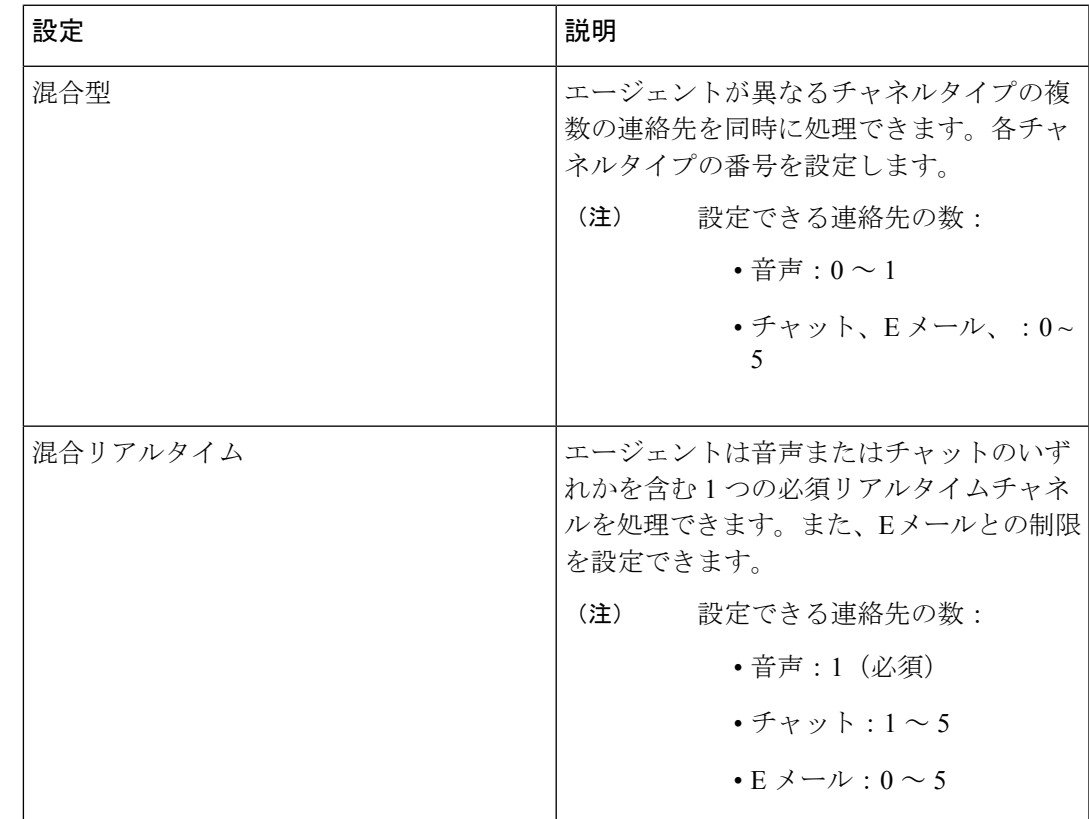

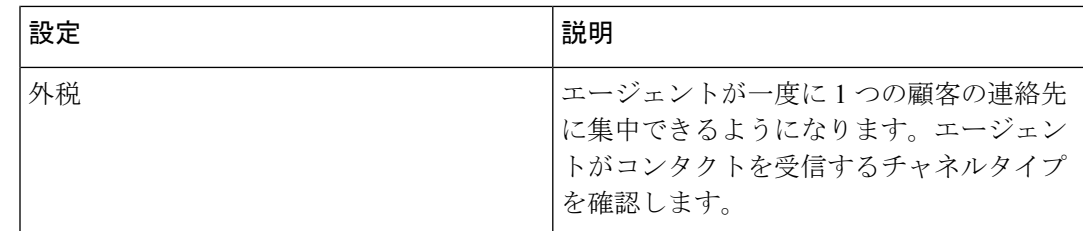

ステップ4 [保存 (Save) ] をクリックします。

# マルチメディアプロファイルの非アクティブ化

マルチメディアプロファイルをエンティティに関連付けている場合は、非アクティブ化できま せん。 (注)

マルチメディアプロファイルを削除するには、以下の手順を実行します。

# 手順

- ステップ **1** 管理ポータルのナビゲーションバーから、**[**プロビジョニング(**Provisioning**)**]**>**[**マルチメディ アプロファイル(**Multimedia Profiles**)**]** を選択します。
- ステップ **2** 非アクティブ化するマルチメディアプロファイルの横にある省略記号アイコンをクリックし、 **[**非アクティブとしてマーク(**Mark Inactive**)**]** をクリックします。
- ステップ **3** [はい(Yes)] をクリックして確定します。 マルチメディアプロファイルのステータスが **[**非アクティブ(**Not Active**)**]** に変わります。
	- オブジェクトが非アクティブとしてマークされると、完全に削除できます。詳細に ついては、非アクティブなオブジェクトの完全削除(212ページ)を参照してくだ さい。 (注)

# マルチメディア プロファイルのアクティブ化

### 手順

ステップ **1** 管理ポータルのナビゲーションバーから、**[**プロビジョニング(**Provisioning**)**]**>**[**マルチメディ アプロファイル(**Multimedia Profiles**)**]** を選択します。

- ステップ **2** ステータスが **[**非アクティブ(**Not Active**)**]** のマルチメディアプロファイルの横にある省略記 号アイコンをクリックし、**[**復元(**Restore**)**]** をクリックします。
- ステップ3 [はい(Yes) ] をクリックして確定します。 マルチメディアプロファイルのステータスが **[**アクティブ(**Active**)**]** に変わります。

# ディスプレイレイアウト

# デスクトップ レイアウトを作成する

カスタム デスクトップ レイアウトを作成するには、以下を行ないます。

### 始める前に

レイアウトを定義するカスタムの JSON レイアウトファイルが作成されていることを確認しま す。カスタム JSON レイアウトファイルを作成するには、デスクトップ レイアウト ページか ら *Default Desktop Layout.json* ファイルをダウンロードし、カスタム デスクトップ レイアウト の定義 (125 ページ) の説明に従ってレイアウトをカスタマイズします。

# 手順

- ステップ **1** 管理ポータルのナビゲーションバーから、**[**プロビジョニング(**Provisioning**)**]** > **[**デスクトッ プレイアウト(**Desktop Layout**)**]**。
- ステップ **2 [**新しいレイアウト(**New Layout**)**]** をクリックします。
- ステップ **3** 次の詳細を入力します。

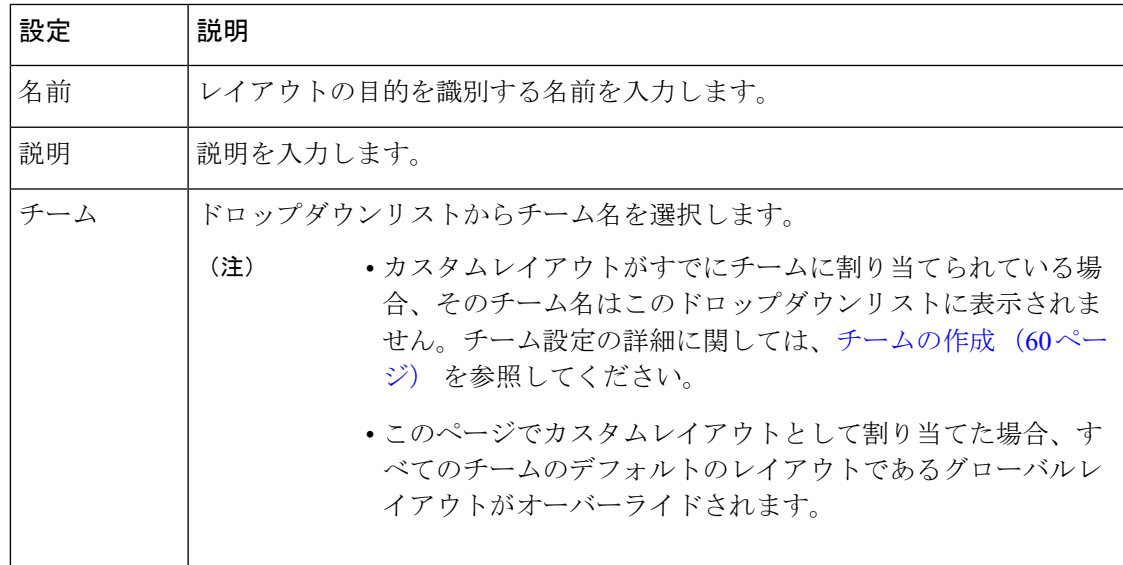

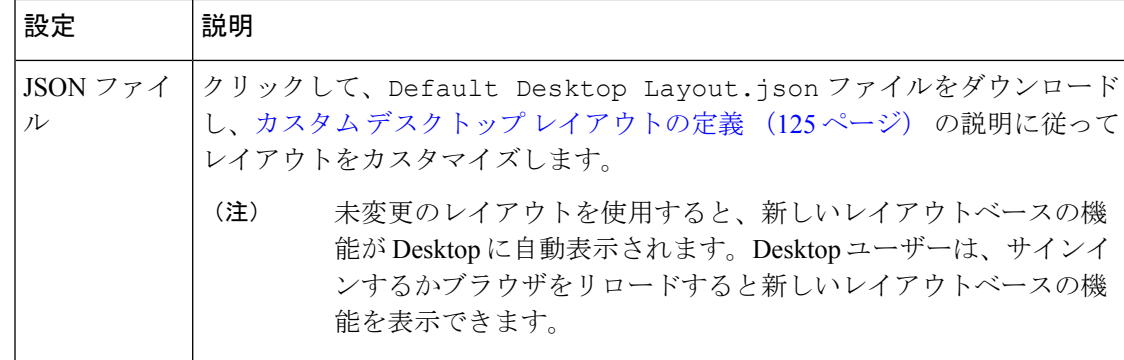

- ステップ **4** カスタマイズした JSON ファイルをアップロードして、カスタム デスクトップ レイアウトを 定義します。
	- システムは、エラーが発生した場合は JSON ファイルを検証します。すると適 切なメッセージが表示されます。 (注)

**[**保存(**Save**)**]** ボタンは、検証が完了した場合にのみ有効になります。

- Webex [Experience](https://cloudcherry.com/docs/ccgadgets/#add-cej-and-cea-to-webex-contact-center-unified-cce-or-unified-ccx) Management ウィジェットを統合するには、Webex Experience [Management](https://cloudcherry.com/docs/ccgadgets/#add-cej-and-cea-to-webex-contact-center-unified-cce-or-unified-ccx) のマニュアルを参照してください。
- ステップ **5** アップロードしたカスタムレイアウトに検証エラーがある場合は、**[**復元(**Restore**)**]**をクリッ クしてデフォルトのレイアウトに戻します。
- ステップ **6** [保存(**Save**)] をクリックして、構成を保存します。

重要:

レイアウトエクスペリエンスを確認するには、「Desktop のレイアウトエクスペリエンスを表 示する (124 ページ)」を参照してください。

# **Desktop** のレイアウトエクスペリエンスを表示する

# 手順

- **ステップ1** テストチームを作成します。詳細については、チームの作成 (60ページ) を参照してくださ い。
- ステップ2 テストチームに自分自身を割り当てます。
- ステップ **3** 管理ポータルのナビゲーションバーから、**[**エージェントデスクトップ(**Agent Desktop**)**]**。
- ステップ **4** テストチームを選択して、エクスペリエンスを検証します。

# カスタム デスクトップ レイアウトの定義

このトピックでは、JSON ファイルを編集することで、カスタムレイアウトを作成する方法お よび、カスタマー エクスペリエンス管理メトリックウィジェットやカスタマー エクスペリエ ンス ジャーニーウィジェットなどのウィジェットのユースケースを説明します。

### はじめる前に

Desktop レイアウトをカスタマイズするための推奨スキルを次に示します。

- **1.** HTML 構造の理解
- **2.** ブラウザでのドキュメントツリーモデルの理解
- **3.** JSON 形式の理解

## デスクトップレイアウトの概要

次のリストに、設定できるスペースの詳細を示します。画像は、Desktop のレイアウトを示し ています。

- **1.** タイトルとロゴエリア:このスペースには、WebexContactCenterのロゴと名前(デフォル ト)が画面の左上に表示されます。
- **2.** ヘッダーのウィジェットエリア:このスペースには、カスタムウィジェットが配置される 構成可能なエリアがあります。これらのウィジェットには、インライン情報やドロップダ ウンメニューなどを表示できます。このヘッダーは高さが64ピクセルしかないため、ウィ ジェットの高さがヘッダーの高さを超えることはできません。
- **3.** 補助情報ペインエリア:このスペースは、ナビゲーションバーでの選択に従って、または エージェントが顧客と対話しているときに変化します。エージェントが通話中のときに は、このエリアにはインタラクション制御および補助情報ペイン(カスタムウィジェット と永続的なウィジェットを含む)が表示されます。エージェントが電子メール、チャッ ト、ソーシャルチャネルのいずれかでやりとりしているときは、この領域には、ワークス ペース領域と補助情報ペイン(永続的なウィジェット領域を含む)が表示されます。

カスタムページは、Desktop インターフェイスのワークスペースペインに表示されます。 カスタムページには、ナビゲーションバーのアイコンからアクセスできます。各カスタム ページには、1 つ以上のカスタム ウィジェットを含めることができます。

カスタム ウィジェットは、JSON レイアウトで構成するサード パーティ製のアプリケー ションです。カスタムウィジェットは、カスタムページ、カスタムタブ(「補助情報 (Auxiliary Information)] ペイン)、または Desktop の水平ヘッダーに配置できます。

**4.** ナビゲーションバーエリア:このスペースは、カスタムページにアクセスするためのナビ ゲーション項目を追加するために使用します。

I

### 図 **<sup>1</sup> :** 音声のサンプル **Desktop UI**

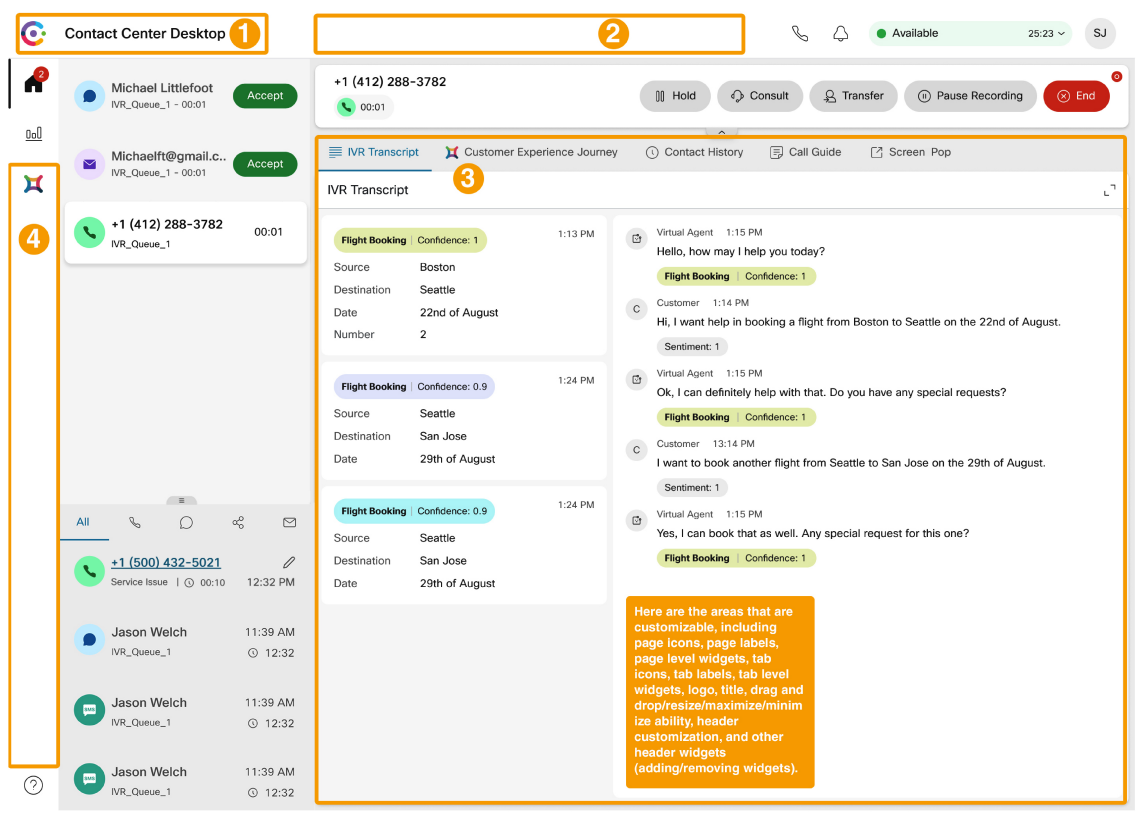

٠

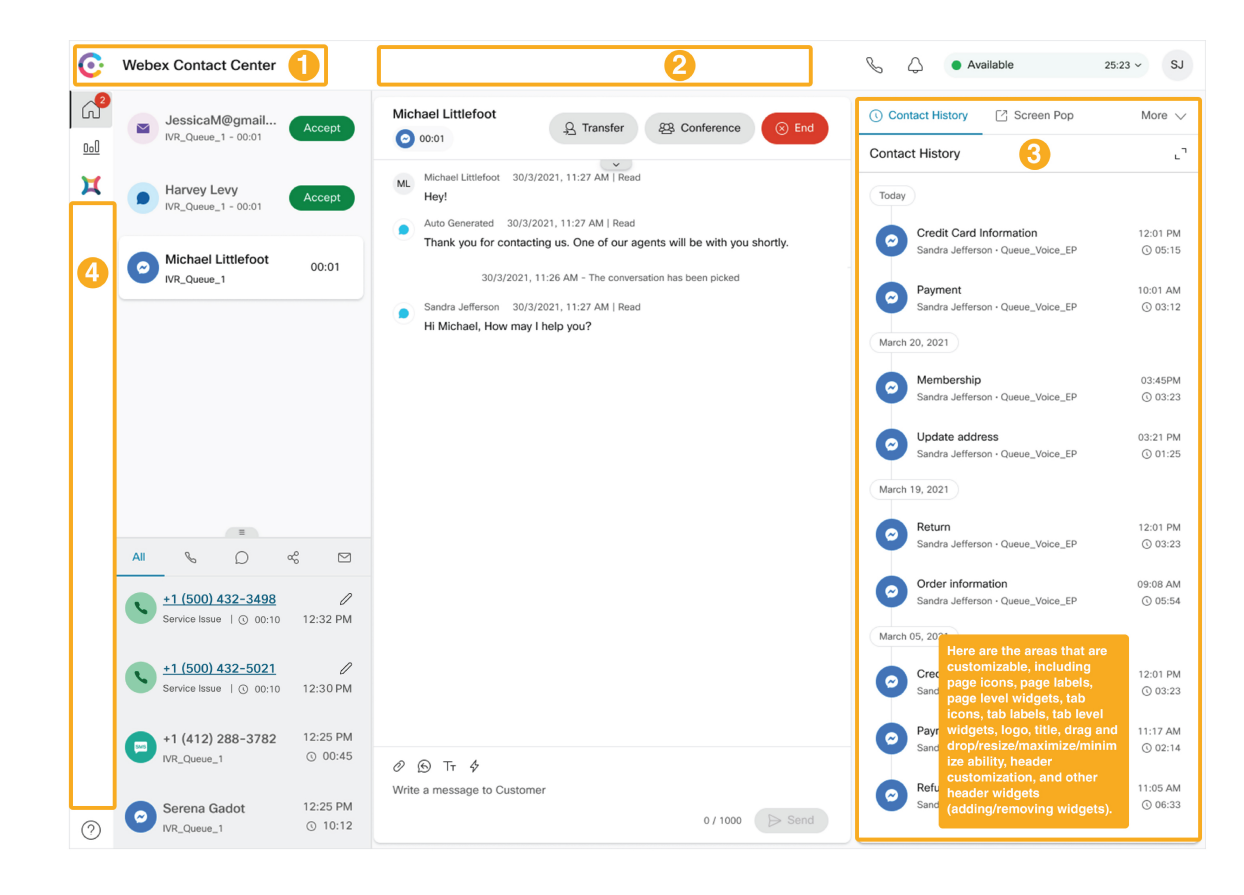

図 **<sup>2</sup> :** 新しいデジタルチャネルのサンプル **Desktop UI**

**JSON** レイアウトの上位レベルのプロパティ

以下は、JSON レイアウトのトップレベルのプロパティです。

```
"version": "0.0.5",
"appTitle": "Webex Contact Center",
"logo": "https://my-cdn.com/logo.png",
"taskPageIllustration": "https://www.abc.com/image/logo.jpg",
"stopNavigateOnAcceptTask": false,
"dragDropEnabled": false,
"notificationTimer": 8,
"maximumNotificationCount": 3,
"browserNotificationTimer": 8,
"wxmConfigured": false,
"desktopChatApp": {
    "webexConfigured": false
},
"headerActions": ["outdial", "notification"],
"area": {
    "header": {
        ...
    },
    "panel": {
       ...
    },
    "navigation": {
        ...
    },
```

```
"persistent": {
         ...
    },
    "headless": {
         ...
    }
},
   • appTitle (128 \sim -\gamma)• logo (129 ページ)
   • taskPageIllustration (130 \sim \rightarrow \sim)• stopNavigateOnAcceptTask (132 ページ)
   • dropDropEnabled (133 ページ)
   • notificationTimer (133 \sim \rightarrow \sim)
```
- maximumNotificationCount (133 ページ)
- browserNotificationTimer (134 ページ)
- wxmConfigured  $(134 \sim \rightarrow \sim)$
- DesktopChatApp (134 ページ)
- エリア (137 ページ)

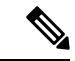

(注)

- JSONレイアウトプロパティに加えられた変更は、Desktopブラウザが更新されると有効に なります。
	- JSON レイアウトで有効化した機能が Desktop で利用できない場合は、シスコサポートに 問い合わせて、機能を有効化してください。
	- JSON レイアウトのすべてのプロパティでは、大文字と小文字が区別されます。

# **appTitle**

Desktop の 水平ヘッダー のタイトルを指定します。デフォルトのタイトルは、Webex Contact Center です。

# 例:

"appTitle": "Webex Contact Center"

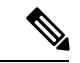

デフォルトの appTitle は、Contact Center Desktop から Webex Contact Center に変更されます。 古いデフォルトのappTitle(Contact Center Desktop)を使用している既存のカスタムレイアウ トには影響しません。新しい appTitle を使用するには、カスタムレイアウトを変更する必要が あります。ただし、新しいグローバルレイアウトはデフォルトの appTitle(Webex Contact Center)を使用します。 (注)

タイトルには、テキスト、画像、または空の文字列を使用できます。タイトルテキストは2行 で表示されます。テキストが 2 行目を超えた場合は、省略記号アイコンが表示され、ツール チップに完全なタイトルが表示されます。スタイルはタイトルに適用できません。

データ URI (Uniform Resource Identifier) を使用するか、カスタムタイトル画像をコンテンツ 配信ネットワーク (CDN)、Amazon Web Services(AWS)Simple Storage Service(S3)のバ ケット、または同様のホスティングサービスでホストし、ホストされた画像に URL を指定で きます。サポートされているタイトル画像形式は、PNG、JPG、JPEG、GIF、SVG、WebP で す。サポートされているタイトル画像のサイズは、184 x 32 ピクセル(幅 x 高さ)です。

### **logo**

企業ロゴの URL を指定します。URL を指定しなかった場合は、Webex Contact Center のロゴが デフォルトで表示されます。

#### 例:

"logo": "https://my-cdn.com/logo.png"

カスタムロゴ画像は、CDN、Amazon Web Services (AWS) Simple Storage Service (S3) のバ ケット、または同様のホスティングサービスでホストし、ホストされた画像への URL を指定 します。サポートされているロゴ画像形式は、PNG、JPG、JPEG、GIF、SVG、WebPです。サ ポートされているロゴ画像のサイズは、184 x 32 ピクセル(幅 x 高さ)です。

#### 表 **<sup>10</sup> :** デスクトップレイアウト構成に基づく **appTitle** とロゴの表示マトリックス

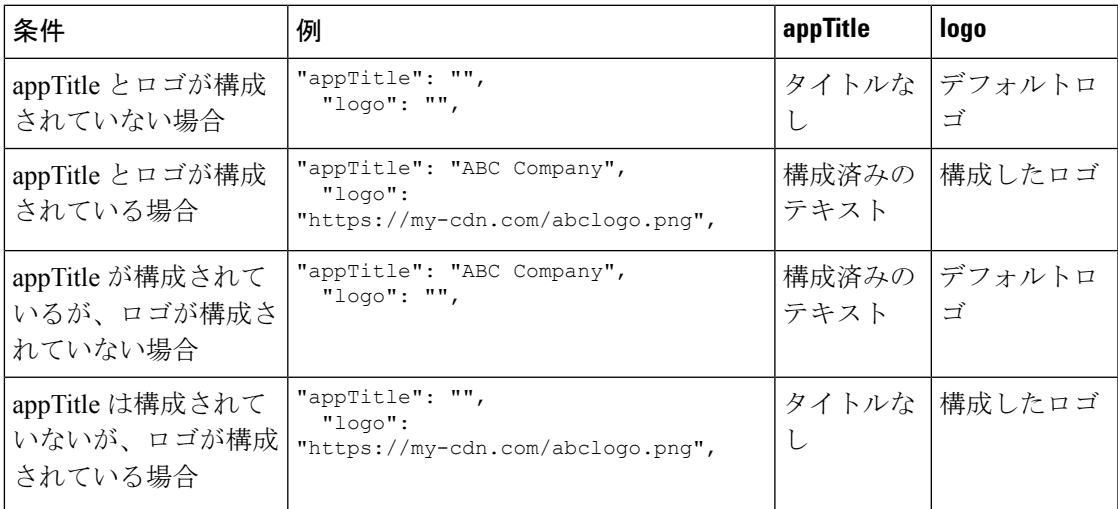

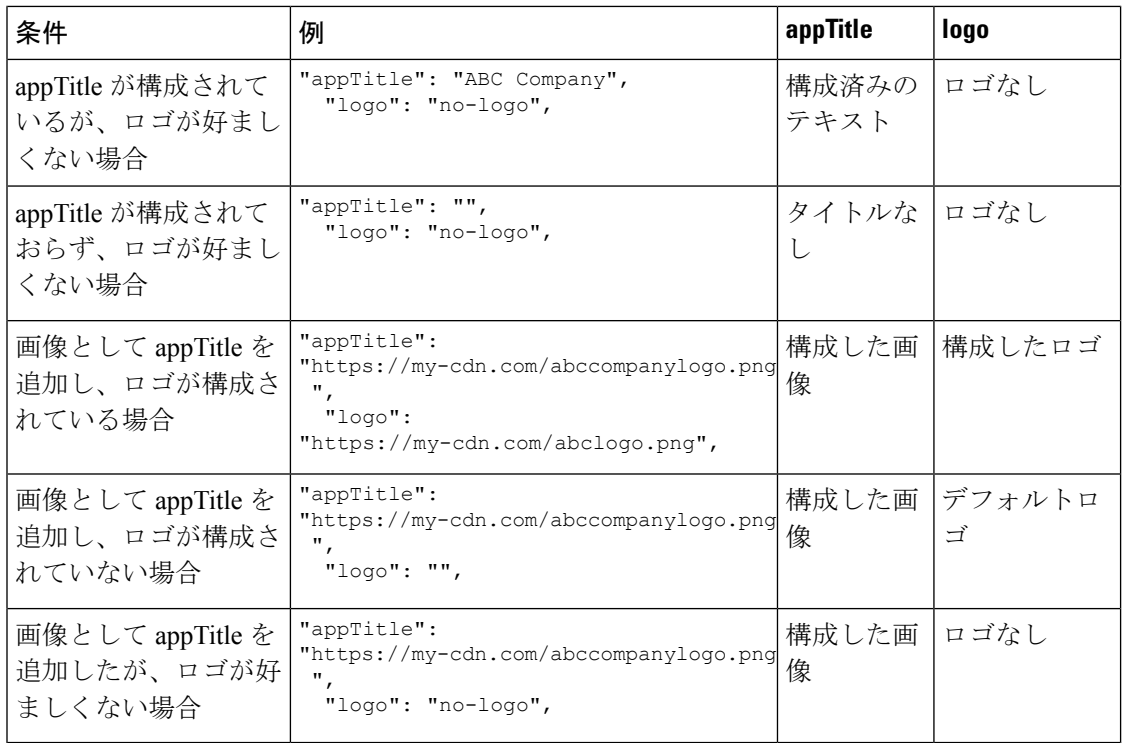

$$
\mathscr{A}
$$

(注)

- カスタム画像のサイズは、縦横比に基づいて調整されます。以前に設定されたカスタムタ イトルテキストは、Desktopに2行で表示される場合があります。これを回避するために、 カスタムタイトルテキストを変更できます。
	- Desktop の水平ヘッダーでタイトルとロゴが設定されていない場合、そのスペースはヘッ ダーウィジェットによって使用されます。タイトルとロゴスペースを使用するようにヘッ ダーのウィジェットを正しく設定する必要があります。
	- タイトルとロゴは合わせて、パディングを含み最大幅304ピクセル以上にはできません。 ロゴの幅が 96 ピクセル未満の場合、残りの幅をタイトルに使用できます。
	- カスタム画像サイズがサポートされているサイズよりも大きい場合、画像サイズは水平 ヘッダーの縦横比に基づいて調整されます。カスタム画像サイズがサポートされているサ イズよりも小さい場合、実際の画像サイズが水平ヘッダーで保持されます。

### **taskPageIllustration**

組織の優先設定とブランドの整合性に基づいて、[タスク (Task) ] ページのカスタムイラスト レーションを指定します。エージェントがサインインすると、[タスク(Task)] ページに設定 済みのイラストが背景として表示されます。デフォルトでは、[タスク (Task) ] ページはイラ ストなしで表示されます。

# 例:

```
"taskPageIllustration": "https://www.abc.com/image/logo.jpg",
```
データURIを使用するか、カスタムイラストをコンテンツ配信ネットワーク(CDN)、Amazon Web Services (AWS) Simple Storage Service (S3) のバケット、または同様のホスティングサー ビスでホストし、ホストされたイラストに URL を指定できます。このイラストは、レイアウ ト定義に基づいて、グローバルレベルまたはチームレベルで構成できます。破損した画像が Desktop に表示されないように、正しい URL を設定してください。

サポートされているタスクページイラスト形式は、PNG、JPG、JPEG、GIF、SVG、WebP で す。イラストの推奨サイズは400×400ピクセル(幅×高さ)です。カスタムイラストサイズが推 奨サイズより大きい場合、イラストサイズは[タスク (Task) ]ページの縦横比に基づいて調整 されます。カスタムイラストサイズが推奨サイズより小さい場合、実際のイラストサイズは [タスク (Task) ] ページで保持されます。

```
図 3 : 原寸を保ったままのカスタムイラストのサンプル例
```
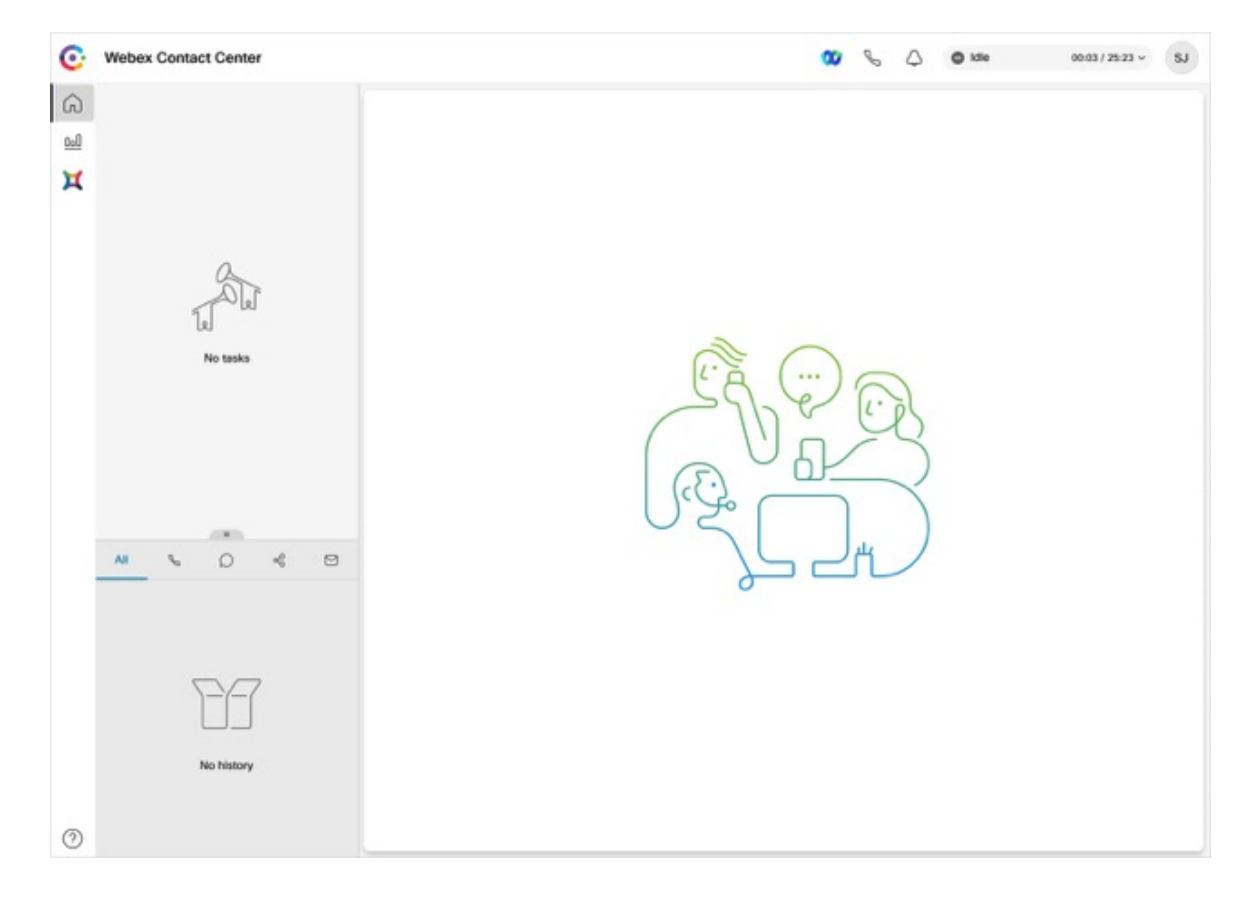

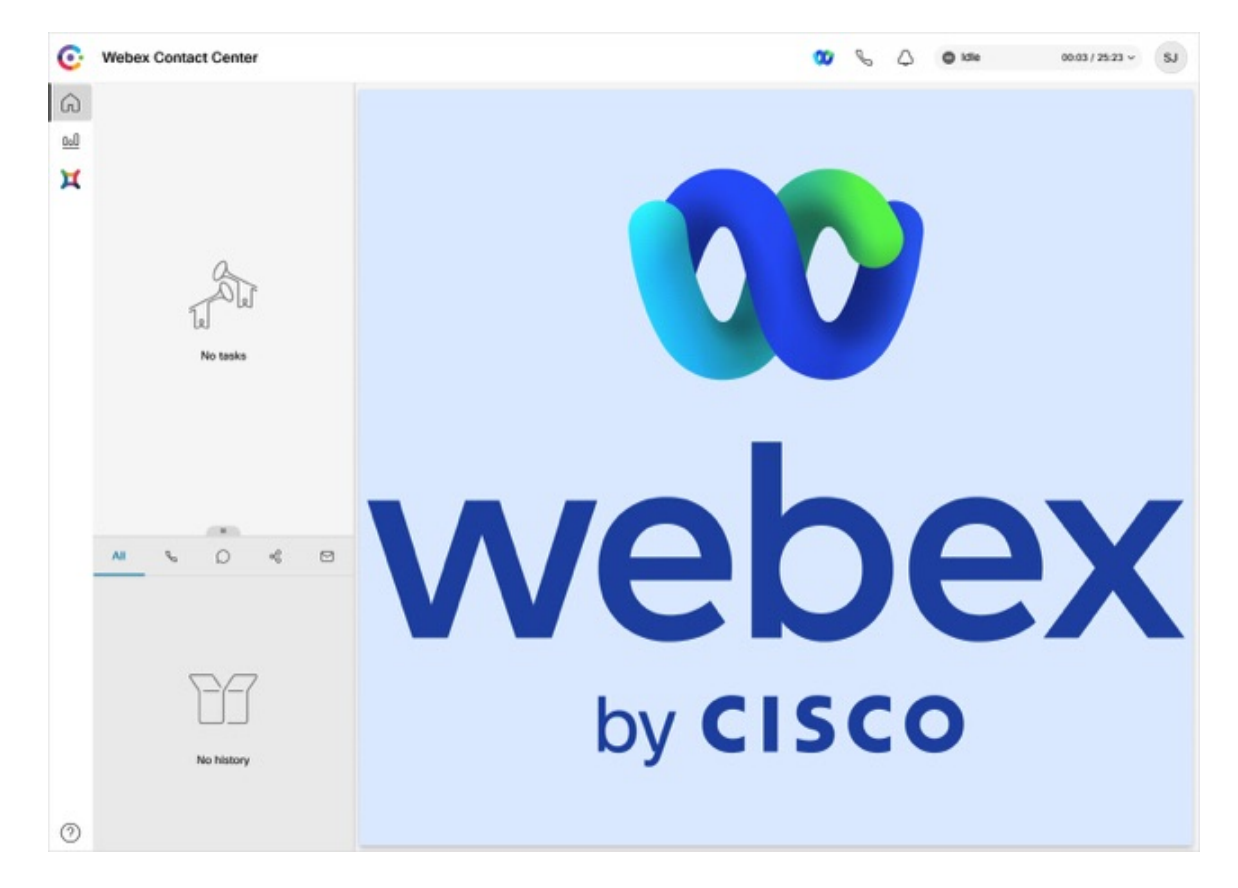

図 **<sup>4</sup> :** 縦横比を調整したカスタムイラストのサンプル例

#### **stopNavigateOnAcceptTask**

エージェントが前のタスクの作業中に新しいタスクを受け入れたときに、新しく受け入れられ たタスクにフォーカスを移動するかどうかを決定します。デフォルト値は false です。

例:

"stopNavigateOnAcceptTask": false

値がtrueに設定されている場合、ユーザーがDesktopで新しいタスクを受け入れると、フォー カスは前のタスクに保持され、新しく受け入れられたタスクに移動しません。この設定によ り、ユーザーは新しい要求を受け入れたときにデータを失うことがなくなります。

たとえば、エージェント 1 が顧客 1 とチャットし、同時に顧客 2 と音声通話しているとしま す。音声通話中に、エージェント 1 は [インタラクションコントロール(Interaction Control)] ペインで顧客2の詳細を更新します。現在、エージェント1の[タスクリスト (Task List) 1ペ インには 2 つのアクティブなタスクがあり、フォーカスは [インタラクションコントロール (Interaction Control)] ペインにあります。エージェント 1 が顧客 3 からの新しいチャット要求 を受け入れると、フォーカスは顧客2との[インタラクションコントロール(InteractionControl)] ペインに残り、新しく受け入れられたチャット要求に移動しません。

新しく受け入れられたタスクではなく、前のタスクにフォーカスを保持するには、 stopNavigateOnAcceptTask プロパティ値が true に設定されたカスタムレイアウトを選択しま す。

stopNavigateOnAcceptTask プロパティ値が JSON レイアウトに入力されていない場合、Desktop は、新しく受け入れられたタスクにフォーカスを移動します。動作は、stopNavigateOnAcceptTask プロパティ値が false に設定されている場合も同様です。

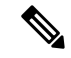

- (注)
- この設定は、発信通話、アウトバウンドキャンペーン通話、自動ラップアップなどのタス ク、会議、相談または転送の許可などのデスクトップで実行するすべてのタスク(音声お よびデジタルチャネル)に適用します。
	- Desktopユーザーがホームページにいて、[タスクリスト(TaskList)]ペインにアクティブ なタスクがない場合、この設定は適用されません。このような場合、新しいタスクが受け 入れられると、フォーカスはホームページから新しく受け入れられたタスクに移動しま す。

#### **dropDropEnabled**

カスタマーページで、ウィジェットをドラッグ&ドロップするまたはウィジェットのサイズを 変更するには、この値をTrue に設定します。デフォルト値は false です。

#### 例:

"dragDropEnabled": false

補助情報 ペインのタブでドラッグ&ドロップ機能を有効にする方法については、「補助情報 ペイン (168 ページ)」を参照してください。

#### **notificationTimer**

Desktop でのデスクトップ通知が自動的に閉じるまでの時間を秒単位で設定します。通知は、 Desktop の右上隅に表示されます。デフォルトのタイムアウト値は 8 秒です。タイムアウト値 の有効な範囲は 1 〜 10 秒です。タイムアウトの変更を有効にするには、変更後にブラウザを 更新する必要があります。

#### 例:

"notificationTimer": 8

### **maximumNotificationCount**

Desktop に一度に表示されるデスクトップ通知の数を設定します。デフォルト値は 3 です。デ スクトップ通知数の範囲は 1 〜 10 です。デスクトップの通知が並べられます。多くの通知が ある場合、notificationTimer 設定に応じて、少し遅れて表示されます。

### 例:

"maximumNotificationCount": 3

#### **browserNotificationTimer**

Desktopのブラウザトースター通知が自動的に消去されるまでの時間(秒単位)を設定します。 トースターは、Desktop がアクティブなブラウザウィンドウまたはタブでない場合にのみ表示 されるネイティブブラウザ通知です。Desktop のブラウザウィンドウまたはタブは、次の場合 に非アクティブになります。

- 他のブラウザウィンドウまたはタブで作業をしている場合。
- 他のアプリケーションで作業をしている場合。
- Desktopのブラウザウィンドウを最小化した場合。

通知は、Desktop の右上隅に表示されます。デフォルトのタイムアウト値は 8 秒です。タイム アウト値の推奨範囲は 5 〜 15 秒です。タイムアウトの変更を有効にするには、変更後にブラ ウザを更新する必要があります。

例:

"browserNotificationTimer": 8

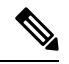

ブラウザ通知に対して設定されているタイムアウトは、オペレーティングシステムとブラウザ の設定によって異なります。このタイムアウト値は、WindowsOS、ChromeOS、およびmacOS の Chrome ブラウザで尊重されます。ただし、サポートされている他のブラウザは、構成され ている通知タイムアウト値を一貫して尊重しません。 (注)

### **wxmConfigured**

(オプション)WebexExperience Managementを設定するには、値をtrueに設定します。デフォ ルト値は false です。詳細については、「*Webex Contact Center* [へのウィジェットの追加」](https://xm.webex.com/docs/ccgadgets/#add-cej-and-cea-to-webex-contact-center-unified-cce-or-unified-ccx)を参 照してください。

#### 例:

"wxmConfigured": true

#### **DesktopChatApp**

Webex アプリ など、シスコが提供する複数のチャットアプリケーションを設定します。

#### **webexConfigured**

メッセージ、通話、会議機能がある Webex アプリ は、Desktop で構成できます。この構成によ り、エージェントは、Desktop から離れることなく、他のエージェント、スーパーバイザ、お よび組織の各分野の専門家(SME)とコラボレーションできます。

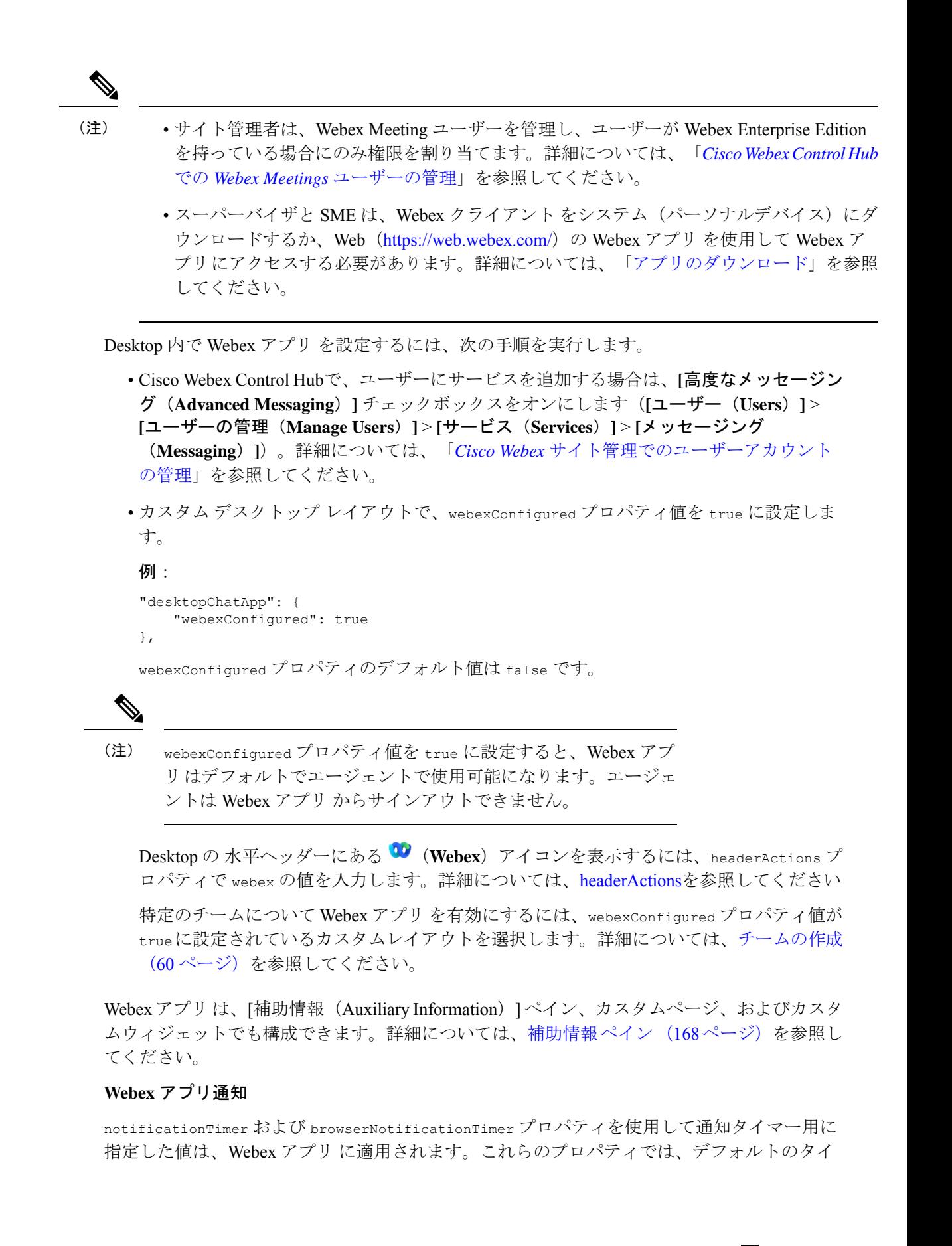

```
ムアウト値は8秒です。詳細については、notificationTimer (133ページ)および
browserNotificationTimer (134 ページ)を参照してください。
```
# **headerActions**

Desktopの水平ヘッダーにあるアイコンの順番を変更します。デフォルトの順番は以下のとお りです。

- **1. 10** (Webex)
- **2.** (発信通話)
- **3.** (通話センター)

headerActions プロパティの値を次のとおり設定します。

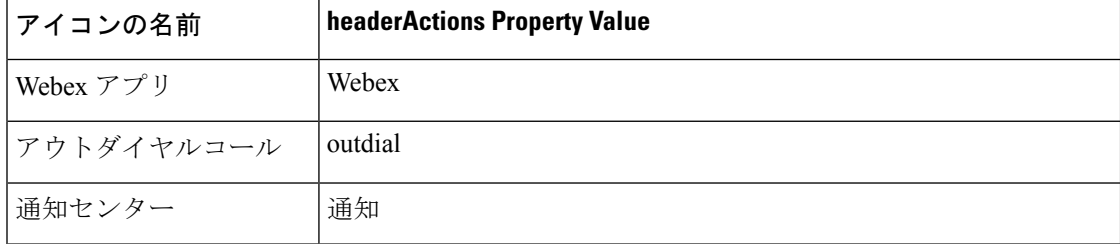

# 例:

"headerActions": ["webex", "outdial", "notification"],

(注) headerActions プロパティの値は大文字と小文字を区別します。

アイコンのデフォルトの順序を変更するには、headerActions プロパティとそれに応じたカス タムレイアウトの値を入力します。

# 例**:**

```
"headerActions": ["notification", "outdial", "webex"],
```
 $\bigotimes$ (注) • カスタムレイアウトでheaderActionsプロパティと値を入力しない場合、アイコンはデフォ ルトの順序で表示されます。

- Desktopからヘッダーアイコンと関連機能を削除するには、headerActionsの値を空値にし ます(例:"headerActions": [])。ただし、補助情報 ペイン、カスタムページまたは、 カスタムウィジェットに Webex アプリ を追加した場合、Webex アプリ が Desktop の 水平 ヘッダー になくても、エージェントは、Webex アプリ にアクセスできます。
- webexConfiguredプロパティの値がFalseに設定されている場合、webex値が、headerActions プロパティに追加されていても、**Webex** アプリ アイコンは、Desktop の水平ヘッダーに表 示されません。詳細については、「*webexConfigured*」を参照してください。

### エリア

area プロパティは、デスクトップ レイアウトの中核的なセクションです。エリアごとにレイ アウトを定義できます。

```
"area": {
    "header": {
         ...
    },
    "advancedHeader: {
        \left\{ \right."comp": "widget-1",
           "attributes": { ... },
           "script": ....
        }
    },
    "panel": {
        ...
    },
    "navigation": {
         ...
    },
    "persistent": {
        ...
    },
    "headless": {
        ...
    }
},
```
以下の area オブジェクトを設定できます。

- パネル:補助情報 ペインの 2 番目のパネルまたは右端のパネルを表します。
- ナビゲーション:カスタムページとそのページに関連するナビゲーション要素を表しま す。
- 永続:Desktop のすべてのページに永続的に表示されるページレベルのウィジェットを表 します。
- ヘッドレス:視覚的なインターフェイスはないが、バックグラウンドでロジックを実行す るウィジェットを表します。

advancedHeader プロパティが構成されている場合は、header および headerActions プロパティを 削除する必要があります。 (注)

### **advancedHeader**

外観をカスタマイズしたり、Desktopの水平ヘッダーにあるアイコンの順序を変更する場合。 デフォルトの順番は以下のとおりです。

- 1.  $\bullet\bullet$  (Webex)
- **2.** (発信通話)
- **3.** (通話センター)
- **4.** (エージェントの状態セレクター)

advancedHeader プロパティの値を次のように設定します。

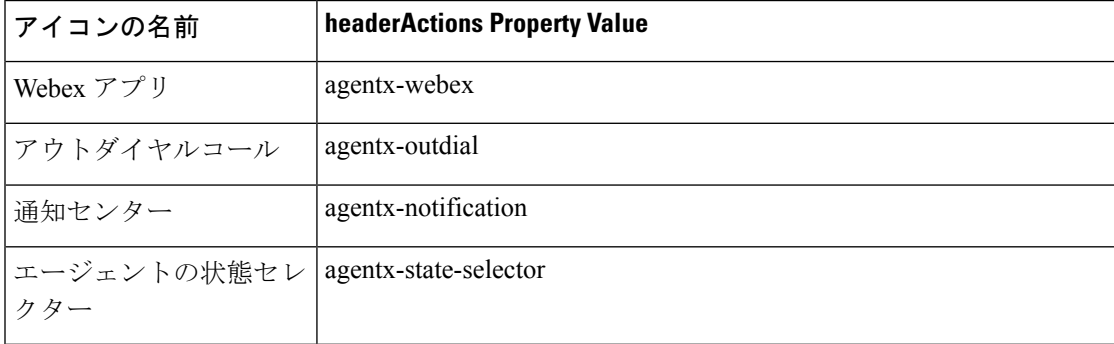

# 例:

```
"advancedHeader": [
        {
          "comp": "agentx-webex"
        },
        {
          "comp": "agentx-outdial"
        },
        {
          "comp": "agentx-notification"
        },
        {
          "comp": "agentx-state-selector"
        }
        {
          "comp": "widget-1",
          "attributes": { ... },
          "script": ....
        }
      ]
```
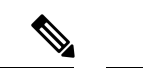

(注) advancedHeader プロパティの値は大文字と小文字を区別します。

アイコンのデフォルトの順序を変更するには、advancedHeaderプロパティとそれに応じたカス タムレイアウトの値を入力します。

ウィジェットは、左から右にドロップダウンメニューに流れ込みます。

 $\mathbf I$ 

• カスタムレイアウトで advancedHeader プロパティを入力しない場合は、デフォルトヘッ ダーが表示されます。 • 高度なヘッダーが有効になっている場合は、例のようにウィジェットを既存のヘッダーか ら高度なヘッダーに移動する必要があります。 • 高度なヘッダーが有効になっている場合は、古いヘッダーは表示されません。 • すべてのウィジェットアイコンには、CSSで定義されたデフォルトのパディングとマージ ンがあり、デスクトップではカスタマイズできません。 • ロゴ、タイトル、プロフィールアイコンの位置は固定されており、カスタマイズすること はできません。 • ヘッダーアイコンを削除し、Desktop からの機能に関連付けるには、 advancedHeader プロ パティ("advancedHeader": [])の関連コンポーネントを空値にします。 Webex アプリ を 補助情報 ペインまたは、カスタムページに追加した場合、またはカスタ ムウィジェットとして追加した場合、Webex アプリ が Desktop の 水平ヘッダー になくて もエージェントは、Webex アプリ にアクセスできます。 • 長いラベルのウィジェットを追加する場合、スペースのサイズに応じて、省略されたラベ ル名が表示されます。 textContent 属性を使用すると、ウィジェットにラベルを追加できます。 例: { "comp": "timer-widget", "attributes": { "duration": "08:00:00" }, "textContent": "Count Down Timer for Current Shift", "script": "https://wxcc-demo.s3.amazonaws.com/widgets/timer-widget.js" } 「現在のシフトのカウントダウンタイマー」というラベルは、スペースのサイズに応じて 省略表示されます。 • 長いラベルのウィジェットを追加しないでください。 • ウィジェットがドロップダウンに流れるときは、ウィジェットアイコンのみをクリッ クできます。 • webexConfiguredプロパティの値がFalseに設定されている場合、webex値が、advancedHeader プロパティに追加されていても、**Webex** アプリ アイコンは、Desktop の水平ヘッダーに表 示されません。詳細については、「*webexConfigured*」を参照してください。 (注) Desktop にサインインすると、ホームページが表示されます。

ホームページ

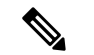

(注) ホームページは、Supervisors および SupervisorAgent ペルソナにのみ適用されます。

ホームページでは、次のウィジェットを表示できます。Analyzerウィジェットはデフォルトで 提供されますが、管理者は永続ウィジェットとカスタムウィジェットを構成することもできま す。詳細については、JSON レイアウトの上位レベルのプロパティ (127 ページ) を参照して ください。

### **Analyzer** ウィジェット

デフォルトでは、Analyzer ウィジェットはデスクトップのホームページに表示されます。

ホームページレイアウトの構成

Desktop のホームページを構成して、組織の優先設定とブランドの配置に基づいてレイアウト を表示できます。**[**ホームページ(**Homepage**)**]** フィールドを編集して、ホームページを構成 します。ユーザーが Desktop にサインインしたときにホームページに表示される次のコンポー ネントを構成できます。

- ウェルカムメッセージ
- •[タスク(Task)] ページに移動するための ナビゲーションバー にある**タスク**アイコン。 通話監視機能が有効になっているスーパーバイザーおよびエージェントロールに対してタ スクアイコンが表示されます。[タスク (Task) ] ペインには、受信したお客様からのリク エスト、アクティブおよび過去のお客様との会話、アクティブな監視リクエストが表示さ れます。
- **[**キュー名(**Queue Name**)**]**、**[**チャネンルタイプ(**Channel Type**)**]**、**[**管理対象チーム (**Managed Teams**)**]** などのセクションをフィルタ処理します。

次の表では、ホームページの構成に必要な page プロパティについて説明します。

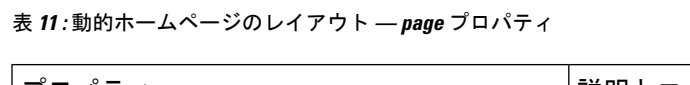

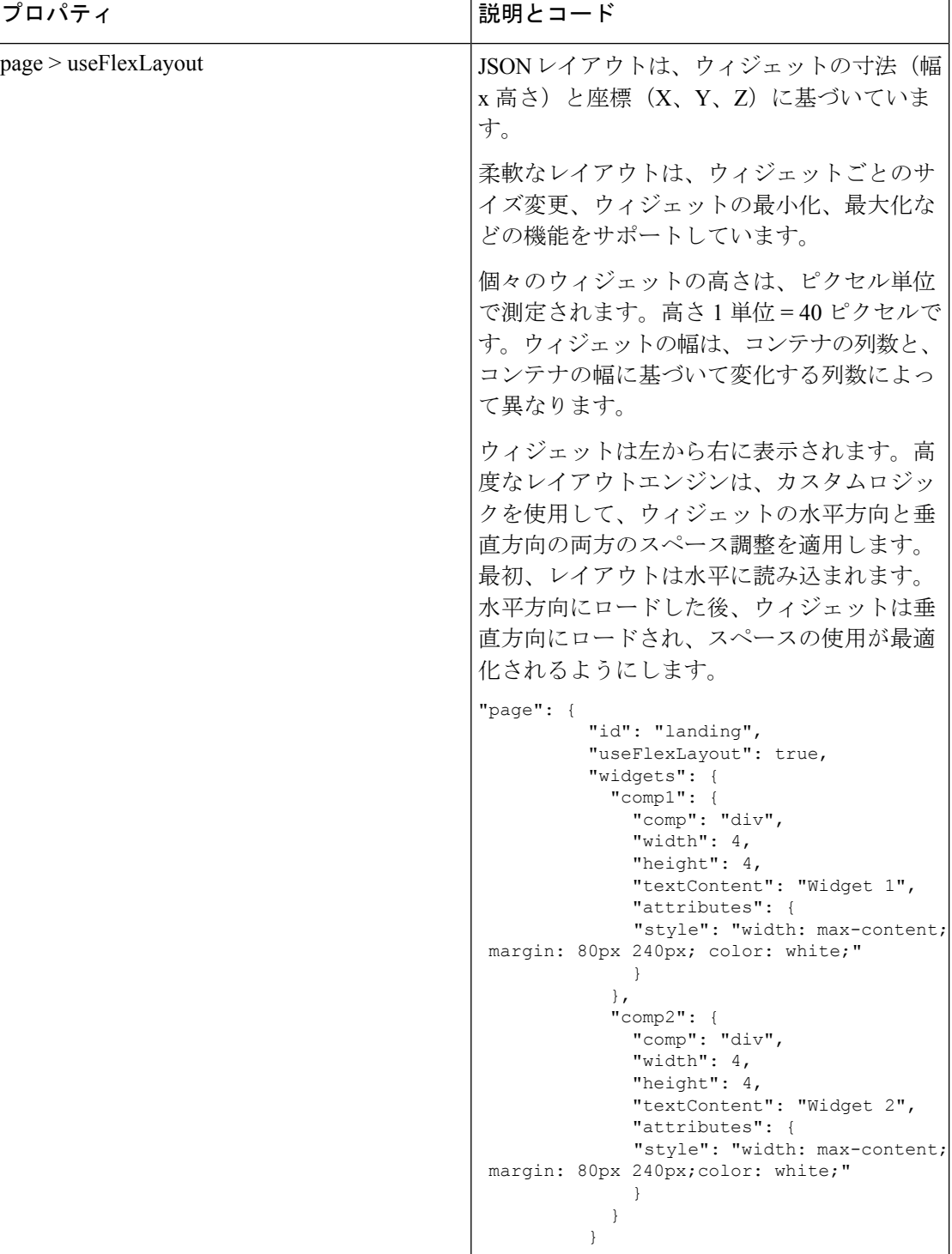

Ι

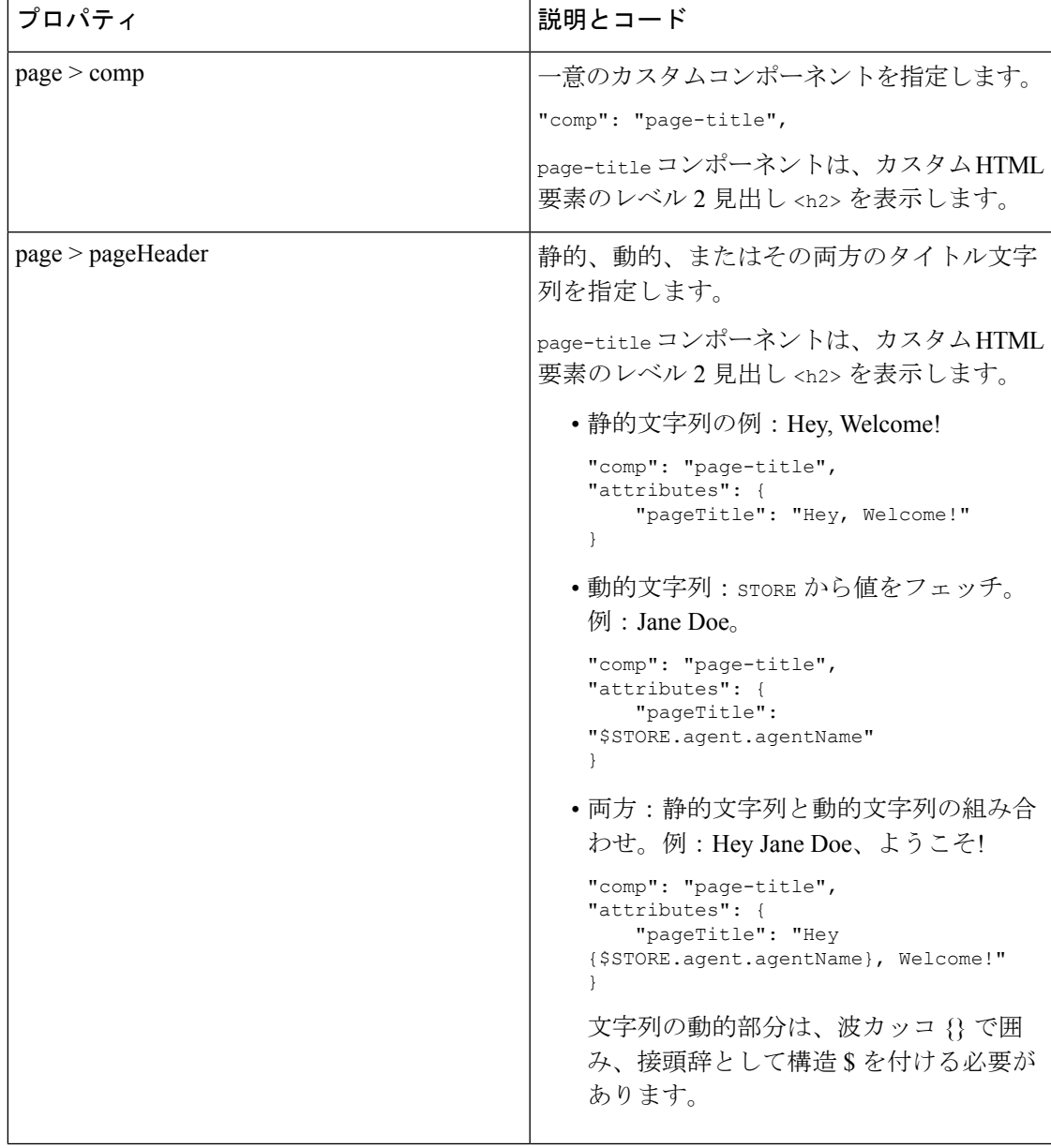

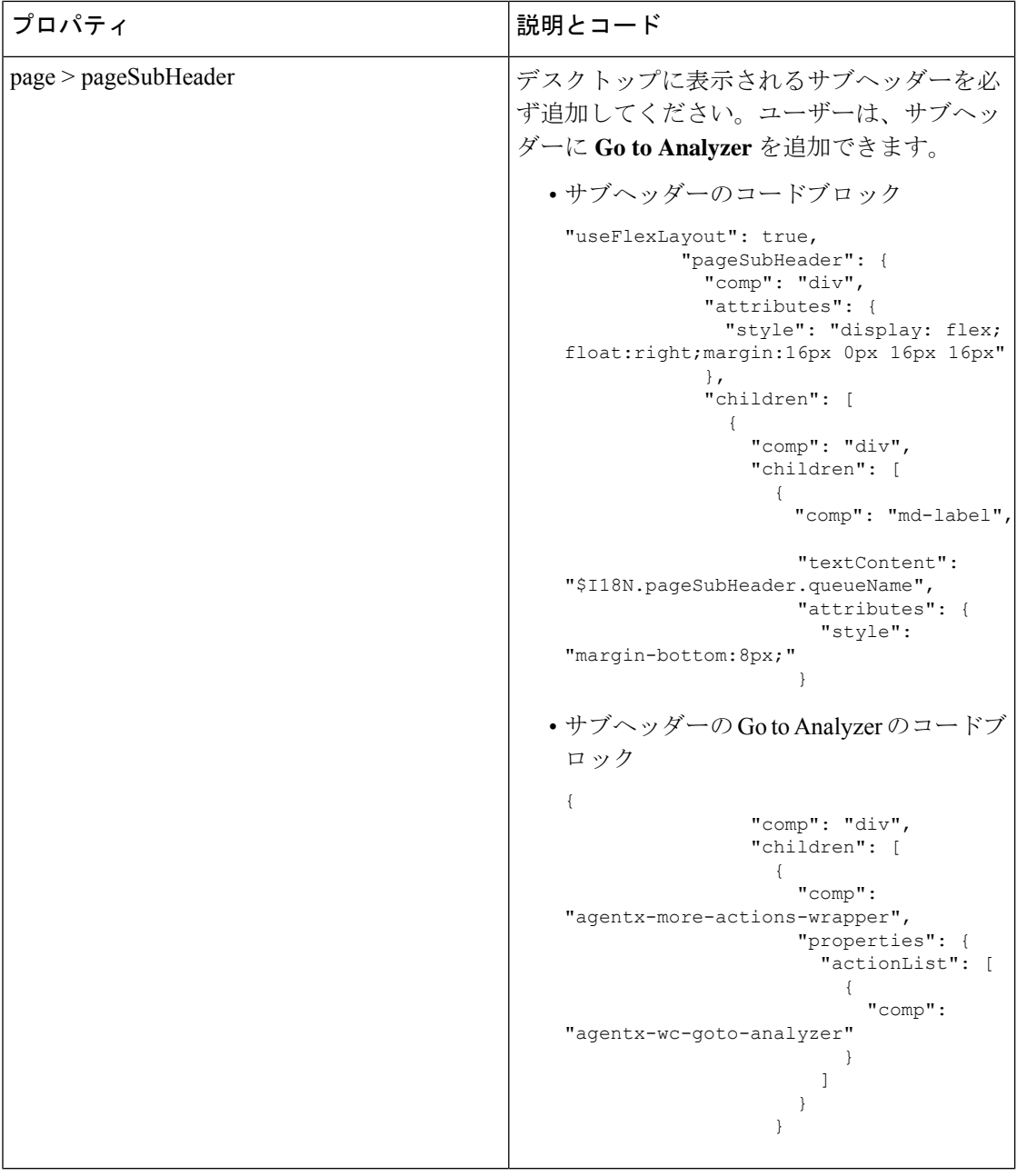

ヘッダーのウィジェット

ヘッダーは、インライン情報の表示、ドロップダウンメニューの追加などに使用されます。 ヘッダーコンテナの垂直方向のスペースが限られているので、ヘッダーの全体的な高さは 64 ピクセルのみです。レイアウトの配置の詳細については、「レイアウトプロパティ」を参照し てください。

例:
```
"header":{
 "id":"header",
 "widgets":{
   "head1":{
     "comp":"header-widget-one",
     "script":"https://my-cdn.com/dynamic-widgets/header-widget-one.js",
   },
   "head2":{
     "comp":"header-widget-two",
     "script":"https://my-cdn.com/dynamic-widgets/header-widget-two.js",
   }
 },
 "layout":{
   "areas":[[ "head1", "head2" ]],
   "size": { "cols": [1, 1], "rows": [1] }
   }
}
```
ヘッダーウィジェットのツールチップを追加するには、コンポーネントを md-tooltip で折り 返します。メッセージプロパティにツールチップ情報を入力します。

# 例**:**

```
"header": {
    "id": "dw-header",
    "widgets": {
        "head1": {
            "comp": "md-tooltip",
            "attributes": {
                "message": "Netlify"
            },
            "children": [{
                "comp": "agentx-wc-iframe",
                "attributes": {
                     "src": "https://keen-jackson-8d352f.netlify.app"
                 }
            }]
        },
    },
}
```
ヘッダー内のカスタマイズ可能なウィジェット領域で iFrame を介してウィジェットを設定す るには、スタイル属性の display と height を追加する必要があります。高さ属性が最も適した 値 は 64 ピクセルです。

スタイル属性を既存のヘッダーウィジェットに追加して、iFrame内で予期どおりにロードでき るかを確認します。 (注)

# 例**:**

```
"head1": {
    "comp": "agentx-wc-iframe",
    "attributes": {
        "src": "https://widget-kad.s3.amazonaws.com/Headers/Timer/Timer.htm",
        "style": "height:64px;display:flex;"
    }
```
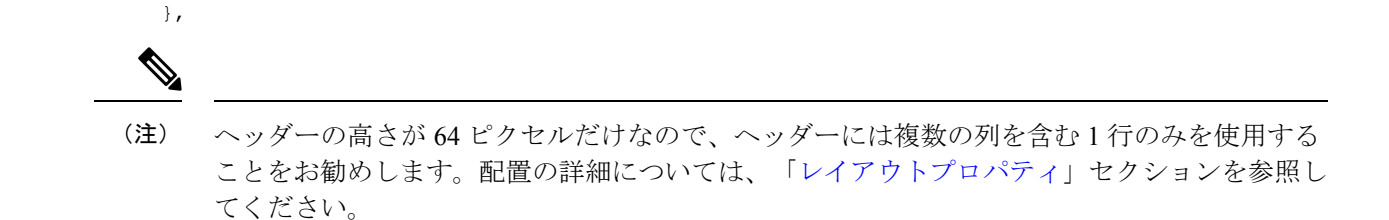

#### ナビゲーション(カスタム ページ)

このセクションでは、左側のナビゲーション バーに表示されるページを追加できます。ウィ ジェットをナビゲーションバーに表示するには、ナビゲーションアイコンと一意の URL を指 定する必要があります。競合を回避するために、URLに特定のプレフィックスを使用すること を推奨します。詳細については、「nav プロパティ」セクションを参照してください。

このページに表示できるウィジェットのコレクションを作成することもできます。ページに は、全画面表示で表示される単一のウィジェット、またはグリッドに配置されたウィジェット のコレクションを表示できます。グリッド配置の詳細については、「layout プロパティ」セク ションを参照してください。

$$
\mathscr{O}
$$

ウィジェット ツリーにダイナミックエリア ラッパーを追加する必要はありません。つまり、 このオプションを有効にすると、カスタムページでウィジェットをドラッグ&ドロップした り、サイズを変更したりできます。 (注)

# 例: {

```
"nav": {
   "label": "Custom Page",
    "icon": "stored-info",
    "iconType": "momentum",
    "navigateTo": "dynamic-tabs",
    "align": "top",
    "isDefaultLandingPage": true
         },
"page": {
   "id": "my - custom - page",
    "widgets": {
        "
        comp1": {
            "comp": "md-tabs",
            "children": [{
                     "comp": "md-tab",
                     "textContent": "Shift Timer",
                     "attributes": {
                         "slot": "tab"
                     }
                },
                {
                     "comp": "md-tab-panel",
                     "attributes": {
                         "slot": "panel"
```
},

```
},
                "children": [{
                    "comp": "my - custom - timer",
                    "source": http: //my-cdn.com/my-custom-timer.js
                        "wrapper": {
                            "title": "Shift Timer",
                            "maximizeAreaName": "app-maximize-area"
                        }
                }]
           },
            {
                "comp": "md-tab",
                "textContent": "Stock Market",
                "responsive": "false"
                "attributes": {
                    "slot": "tab"
                },
            },
            {
                "comp": "md-tab-panel",
                "attributes": {
                    "slot": "panel"
                },
                "children": [{
                    "comp": "agentx-wc-iframe",
                    "responsive": "false"
                    "attributes": {
                       "src": "https://widget-kad.s3.amazonaws.com/Trading.htm"
                    },
                    "wrapper": {
                        "title": "Stock Market",
                        "maximizeAreaName": "app-maximize-area"
                    }
                }],
           },
            {
                "comp": "md-tab",
                "textContent": "Widget3",
                "attributes": {
                    "slot": "tab"
                }
            },
            {
                "comp": "md-tab-panel",
                "textContent": "Three Content",
                "attributes": {
                    "slot": "panel"
                }
            }
       ]
   },
    "comp2": {
        "comp": "my - google - maps - component",
       "source": "https://my-cdn.com/my-google.maps.js
        "wrapper": {
           "title": "Google Map",
           "maximizeAreaName": "app-maximize-area"
       }
   }
"layout": {
   "areas": [
       ["left", "right"]
```

```
],
         "size": {
              "cols": [1, 1],
              "rows": [1]
         }
    }
}
```
次の表に、*nav* プロパティおよび*page* プロパティとそれらの子プロパティを示します。

## 表 **12 : nav** プロパティの詳細

},

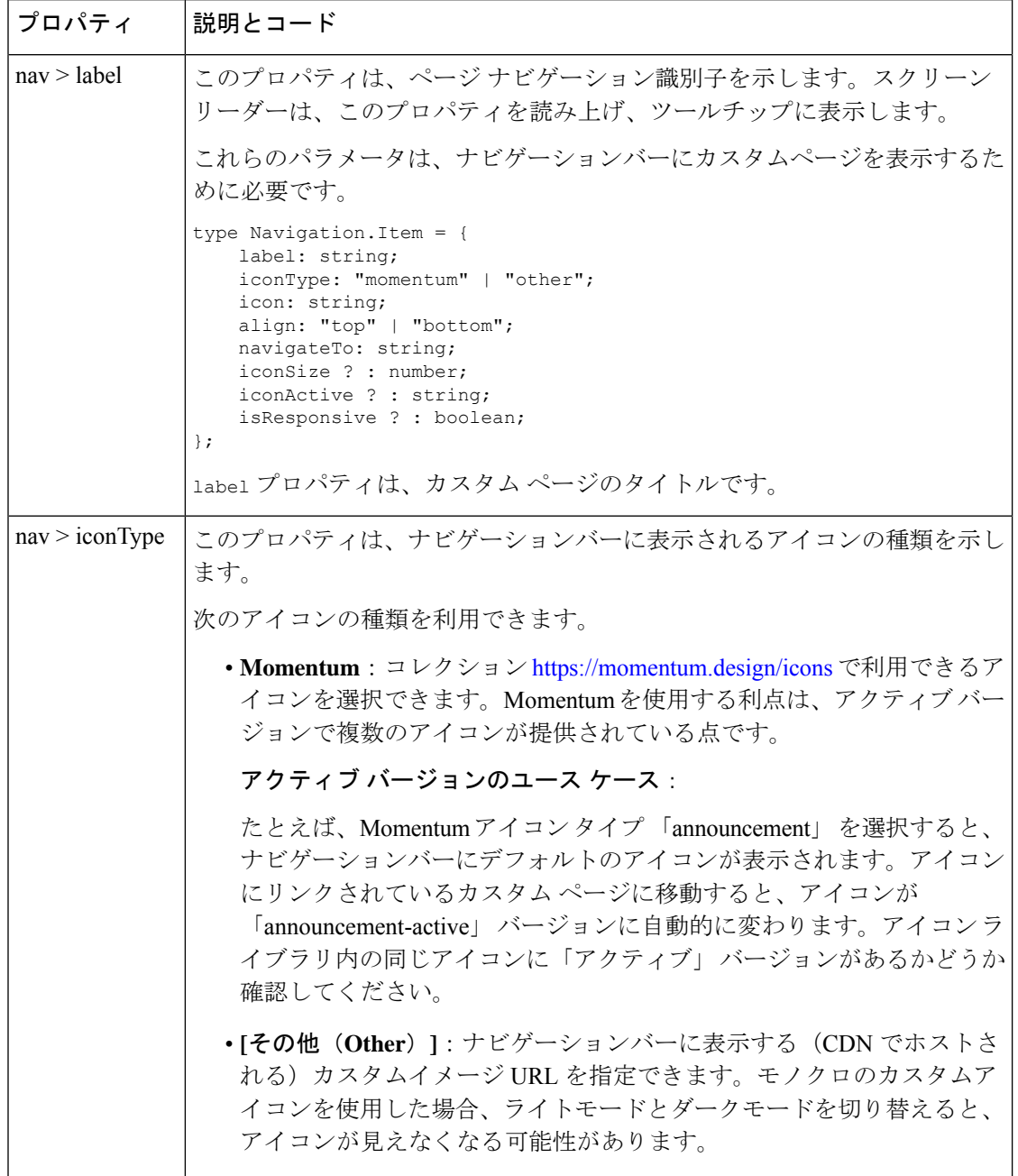

I

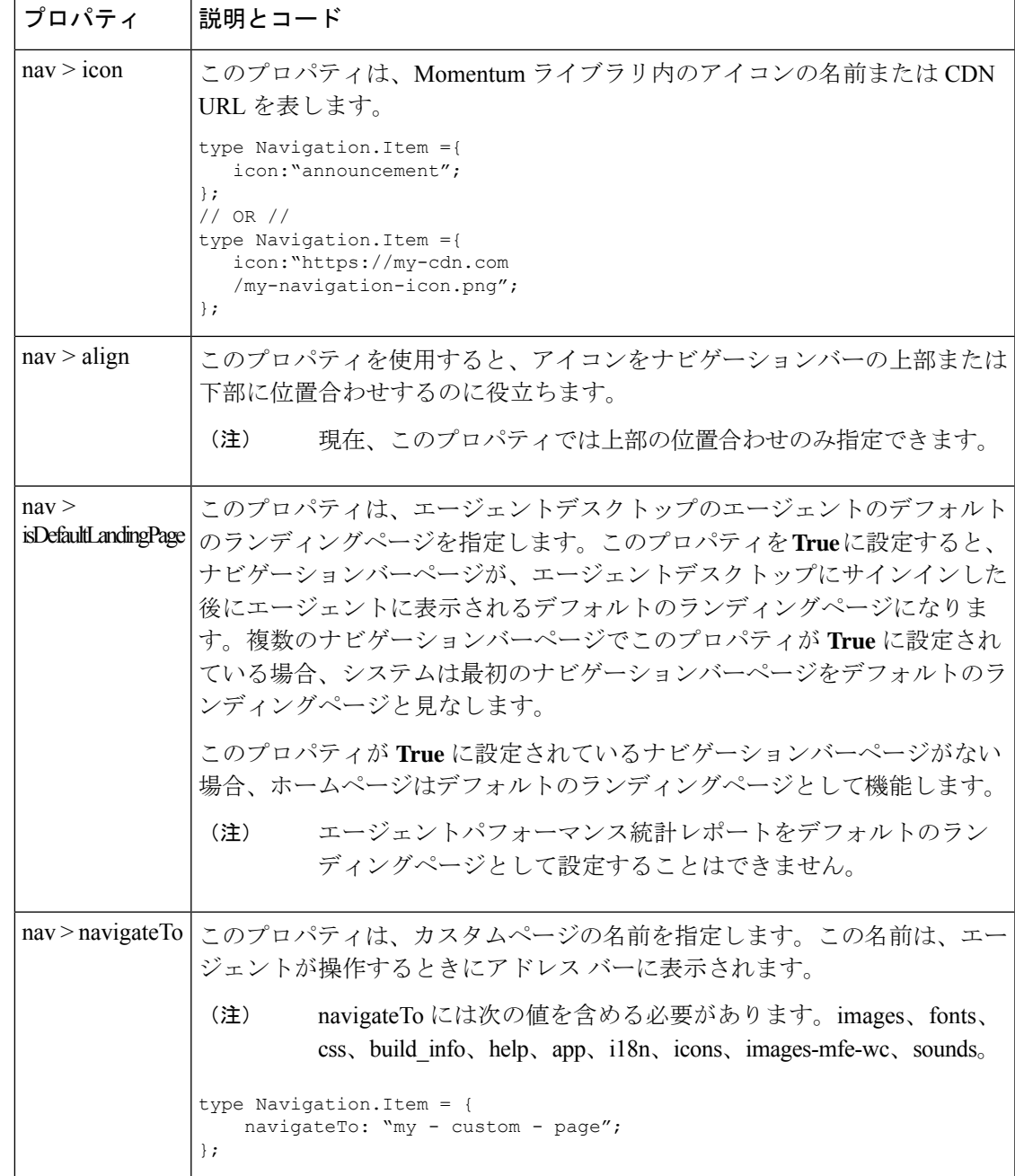

I

# 表 **<sup>13</sup> : page** プロパティの詳細

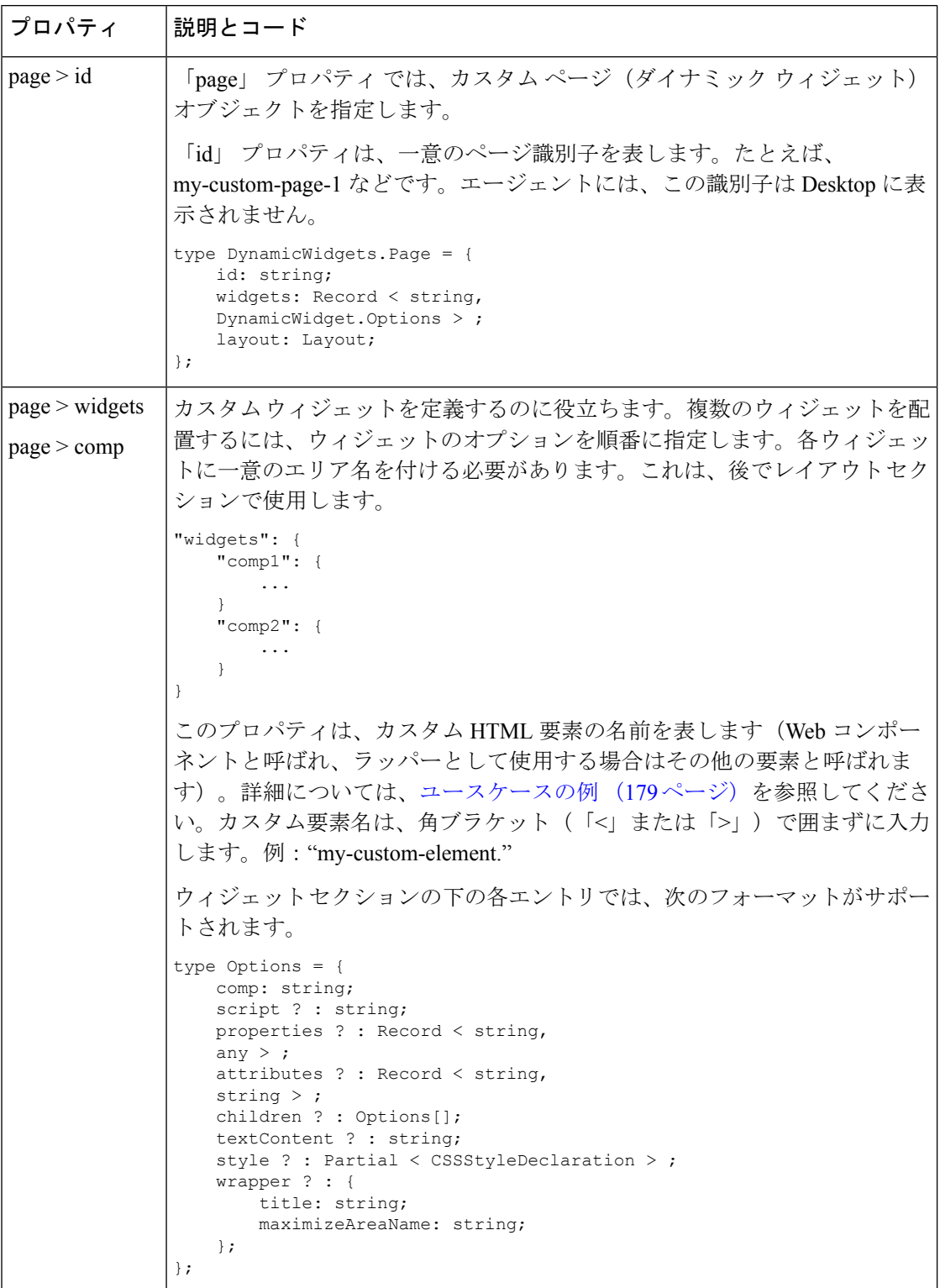

٦

Ι

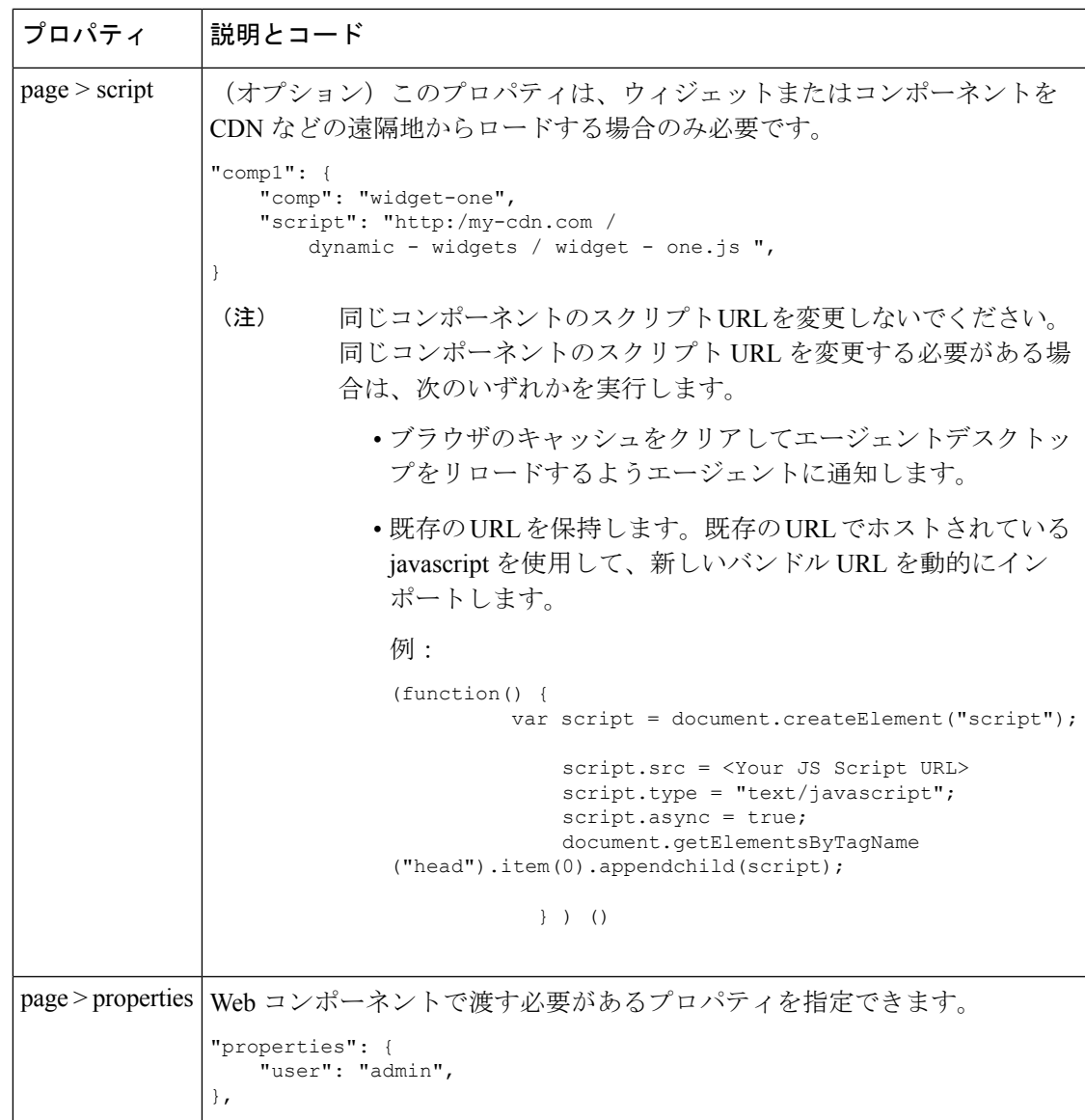

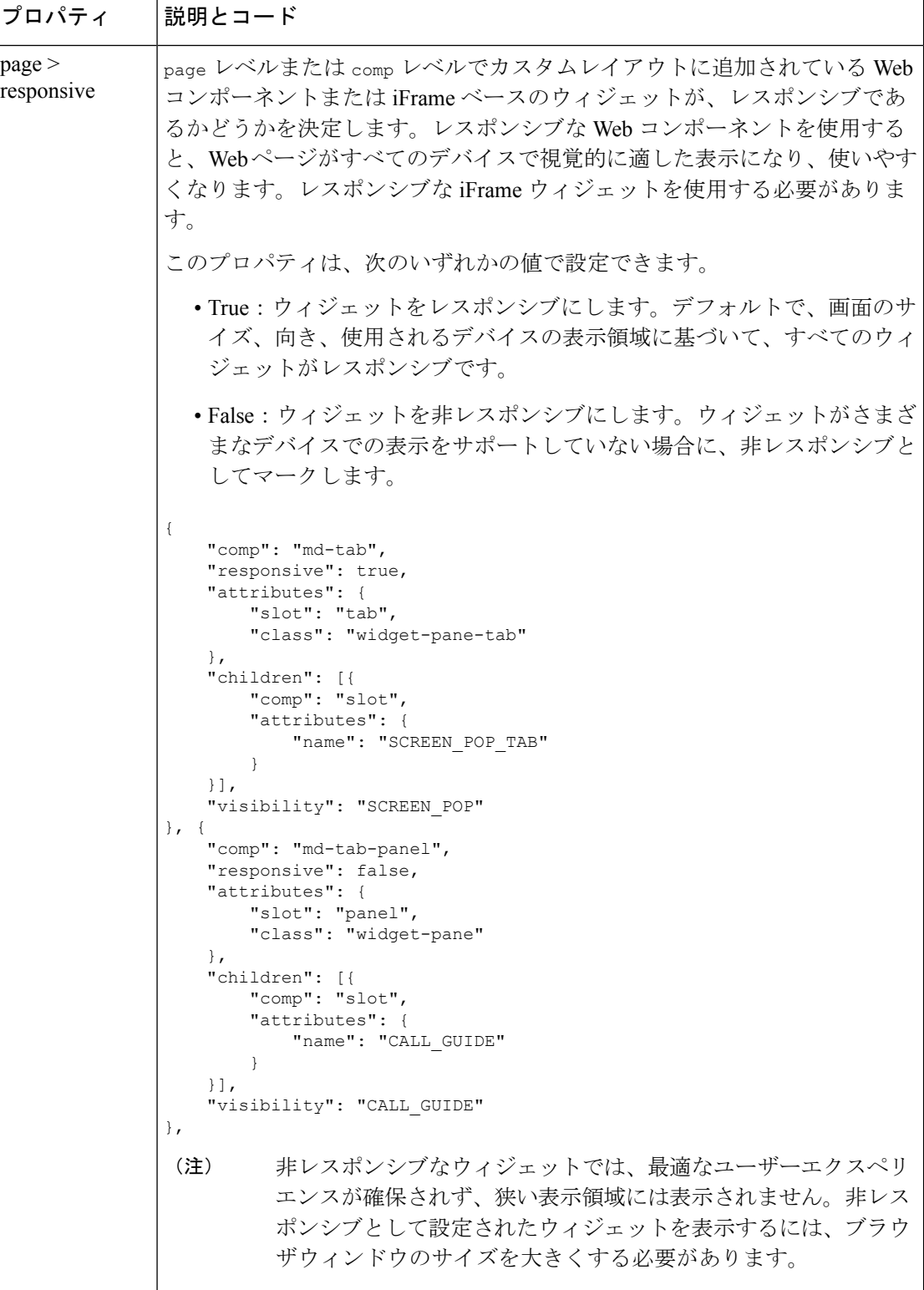

 $\mathbf I$ 

ш

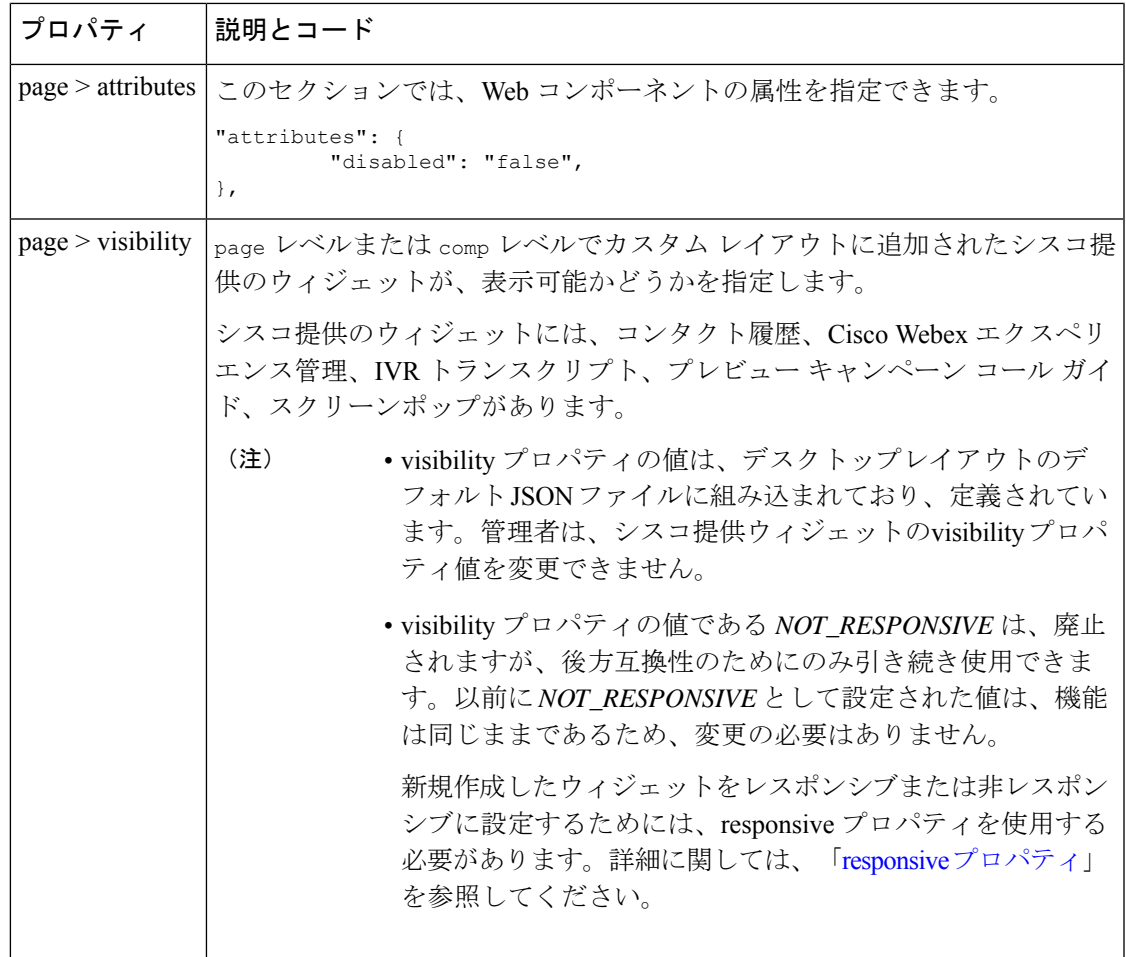

I

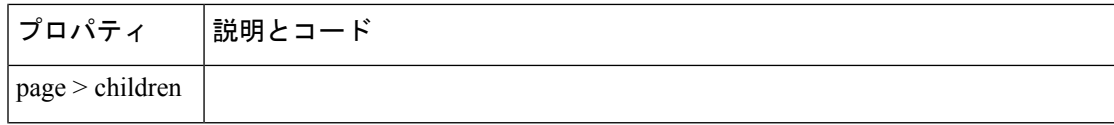

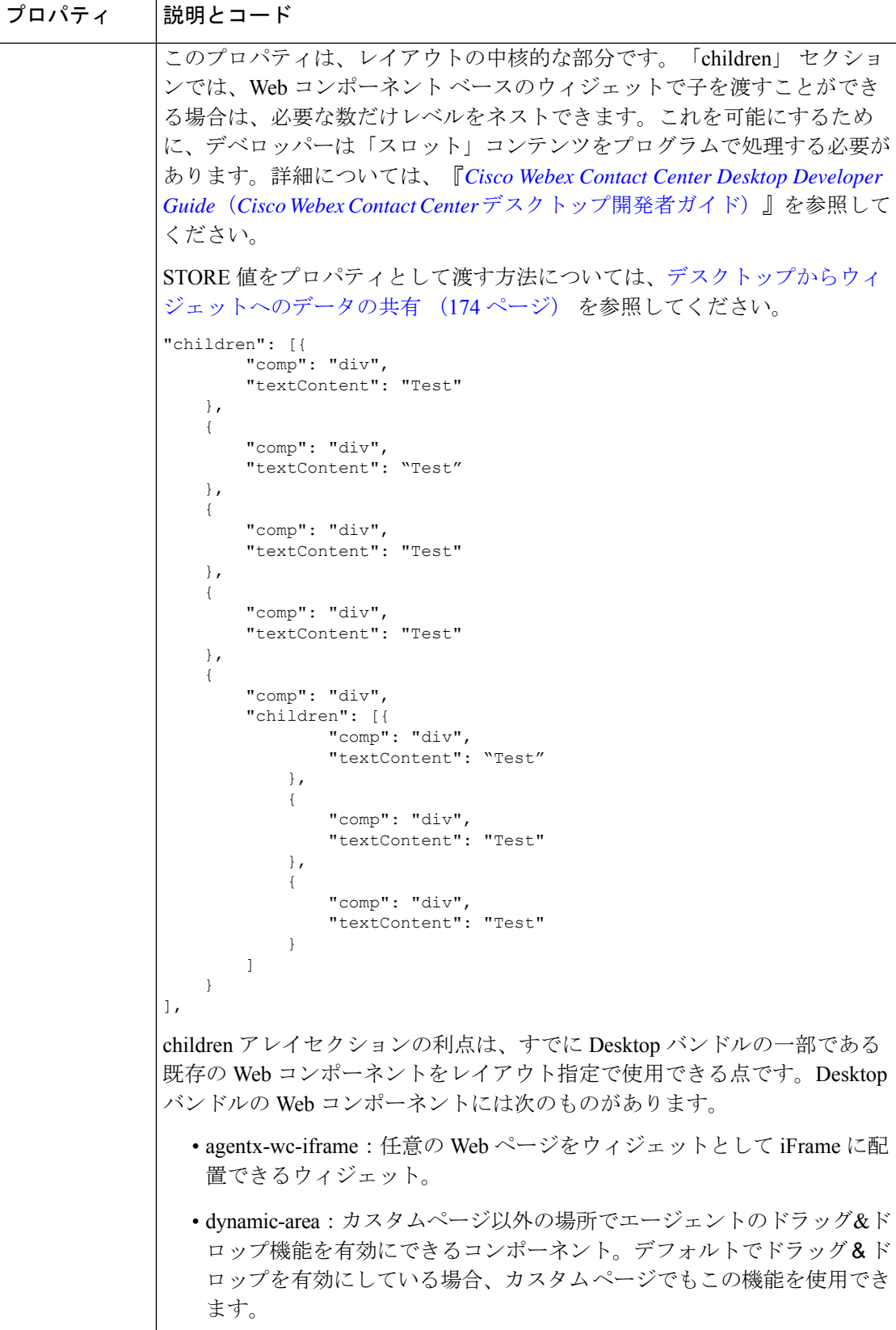

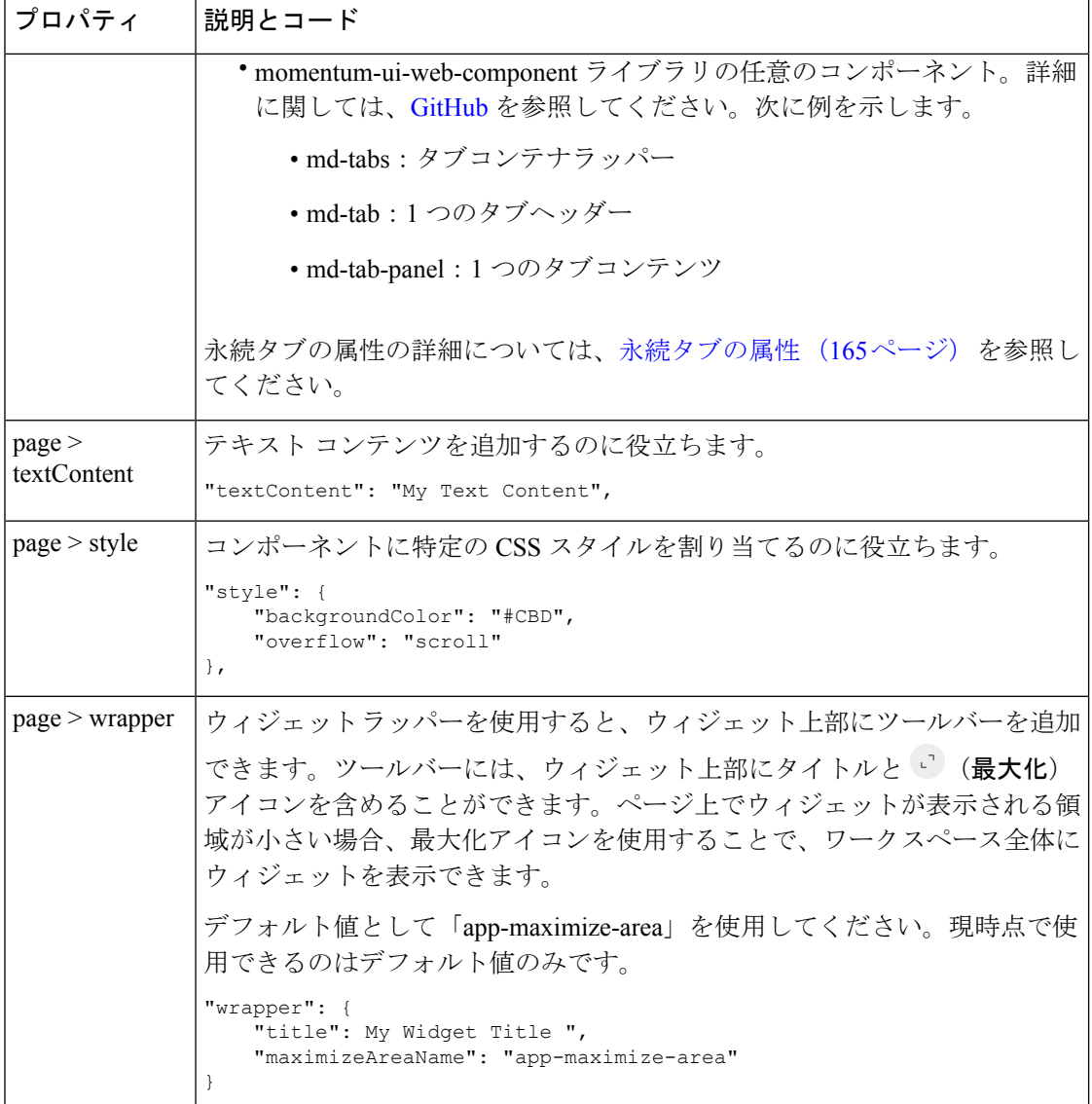

 $\mathbf I$ 

ш

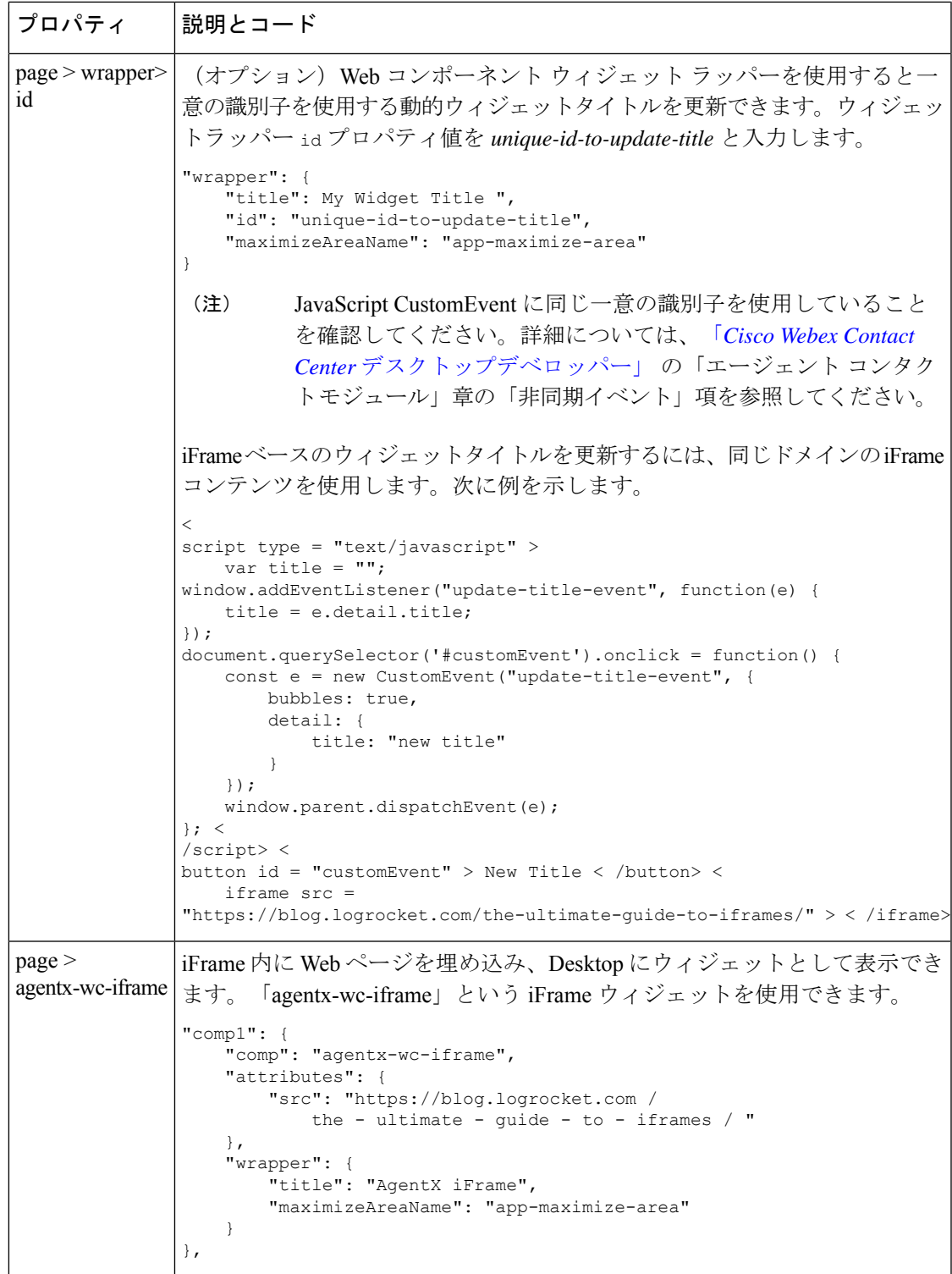

I

 $\overline{\phantom{a}}$ 

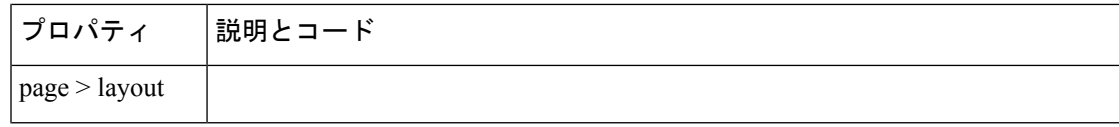

```
プロパティ 説明とコード
             ページにウィジェットを配置できます。
             次のフォーマットは、グリッド レイアウトを表します。
             type Layout = {
                areas: string[][];
                size: {
                   rows: number[];
                   cols: number[];
                };
             };
             ここでは、widgets セクションで定義したエリア名を使用してグリッドを定
             義できます。
             以下の例で、3 行 3 列のレイアウトを指定する方法を示します。
             "layout": {
                "areas": [
                    \lceil"comp1",
                       "comp1",
                       "comp3"
                    ],
                    \overline{[}"comp2",
                       "comp2",
                       "comp3"
                    ],
                    \Gamma"comp4",
                       "comp4",
                       "comp4"
                    ]
                ],
                "size": {
                    "cols": [1, 1, 1],
                    "rows": [1, 1, 1]
                }
             }
             図 5 : 3X3 レイアウトの均等配分
                   Comp1
                                 Comp1
                                               Comp3
                   Comp2
                                 Comp2
                                               Comp3Comp4
                                 Comp4Comp<sub>4</sub>
```
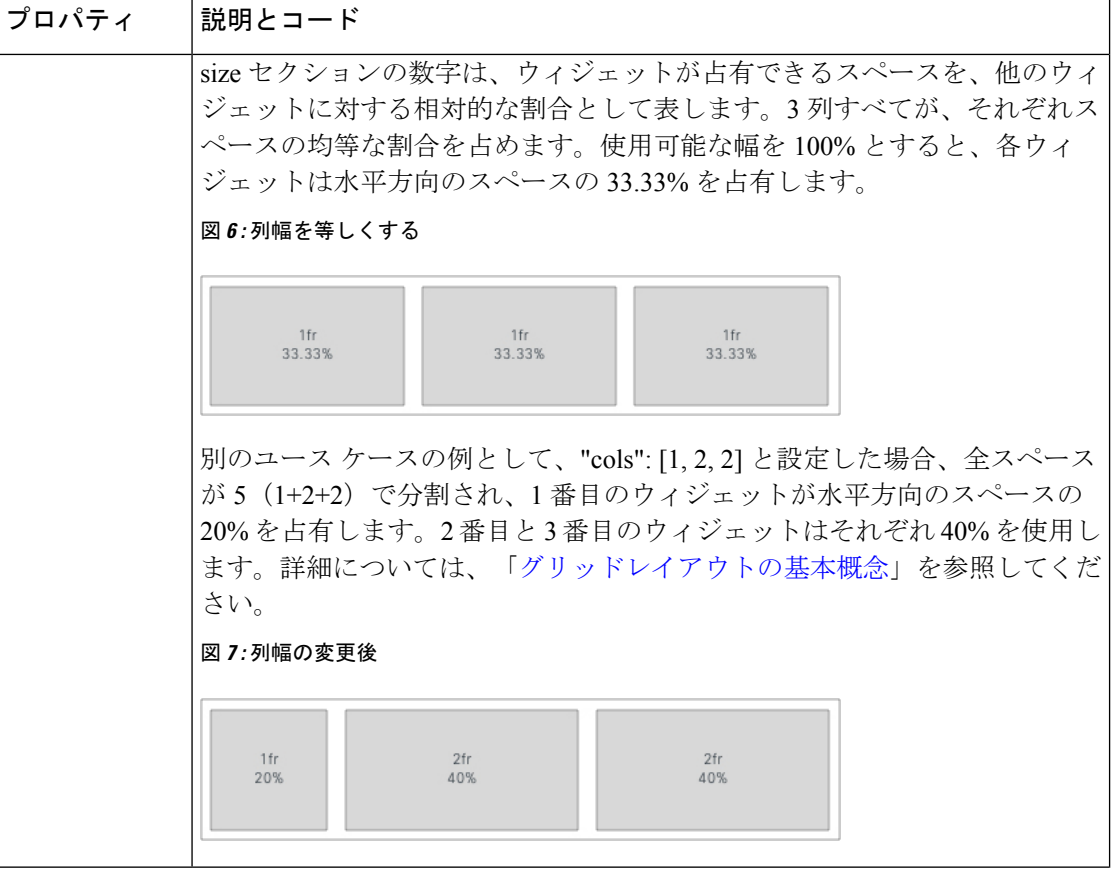

 $\mathbf I$ 

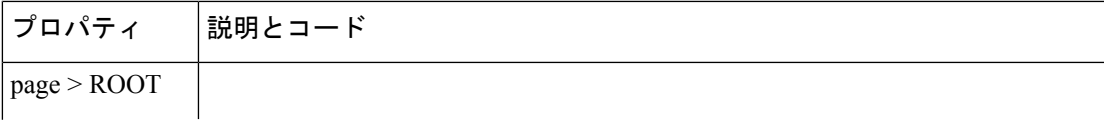

Ι

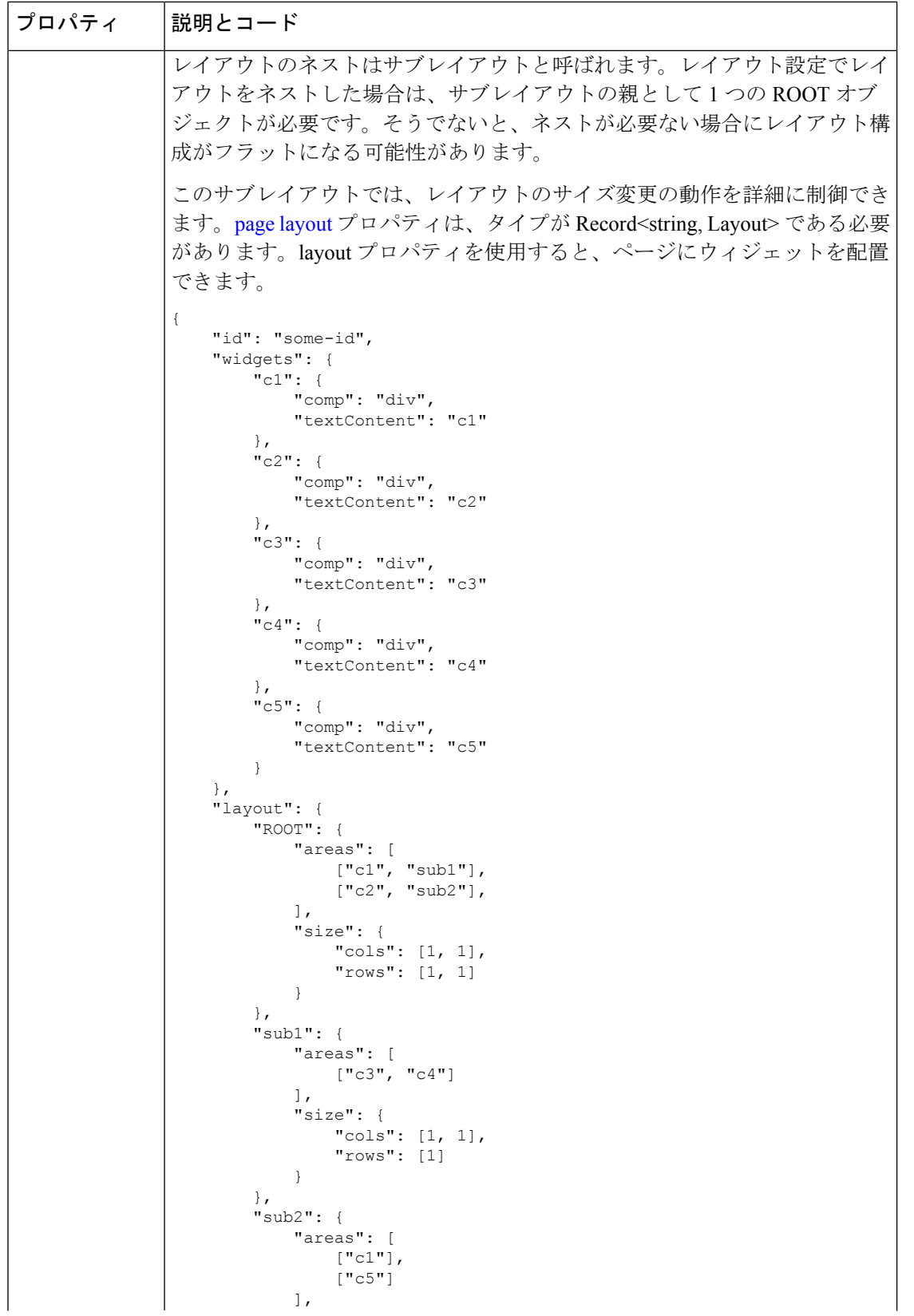

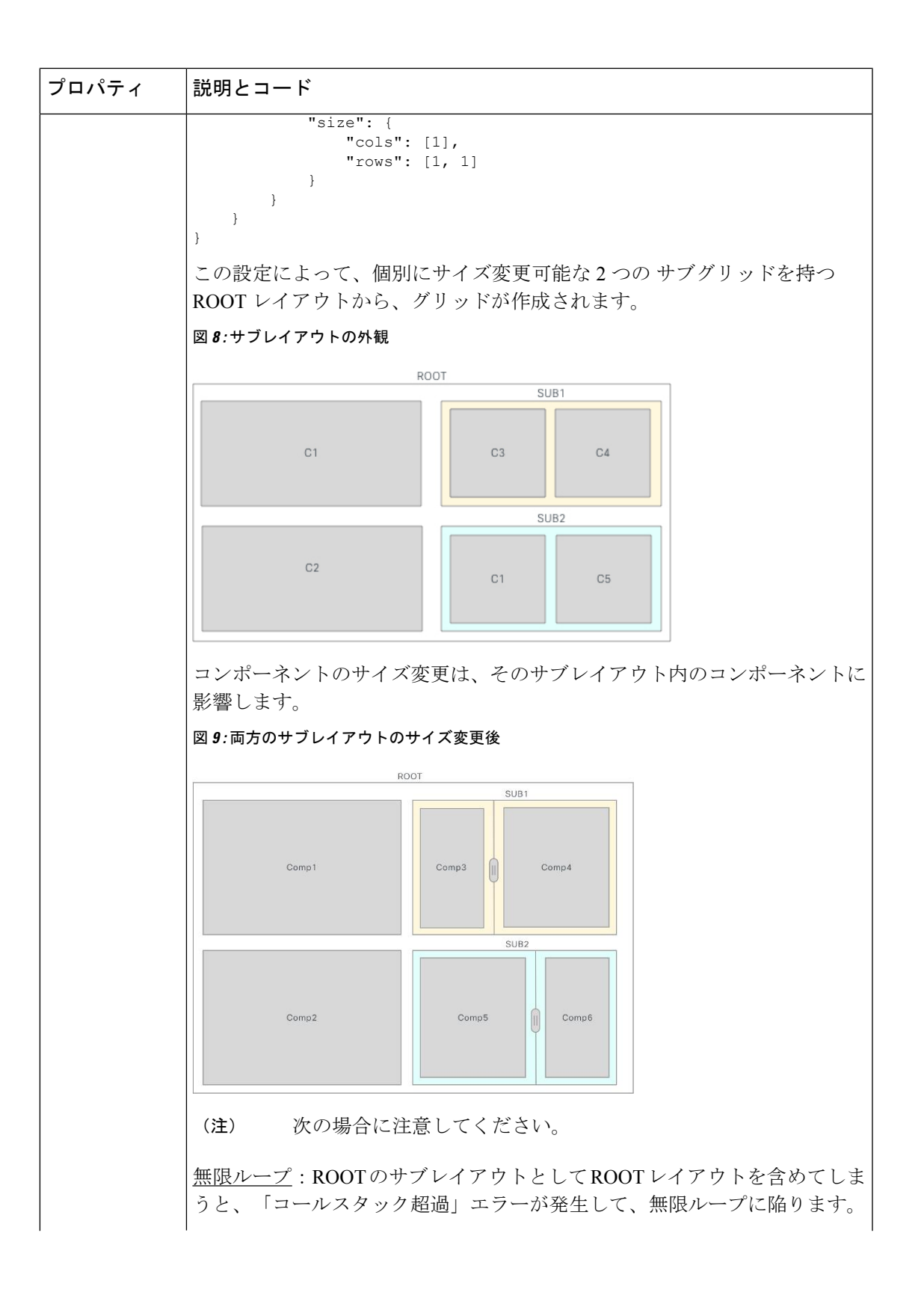

I

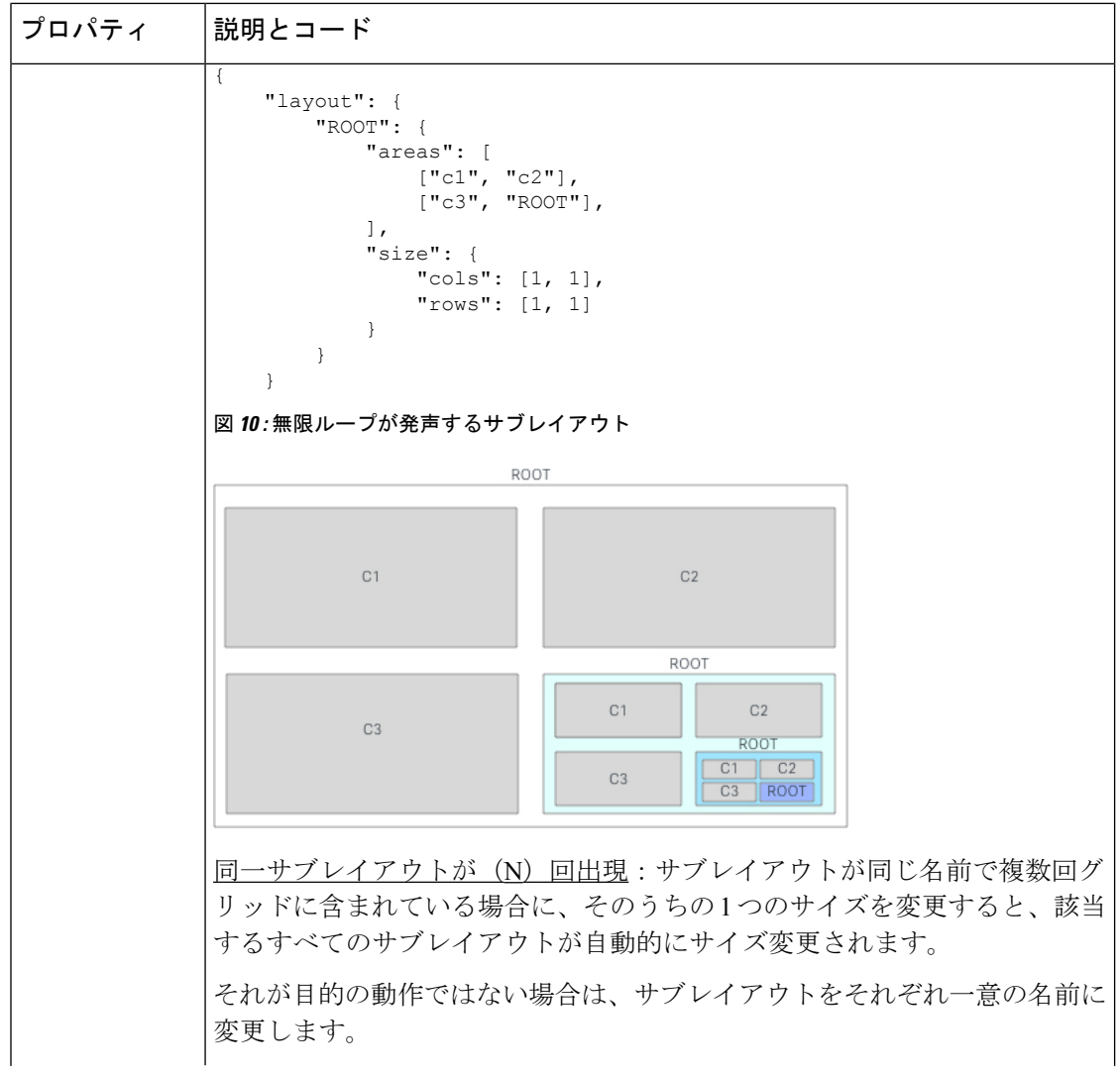

ナビゲーション(カスタム ページ)

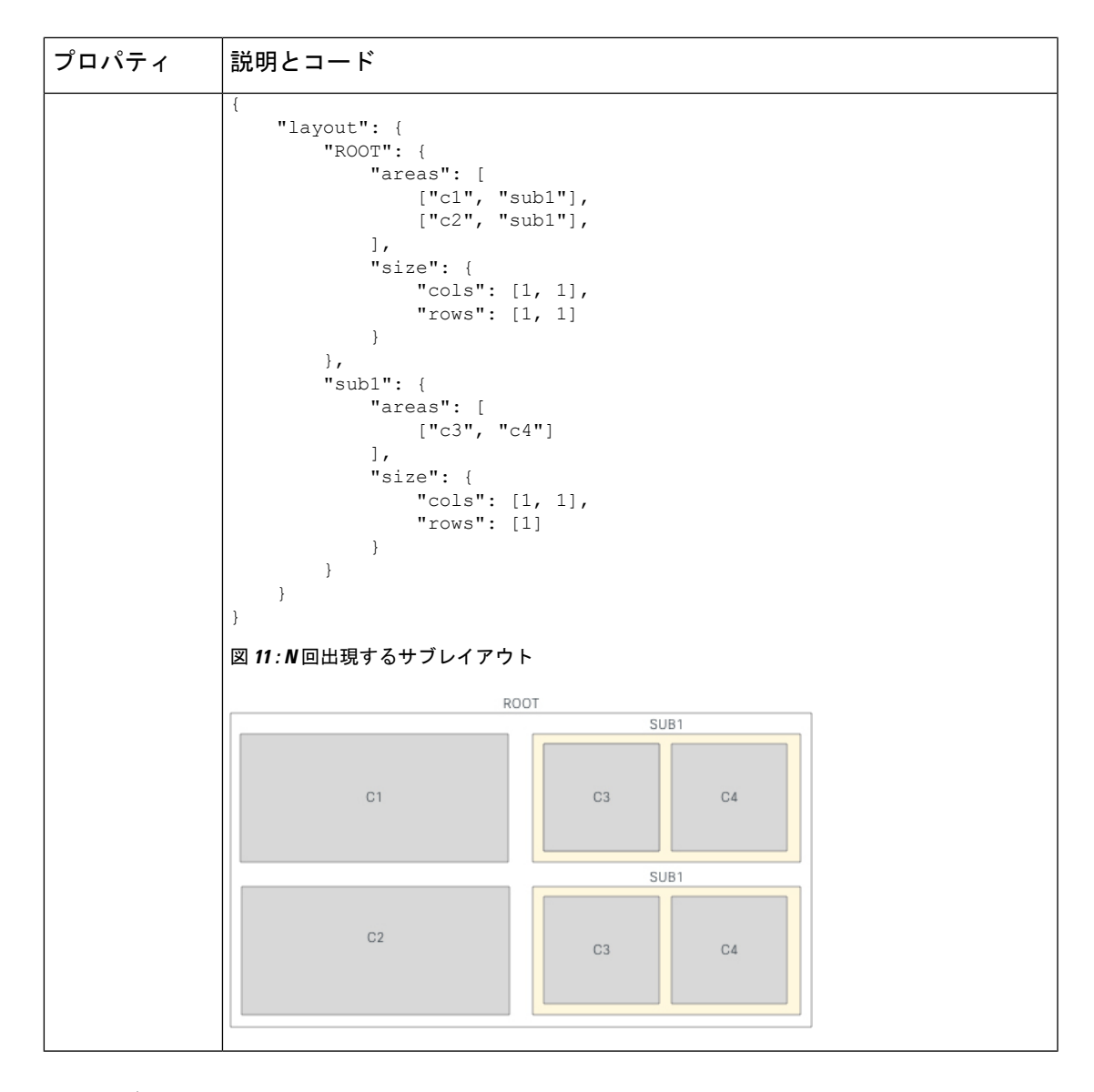

# 永続タブの属性

カスタムページとカスタムウィジェットのタブを永続として設定するには、カスタムレイアウ トで md-tabs 属性を入力します。

# 例:永続的なタブの設定

```
{
    "comp": "md-tabs",
    "attributes": {
        "persist-selection": true,
        "tabs-id": "unique-id for all the tabs together in the container"
   },
}
```
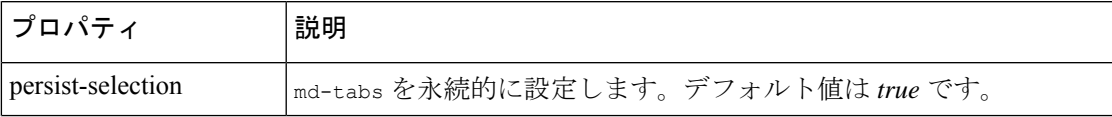

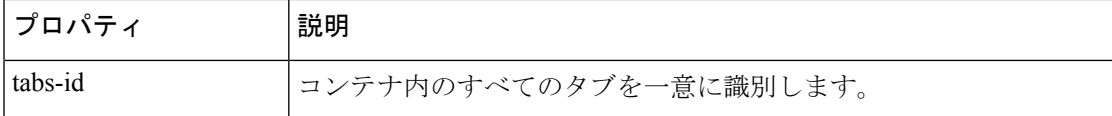

md-tabsが永続的に設定されている場合(persist-selection:true)、エージェントがDesktop でページまたはウィジェットを切り替えても、エージェントデスクトップでタブの選択は保持 されます。

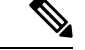

- (注)
- 永続的なタブの動作は Desktop ですでに設定されているため、persist-selection プロパ ティは、補助情報 ペインと エージェントのパフォーマンス統計 レポートページのタブに は適用されません。
	- Desktop からサインアウトするか、ブラウザをリロード/更新するか、ブラウザのキャッ シュをクリアすると、タブ選択はデフォルトのタブにリセットされます。

### 永続ウィジェットの構成

任意のカスタム ウィジェットを永続的に設定できます。永続的なウィジェットは、Desktop の すべてのページに表示されます。アクティブなコンタクトリクエストまたは会話があるときに のみ、永続的なウィジェットは[補助情報(Auxiliary Information)]ペインに新しいタブとして 表示されます。たとえば、*Sample Persistent* ウィジェットなどです。

永続的なウィジェットがホームページに表示される方法は、他のページとは違います。ただ し、アクティブなインタラクションがある場合は、永続的なウィジェットは[補助情報(Auxiliary Information)] ペインの一部としてホームページに表示されます。たとえば、コールに応答す ると、[インタラクション制御(Interaction Control)] ペインが表示され、*Sample Persistent* ウィ ジェットが [補助情報(Auxiliary Information)] ペインの一部として表示されます。

# 例:

```
"area": {
    "persistent": [{
            "comp": "md-tab",
            "attributes": {
                 "slot": "tab"
             },
             "children": [{
                     "comp": "md-icon",
                     "attributes": {
                         "name": "emoticons_16"
                     }
                 },
                 {
                     "comp": "span",
                     "textContent": "Custom Page Widget"
                 }
            ]
        },
        {
            "comp": "md-tab-panel",
             "attributes": {
                 "slot": "panel"
```

```
},
            "children": [{
                "comp": "dynamic-area",
                "properties": {
                    "area": {
                         "id": "dw-panel-two",
                         "widgets": {
                             "comp1": {
                                 "comp": "agentx-wc-iframe",
                                 "attributes": {
                                     "src":
"https://blog.logrocket.com/the-ultimate-guide-to-iframes/"
                                 },
                                 "wrapper": {
                                     "title": "AgentX iFrame",
                                     "maximizeAreaName": "app-maximize-area"
                                 }
                             },
                             "comp2": {
                                 "comp": "uuip-widget-two",
                                 "script": "./dynamic-widgets/widget-two.js",
                                 "attributes": {
                                     "title": "WIDGET 2 content"
                                 },
                                 "wrapper": {
                                     "title": "Widget 2 title",
                                     "maximizeAreaName": "app-maximize-area"
                                 }
                             }
                         },
                         "layout": {
                             "areas": [
                                 ["comp1", "comp2"]
                             ],
                             "size": {
                                 "cols": [1, 1],
                                 "rows": [1]
                             }
                        }
                   }
               }
           }]
       }
    ]
}
```
ウィジェットをカスタマイズするときに、次のいずれかのオプションを選択できます。

- iframe 内に埋め込み可能な Web ページでアプリケーションをホストします。
- カスタム ウィジェットを作成します。

ウィジェットの技術的要件については、[デスクトップウィジェット開発のドキュメント](https://www.cisco.com/c/en/us/support/customer-collaboration/webex-contact-center/products-installation-and-configuration-guides-list.html)を参照 してください。レイアウトエディタとして、次の詳細情報を把握していることを確認してくだ さい。

- •カスタム HTML 要素 (Web コンポーネントと呼ばれる)の名前は
- JavaScript バンドルをホストするコンテンツ配信ネットワーク (CDN) ソースの URL

# 補助情報 ペイン

Desktop の 補助情報 ペインには、シスコが提供する(デフォルト)ウィジェットとカスタム ウィジェットを含むタブが表示されます。次のシスコ提供のウィジェットが、事前定義された タブに表示されます。

- 担当履歴
- IVR トランスクリプト
- 顧客エクスペリエンスプロセス
- スクリーンポップ

補助情報 ペインを使用すると、次を実行できます。

- タブの追加
- タブの順序変更
- 事前定義済みのタブの削除
- カスタムタブをドラッグ可能としてマーク
- カスタムタブにツールチップを追加
- **[**タブの順序をリセット(**Reset Tab Order**)**]** オプションを追加。

#### 例**:**

```
"panel": {
    "comp": "md-tabs",
    "attributes": {
        "class": "widget-tabs"
    },
    "children": [{
            "comp": "md-tab",
            "attributes": {
                "slot": "tab",
                "class": "widget-pane-tab"
            },
            "children": [{
                "comp": "slot",
                "attributes": {
                    "name": "CONTACT HISTORY TAB"
                }
            }]
        },
        {
            "comp": "md-tab-panel",
            "attributes": {
                "slot": "panel",
                "class": "widget-pane"
            },
            "children": [{
                "comp": "slot",
                "attributes": {
                    "name": "CONTACT_HISTORY"
                }
            }]
```

```
},
        {
            "comp": "md-tab",
            "attributes": {
                "slot": "tab",
                "class": "widget-pane-tab"
            },
            "children": [{
                    "comp": "md-icon",
                    "attributes": {
                         "name": "pop-out 16"
                    }
                },
                {
                    "comp": "span",
                    "textContent": "Screen Pop"
                }
            ],
            "visibility": "SCREEN_POP"
        },
        {
            "comp": "md-tab-panel",
            "attributes": {
                "slot": "panel",
                "class": "widget-pane"
            },
            "children": [{
                "comp": "#SCREEN_POP"
            }],
        },
        {
            "comp": "md-tab",
            "attributes": {
                "slot": "tab"
            },
            "children": [{
                    "comp": "md-icon",
                     "attributes": {
                         "name": "emoticons_16"
                    }
                },
                {
                     "comp": "span",
                     "textContent": "Custom Widget"
                }
            ]
        },
        {
            "comp": "md-tab-panel",
            "attributes": {
               "slot": "panel"
            },
            "children": [{
                "comp": "dynamic-area",
                "properties": {
                    "area": {
                        "id": "dw-panel-two",
                         "widgets": {
                             "comp1": {
                                 "comp": "agentx-wc-iframe",
                                 "attributes": {
                                    "src":
"https://blog.logrocket.com/the-ultimate-guide-to-iframes/"
                                 },
```

```
"wrapper": {
                                       "title": "AgentX iFrame",
                                       "maximizeAreaName": "app-maximize-area"
                                   }
                               },
                               "comp2": {
                                   "comp": "widget-one",
                                   "script":
 "https://my-cdn.com/dynamic-widgets/widget-one.js",
                                   "wrapper": {
                                       "title": "Widget title",
                                       "maximizeAreaName": "app-maximize-area"
                                   }
                               }
                          },
                          "layout": {
                               "areas": [
                                   ["comp1"],
                                   ["comp2"]
                               ],
                               "size": {
                                   "cols": [1],
                                   "rows": [1, 1]
                               }
                          }
                      }
                  }
              }]
         }
     ]
 },
```
(注)

{

管理ポータルの[カスタマーエクスペリエンス管理メトリック (Customer Experience Management Metrics)] ゆ有効にすると、 Customer Experience Journey ウィジェットを構成できます。

補助情報ペインで新しいタブを追加すると、カスタムウィジェットを配置できます。ここでは 特別なルールは適用されません。コンポーネントのネスティングは子セクションで説明してい るとおりです。詳細に関しては、ページの「Children」プロパティを参照してください。

タブ ヘッダーをカスタマイズする具体的な例を次に示します。

# **Children** プロパティでのアイコンとラベルの配置例

```
"comp": "md-tab",
"attributes": {
    "slot": "tab",
    "class": "widget-pane-tab"
},
"children": [{
        "comp": "md-icon",
        "attributes": {
            "name": "transcript_16"
        }
    },
    {
        "comp": "span",
        "textContent": "My Widget Tab"
    }
```

```
],
},
Children プロパティでの画像(CSS を使用)とラベルの配置例
{
    "comp": "md-tab",
    "attributes": {
        "slot": "tab"
    },
    "children": [{
        "comp": "span",
        "attributes": {
            "style": "align-items: center; display: flex;"
       },
        "children": [{
                "comp": "img",
                "attributes": {
                    "src": "http: //my-cdn.com/icon.svg",
                       "width": 16,
                   "height": 16,
                   "style": "margin-right: 0.5rem;"
                }
            },
            {
                "comp": "span",
                "textContent": "My Widget Tab"
            }
       ]
    }],
},
```
補助情報 ペインに複数のタブがある場合、**[**その他タブ(**More Tabs**)**]** ドロップダウンリスト が自動表示されます。

読みやすさとユーザー補助のために、カスタムタブのツールチップを追加する必要がありま す。カスタムタブにツールチップを追加するには、コンポーネントをmd-tooltipで囲います。 次の例で示すように message プロパティにツールチップ情報を入力し、style プロパティ値を 適用します。

```
"comp": "md-tooltip",
"attributes": {
    "class": "widget-tabs",
    "message": "Sample Tab 1",
    "style": "max-width: 252px; min-width: 110px; overflow: hidden; text-overflow:
ellipsis; white-space: nowrap; display: inline-block; margin-bottom: -10px;"
},
```
# 

カスタムタブの場合、最大幅を 252 ピクセル、最小幅を 110 ピクセルにすることをお勧めしま す。 (注)

ドラッグ&ドロップ機能をカスタムタブで有効にするには、attributes 内で次のプロパティを 追加します。

```
"comp": "md-tabs",
"attributes": {
    "class": "widget-tabs",
    "draggable": true,
```

```
"comp-unique-id": "sample-dynamic-custom-tabs"
```
- },
- draggable:draggable プロパティ値を *true* に設定します。
- comp-unique-id:コンポーネントを識別する固有値を入力します。

例**:**

"comp-unique-id": "sample-dynamic-custom-tabs"

カスタムタブのドラッグ&ドロップを有効にした場合、エージェントはタブを、補助情報ペイ ンの目的の位置にドラッグ&ドロップできます。タブのデフォルトのタブ順序にリセットする には、次のプロパティを追加します。

```
"comp": "agentx-wc-more-actions-widget",
"attributes": {
    "slot": "settings",
    "class": "widget-pane",
    "tabs-unique-id": "sample-dynamic-custom-tabs"
},
```
- agentx-wc-more-actions-widget:補助情報 ペインの **[**その他アクション(**More Actions**)**]** (:) アイコンとして表示するコンポーネントを入力します。
- slot="settings":**[**その他アクション(**More Actions**)**]** ドロップダウンリストの **[**タブ順 序をリセット(**Reset Tab Order**)**]** オプションとして表示するコンポーネント内の属性を 入力します。 > **[**タブ順序をリセット(**Reset Tab Order**)**]** の順に選択すると、エージェ ントは、補助情報 ペインのタブをデフォルト順序にリセットできます。
- tabs-unique-id:md-tabsコンポーネントをマップし、リセットするには、comp-unique-id プロパティに対して定義された同じ固有値を入力します。

次のサンプルコードは、**[**その他アクション(**More Actions**)**]** と **[**タブ順序をリセット(**Reset Tab Order**)**]** 機能を使用します。

```
"comp": "agentx-wc-more-actions-widget",
"attributes": {
    "slot": "settings",
    "class": "widget-pane",
    "tabs-unique-id": "sample-dynamic-custom-tabs"
},
"children": [{
    "comp": "div",
    "attributes": {
        "textContent": "custom action",
        "slot": "custom-action"
    },
    "children": [{
            "comp": "agentx-wc-notes-header-widget"
        },
        {
            "comp": "agentx-wc-menu-notification"
        }
    ]
}],
}
```
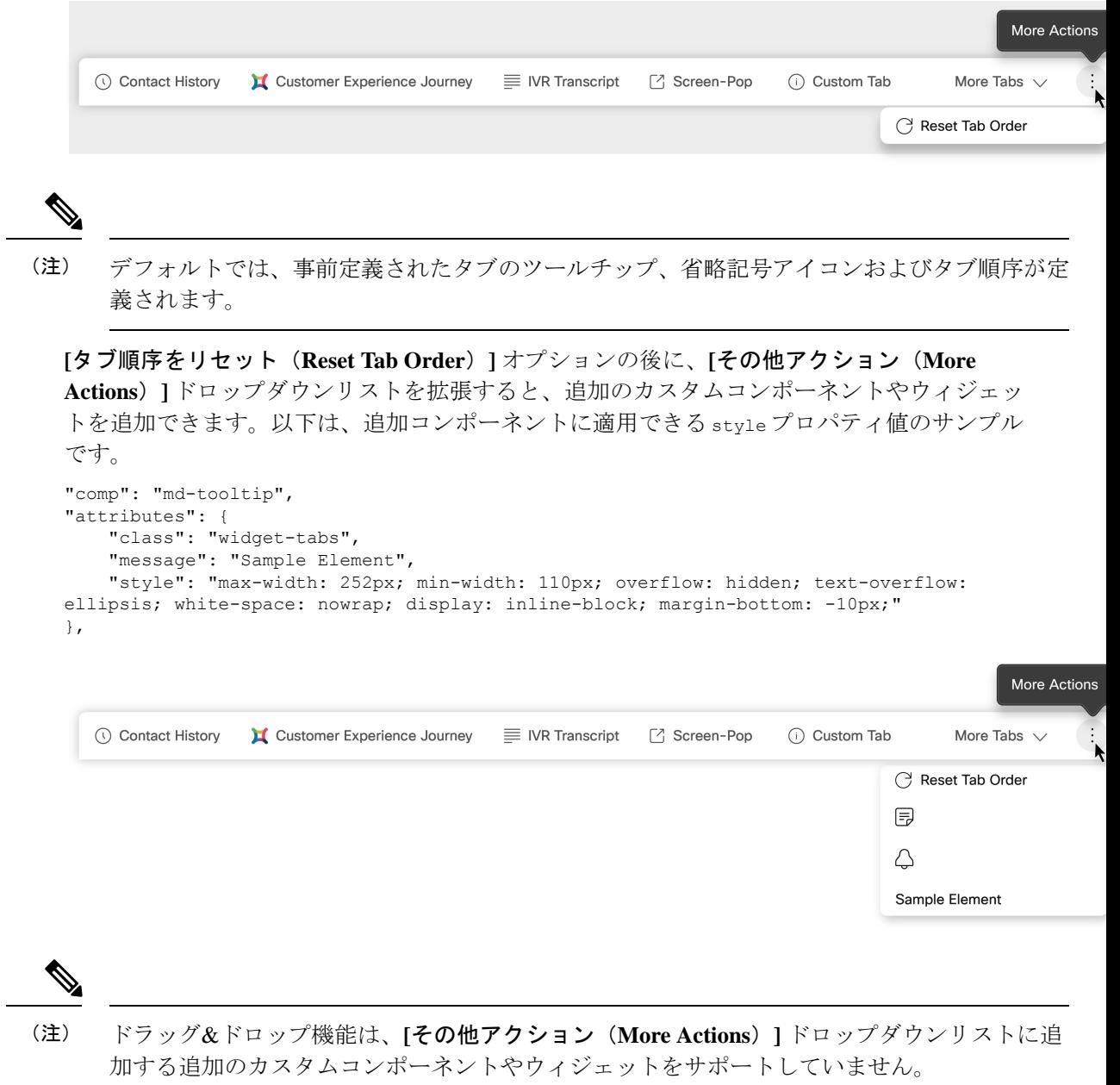

# ヘッダーのないウィジェット

ヘッドレスセクションでは、非表示でエージェントデスクトップには表示されないウィジェッ トを追加できます。これらのウィジェットは、バックグラウンドでロジックを実行するために 使用されます。このセクションは、デスクトップ上で発生するイベントをトリガーし、ウィ ジェット固有のロジックを実行する場合に役立ちます。たとえば、SMS のカスタム CRM スク リーンポップを到着時に開きます。

# 例**:**

```
"headless":{
 "id":"headless",
 "widgets":{
   "comp1":{
     "comp":"headless-widget-one",
     "script":"https://my-cdn.com/dynamic-widgets/headless-widget-one.js",
   },
   "comp2":{
    "comp":"headless-widget-two",
     "script":"https://my-cdn.com/dynamic-widgets/headless-widget-two.js",
   }
 },
 "layout":{
   "areas":[[ "comp1", comp2" ]],
   "size": { "cols": [1, 1], "rows": [1] }
   }
}
```
#### デスクトップからウィジェットへのデータの共有

カスタム ウィジェット内のプロパティまたは属性を使用してリアルタイム データを受信する には、レイアウト JSON 構成で適切な STORE 値を割り当てます。

また、JavaScript SDK サブスクライバを介してデータにアクセスするために、プロパティまた は属性を使用してデータを渡すこともできます。プロパティまたは属性の変更に反応するよう にコンポーネントが構築されている場合は、データ プロバイダーと呼ばれるエージェント デ スクトップからリアルタイム データ更新を取得します。

現状では、キーSTOREの下にデータプロバイダーが1つあります。詳細については、『*[Cisco](https://www.cisco.com/c/en/us/td/docs/voice_ip_comm/cust_contact/contact_center/webexcc/developer_20/webexcc_b_20-desktop-developer-guide-.html) Webex Contact Center Desktop [Developer](https://www.cisco.com/c/en/us/td/docs/voice_ip_comm/cust_contact/contact_center/webexcc/developer_20/webexcc_b_20-desktop-developer-guide-.html) Guide*』の「*Data Provider—Widget Properties and Attributes*」 セクションを参照してください。

#### キャンペーン コールのプレビュー

管理者は、キャンペーンを作成し、ダイヤルモード(プレビュー)を設定し、キャンペーンを チームに割り当てます。エージェントが、キャンペーンが割り当てられているチームに参加し ている場合、そのエージェントがアウトバウンド プレビュー キャンペーン コールを行う場合 があります。詳細に関しては、『*Cisco Webex Contact Center* [キャンペーン](https://www.cisco.com/c/en/us/support/customer-collaboration/webex-contact-center/series.html) マネージャ ユーザ [ガイド』](https://www.cisco.com/c/en/us/support/customer-collaboration/webex-contact-center/series.html)を参照してください。

管理者は、エージェントのプレビューキャンペーン連絡先を有効にするために、カスタムレイ アウトで以下を設定します。

- キャンペーン連絡先
- 電話商談ガイド

#### キャンペーン連絡先

管理者は、カスタムレイアウトのヘッダーコンテナに[キャンペーン連絡先 (Campaign Contact) ] ウィジェットを追加します。キャンペーン連絡先には、定義されたプロパティに基づいて顧客 の連絡先情報が表示されます。レイアウトの配置の詳細については、「レイアウトプロパティ」 を参照してください。

#### 例:

```
"header":{
  "id":"dw-header",
   "widgets":{
      "acqueon-component":{
         "comp": "acqueon-preview-campaign",
         "script": "http://localhost:5555//index.js", // include CDN link here,
         "properties":{
            "isCampaignManagementEnabled": "$STORE.agent.isCampaignManagementEnabled",
            "agentDbId": "$STORE.agent.agentDbId",
            "lcmUrl": "$STORE.agent.lcmUrl",
            "isCallInProgress": "$STORE.agentContact.isActiveCall",
            "outdialEntryPointId": "$STORE.agent.outDialEp",
            "teamId": "$STORE.agent.teamId",
          "campaignManagerAdditionalInfo": "$STORE.agent.campaignManagerAdditionalInfo"
         }
     }
   },
   "layout":{
      "areas":[
         \sqrt{ }"acqueon-component"
         ]
      \frac{1}{2},
      "size":{
          "cols":[1], "rows":[1]
      }
   }
}
```
# 電話商談ガイド

**[**コールガイド(**Call Guide**)**]** ウィジェットは、Desktop の [補助情報(Auxiliary Information)] ペインに表示されます。コールガイドには、質問と回答がキャンペーンレベルで表示されま す。エージェントに対して、コールガイドの一連の質問を読んで、応答を送信するよう求める プロンプトが表示されます。

# 例**:**

```
"panel":{
   "comp":"md-tabs",
   "attributes":{
      "class":"widget-tabs"
   },
   "children":[
      {
         "comp":"md-tab",
         "attributes":{
             "slot":"tab",
             "class":"widget-pane-tab"
         },
          "children":[
            \left\{ \right."comp":"md-icon",
                "attributes":{ "name":"icon-note_16"
                }
             },
             {
                "comp":"span", "textContent":"Call Guide"
             }
         ],
```
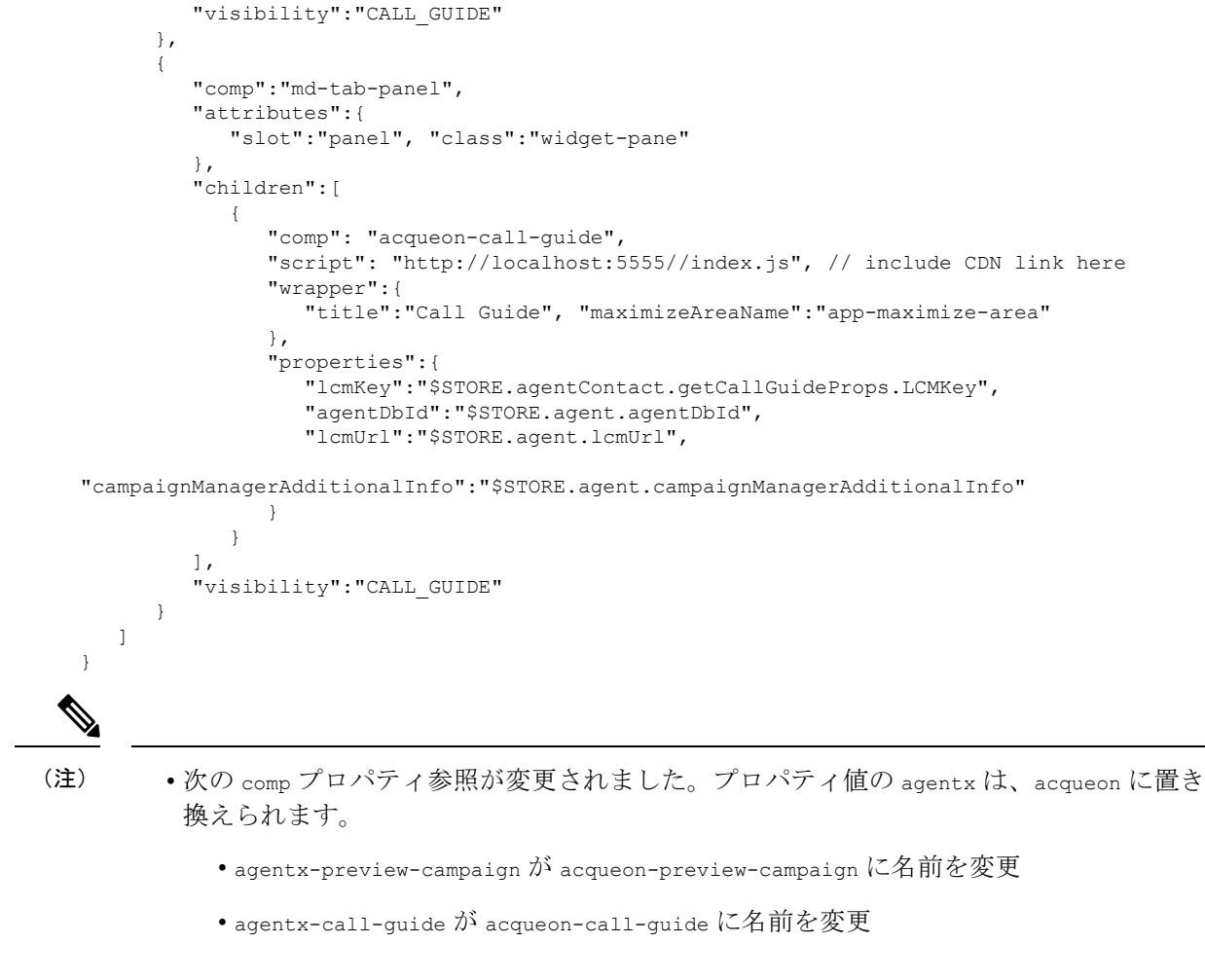

• CDN でリストとキャンペーンマネージャ(LCM)をホストし、script プロパティで URL を指定する必要があります。

スクリーンポップ

デスクトップレイアウトでは、次のいずれかの方法でスクリーンポップを設定できます。

- カスタムページとして
- カスタムページのウィジェットの 1 つとして
- [補助情報 (Auxiliary Information) ] ペインのタブとして

スクリーン ポップは、次の要因に基づいて Desktop に表示されます。

音声チャネルの場合

- デスクトップレイアウトで定義された構成
- Flow Designer で定義された Screen Pop アクティビティ

新しいデジタルチャネルの場合

- デスクトップレイアウトで定義された構成
- Connect Flow Builder で定義されたスクリーンポップノード

スクリーンポップの設定の詳細については[、スクリーンポップ](b_mp-release-2_chapter6.pdf#nameddest=unique_201) を参照してください。

#### ナビゲーションバーでのスクリーンポップの設定

スクリーンポップは、カスタムページとして、またはカスタムページのウィジェットの1つと して設定できます。スクリーン ポップ カスタム ページにアクセスするには、ナビゲーション バーの **[**スクリーンポップ(**Screen Pop**)**]** アイコンをクリックします。カスタムページ内のス クリーン ポップ ウィジェットにアクセスするには、ナビゲーションバーのカスタムアイコン をクリックします。ナビゲーションプロパティの詳細に関しては、ナビゲーション(カスタム ページ) (146 ページ) を参照してください。

#### 例:カスタムページとしてのスクリーンポップ

```
{
    "nav": {
        "label": "Screen Pop",
        "icon": "pop-out",
        "iconType": "momentum",
        "navigateTo": "/screenpop",
        "align": "top"
    },
    "page": {
        "id": "agentx-wc-screen-pop",
        "widgets": {
            "comp1": {
                "comp": "agentx-wc-screen-pop",
                "properties": {
                     "screenPopUrl": "$STORE.session.screenpop.screenPopSelector"
                }
            }
        },
        "layout": {
            "areas": [
                ["comp1"]
            ],
            "size": {
                "cols": [1],
                "rows": [1]
            }
        }
    },
    "visibility": "SCREEN_POP"
}
```
# 例:カスタムページのウィジェットとしてのスクリーンポップ

```
"comp1": {
    "comp": "agentx-wc-screen-pop",
    "properties": {
        "screenPopUrl": "$STORE.session.screenpop.screenPopSelector"
    }
```
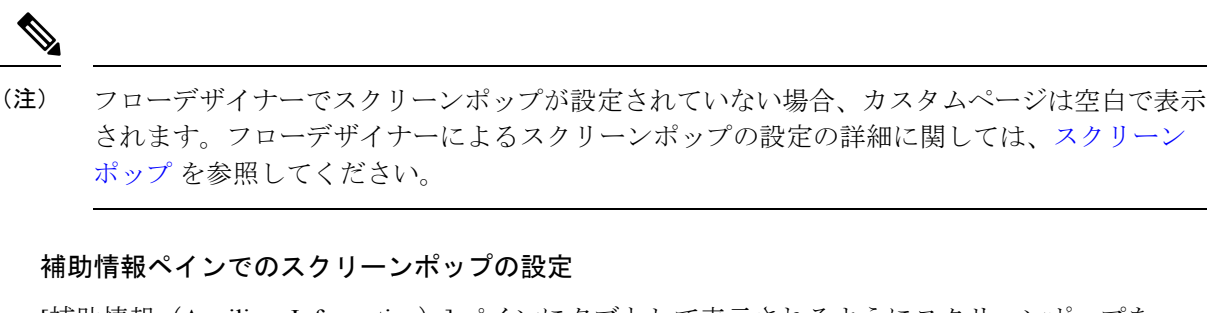

[補助情報 (Auxiliary Information)] ペインにタブとして表示されるようにスクリーンポップを 設定できます。

{

デフォルトでは、スクリーンポップがフローデザイナーの**[**デスクトップ内(**InsideDesktop**)**]** として表示されるように設定されている場合、スクリーンポップは、[補助情報(Auxiliary Information)] ペインの **[**スクリーンポップ(**Screen Pop**)**]** タブに新しいサブタブとして表示 されます。 (注)

[補助情報 (Auxiliary Information)] ペインのタブとしてスクリーンポップを含めるには、パネ ルセクションに次の属性を追加します。パネルの詳細に関しては、補助情報 ペイン (168 ペー ジ) を参照してください。

# 例:補助情報ペインのタブとしてのスクリーンポップ

```
"comp":"md-tab",
   "attributes":{
      "slot":"tab",
      "class":"widget-pane-tab"
  },
  "children":[
      { "comp": "md-icon", "attributes": { "name": "pop-out_16" }},
      { "comp": "span", "textContent": "Screen Pop" }],
    "visibility": "SCREEN_POP"
 },
  {
    "comp": "md-tab-panel",
    "attributes": { "slot": "panel", "class": "widget-pane" },
    "children": [{ "comp": "#SCREEN_POP"
     }
  ],
}
```
フローデザイナーで定義されたスクリーンポップ表示オプションは、デスクトップレイアウト で定義された設定よりも優先されます。 (注)

たとえば、次のようなスクリーンポップ設定を構成したとします。

- フローデザイナー:**[**新しいブラウザタブに(**in the new browser tab**)**]** としての表示設定
- デスクトップレイアウト:[補助情報(Auxiliary Information)] ペインのタブとして

スクリーンポップが設定されているイベントが発生すると、スクリーンポップは Desktop の外 部、つまり新しいブラウザタブに表示されます。

## ユースケースの例

次のセクションでは、参考用としていくつかの例を示します。

- ナビゲーションバーからカスタマーエクスペリエンス管理メトリクスウィジェットの構成 とアクセス
- カスタムページでのタブの使用
- 問い合わせ履歴とスクリーンポップを使用したデフォルト補助情報ペイン
- カスタマー エクスペリエンス ジャーニー ウィジェットがある補助情報ペイン

ナビゲーションバーからカスタマーエクスペリエンス管理メトリクスウィジェットの構成とア クセス

# 例**:** {

 $\begin{picture}(20,5) \put(0,0){\line(1,0){155}} \put(0,0){\line(1,0){155}} \put(0,0){\line(1,0){155}} \put(0,0){\line(1,0){155}} \put(0,0){\line(1,0){155}} \put(0,0){\line(1,0){155}} \put(0,0){\line(1,0){155}} \put(0,0){\line(1,0){155}} \put(0,0){\line(1,0){155}} \put(0,0){\line(1,0){155}} \put(0,0){\line(1,0){155}} \put(0,0){\line(1,$ 

```
"nav": {
   "label": "Customer Experience Management Metrics",
    "icon": "/app/images/wxm.bcd45cc3.svg",
    "iconType": "other",
    "navigateTo": "wxm-metrics",
    "align": "top"
},
"page": {
    "id": "wxm-metrics",
    "widgets": {
        "comp1": {
            "comp": "agentx-wc-cloudcherry-widget",
            "attributes": {
                "metrics": true
            },
            "properties": {
                "userModel": "$STORE.app.userModel",
                "spaceId": "",
                "metricsId": "",
                "teamId": "$STORE.agent.teamName",
                "ani": "$STORE.agentContact.taskSelected.ani",
                "isDarkMode": "$STORE.app.darkMode"
            },
            "wrapper": {
                "title": "Customer Experience Journey",
```

```
"maximizeAreaName": "app-maximize-area"
                }
            }
         },
         "layout": {
            "areas": [
                ["comp1"]
            \, \, \,"size": {
                "cols": [1],
                "rows": [1]
             }
         }
     }
  },
(注)
      spaceId と metricsId を取得するには、「Webex エクスペリエンス管理」ドキュメントを参照し
      てください。
```

```
カスタムページでのタブの使用
```
## 例**:**

```
{
    "nav": {
        "label": "Dynamic Tabs",
        "icon": "stored-info",
        "iconType": "momentum",
        "navigateTo": "dynamic-tabs",
        "align": "top"
    },
    "page": {
        "id": "page-id-tabs",
        "widgets": {
            "comp1": {
                "comp": "md-tabs",
                "children": [{
                         "comp": "md-tab",
                         "textContent": "One",
                         "attributes": {
                            "slot": "tab"
                         }
                    },
                    {
                         "comp": "md-tab-panel",
                         "attributes": {
                            "slot": "panel"
                         },
                         "children": [{
                             "comp": "widget-two",
                             "script": "http:/my-cdn.com/dynamic-widgets/widget-two.js"
                         }]
                    },
                    {
                         "comp": "md-tab",
                         "textContent": "Two",
                         "attributes": {
                             "slot": "tab"
                         }
                    },
```
```
{
                    "comp": "md-tab-panel",
                    "textContent": "Two Content",
                    "attributes": {
                        "slot": "panel"
                    }
                }
           ]
        },
        "comp2": {
            "comp": "widget-two",
            "script": " http:/my-cdn.com/dynamic-widgets/widget-two.js"
        }
    },
    "layout": {
        "areas": [
           ["comp1", "comp2"]
        ],
        "size": {
            "cols": [1, 1],
            "rows": [1]
        }
   }
}
```
問い合わせ履歴とスクリーンポップを使用したデフォルトの補助情報ペイン

### 例:

}

```
"panel": {
    "comp": "md-tabs",
    "attributes": {
        "class": "widget-tabs"
    },
    "children": [{
            "comp": "md-tab",
            "attributes": {
                "slot": "tab",
                "class": "widget-pane-tab"
            },
            "children": [{
                "comp": "slot",
                "attributes": {
                    "name": "CONTACT_HISTORY_TAB"
                }
            }]
        },
        {
            "comp": "md-tab-panel",
            "attributes": {
                "slot": "panel",
                "class": "widget-pane"
            },
            "children": [{
                "comp": "slot",
                "attributes": {
                    "name": "CONTACT_HISTORY"
                }
            }]
       },
    ]
}, {
    "comp": "md-tab",
    "attributes": {
```

```
"slot": "tab",
        "class": "widget-pane-tab"
    },
    {
        "comp": "md-tab",
        "attributes": {
            "slot": "tab",
            "class": "widget-pane-tab"
        },
        "children": [{
            "comp": "slot",
            "attributes": {
                "name": "SCREEN POP TAB"
            }
        }],
        "visibility": "SCREEN_POP"
    },
    {
        "comp": "md-tab-panel",
        "attributes": {
            "slot": "panel",
            "class": "widget-pane"
        },
        "children": [{
            "comp": "slot",
            "attributes": {
                "name": "SCREEN_POP"
            }
        }],
        "visibility": "SCREEN_POP"
    }
},
```
カスタマー エクスペリエンス ジャーニー ウィジェットがある補助情報ペイン

### 例**:**

```
"panel": {
   "comp": "md-tabs",
    "attributes": {
       "class": "widget-tabs"
    },
    "children": [{
                "comp": "md-tab",
                "attributes": {
                    "slot": "tab"
                },
                "children": [{
                    "comp": "slot",
                    "attributes": {
                        "name": "WXM_JOURNEY_TAB"
                    }
                }],
                "visibility": "WXM_JOURNEY"
            },
            {
                "comp": "md-tab-panel",
                "attributes": {
                     "slot": "panel",
                     "class": "widget-pane"
                },
                "children": [{
                     "comp": "agentx-wc-cloudcherry-widget",
                    "properties": {
                        "userModel": "$STORE.app.userModel",
```

```
"spaceId": "",
        "metricsId": "",
        "teamId": "$STORE.agent.teamName",
        "ani": "$STORE.agentContact.taskSelected.ani",
        "isDarkMode": "$STORE.app.darkMode"
    },
    "wrapper": {
        "title": "Customer Experience Journey",
        "maximizeAreaName": "app-maximize-area"
    }
}],
{
    "comp": "md-tab",
    "attributes": {
       "slot": "tab",
        "class": "widget-pane-tab"
    },
    "children": {
        "comp": "md-tab",
        "attributes": {
            "slot": "tab",
            "class": "widget-pane-tab"
        },
        "children": [{
            "comp": "slot",
            "attributes": {
                "name": "CONTACT_HISTORY_TAB"
            }
        }]
    },
    {
        "comp": "md-tab-panel",
        "attributes": {
            "slot": "panel",
            "class": "widget-pane"
        },
        "children": [{
            "comp": "slot",
            "attributes": {
                "name": "CONTACT_HISTORY"
            }
        }]
    },
    {
        "comp": "md-tab",
        "attributes": {
            "slot": "tab",
            "class": "widget-pane-tab"
        },
        "children": [{
            "comp": "slot",
            "attributes": {
                "name": "SCREEN POP TAB"
            }
        }],
        "visibility": "SCREEN_POP"
    },
    {
        "comp": "md-tab-panel",
        "attributes": {
            "slot": "panel",
            "class": "widget-pane"
        },
        "children": [{
```

```
"comp": "slot",
                 "attributes": {
                     "name": "SCREEN_POP"
                 }
            }],
            "visibility": "SCREEN_POP"
        }
        "visibility": "SCREEN_POP"
    },
},
```
### キーボードのショートカット

キーボードショートカットは、デスクトップ上で特定のアクションを実行するための代替手段 を定義するものです。システム定義のキーボード ショートカットの詳細に関しては、『*[Cisco](https://www.cisco.com/c/en/us/support/customer-collaboration/customer-journey-platform/products-user-guide-list.html) Webex Contact Center Agent Desktop User Guide*(*Cisco Webex Contact Center* [エージェント](https://www.cisco.com/c/en/us/support/customer-collaboration/customer-journey-platform/products-user-guide-list.html) デスク トップ ユーザ [ガイド\)](https://www.cisco.com/c/en/us/support/customer-collaboration/customer-journey-platform/products-user-guide-list.html)』の「*Introduction*(はじめに)」の章の「*Access Keyboard Shortcuts* (キーボード ショートカットへのアクセス)」セクションを参照してください。

(注)

エージェント デスクトップのナビゲーション バーでのショートカット キー番号の順序は、関 連するウィジェットまたはカスタム ページがデスクトップ レイアウトで設定された順序に基 づきます。たとえば、Cisco Webex エクスペリエンス管理アイコンがナビゲーション バーの 3 番目の項目である場合、[Ctrl] + [Alt] + [3] を押すと [Cisco Webexエクスペリエンス管理(Cisco Webex Experience Management) ] ページが開きます。

開発者は、「ショートカットキー(ShortcutKey) ]モジュールを使用して、カスタムウィジェッ トのキーボードショートカットを登録できます。詳細については、『*Cisco [WebexContactCenter](https://www.cisco.com/c/en/us/support/customer-collaboration/webex-contact-center/products-installation-and-configuration-guides-list.html) Desktop Developer Guide*(*Cisco Webex Contact Center* [デスクトップ開発者ガイド\)』を参照して](https://www.cisco.com/c/en/us/support/customer-collaboration/webex-contact-center/products-installation-and-configuration-guides-list.html) [ください。](https://www.cisco.com/c/en/us/support/customer-collaboration/webex-contact-center/products-installation-and-configuration-guides-list.html)

### キーボード ショートカットの競合

複数のウィジェットで同じキーボードショートカットが使用されていると、キーボードショー トカットの競合が発生します。この場合、競合が解決するまでそのキーボードショートカット は無効になります。

キーボード ショートカットの競合は、次のシナリオで発生します。

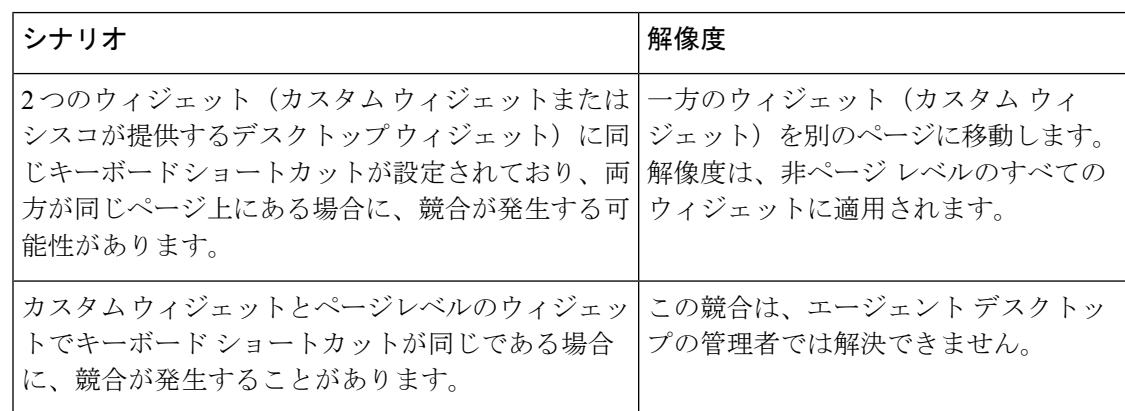

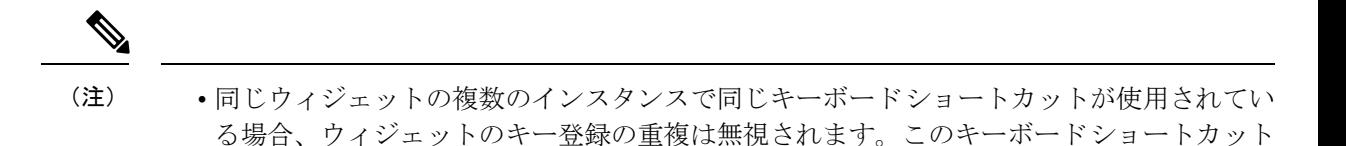

を使用すると、ウィジェットのすべてのインスタンスがトリガーされます。

- 管理者は、新しいキーボード ショートカットを作成したり、既存の(システム定義の) キーボード ショートカットを変更することはできません。
- エージェント デスクトップのキーボード ショートカットがブラウザまたはオペレーティ ング システムのキーボード ショートカットと競合する場合は、解決できません。その場 合の動作は、ブラウザまたはオペレーティング システムによって異なります。競合する キーボード ショートカットを使用すると、エージェント デスクトップの機能と、ブラウ ザまたはオペレーティング システムの両方の機能が実行される可能性があります。

### ローカリゼーション

Desktop UI は、29 の言語でのローカリゼーションをサポートしています。

サポートされている言語は次のとおりです。

ブルガリア語、カタロニア語、中国語(中国)、中国語(台湾)、クロアチア語、チェコ語、 デンマーク語、オランダ語、英語(UK)、英語(US)、フィンランド語、フランス語、ドイ ツ語、ギリシャ語、ハンガリー語、イタリア語、日本語、韓国語、ノルウェー語、ポーランド 語、ポルトガル語(ブラジル)、ポルトガル語(ポルトガル)、ルーマニア語、ロシア語、セ ルビア語、スロバキア語、スペイン語、スウェーデン語、トルコ語。

Desktop の UI 言語は、使用中のブラウザの言語設定に従います。たとえば、Firefox ブラウザ で優先言語がフランス語に設定されているとします。Firefox ブラウザで Desktop を起動する と、DesktopのUIはフランス語で表示されます。ただし、水平ヘッダー、ナビゲーションバー、 およびデスクトップレイアウトに追加されたその他のコンポーネントは、ブラウザの言語設定 に基づいてローカライズされません。

### デスクトップコンポーネントのローカライズ

デスクトップコンポーネントをローカライズするには、

• app.jsonファイルに設定されている既存のローカリゼーションキーを使用します。ローカ リゼーションキーが設定されていない場合は、デフォルトの言語である英語(US)が使 用されます。シスコサポートにサービスリクエストを送信すると、ローカリゼーション キーを app.json ファイルに追加できます。

### 例:ローカライゼーションキー

```
{
    "common": {
        "buttonTitle": "Stop Timer"
    }
}
```
• コンポーネントをローカライズするには、デスクトップレイアウト JSON ファイルに次の 大文字と小文字を区別するプロパティを入力します。

"textContent": "\$I18N.*<key>*",

app.json ファイルでは、*<key>* は、対応するローカライゼーションキーを示します。

#### 例:ヘッダーコンポーネントのローカライズ

```
"header": {
    "id": "header",
    "widgets": {
        "head1": {
            "comp": "md-button",
            "attributes": {
                 "slot": "menu-trigger",
                "style": "height: 64px"
            },
            "children": [{
                     "comp": "span",
                     "textContent": "$I18N.common.buttonTitle",
                }
            },
        },
    }
```
#### 例: 補助情報 ペイン のタブコンポーネントをローカライズ

```
"panel": {
    "comp": "md-tab",
    "attributes": {
        "slot": "tab"
    },
    "children": [{
        "comp": "span",
        "textContent": "$I18N.panelTwo.screenPopTitle"
    }]
}
```
## デスクトップ レイアウトを表示する

デスクトップレイアウトを表示するには、以下を行います。

- ステップ **1** 管理ポータルのナビゲーションバーから、**[**プロビジョニング(**Provisioning**)**]** > **[**デスクトッ プレイアウト(**Desktop Layout**)**]**。
- ステップ **2** 表示する必要があるデスクトップレイアウト名の横にある省略記号アイコンを選択し、**[**表示 (**View**)**]** をクリックします。
- ステップ **3** 次の詳細を確認します。

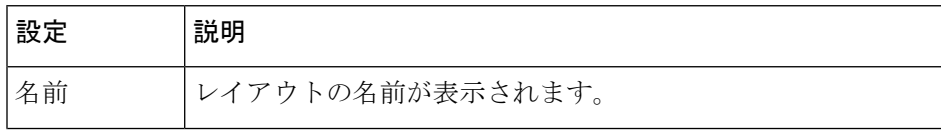

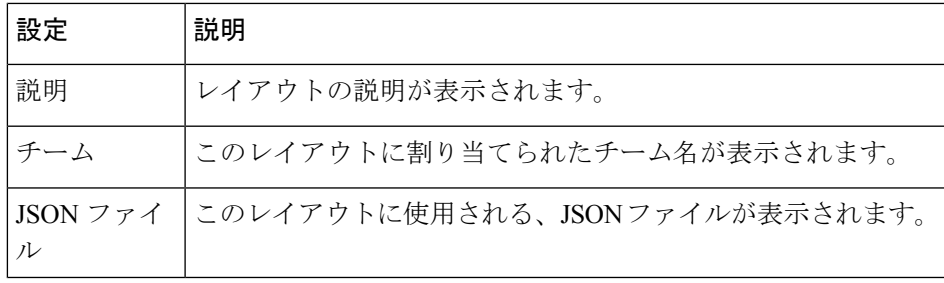

## デスクトッ プレイアウトを編集する

グローバルレイアウトまたはカスタム デスクトップ レイアウトを編集できます。デスクトッ プレイアウトを編集するには、以下を行ないます。

- ステップ **1** 管理ポータルのナビゲーションバーから、**[**プロビジョニング(**Provisioning**)**]** > **[**デスクトッ プレイアウト(**Desktop Layout**)**]**。
- ステップ **2** 編集する必要があるデスクトップレイアウトの横にある省略記号アイコンを選択し、**[**編集 (**Edit**)**]** をクリックします。
- ステップ **3** 次の詳細を編集します。

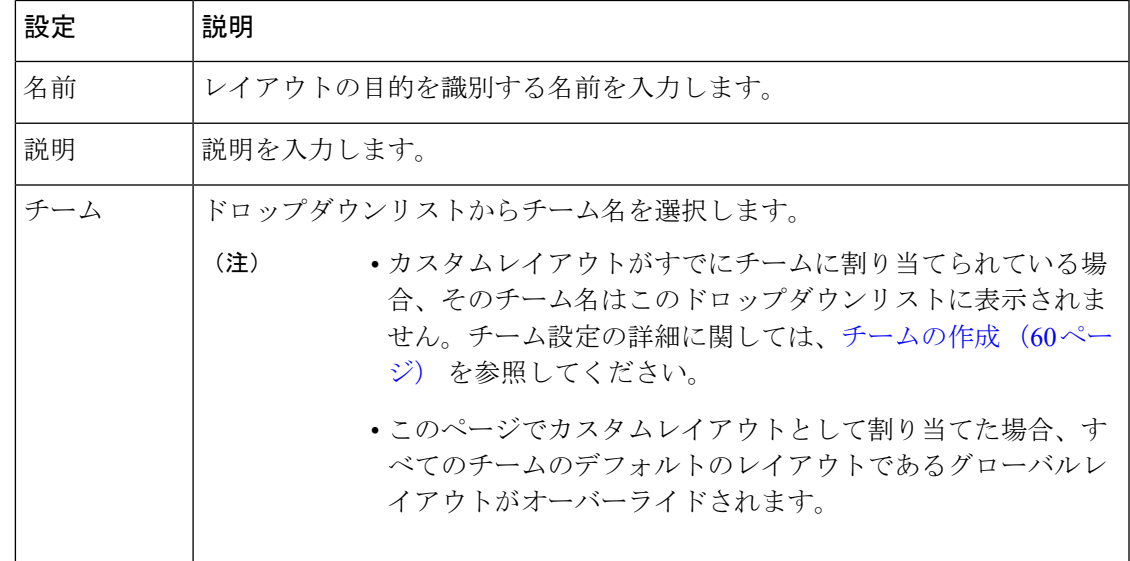

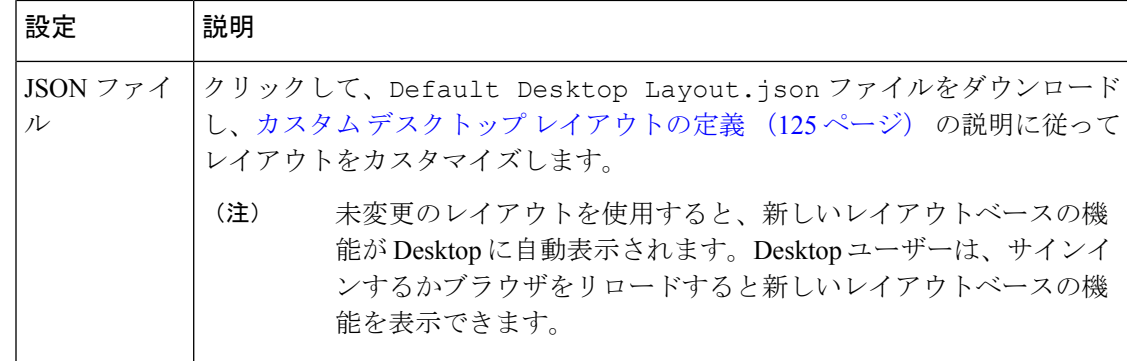

- ステップ **4** ファイルをカスタマイズしたら、**[**アップロード(**Upload**)**]**をクリックして、カスタマイズし た JSON ファイルをアップロードします。
	- システムは、エラーが発生した場合は JSON ファイルを検証します。すると適 切なメッセージが表示されます。 (注)

**[**保存(**Save**)**]** ボタンは、検証が完了した場合にのみ有効になります。

- Webex [Experience](https://cloudcherry.com/docs/ccgadgets/#add-cej-and-cea-to-webex-contact-center-unified-cce-or-unified-ccx) Management ウィジェットを統合するには、Webex Experience [Management](https://cloudcherry.com/docs/ccgadgets/#add-cej-and-cea-to-webex-contact-center-unified-cce-or-unified-ccx) のマニュアルを参照してください。
- ステップ **5** (任意)デフォルトのレイアウトを復元するには、[復元(Restore)] をクリックします。 ステップ **6** [保存(**Save**)] をクリックして、設定を保存します。

### 重要:

レイアウトエクスペリエンスを確認するには、「Desktop のレイアウトエクスペリエンスを表 示する (124 ページ)」を参照してください。

## デスクトップ レイアウトをコピーする

デスクトップ レイアウトをコピーするには、次の手順を実行します。

- ステップ **1** 管理ポータルのナビゲーションバーから、**[**プロビジョニング(**Provisioning**)**]** > **[**デスクトッ プレイアウト(**Desktop Layout**)**]**。
- ステップ **2** コピーする必要があるデスクトップレイアウトの横にある省略記号アイコンを選択し、[コピー (Copy)] をクリックします。
	- デスクトップ レイアウトをコピーするときに、[チーム(Team)] フィールドはコ ピーされません。[チーム(Team)] フィールドを忘れずに設定してください。 (注)

ステップ **3** 次の詳細を編集します。

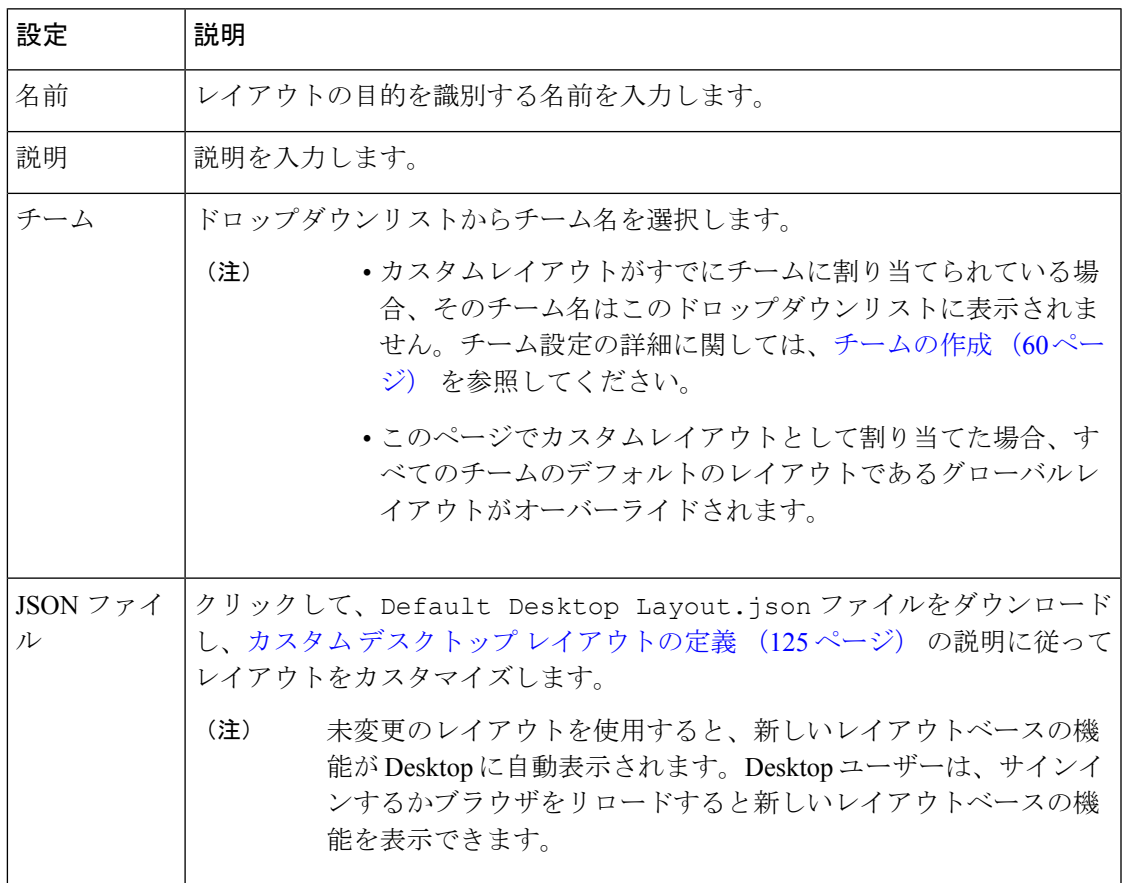

- ステップ **4** JSON ファイルをローカルでカスタマイズしたら、[アップロード(Upload)] をクリックして ファイルをアップロードします。Webex Contact Center システムが、JSON ファイルの検証を開 始します。
	- システムは、エラーが発生した場合は JSON ファイルを検証します。すると適 切なメッセージが表示されます。 (注)

**[**保存(**Save**)**]** ボタンは、検証が完了した場合にのみ有効になります。

• Webex Experience Management ウィジェットを統合するには、Webex [Experience](https://cloudcherry.com/docs/ccgadgets/#add-cej-and-cea-to-webex-contact-center-unified-cce-or-unified-ccx) [Management](https://cloudcherry.com/docs/ccgadgets/#add-cej-and-cea-to-webex-contact-center-unified-cce-or-unified-ccx) のマニュアルを参照してください。

ステップ **5** (任意)デフォルトのレイアウトを復元するには、[復元(Restore)] をクリックします。 ステップ **6** [保存(**Save**)] をクリックして、設定を保存します。

## デスクトップ レイアウトを非アクティブ化する

デスクトップレイアウトがチームに割り当てられている場合、そのレイアウトを非アクティブ にすることはできません。このようなレイアウトを非アクティブ化しようとすると、そのデス クトップ レイアウトを非アクティブ化できないことを通知するメッセージが表示されます。 メッセージの情報アイコンをクリックすると、このデスクトップレイアウトに関連付けられて いるエンティティのリストを表示できます。

デスクトップレイアウトを非アクティブ化した後でも、デスクトップ レイアウト ページには [非アクティブ (Not Active) 1なレイアウトとして表示されます。

デスクトップ レイアウトを非アクティブ化するには、次の手順を実行します。

#### 手順

- ステップ **1** 管理ポータルのナビゲーションバーから、**[**プロビジョニング(**Provisioning**)**]** > **[**デスクトッ プレイアウト(**Desktop Layout**)**]**。
- ステップ **2** 非アクティブ化するデスクトップレイアウトの横にある省略記号アイコンをクリックし、**[**非 アクティブとしてマーク(**Mark Inactive**)**]** をクリックします。
- ステップ **3** [はい(Yes)] をクリックして確定します。 デスクトップ レイアウトのステータスが [非アクティブ(Not Active)] に変わります。
	- オブジェクトが非アクティブとしてマークされると、完全に削除できます。詳細に ついては、非アクティブなオブジェクトの完全削除(212ページ)を参照してくだ さい。 (注)

## デスクトップ レイアウトをアクティブ化する

- ステップ **1** 管理ポータルのナビゲーションバーから、**[**プロビジョニング(**Provisioning**)**]** > **[**デスクトッ プレイアウト(**Desktop Layout**)**]**。
- ステップ **2** アクティブ化するデスクトップレイアウトの横にある省略記号アイコンをクリックし、**[**復元 (**Restore**)**]** をクリックします。
- ステップ3 [はい(Yes) ] をクリックして確定します。 デスクトップレイアウトのステータスが [アクティブ(Active)] に変わります。

## スキルの定義

スキルベースのルーティングはオプションの Webex Contact Center 機能であり、これを使用す ると、言語の流暢さや製品の専門知識などのスキル要件を着信通話に割り当てることができま す。これにより、一致したスキルを備えたエージェントに通話を分配できます。

[スキルの定義(Skill Definitions)] ページでは、チームや個々のエージェントに割り当てるこ とができる通話、スキルプロファイルに割り当てることができるスキルの確認、作成および編 集用のインターフェイスが提供されます。詳細については、「[スキルベースルーティングにつ](b_mp-release-2_chapter5.pdf#nameddest=unique_209) [いて](b_mp-release-2_chapter5.pdf#nameddest=unique_209)」、「スキルプロファイル (194 ページ)」を参照してください。

作成できるアクティブスキルの最大数は、企業にプロビジョニングされた最大スキル(Maximum Skills) および最大テキストスキル (Maximum Text Skills) の値によって決まります。詳細につ いては、テナント設定 (1 ページ)を参照してください。

### スキル定義の作成

- ステップ **1** ポータルナビゲーションバーで、**[**プロビジョニング(**Provisioning**)**]** > **[**スキル(**Skills**)**]** > **[**スキルの定義(**SkillDefinition**)**]**を選択します。
- ステップ **2** 新しいスキルの定義を追加するには、**[+** 新規スキルの定義(**+ New Skill Definition**)**]** をクリッ クします。
- ステップ **3** この表の説明に従って、スキル設定を指定します。

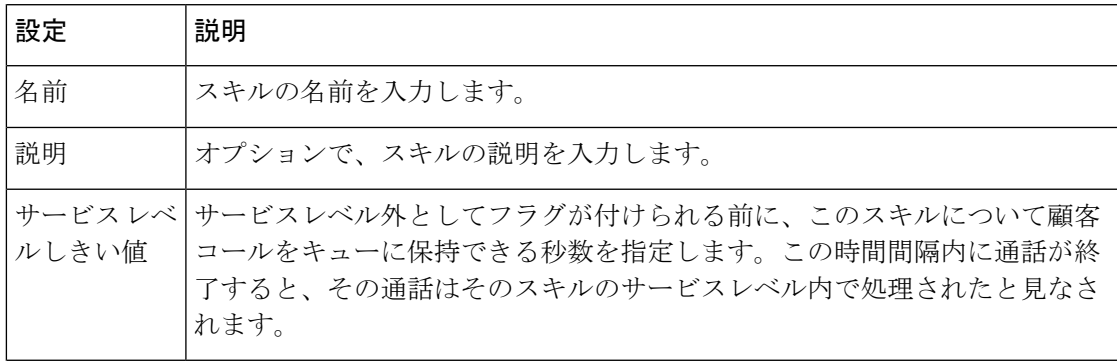

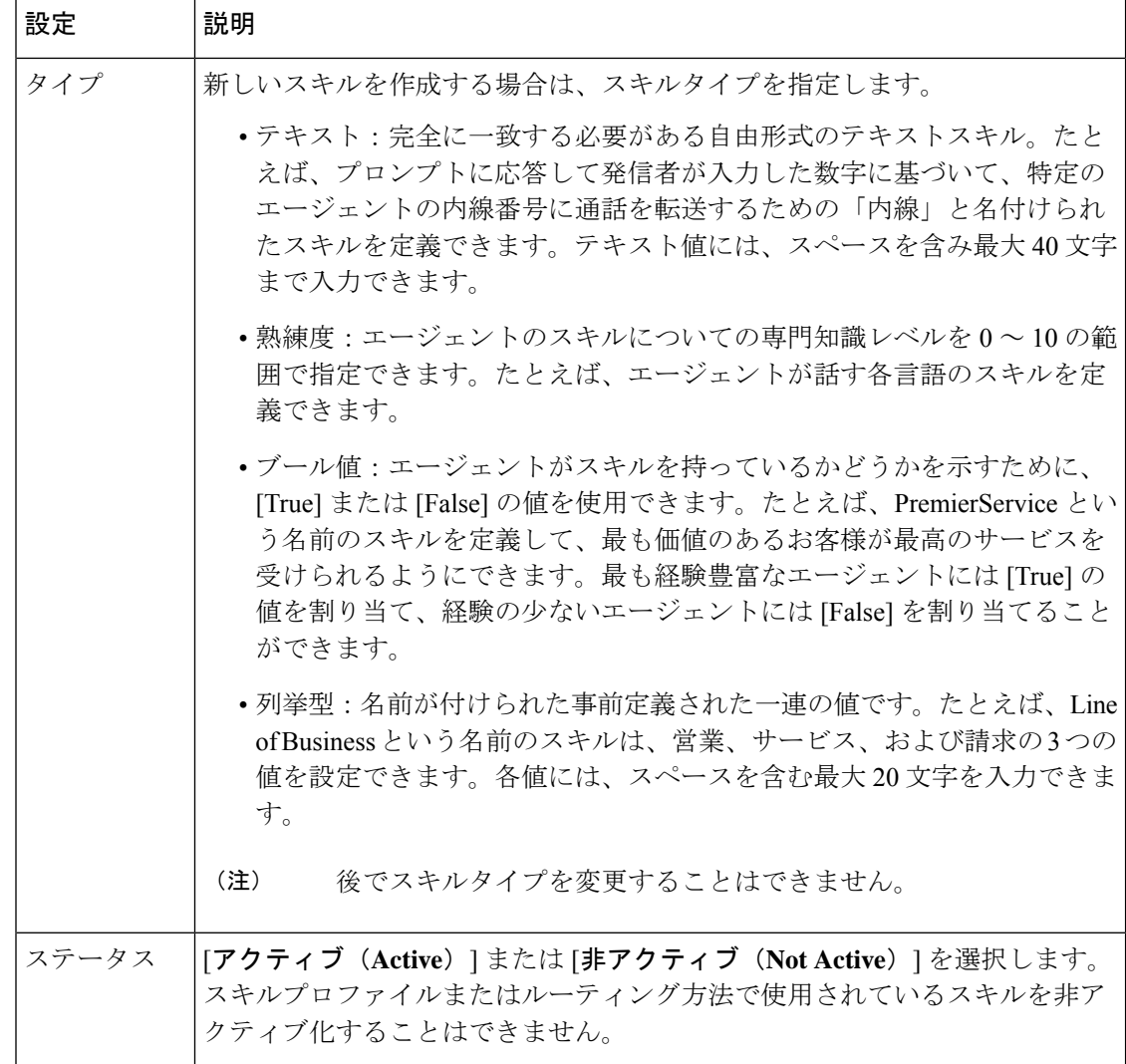

ステップ4 [保存 (Save) ] をクリックします。

ステップ **5** すべてのフィールドの設定をリセットするには、**[**リセット(**Reset**)**]** をクリックします。

## スキル定義の編集

手順

スキル定義を表示および編集するには、次の手順を実行します。

ステップ **1** 管理ポータルのナビゲーションバーで、**[**プロビジョニング(**Provisioning**)**]** > **[**スキル (**Skills**)**]** > **[**スキル定義(**Skill Definition**)**]**を選択します。

- ステップ **2** リストされたスキルの横にある省略記号アイコンをクリックし、**[**編集(**Edit**)**]** をクリックし ます。
- ステップ **3** この表の説明に従って、スキル設定を編集します。

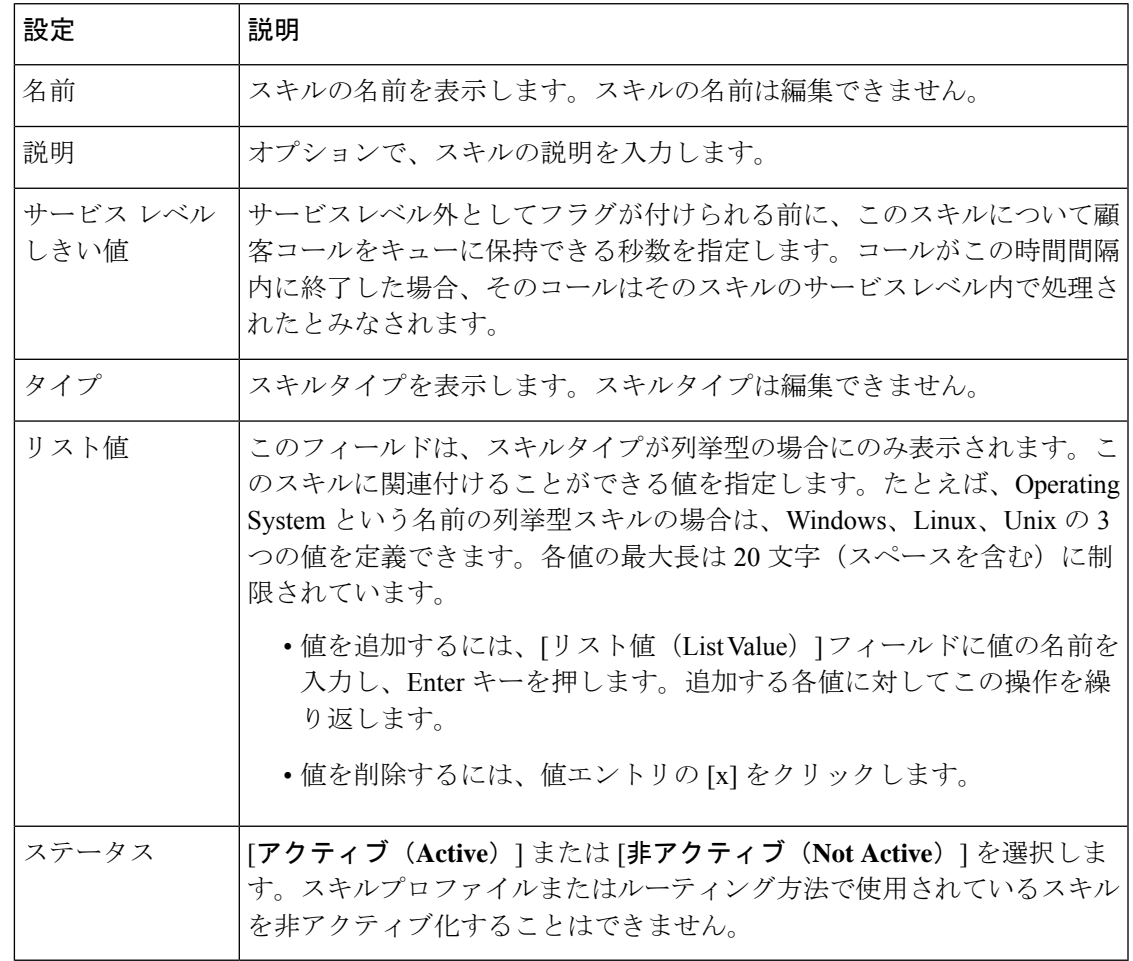

ステップ4 [保存 (Save) ] をクリックします。

### スキル定義の無効化

- ステップ **1** 管理ポータルのナビゲーションバーで、**[**プロビジョニング(**Provisioning**)**]** > **[**スキル (**Skills**)**]** > **[**スキル定義(**Skill Definition**)**]**を選択します。
- ステップ **2** 削除するスキルの横にある省略記号アイコンをクリックし、**[**非アクティブとしてマーク(**Mark Inactive**)**]** をクリックします。
- ステップ3 [はい(Yes) 1をクリックして確定します。

オブジェクトが非アクティブとしてマークされると、完全に削除できます。詳細に ついては、非アクティブなオブジェクトの完全削除(212ページ)を参照してくだ さい。 (注)

### スキル定義の有効化

手順

- ステップ **1** 管理ポータルのナビゲーションバーで、**[**プロビジョニング(**Provisioning**)**]** > **[**スキル (**Skills**)**]** > **[**スキル定義(**Skill Definition**)**]**を選択します。
- ステップ **2** ステータスが **[**非アクティブ(**Not Active**)**]** のスキルの横にある省略記号アイコンをクリック し、**[**復元(**Restore**)**]** をクリックします。
- ステップ3 [はい(Yes) ] をクリックして確定します。 スキルの状態が **[**アクティブ(**Active**)**]** に変わります。

# スキルプロファイル

スキルプロファイルは、値が割り当てられたスキルのセットであり、エージェントベースの チームまたは個々のエージェントに割り当てることができます。たとえば、英語のスキルにつ いて、1 つのスキルプロファイルでは高いレベルの熟練度を割り当てて、別のプロファイルで は低いレベルを割り当てることができます。

## スキルプロファイルの作成

- ステップ **1** 管理ポータルのナビゲーションバーで、**[**プロビジョニング(**Provisioning**)**]** > **[**スキル (**Skills**)**]** > **[**スキルプロファイル(**Skill Profiles**)**]**を選択します。
- ステップ **2** [スキルプロファイル]ページで、**[+**新しいスキルプロファイル(**+ New SkillProfile**)**]**をクリッ クします。
- ステップ **3** スキルプロファイルの名前と説明を入力します。
- ステップ **4** [アクティブスキル(ActiveSkills)]リストから割り当てたいアクティブスキルを選択します。
- ステップ **5** 適切なスキル値を指定します。詳細については、スキル定義の作成を参照してください。
- ステップ **6 [**保存(**Save**)**]** をクリックしてプロファイルを保存します。

ステップ **7** (オプション)**[**リセット(**Reset**)**]**をクリックして、すべてのフィールドの値をリセットしま す。

### スキルプロファイルの編集

手順

- ステップ **1** 管理ポータルのナビゲーションバーで、**[**プロビジョニング(**Provisioning**)**]** > **[**スキル (**Skills**)**]** > **[**スキルプロファイル(**Skill Profiles**)**]**を選択します。
- ステップ **2** スキルプロファイルの横にある省略記号アイコンをクリックし、**[**編集(**Edit**)**]** をクリックし ます。
- ステップ **3** 名前、説明、アクティブスキルを編集します。
- ステップ **4 [**保存(**Save**)**]** をクリックしてプロファイルを保存します。

## スキルプロファイルのコピー

#### 手順

- ステップ **1** 管理ポータルのナビゲーションバーで、**[**プロビジョニング(**Provisioning**)**]** > **[**スキル (**Skills**)**]** > **[**スキルプロファイル(**Skill Profiles**)**]**を選択します。
- ステップ **2** スキルプロファイルの横にある省略記号アイコンをクリックし、**[**コピー(**Copy**)**]**をクリック します。
- ステップ **3** 必要な情報を編集します。
- ステップ **4 [**保存(**Save**)**]** をクリックしてプロファイルを保存します。

## スキルプロファイルの無効化

- ステップ **1** 管理ポータルのナビゲーションバーで、**[**プロビジョニング(**Provisioning**)**]** > **[**スキル (**Skills**)**]** > **[**スキルプロファイル(**Skill Profiles**)**]**を選択します。
- ステップ **2** 削除するスキルプロファイルの横にある省略記号アイコンをクリックし、**[**削除(**Delete**)**]** を クリックします。

ステップ3 確認のために[はい(Yes)] をクリックします。

## スキルプロファイルの有効化

手順

- ステップ **1** 管理ポータルのナビゲーションバーで、**[**プロビジョニング(**Provisioning**)**]** > **[**スキル (**Skills**)**]** > **[**スキルプロファイル(**Skill Profiles**)**]**を選択します。
- ステップ **2** ステータスが **[**非アクティブ(**Not Active**)**]** のスキルプロファイルの横にある省略記号アイコ ンをクリックし、**[**復元(**Restore**)**]** をクリックします。
- ステップ **3** [はい(Yes)] をクリックして確定します。 スキルプロファイルの状態が **[**アクティブ(**Active**)**]** に変わります。

## しきい値ルール

企業でしきい値アラート機能を使用している場合、権限を持つユーザは、エージェントとコー ル データを監視するためのしきい値ルールを作成できます。

### コール メトリック

通話メトリックのしきい値ルールを設定できます。ルールごとに、アラートをトリガーする値 を指定します。この表の説明に従って、コールメトリックを設定します。

| メトリック                      | エンティティ タイプ | トリガー値のタイプ |
|----------------------------|------------|-----------|
| 放棄されたコール                   | キュー        | 数         |
| 平均待機時間                     | キュー        | 時間        |
| 平均応答時間                     | キュー        | 時間        |
| ブラインド コール転送                | キュー        | 数         |
| IVR $\Box \rightarrow \nu$ | エントリ ポイント  | 数         |
| キューでの最長待機時間                | キュー        | 時間        |
| キュー内のコール数                  | キュー        | 数         |
| オーバーフロー コール                | キュー        | 数         |

表 **<sup>14</sup> :** コール メトリック

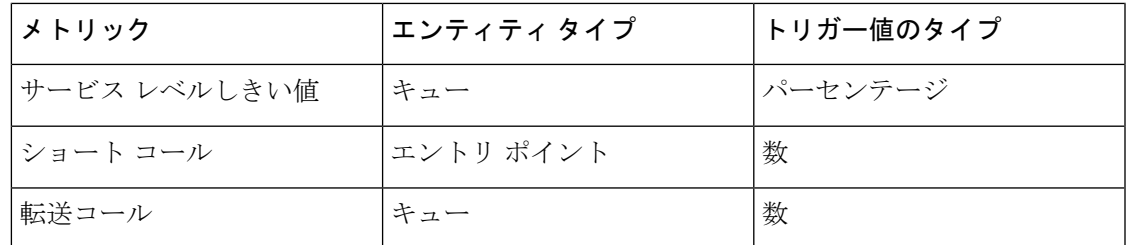

## エージェント メトリック

エージェントメトリックのしきい値ルールを設定できます。ルールごとに、アラートをトリ ガーする値を指定します。この表の説明に従って、エージェントメトリックを設定します。

表 **15 :** エージェント メトリック

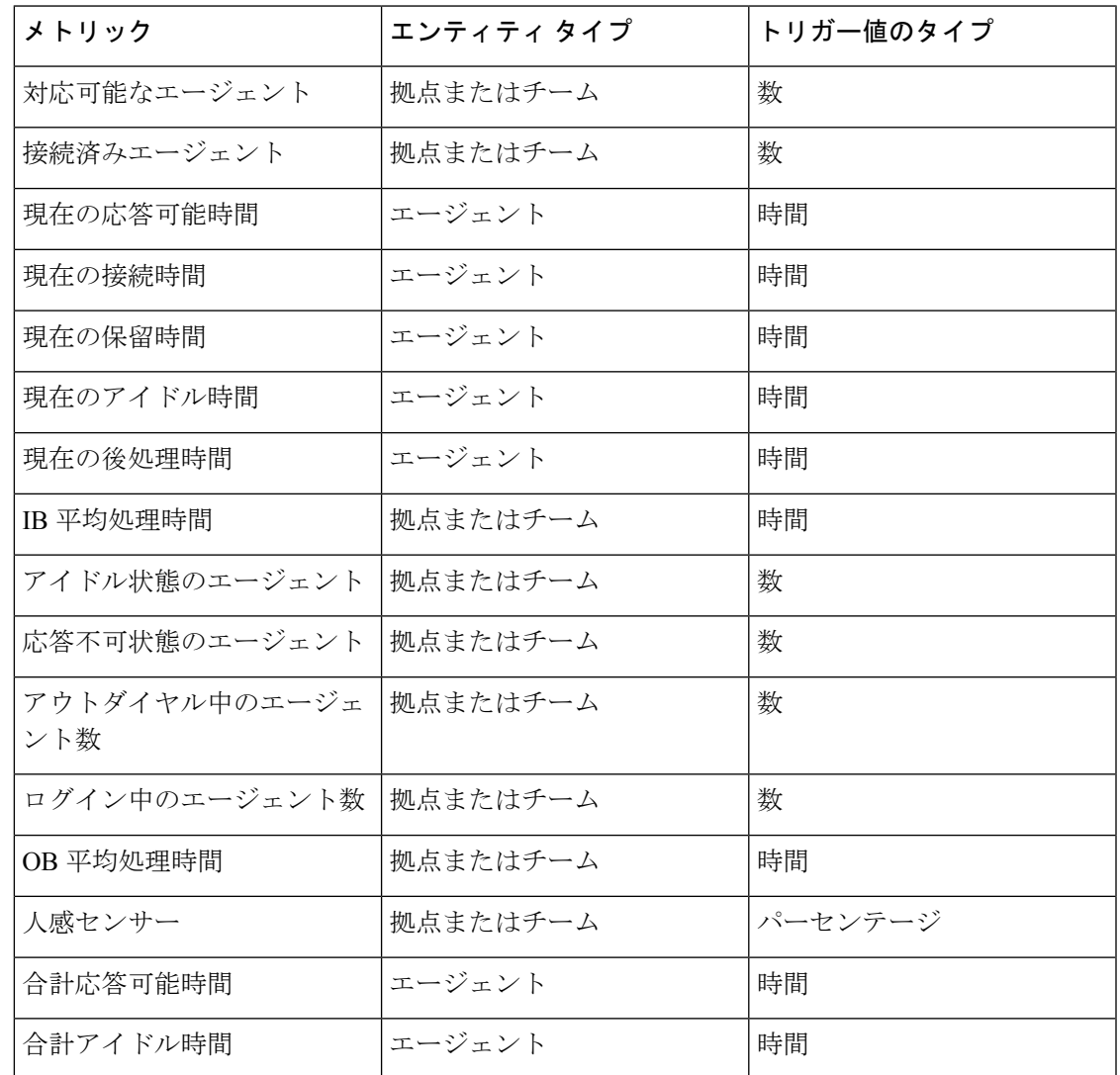

### しきい値ルールの作成

しきい値ルールに対して、**[**エージェントが表示可能(**Agent Viewable**)**]** を **[**はい(**Yes**)**]** に 設定し、エージェントプロファイルでしきい値アラートを選択した場合、しきい値アラート が、エージェントデスクトップの Agent Peformance Statistics レポートで表示されます。詳細に ついては、エージェントプロファイル (87 ページ)を参照してください。

#### 手順

- ステップ **1** 管理ポータルのナビゲーションバーで、**[**プロビジョニング(**Provisioning**)**]** > **[**しきい値ルー ル(**Threshold Rules**)**]**の順に選択します。
- ステップ **2 [**しきい値ルール(**Threshold Rules**)**]** ページで以下を実行します。
	- **[+**新規しきい値ルール(**+ New Threshold Rule**)**]** をクリックします。
	- しきい値ルールを削除するには、リストされているルールの横にある省略記号ボタンをク リックして、**[**削除(**Delete**)**]** をクリックします。確認ダイアログボックスで、[OK] をク リックします。
- ステップ **3** ルールの設定を指定または変更します。**[**一般設定(**GeneralSettings**)**]**エリアで次の設定を指 定または変更します。

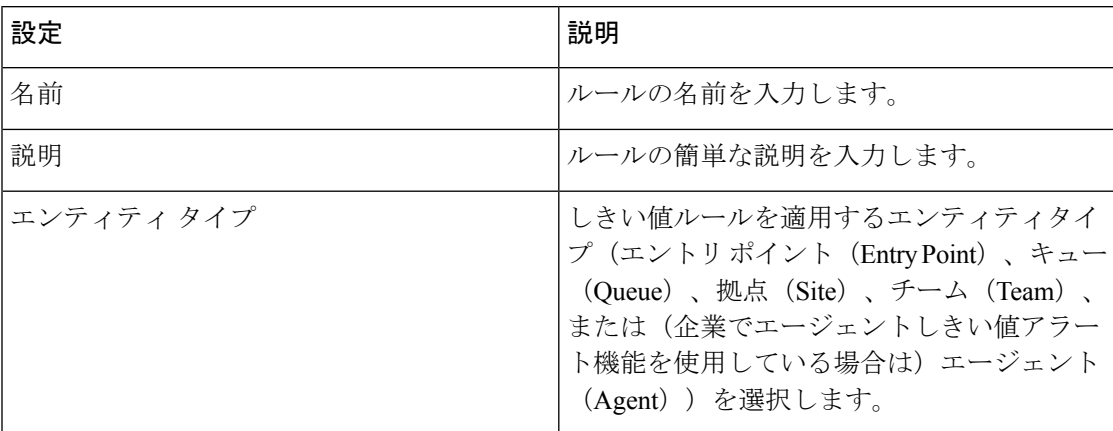

**[**エンティティ情報(**Entity Information**)**]** エリアでは次の設定を指定または変更できます。

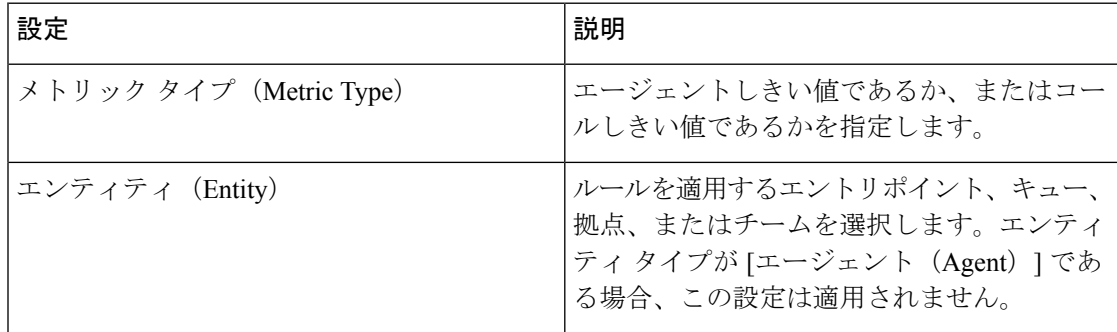

| 設定                           | 説明                                                                                                    |
|------------------------------|----------------------------------------------------------------------------------------------------|
| しきい値メトリック (Threshold Metric) | ドロップダウンリストから値を選択します。<br>リストには、選択したエンティティ タイプに<br>適切なメトリックのみが表示されます。                                                |
| オペランド (Operand)              | ドロップダウンリストから値を選択します。<br>•> (より大きい)<br>•>=(以上)<br>• < (より小さい)<br>•<= $(\downarrow \downarrow \uparrow)$<br>•= (等しい) |
| トリガー値 (Trigger Value)        | しきい値アラートをトリガーする値を指定し<br>ます。値のタイプ (期間、カウント、割合)<br>は、選択したメトリックに基づきます。<br>トリガー値は0より大きくする必要がありま<br>す。                  |
| トリガー間隔(Trigger Interval)     | しきい値ルールのチェックでアラートを1回<br>だけ生成する間隔を、秒単位で指定します。                                                                       |

**[**しきい値情報(**Threshold Information**)**]** エリアでは次の設定を指定または変更できます。

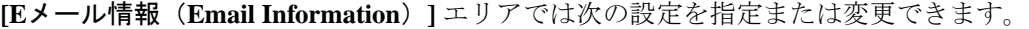

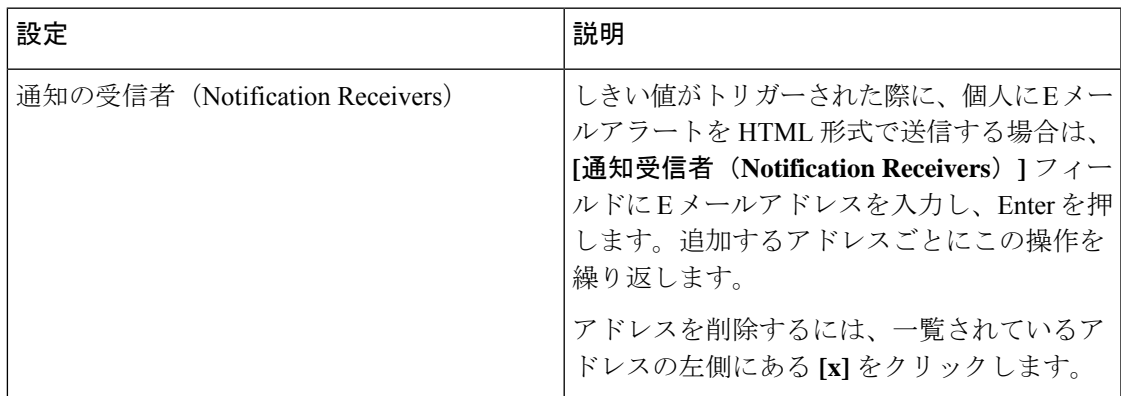

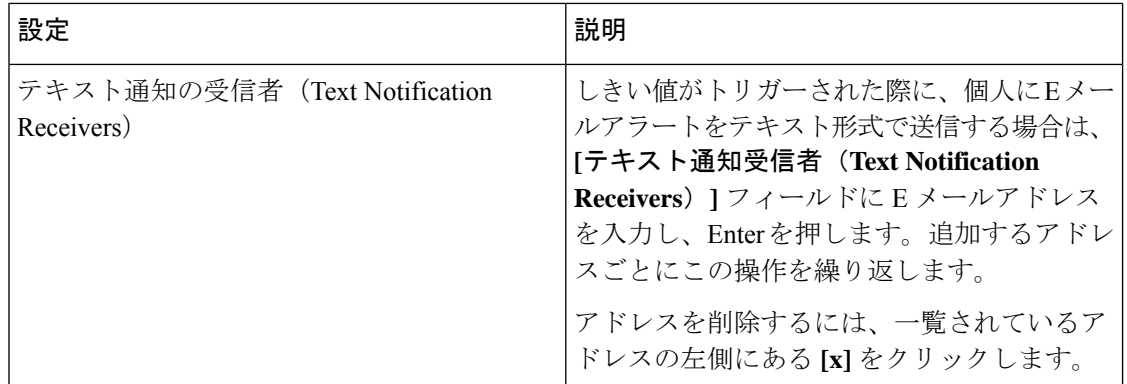

ステップ4 [保存 (Save) ] をクリックします。

## しきい値ルールのコピー

### 手順

- ステップ **1** 管理ポータルのナビゲーションバーで、**[**プロビジョニング(**Provisioning**)**]** > **[**しきい値ルー ル(**Threshold Rules**)**]**の順に選択します。
- ステップ **2 [**しきい値ルール(**Threshold Rules**)**]**ページで、一覧されたルールの横にある省略記号ボタン をクリックし、**[**コピー(**Copy**)**]** をクリックします。
- ステップ **3** ルールの設定を指定または変更します。**[**一般設定(**GeneralSettings**)**]**エリアで次の設定を指 定または変更します。

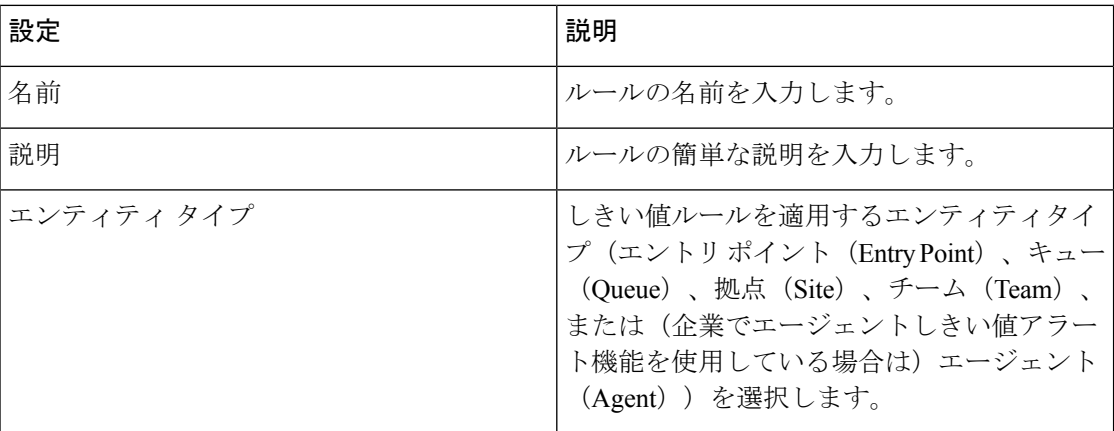

ステップ **4 [**エンティティ情報(**Entity Information**)**]** エリアでは次の設定を指定または変更できます。

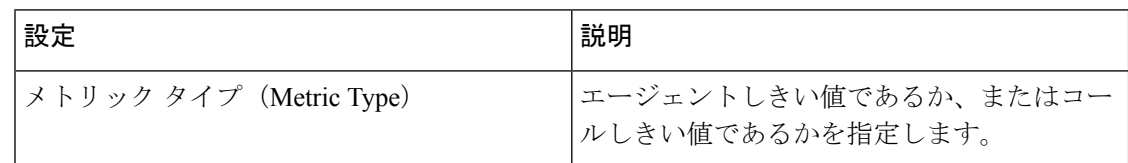

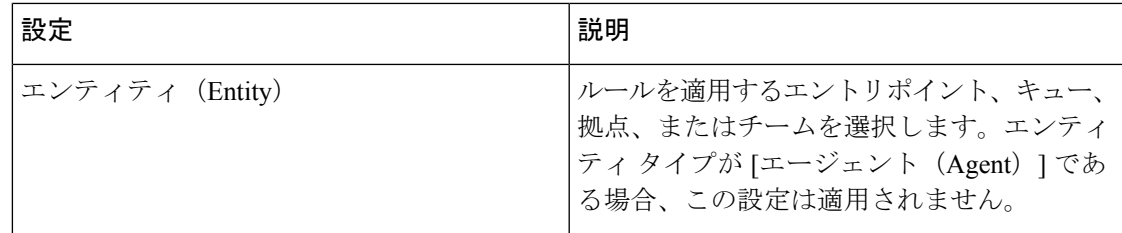

ステップ **5 [**しきい値情報(**Threshold Information**)**]** エリアでは次の設定を指定または変更できます。

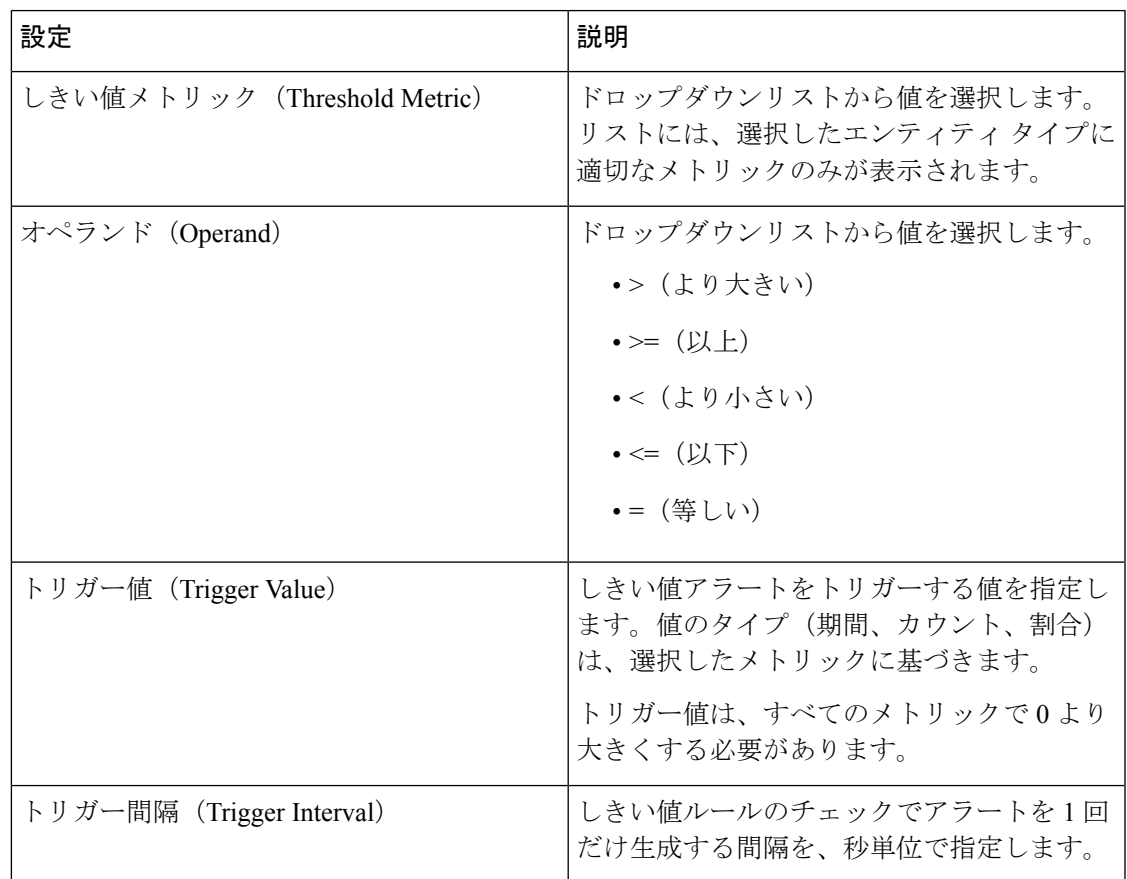

ステップ **6 [E**メール情報(**Email Information**)**]** エリアでは次の設定を指定または変更できます。

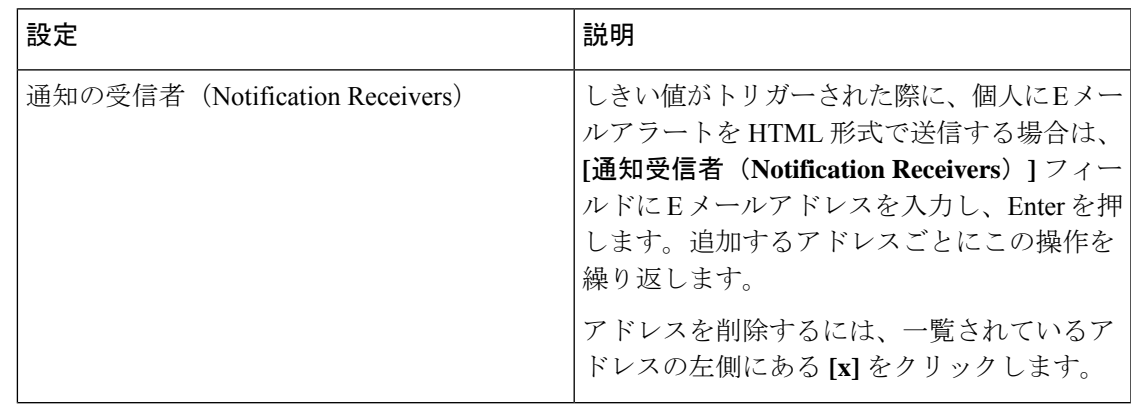

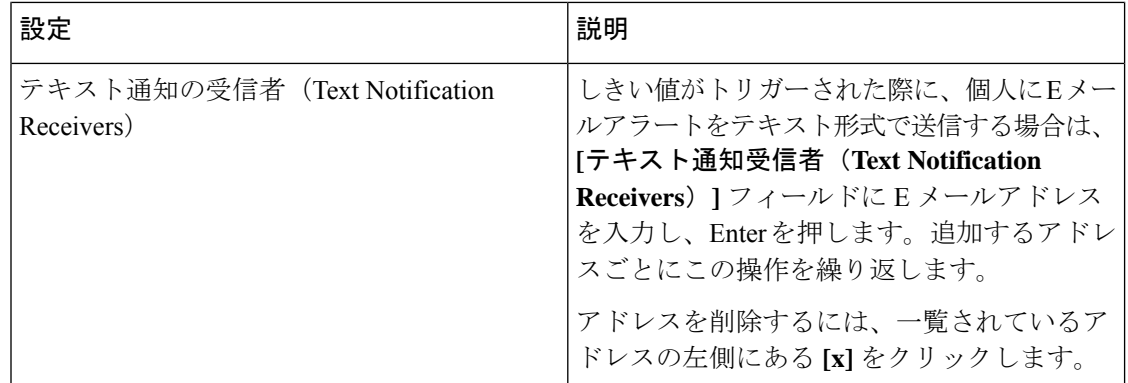

ステップ7 [保存 (Save) ] をクリックします。

## しきい値ルールの編集

- ステップ **1** 管理ポータルのナビゲーションバーで、**[**プロビジョニング(**Provisioning**)**]** > **[**しきい値ルー ル(**Threshold Rules**)**]**の順に選択します。
- ステップ2 [しきい値ルール (Threshold Rules) ] ページで、次の手順を実行します。
	- しきい値ルールの設定を編集するには、リストされているルールの横にある省略記号ボタ ンをクリックして、**[**編集(**Edit**)**]** をクリックします。
		- しきい値ルールの作成中にエンティティ情報を作成した後は、このフィールド でメトリックタイプおよびエンティティオプションを編集できません。 (注)
- ステップ **3** ルールの設定を指定または変更します。**[**一般設定(**GeneralSettings**)**]**エリアで次の設定を指 定または変更します。

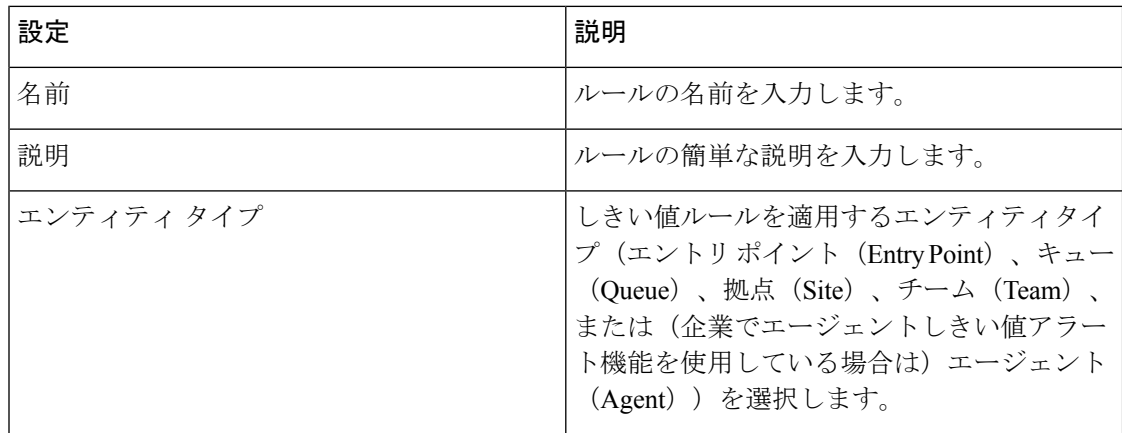

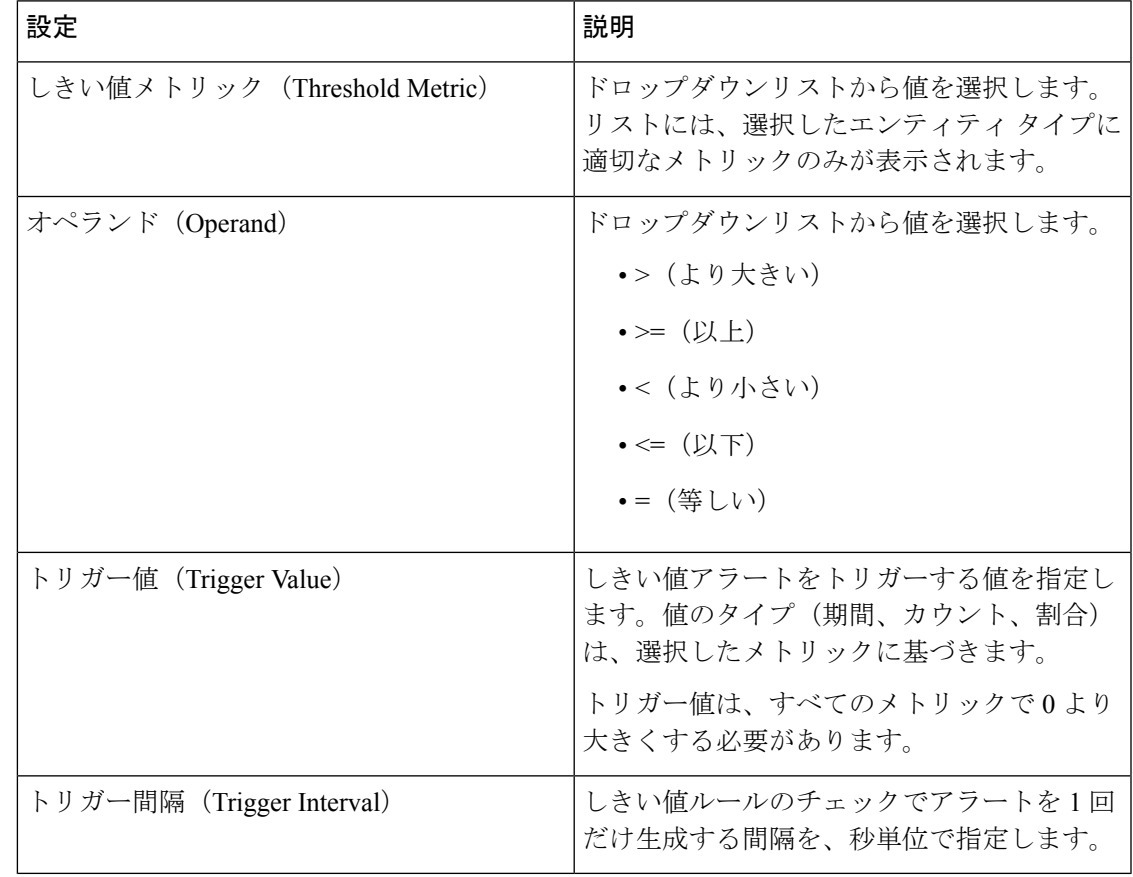

ステップ **4 [**しきい値情報(**Threshold Information**)**]** エリアでは次の設定を指定または変更できます。

ステップ **5 [E**メール情報(**Email Information**)**]** エリアでは次の設定を指定または変更できます。

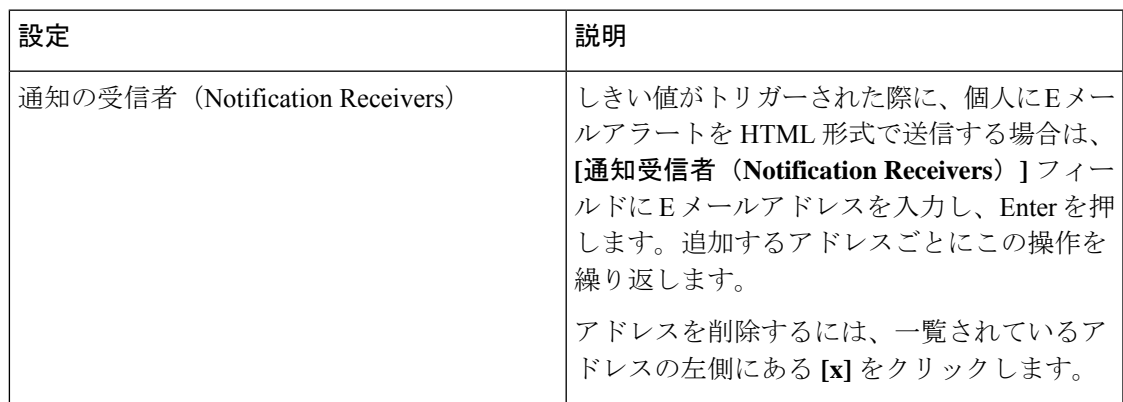

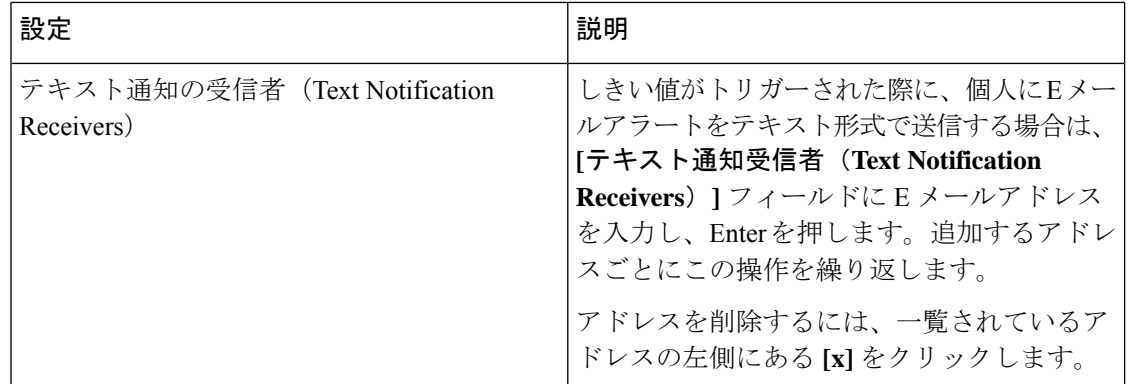

ステップ6 [保存 (Save) ] をクリックします。

## しきい値ルールの無効化

### 手順

- ステップ **1** 管理ポータルのナビゲーションバーから、**[**プロビジョニング(**Provisioning**)**]**>**[**しきい値ルー ル(**Threshold Rules**)**]**。
- ステップ **2** 非アクティブ化するしきい値の横にある省略記号アイコンをクリックし、**[**非アクティブとし てマーク(**Mark Inactive**)**]** をクリックします。
- ステップ **3** [はい(Yes)] をクリックして確定します。 しきい値の状態が、**[**非アクティブ(**Not Active**)**]** に変わります。
	- オブジェクトが非アクティブとしてマークされると、完全に削除できます。詳細に ついては、非アクティブなオブジェクトの完全削除(212ページ)を参照してくだ さい。 (注)

## しきい値ルールの有効化

- ステップ **1** 管理ポータルのナビゲーションバーで、**[**プロビジョニング(**Provisioning**)**]** > **[**しきい値ルー ル(**Threshold Rules**)**]**の順に選択します。
- ステップ **2** ステータスが **[**非アクティブ(**Not Active**)**]** のしきい値ルールの横にある省略記号アイコンを クリックし、**[**復元(**Restore**)**]** をクリックします。
- ステップ3 [はい(Yes) 1をクリックして確定します。

しきい値の状態が、**[**アクティブ(**Active**)**]** に変わります。

# エントリポイントのマッピング

[エントリポイントマッピング(Entry Point Mappings)] ページは、エントリポイントと以下の 間のマッピングを管理するためのインターフェイスです。

- •ダイヤル番号(DN)
	- Webex Contact Center PSTN
	- 音声 POP ブリッジ
	- Webex Calling
- ソーシャル メッセージング

デフォルトでは、すべてのDNからエントリポイントへのマッピングが一覧表示されます。必 要に応じて、[エントリポイントの選択(**Select Entry Point**)] ドロップダウンリストからエン トリを選択し、リストをフィルタ処理します。リストには DN、エントリポイント、番号タイ プそして ID が表示されます。

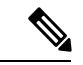

Cisco PSTN アドオンを使用している場合は、以下が適用されます。 (注)

- 番号が、フリーダイヤルまたは無料通話番号の場合、[番号タイプ(Number Type)] 列が 表示されます。
- テナントに無料通話番号として認識されているDNが含まれており、Cisco**Bundle2:Inbound toll-freenumber access**アドオンを使用していない場合、「マッピングの一部を削除する必 要があります。」と記載されたバナーが表示されます。資格が存在しない場合、無料通話 番号の番号を削除します。

エントリポイントを使用するには、ダイヤル番号をエントリポイントにマッピングする必要が あります。

## エントリ ポイントをマップする

エントリ ポイントをマップするには、次の手順を実行します。

### **Procedure**

ステップ **1** 管理ポータルのナビゲーションバーで、**[**プロビジョニング(**Provisioning**)**]** > **[**エントリポイ ントマッピング(**Entry Point Mappings**)**]**をクリックします。

- ステップ **2 [**エントリポイントマッピング(**Entry Point Mappings**)**]** をクリックし、適切なマッピングリ ストとして を選択します。
	- [ダイヤルされた番号(DialedNumbers)]:ダイヤルされた番号をエントリポイントにマッ ピングします。
	- [ソーシャルメッセージング(SocialMessaging)]:ソーシャルチャネルコネクタをエント リポイントにマッピングします。

ステップ **3** 次のフィールドに入力します。

• DN マッピングの場合:

| 設定                                               | 説明                                                                                                    |  |  |
|--------------------------------------------------|----------------------------------------------------------------------------------------------------|--|--|
| ロケーション<br>$(Location)$ (Webex)<br>Calling の場合のみ) | [Location] ドロップダウンリストからロケーションを選択します。<br>ロケーションのリストは、Webex Calling で設定されたとおりに表<br>示されます。                                                                                                    |  |  |
|                                                  | <b>Note</b><br>Webex Calling でロケーションを作成し、必要な番号を<br>追加済みであることを確認してください。Webex Calling<br>での番号の追加の詳細に関しては、「ロケーションの<br>番号を管理する」を参照してください。                                                           |  |  |
| 使用可能な番号/DN<br>(Available<br>Numbers/DN)          | • Webex Calling の場合:<br>このエントリ ポイントにマップする番号を選択します。                                                                                                    |  |  |
|                                                  | <b>Note</b><br>• Webex Calling ロケーションのメインの番号は、こ<br>のリストには表示されません。そのメインの番号<br>をマッピングに使用する必要がある場合は、メイ<br>ンの番号を変更します。番号の管理の詳細に関し<br>ては、「ロケーションの番号を管理する」を参照<br>してください。                              |  |  |
|                                                  | •無料通話番号は、適切な権限が付与されていない<br>場合はエントリポイントのマッピングに使用でき<br>ません。テレフォニータイプが Cisco PSTN で、<br>Cisco Bundle 2 : Inbound toll-free number access $\mathcal T$<br>ドオンがない場合は、無料通話番号を使用してエ<br>ントリポイントをマップします。 |  |  |
| エントリ ポイント<br>(Entry Point)                       | DN をマップするエントリポイントを選択します。                                                                                                    |  |  |

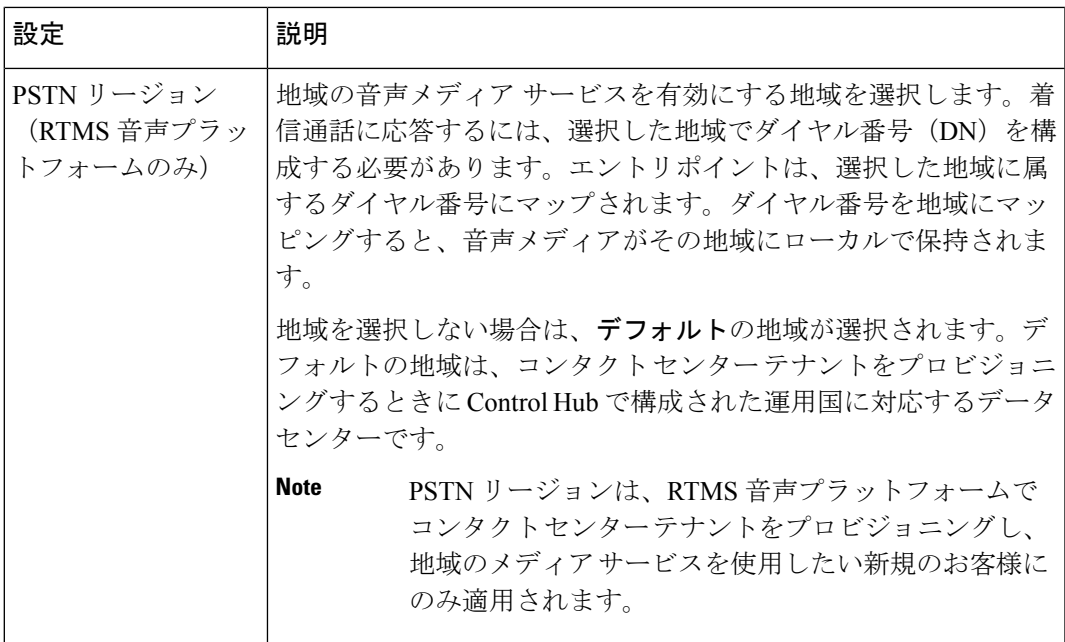

## **EP Mapping Configuration**

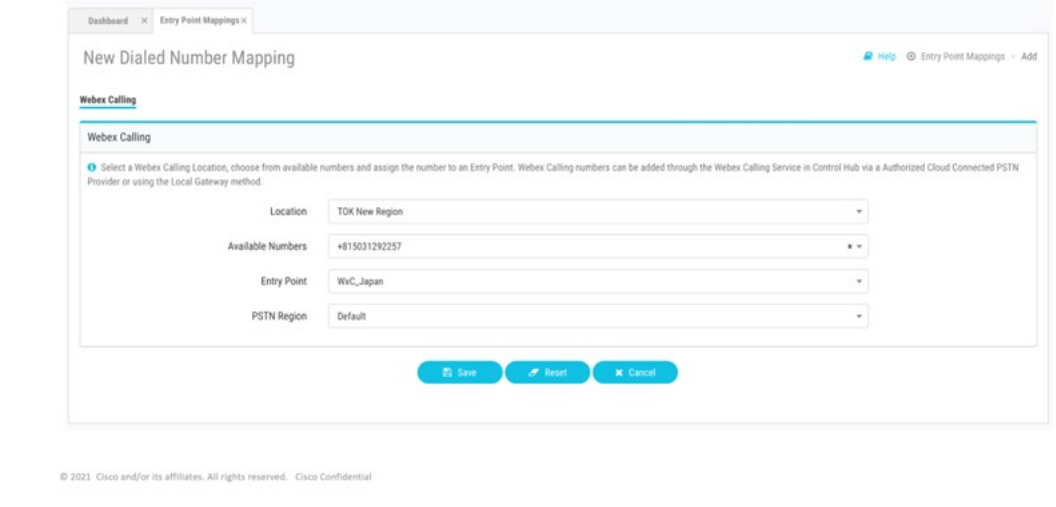

例 **1**:ホームリージョンではローカルロケーションを選択でき、PSTN リージョンではデ フォルトを選択できます。

日本の組織の場合、場所として東京または大阪を選択し、その場所内の番号をエントリポ イントとして選択し、PSTN リージョンをデフォルトにする必要があります。

#### **a.** 地域メディアは **RTMS+WebexCalling** ではまだサポートされていないた め、**PSTN** 地域はデフォルトのみとして選択する必要があります。 **Note**

- **b.** キューへのアウトダイヤル転送機能を使用するには、[キューへのアウトダ イヤル転送(Outdial Transfer to Queue)] エントリ ポイントを DN にマップ します。
- ソーシャルメッセージングのマッピングの場合

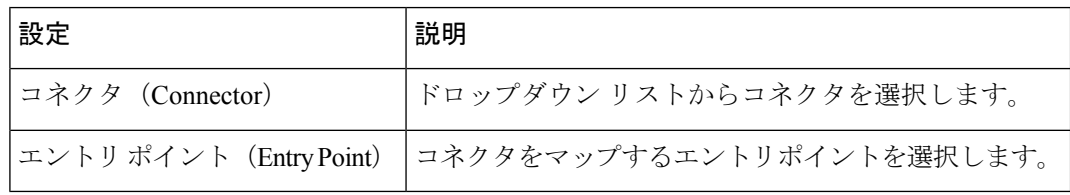

- ステップ **4** (SMSの場合のみ)エントリポイントを選択すると、ページに**[**ウェブフック**URL**(**Webhook URL**)**]** が入力されます。ウェブフック URL をコピーして [MessageBird](https://docs.smooch.io/guide/messagebird-sms/#configuring-messagebird) を設定します。この構 成は、MessageBird との SMS メッセージの交換に役立ちます。
- **ステップ5** [保存 (Save) ] をクリックします。

### エントリポイントへのマッピングの編集

エントリポイントへのダイヤル番号 またはソーシャルメッセージングチャネルを編集するに は、以下を行ないます。

#### 手順

ステップ **1** 管理ポータルのナビゲーションバーで、**[**プロビジョニング(**Provisioning**)**]** > **[**エントリポイ ントマッピング(**Entry Point Mappings**)**]**をクリックします。

ステップ **2** 適切なリストを選択します。

- ダイヤル番号
- ソーシャル メッセージング

ダイヤル番号の場合、次のことを実行できます。

- **[**エントリポイントの選択(**Select Entry Point**)**]** ドロップダウンリストから、エントリポ イントにマップしたダイヤル番号を検索します。
- **[**エントリポイントの選択(**Select Entry Point**)**]** ドロップダウンリストから、**[**マップされ ていない(**Not Mapped**)**]**を選択します。エントリポイントにマッピングされていないす べてのダイヤル番号が表示されます。必要に応じて、ダイヤル番号をエントリポイントに マッピングできます。
- (オプション) ダイヤル番号とその関連エントリポイントを CSV ファイルとしてエクス ポートするには、**[CSV** としてエクスポート(**Export as CSV**)**]** をクリックします。
- ステップ **3** マッピングを編集するには、ダイヤル番号またはソーシャル メッセージング チャネルの横に ある省略記号アイコンをクリックし、**[**編集(**Edit**)**]** をクリックします。
- ステップ **4** 編集して **[**保存(**Save**)**]** をクリックします。
	- ダイヤル番号がテナントのデフォルトのアウトダイヤル ANI である場合は、 ダイヤル番号からエントリポイントへのマッピングを編集できません。デフォ ルトのアウトダイヤル ANI の詳細については、「設定 (5 ページ)」を参照 してください。 (注)

## エントリ ポイントのマッピングを削除する

エントリ ポイントに対するダイヤル番号またはソーシャル メッセージング チャネルのマッピ ングを削除するには、次の手順を実行します。

### 手順

- ステップ **1** 管理ポータルのナビゲーションバーで、**[**プロビジョニング(**Provisioning**)**]** > **[**エントリポイ ントマッピング(**Entry Point Mappings**)**]**をクリックします。
- ステップ **2** 適切なリストを選択します。
	- ダイヤル番号
	- ソーシャル メッセージング

### ステップ **3**

ステップ **4** 削除するエントリの横にある省略記号アイコンをクリックし、**[**削除(**Delete**)**]** をクリックし ます。

ステップ5 [はい(Yes) 1をクリックして確定します。

- ダイヤル番号がテナントのデフォルトのアウトダイヤル ANI で、それが最後 のダイヤル番号からエントリポイントへのマッピングの場合、ダイヤル番号か らエントリポイントへのマッピングを削除できません。デフォルトのアウトダ イヤル ANI の詳細については、「設定 (5 ページ)」を参照してください。 (注)
	- ダイヤル番号が他のエンティティ(たとえば、アウトダイヤル ANI リストエ ントリ)によって参照されている場合は、マッピングを削除できません。

エラーメッセージの ( ) (情報) アイコンをクリックすると、選択したダイヤ ル番号に関連付けられているエンティティのリストが表示されます。ダイヤル 番号からエントリポイントへのマッピングを削除できるのは、関連付けられた エンティティが削除された場合のみです。

# プロビジョニングされた項目のレポート

管理ポータルと使用するとWebex Contact Center 管理者が企業向けにプロビジョニングするア クティブなリソースに関するレポートを生成できます。次のレポートを表示できます。

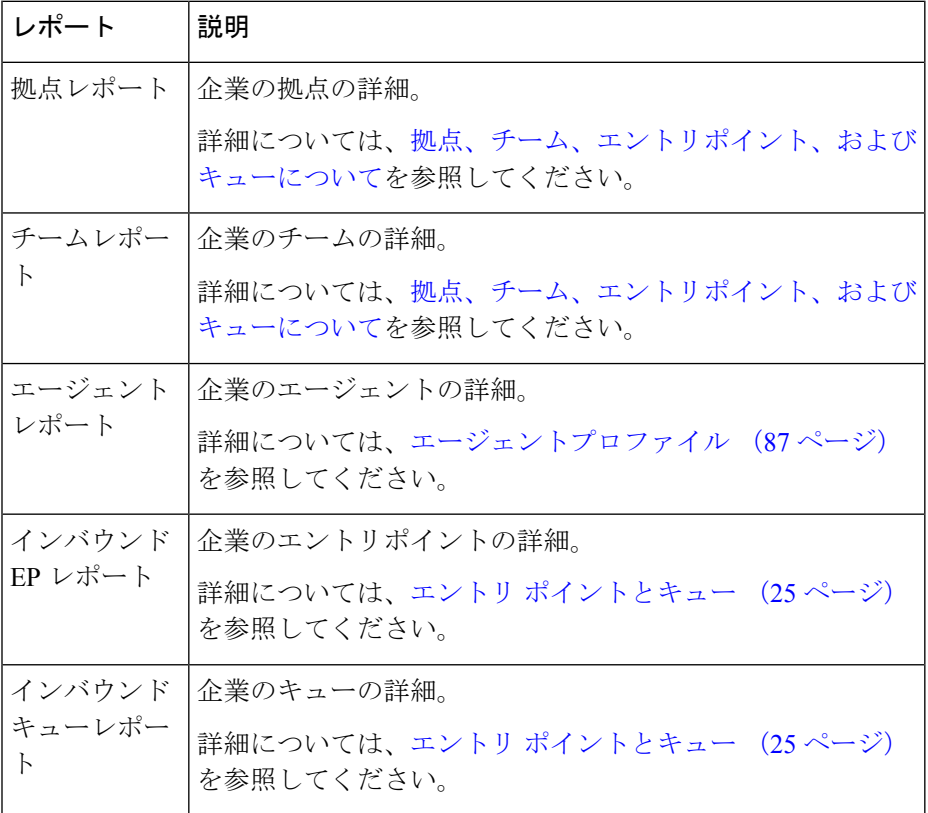

 $\mathbf I$ 

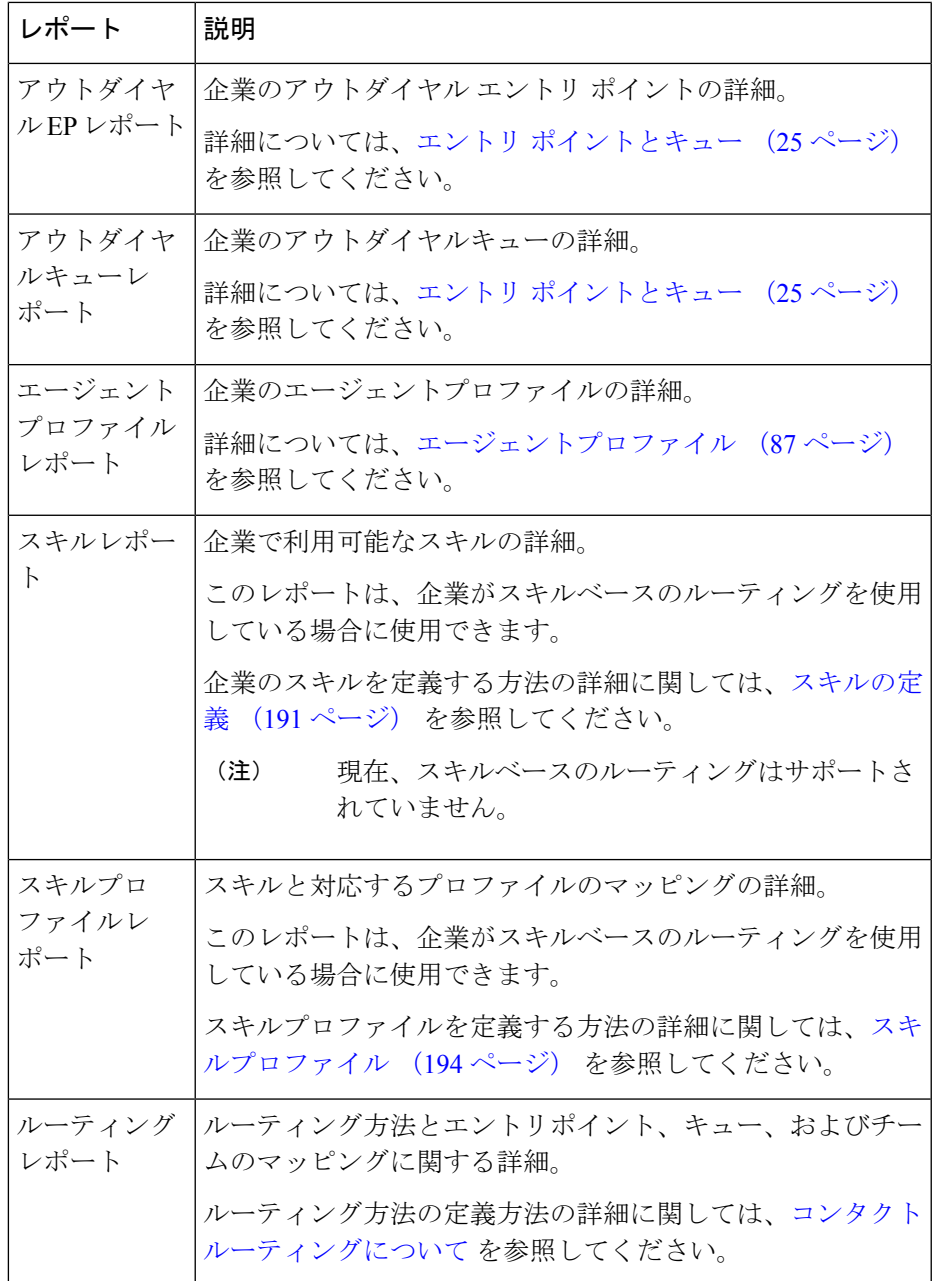

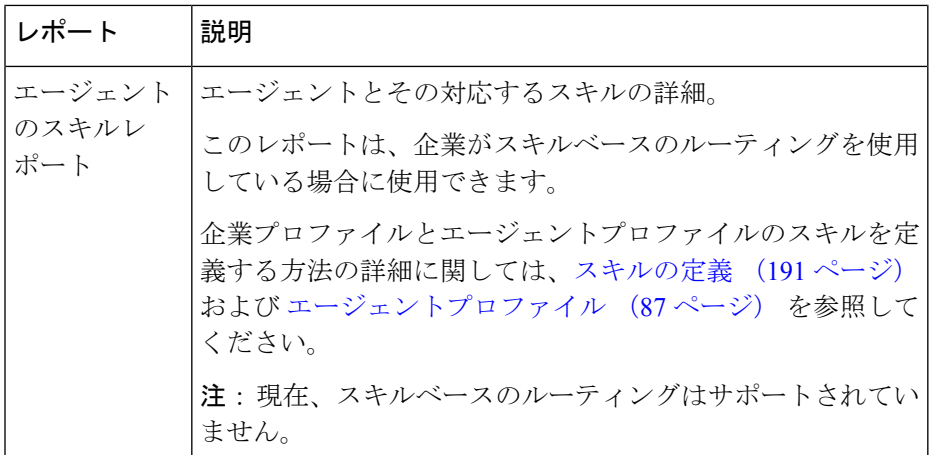

## プロビジョニングされた項目のレポートの管理

レポートを電子メールで送信するか、プロビジョニングされた項目のレポートをダウンロード するには、以下を行ないます。

### 手順

- ステップ **1** 管理ポータルのナビゲーションバーで、**[**プロビジョニング(**Provisioning**)**]** > **[**レポート (**Reports**)**]**の順に選択します。
- ステップ **2** 必要なレポートのタイプを選択します。

レポートのタイプの詳細に関しては、プロビジョニングされた項目のレポート (210ページ) を参照してください。

- ステップ **3** レポートをダウンロードするには、Excel シートまたは PDF としてダウンロードします。
	- ルーティングレポートの場合は、レポートを生成するルーティング方法のタイプを 選択する必要があります。次のオプションがあります。 (注)
		- 現在
		- アクティブ
		- すべて(All)

# 非アクティブなオブジェクトの完全削除

Webex Contact Center では、管理者は、非アクティブとしてマークサーバーれている構成オブ ジェクトを完全に削除できます。これにより、お客様は不要な構成を削除し、軽量の構成フッ

トプリントを維持し、アプリケーションのパフォーマンスを向上させることができます。構成 オブジェクトを完全に削除する前に、非アクティブのマークを付ける必要があります。自動 パージテナントレベル設定を使用しても、非アクティブなオブジェクトを完全に削除できま す。

次の種類の構成オブジェクトを完全に削除できます。

- ユーザー
- ユーザプロファイル
- エージェントプロファイル
- 作業タイプ
- 補助コード
- しきい値ルール
- スキルプロファイル
- チーム
- サイト
- エントリポイント
- アウトダイヤルのエントリ ポイント
- キュー
- アウトダイヤルキュー
- デスクトップレイアウト
- グローバル変数
- マルチメディア プロファイル
- スキルの定義

非アクティブユーザーの最大数は 5000 です。他のすべてのオブジェクトタイプの非アクティ ブオブジェクトの最大数は100です。この制限に達した場合、非アクティブなオブジェクトを 削除して、より多くのオブジェクトを非アクティブ化できるようにする必要があります。構成 オブジェクトにオブジェクトが関連付けられている場合は、参照されているすべてのオブジェ クトを非アクティブ化する必要があります。

#### 手順

ステップ **1** 管理ポータルのナビゲーションバーで、**[**プロビジョニング(**Provisioning**)**]** を選択します。 ステップ **2** エンティティを選択します。

- ステップ **3** 構成オブジェクトを手動で完全に削除するには、[エンティティ(Entity)]ページで、オブジェ クトの横にある省略記号アイコンをクリックします。[削除(Delete)] を選択します。
- ステップ **4** オブジェクトが完全に削除され、復元できないことを通知するダイアログボックスで、**[**はい (**Yes**)**]**をクリックします。オブジェクトが完全に削除されたことを示すメッセージが表示さ れます。rge
	- 完全に削除するために非アクティブなオブジェクトの自動パージを構成するには、 [「非アクティブなエンティティの自動パージの構成」項目](https://help.webex.com/en-us/article/preview/kg5i3k/General-settings-for-Webex-Contact-Center#Cisco_Task_in_List_GUI.dita_87e713ac-b034-40c1-84af-2628be349673)を参照してください。 (注)

翻訳について

このドキュメントは、米国シスコ発行ドキュメントの参考和訳です。リンク情報につきましては 、日本語版掲載時点で、英語版にアップデートがあり、リンク先のページが移動/変更されている 場合がありますことをご了承ください。あくまでも参考和訳となりますので、正式な内容につい ては米国サイトのドキュメントを参照ください。